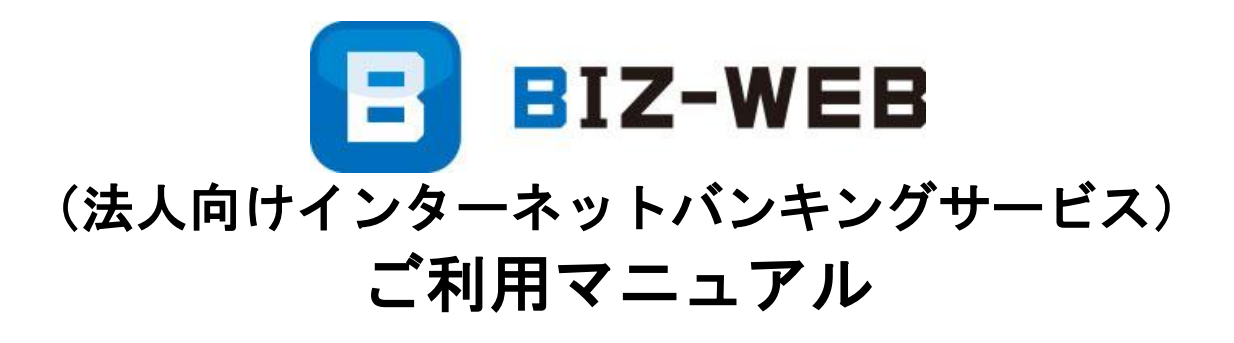

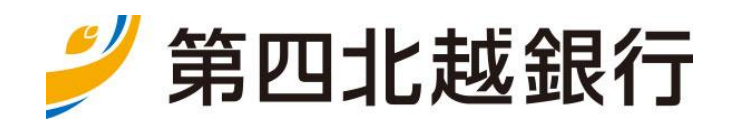

[https://www.dhbk.co.jp](https://www.dhbk.co.jp/)

サービス一覧

## ご利用マニュアル目次

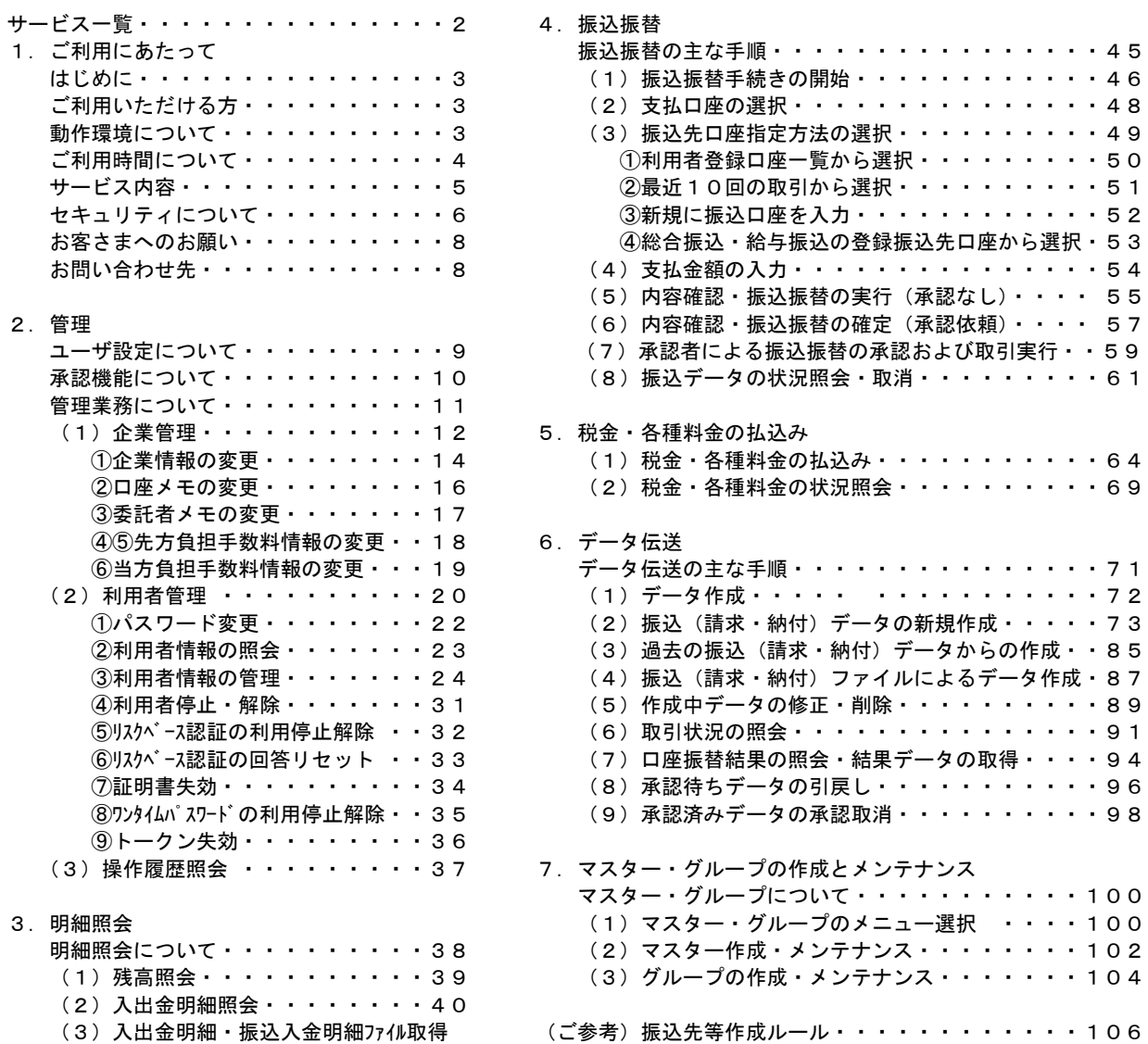

・・・・・・42

(ご参考) 振込先等作成ルール・・・・・・・・・・・・106 入出金明細照会結果ファイル・・・・・・・・107

**サービス一覧** 

# サービス一覧

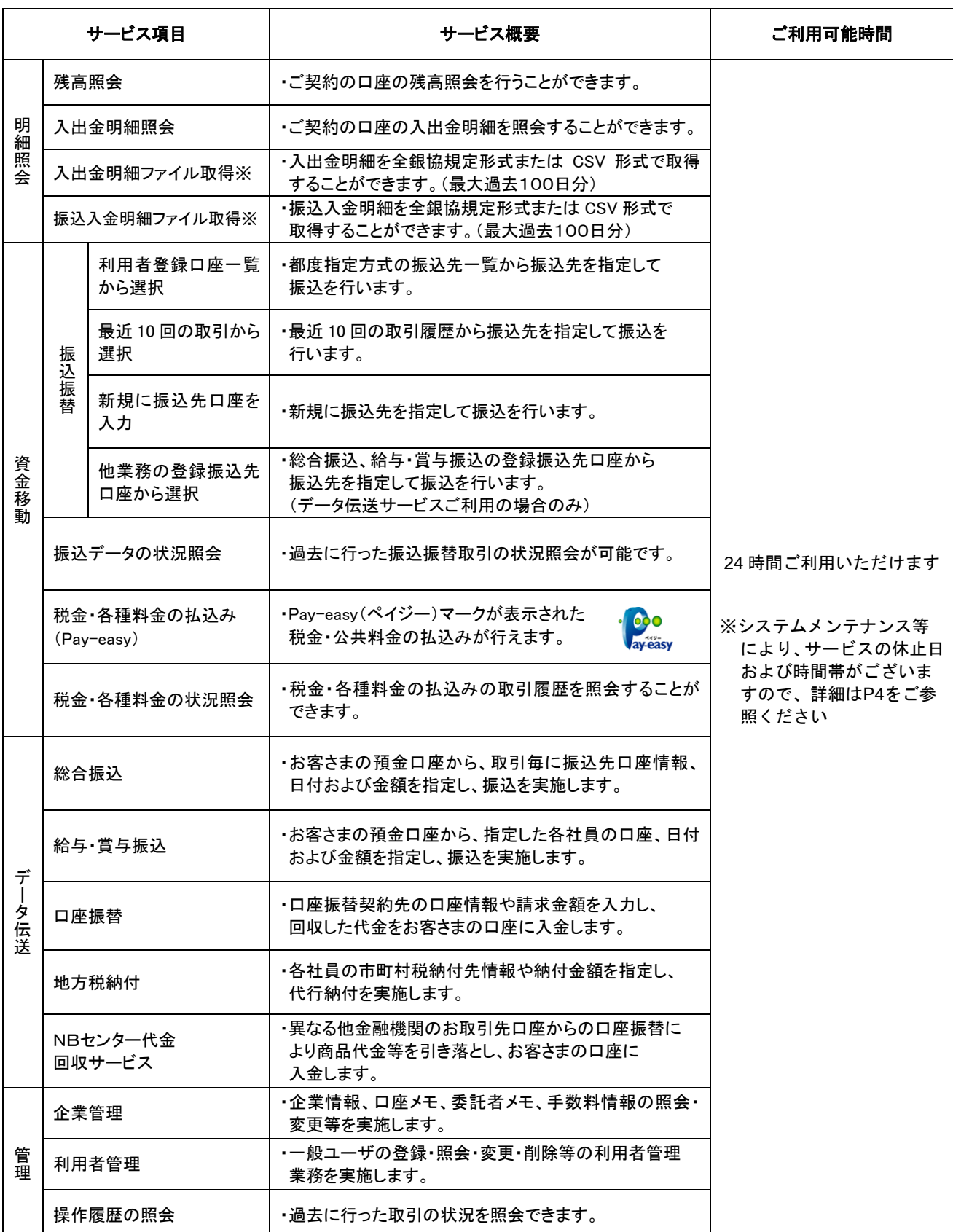

※「入出金明細ファイル取得」「振込入金明細ファイル取得」のご利用は、データ伝送サービスのお申込みが必要と なります。

・本冊子掲載の画面等は、サービス向上を目的に変更される場合もございます。あらかじめご了承ください。

# 1.ご利用にあたって

### はじめに

このたびは、法人向けインターネットバンキング「BIZ-WEB」のご利用をお申込みいただきまして 誠にありがとうございます。

「BIZ-WEB」は残高照会や振込振替、総合・給与・賞与振込などのデータ伝送など、各種の便利な サービスをオフィスにいながらご利用いただけるサービスです。

セキュリティについても最新の技術を積極的に取り入れ、安心してご利用いただけます。

法人向けインターネットバンキング「BIZ-WEB」がご利用企業さまのお役に立てば幸甚でございま す。

ご利用いただける方

#### ○ご利用いただける方

当行に口座(普通預金・当座預金)をお持ちの法人および個人事業主のお客さま

#### ○ご利用いただける口座

普通預金、当座預金、貯蓄預金、当座貸越※

※ご利用いただける当座貸越については、お取引店にお問合せください。

#### 動作環境について

法人向けインターネットバンキング「BIZ-WEB」をご利用いただくためには、ご利用可能な 環境を準備していただく必要があります。

■インターネット経由のメールが受信できるメールアドレスをご用意ください。

■推奨OS・ブラウザについては当行ホームページにて最新情報をご確認ください。

■専用のソフトは不要です。インターネットに接続するためのソフト、モデム、電話回線は お客さまにてご用意ください。

#### ご利用時間について

\_ \_ \_ \_ \_ \_ \_ \_ \_ \_

法人向けインターネットバンキング「BIZ-WEB」は24時間ご利用いただけます。

※ただし、以下の日時はシステムメンテナンスのためログインできません。 ①毎月第1、3月曜日 2:00~6:00 ②年始 (1/1~1/3)、GW (5/3~5/5) ③ハッピーマンデー※に該当する月曜日の前日21:00~翌日6:00 ※ハッピーマンデー(2021年1月1日現在) 成人の日 (1月第2月曜日) 海の日(7月第3月曜日) 敬老の日(9月第3月曜日) スポーツの日(10月第2月曜日)

また、業務によって以下のとおり取引時間に制約がございます。

#### <サービスの利用可能時間>

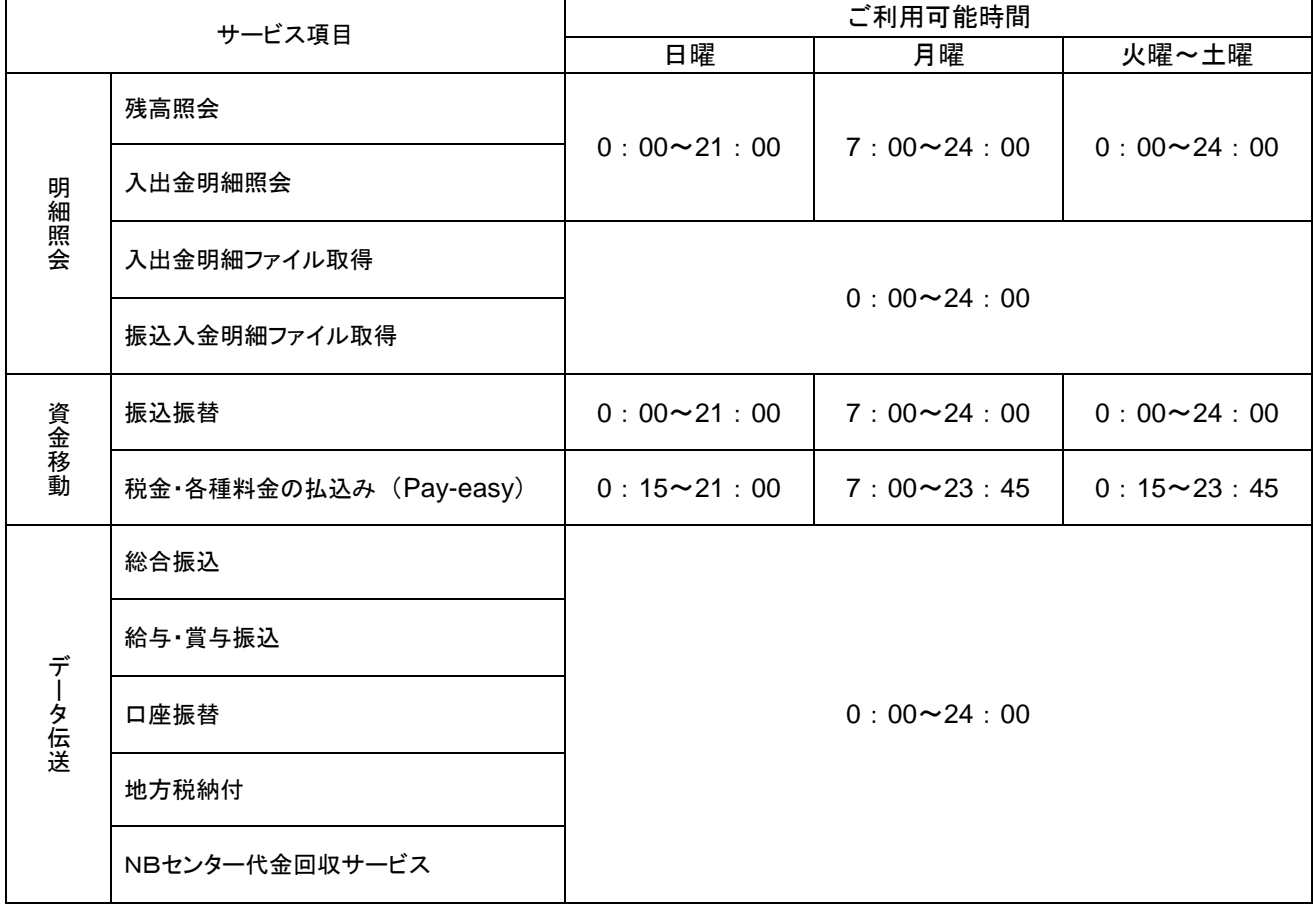

1.ご利用にあたって<br>ユーご利用にあたって.......................

### サービス内容

 $- - - - - - - - - -$ 

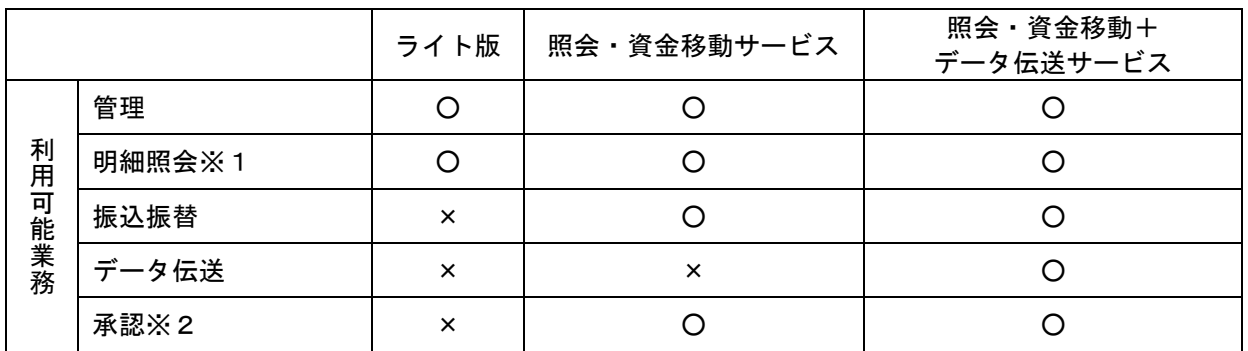

※1.「入出金明細ファイル取得」、「振込入金明細ファイル取得」のご利用は、データ伝送サービスのご利用、 お申込みが必要となります。

※2.「承認」には「シングル承認」、「ダブル承認(順序あり)」、「ダブル承認(順序なし)」の3種類があります。 詳しくは、P10「承認機能について」をご参照ください。

<参考>データ伝送の送信時限

各種データ伝送につきましては、それぞれ所定の送信時限までに送信してください。

また、各種データの作成・送信は、それぞれ所定の作成・送信可能日より行うことができます。

| サービス                  |                 | 送信時限        |       | 作成 送信可能日     |
|-----------------------|-----------------|-------------|-------|--------------|
| 総合振込                  |                 | 振込指定日の前営業日  | 17:00 | 振込指定日の25営業日前 |
| 給与·賞与振込               | 振込先が当行本支店のみの場合  | 振込指定日の前営業日  | 17:00 | 振込指定日の25営業日前 |
|                       | 振込先に他行向けが混在する場合 | 振込指定日の3営業日前 | 17:00 |              |
| 口座振替                  |                 | 振替指定日の3営業日前 | 17:00 | 振替指定日の25営業日前 |
| 地方税納付(地方税納入)          |                 | 納入指定日の4営業日前 | 17:00 | 納入指定日の40営業日前 |
| NBセンター代金回収サービス(地域ネット) |                 | 振替指定日の4営業日前 | 15:00 | 振替指定日の24営業日前 |
| NBセンター代金回収サービス(全国ネット) |                 | 振替指定日の9営業日前 | 15:00 | 振替指定日の24営業日前 |

<参考>データ伝送の取扱可能件数(ID・パスワード方式、電子証明書方式共通)

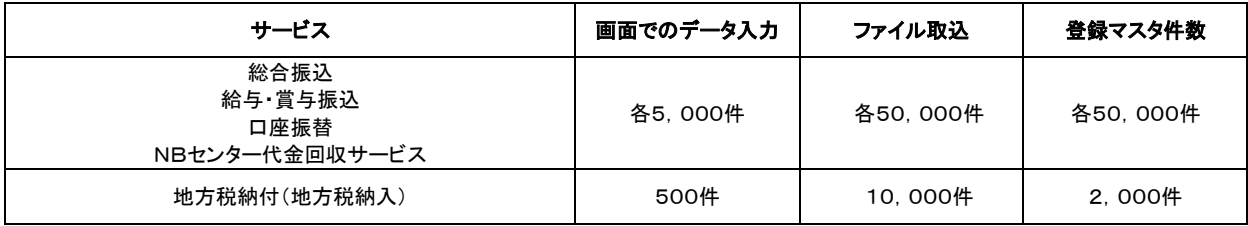

セキュリティについて

#### システム監視・通信管理体制

#### ○**128**ビット**SSL**(**Secure Socket Layer**)暗号化方式

・お客様のパソコンと当行のコンピュータ間のデータ通信について、本サービスを安心してご利用していただ けるよう、最新式の暗号化技術の128ビットSSL暗号化方式を採用し、情報の盗聴・書換え等を防止します。

#### ○システム監視体制

・インターネットから銀行のコンピュータへの不正なアクセスを防止するため、ファイアーウォールを 設けています。

#### 不正利用防止のための各種機能

#### ○複数のパスワード等による厳重な本人確認

- ・申込みの受付に際して、申込書の印鑑を照合して本人確認を行っております。
- ・サービスご利用の際には、ID・各種パスワードにより契約者ご本人であることを確認しています。パスワード 等を複数回誤って入力された場合、サービスのご利用がいただけなくなります。
- ・各種パスワードはお客さまのパソコンから随時変更いただけますので、定期的に変更いただくよう お願いいたします(90日ごとに変更をおすすめするメッセージを表示いたします)。

#### ○ワンタイムパスワード(使い捨てパスワードによる本人確認)※ライト版を除く

- ・ワンタイムパスワードとは、キーホルダー型のパスワード生成機「ハードウェアトークン」の他、スマート フォンからワンタイムパスワードアプリをダウンロードして使用する「ソフトウェアトークン」に表示される 使い捨てのパスワードです。また、表示されるパスワードは1分毎に変更されます。
- ・ログイン時にハードウェアトークンまたはソフトウェアトークンを所持していなければログインできません。 また、万一、ワンタイムパスワードが流出した場合でも1分後には無効となっているため、不正取引の 発生防止に高い効果が見込まれます。

#### ○リスクベース認証(「秘密の合い言葉」による追加本人確認)

・リスクベース認証とは「BIZ-WEB」にログインする際のアクセス環境(IPアドレスや使用ブラウザ など)をシステムで分析し、通常と異なるアクセス環境と判断した場合「秘密の質問」「秘密の合い言葉」に よる追加の本人確認を行う機能です。

#### ○電子メールによるご連絡

- ・振込振替のお取引、総合振込等のデータ伝送のご依頼・承認、パスワード等の登録情報を変更される都度、 電子メールにてご連絡いたします。なお、当行から電子メール等でパスワード等をお客さまにおたずねする ことは一切ありません。
- ・お客さまが振込振替等のお取引を実施したにもかかわらず受付確認メールを受信しない場合、または お心当たりのない電子メールが届いた場合はEBデスクまたはお取引店までご連絡ください。

#### ○電子証明書による本人確認(データ伝送契約が必要)

・当行が発行する「電子証明書」をお客さまがインターネットバンキングで使用するパソコンに格納し、 本サービスへのログインを電子証明書の格納されているパソコンからだけに限定します。 万一お客さまのログインパスワード等の情報が盗まれた場合でも、電子証明書の格納されていないパソコン 以外からのログインが拒否されますので、第三者による不正利用を防ぐことが可能となります。

#### ○ご利用履歴の確認

・過去の直近3回のログイン日時をトップ画面に表示します。また、操作履歴照会により100日間の 操作履歴を確認することができます。

1.ご利用にあたって

#### フィッシング対策

### ○ソフトフェアキーボード

・ログインパスワードを入力する際にご利用いただける、ログイン画面上に用意したキーボード状の 入力フォーム(ソフトウェアキーボード)をご用意しています。キーボードの操作履歴からパスワ ードなどを盗み取るキーロガー対策に効果があります。

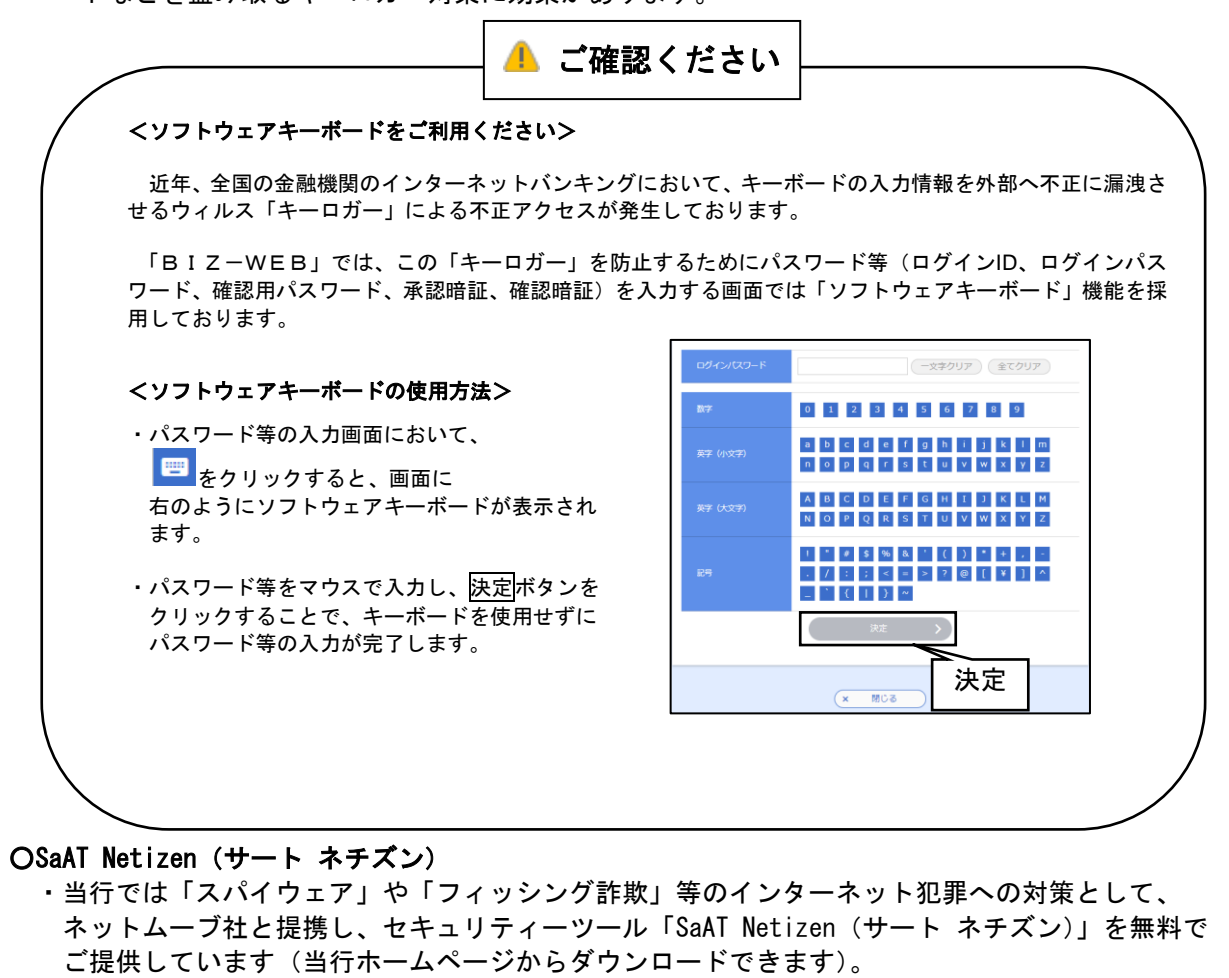

#### ○**EV-SSL** 証明書

- ・「BIZ-WEB」のサイトにアクセスしていただくと、ブラウザのアドレスバーに 「鍵マーク」が表示されます。
- ・「鍵マーク」をクリックすると、接続が保護されている旨の説明とウェブサイトを運営する 組織名「NTT DATA CORPORATION」が表示されます。
- ・この表示をご確認いただくことで、安心して「BIZ-WEB」をご利用いただくことができます。

#### お客さまへのお願い

厳格なパスワード管理をお願いします。ID、パスワード等は必ず契約者ご本人が責任をもって管理し、 他人に内容を知られないようご注意ください。当行では、ID、パスワード等の一致を持ってお客さまを ご契約のご本人さまと認識いたしますので、推測されやすい ID、パスワード等の設定は行わないように お願いします。

定期的なパスワード変更をお願いします。当行はパスワードをご登録後90日後にパスワード変更を お知らせします。セキュリティを強固にするために定期的なパスワードの変更をお勧めします。

サービスのご利用には、契約者ご本人さまが管理するパソコンを使用してください。不特定他数の方が 利用できるパソコンでは、第三者が不正な装置等を取り付けている可能性もあります。

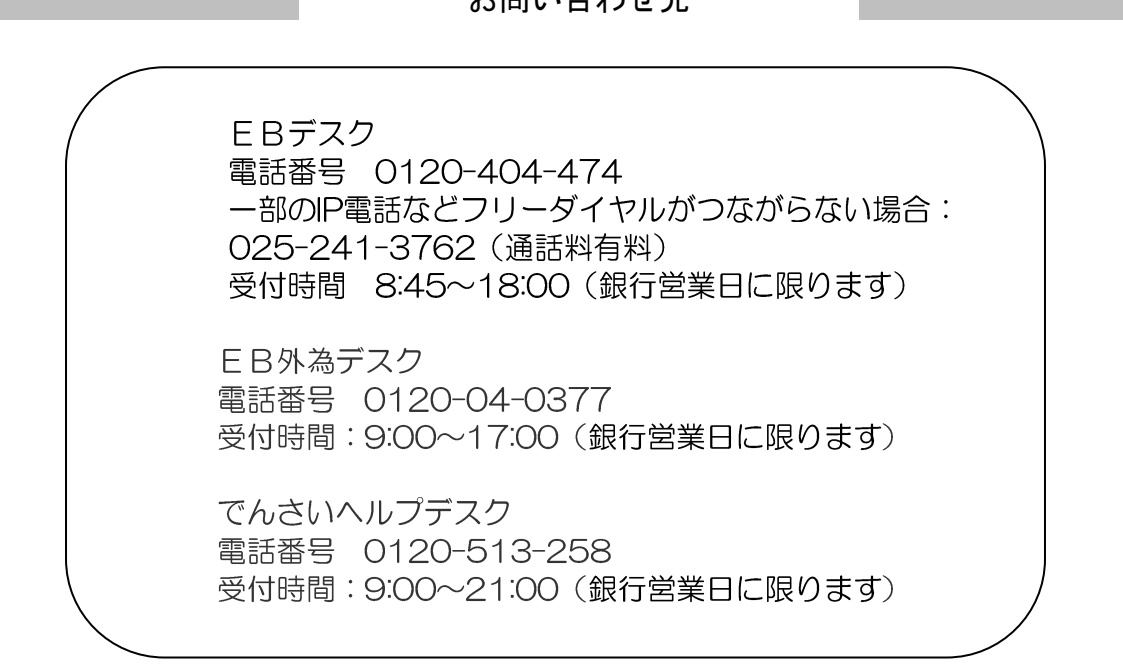

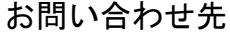

## 2.管 理

## ●ユーザ設定について

「BIZ-WEB」では、1つの契約企業さまで複数のご担当者さまにご利用いただくために、「ユーザ」 という概念で利用者管理を行っています。

ご担当者さま一人につき1つの「ユーザ」を割り当てて使用していただくことを想定しております。

#### <ユーザの種類>

ユーザには、以下の3つの種類があります。

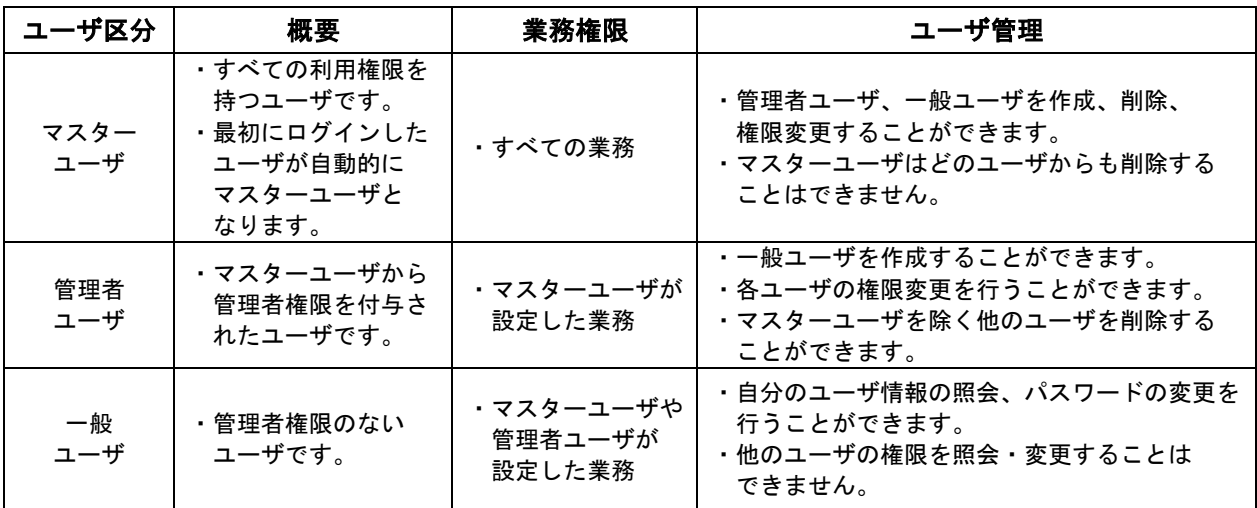

(注)「マスターユーザ」が、ログインID、パスワード等を失念した場合、 「マスターユーザ」以外に「管理者ユーザ」が設定されている場合は、「管理者ユーザ」が「マスターユーザ」の 利用者停止・解除等を行うことができます。 「マスターユーザ」以外に「管理者ユーザ」が設定されていない場合は、店頭でのお手続きが必要となります。

#### <ユーザ設定の例>

ご利用企業さまにおける各ご担当者さまへのユーザ設定の割り振りの一例です。

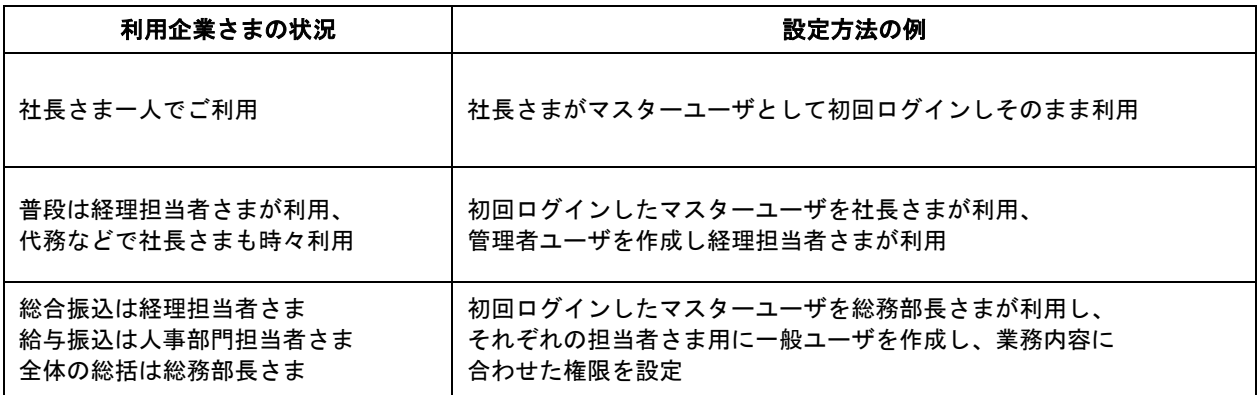

### ●承認機能について

取引データ作成者と取引承認者の権限を設定する場合、承認に関する以下機能をご利用いただくことがで きます。

#### <ダブル承認機能>

2重に承認者を設けることで取引確認の厳格化を図ることのできる「ダブル承認」機能をご利用 いただくことができます。

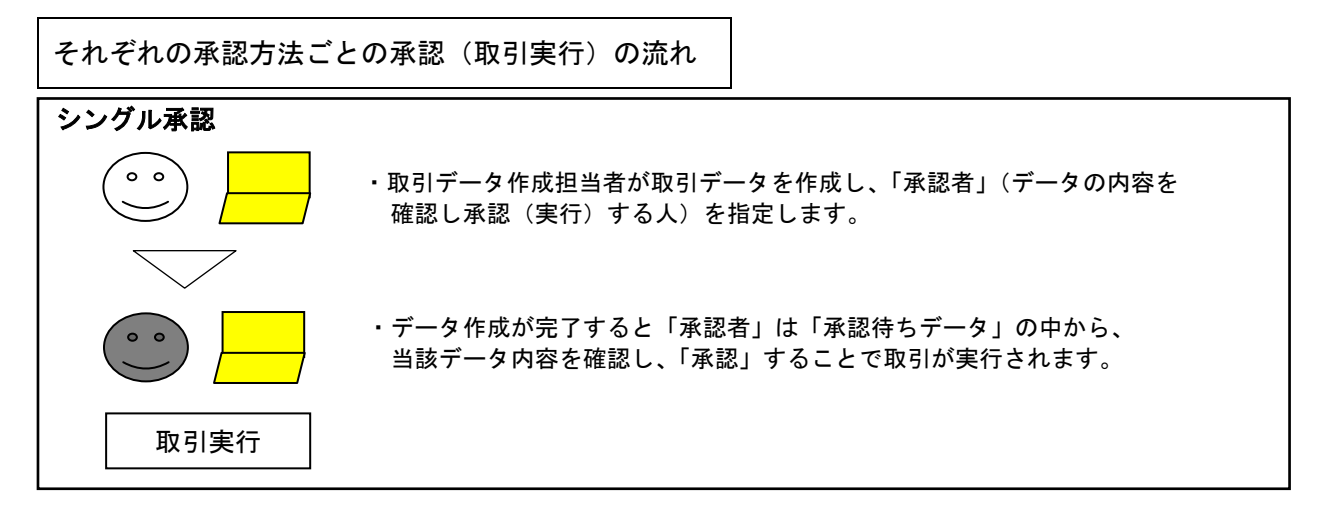

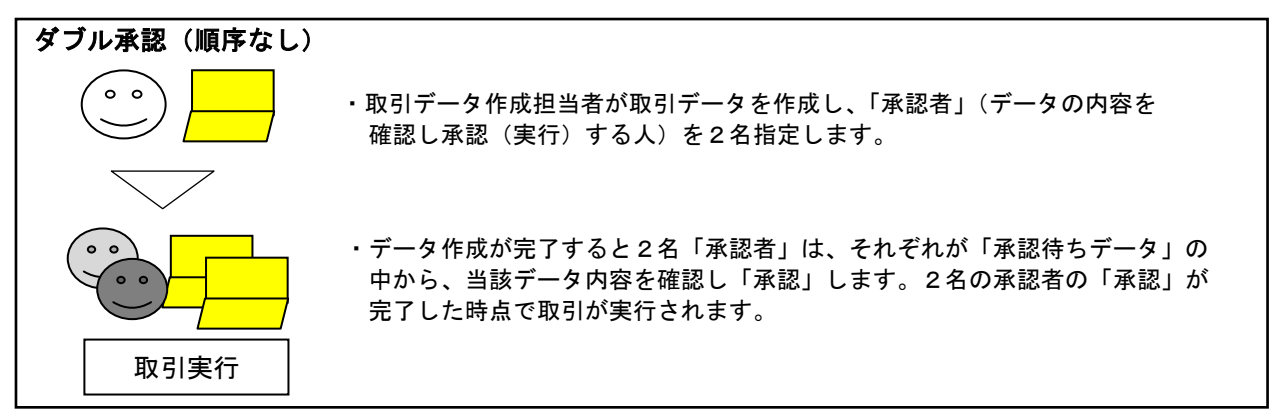

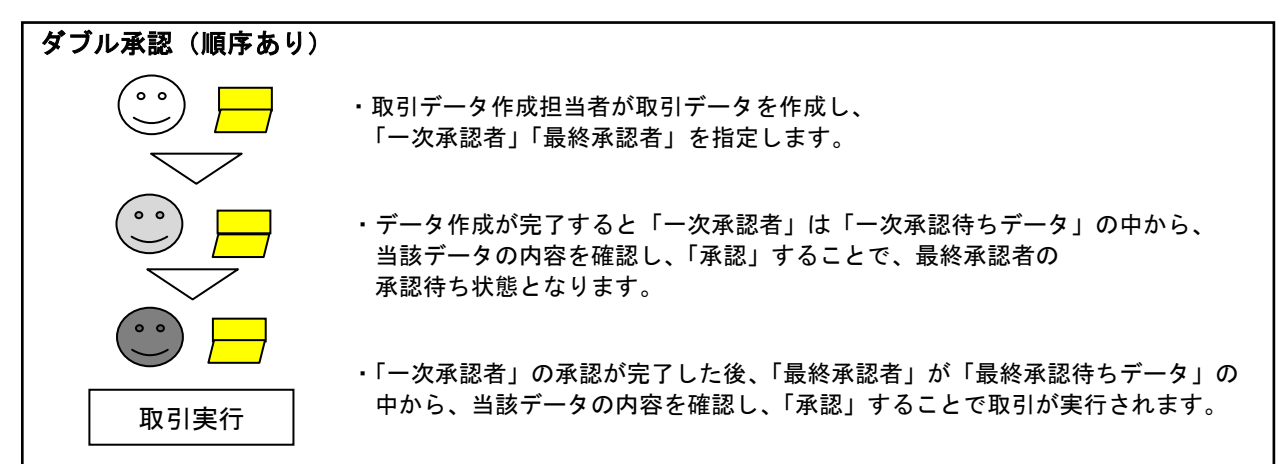

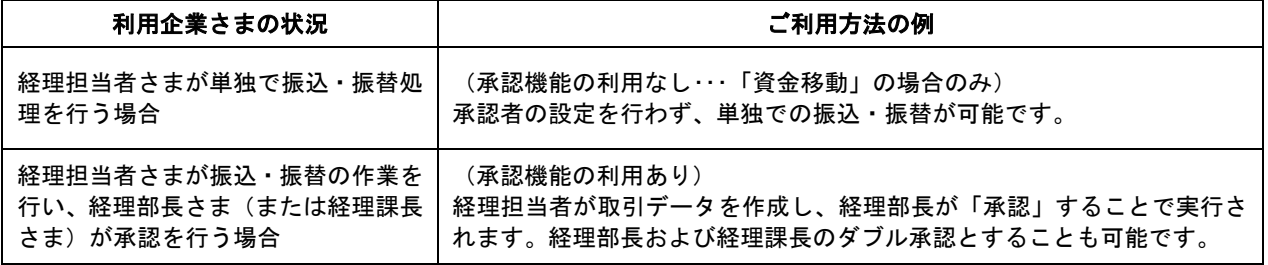

## ●管理業務について

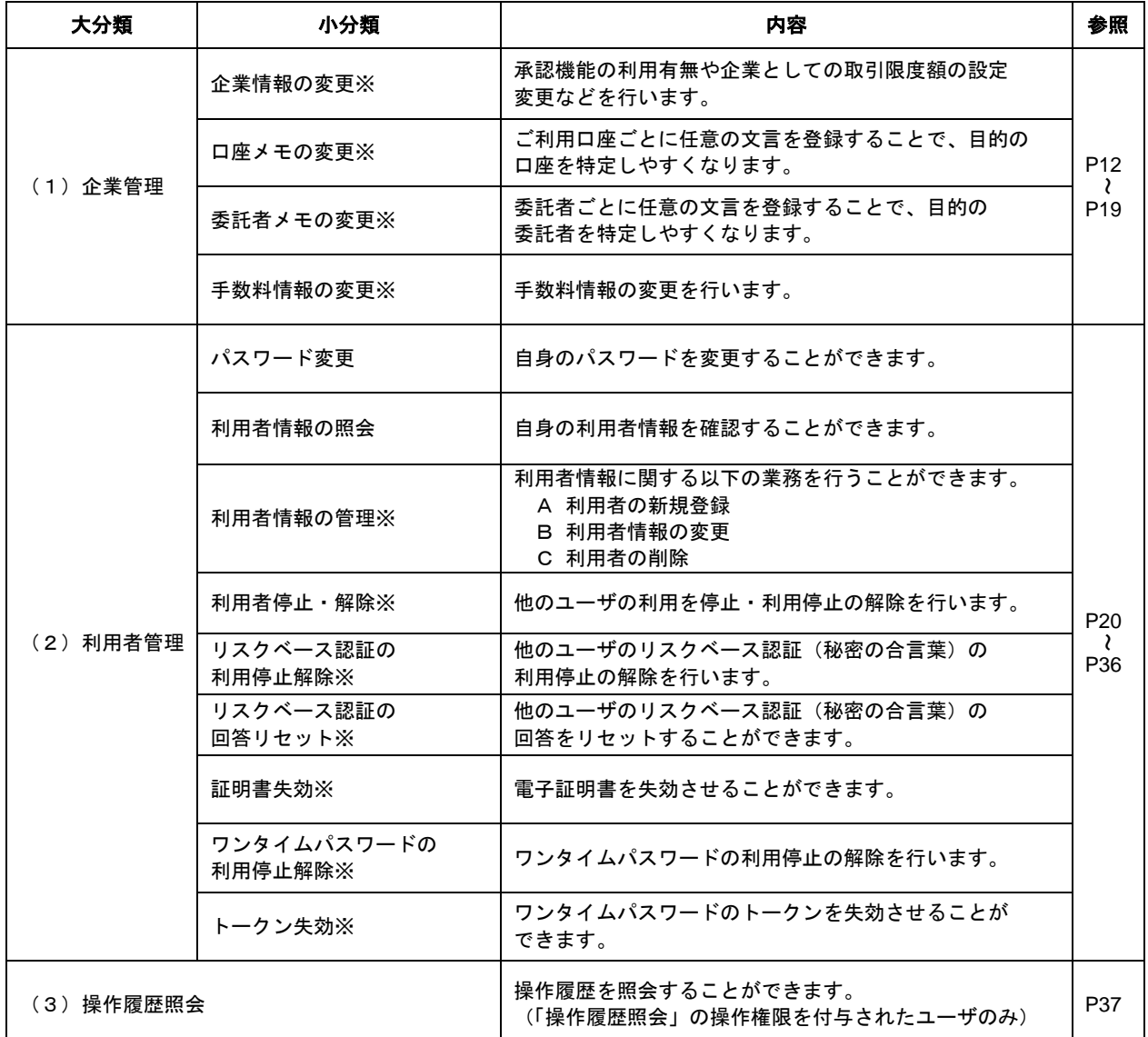

管理業務は内容に応じて以下のようなメニュー構成となっております。

※印のついている管理業務は管理者権限のある「マスターユーザ」および「管理者ユーザ」しか使用することが できません。「一般ユーザ」はメニュー自体が表示されないか照会のみに機能が限定されます。

(注)「マスターユーザ」が、ログインID、パスワード等を失念した場合、

「マスターユーザ」以外に「管理者ユーザ」が設定されている場合は、「管理者ユーザ」が「マスターユーザ」の 利用者停止・解除等を行うことができます。

「マスターユーザ」以外に「管理者ユーザ」が設定されていない場合は、店頭でのお手続きが必要となります。

## 2(1)企業管理

## 手順1 業務を選択

 画面上部の「管理」メニューをクリックしてください。続いて業務選択画面が表示されますので、 企業管理をクリックしてください。

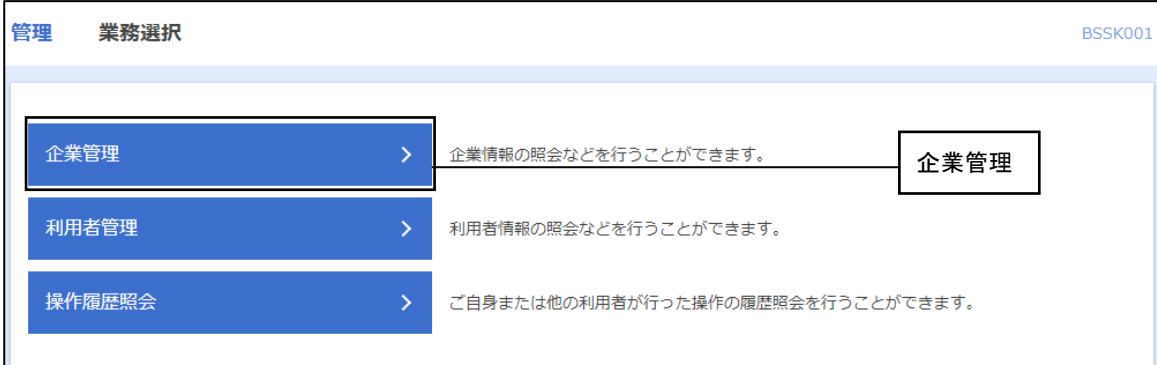

## 手順2 企業管理メニューを選択

企業管理メニュー画面が表示されますので、ご希望の業務ボタンをクリックしてください。

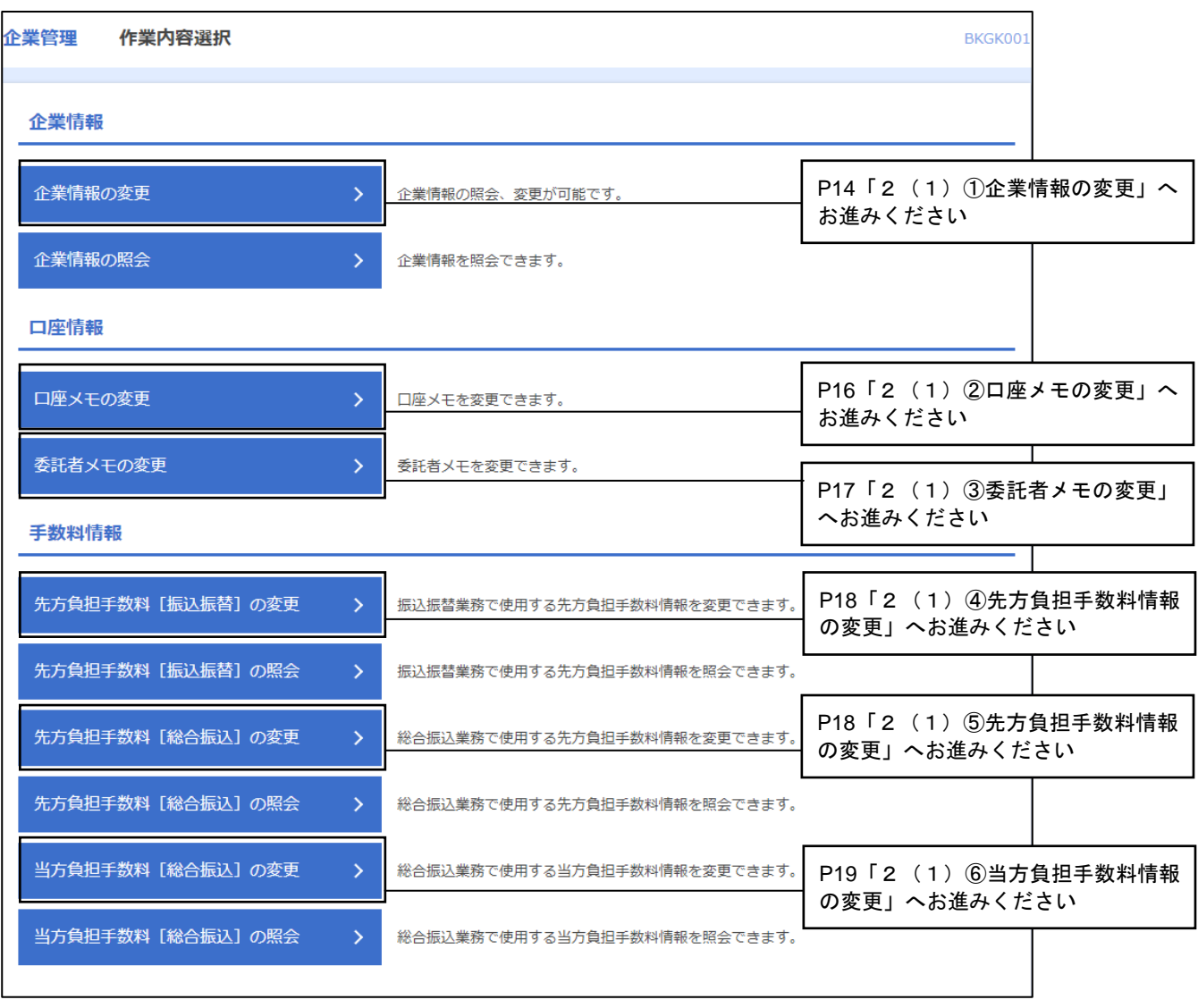

各管理メニューの内容は次頁 (P13) をご参照ください。

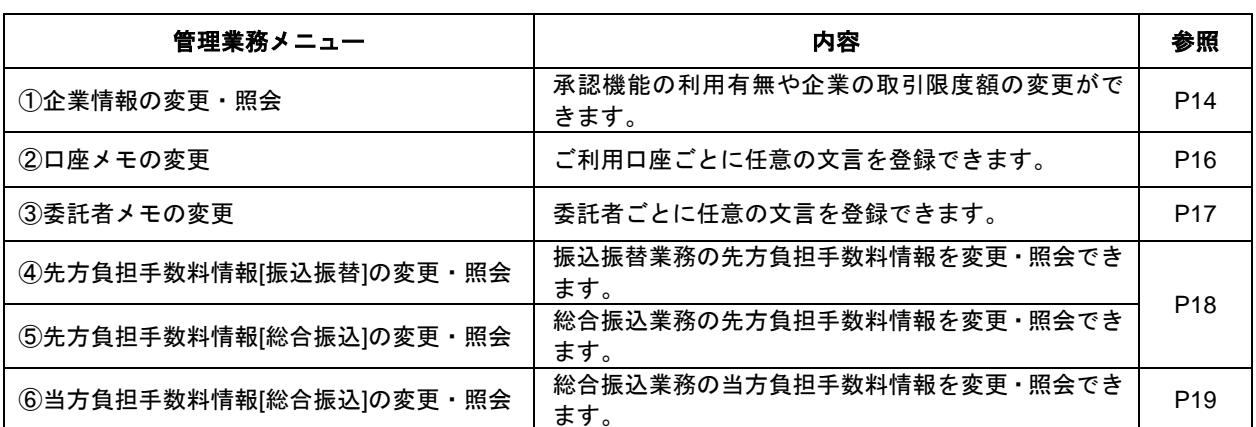

※①~⑥の管理業務は管理者権限のある「マスターユーザ」および「管理者ユーザ」しか使用することができません。 「一般ユーザ」はメニュー自体が表示されないか照会のみに機能が限定されます。

※お振込みを当行所定(インターネット扱い)の手数料とする場合は、④~⑥の設定は不要です。当方負担または 先方負担の選択を振込操作時に行います。

(P54「4.振込振替(4)支払金額の入力」または、P82「6.データ伝送 手順4 振込(請求・納付)金額を 入力」をご参照ください)

※③の委託者メモはデータ伝送サービスのご契約がある場合のみ登録できます。

## 2(1)①企業情報の変更

※本手順はP12の続きです。

### 手順1 企業情報・限度額を変更

企業情報変更画面が表示されますので、「企業情報」「承認機能の利用有無」「口座一日当たりの限度額」 「企業一日当たりの限度額」を入力し変更をクリックしてください。

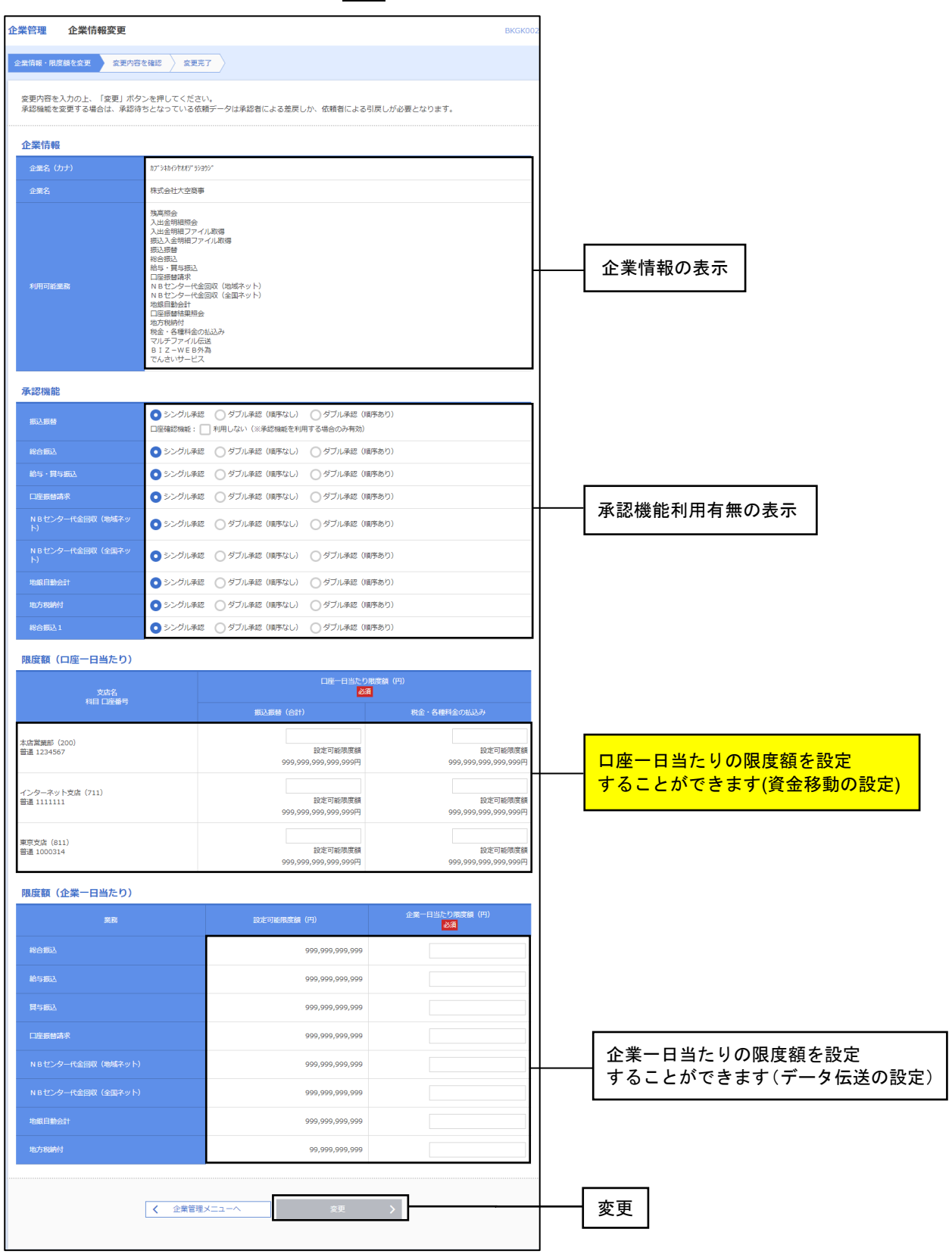

※設定項目内容については、P15の表<企業情報の設定項目>をご参照ください。

#### <企業情報の設定項目>

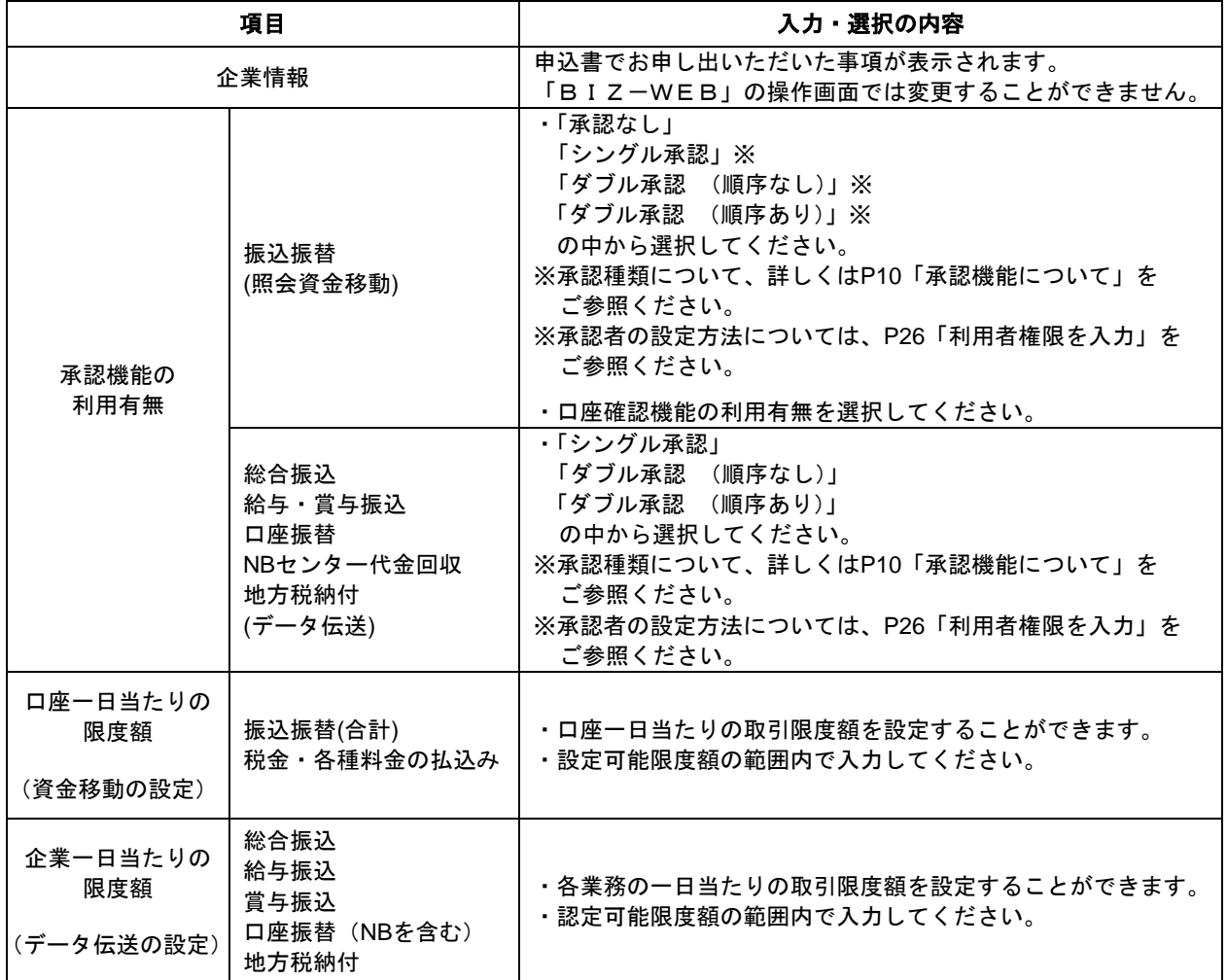

・申込み内容によっては、表示されない項目もございます。

### 手順2 変更内容の確認

企業情報変更確認画面が表示されますので変更内容をご確認のうえ、確認用パスワードを入力して 実行をクリックしてください。

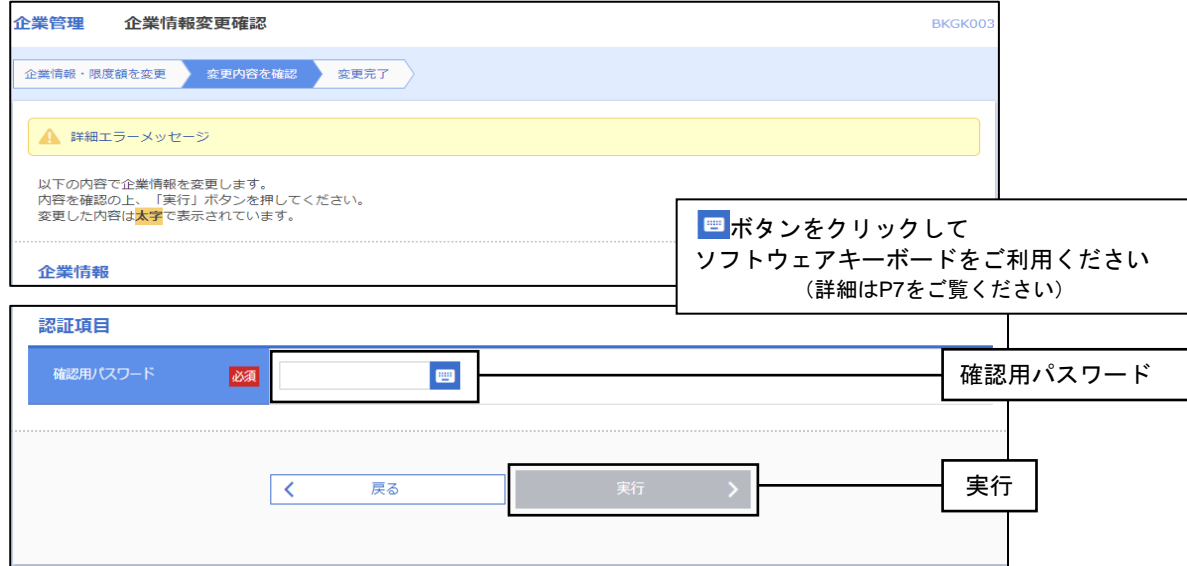

## 手順3 変更結果の表示

実行押下後、企業情報変更結果画面が表示されますので、変更結果をご確認してください。

## 2 (1) 2口座メモの変更

ご利用口座ごとに任意の文言を登録することで、目的の口座を特定しやすくなります。 ※本手順はP12の続きです。

## 手順1 口座メモを変更

口座メモ変更画面が表示されますので、「口座メモ」を入力し、変更をクリックしてください。

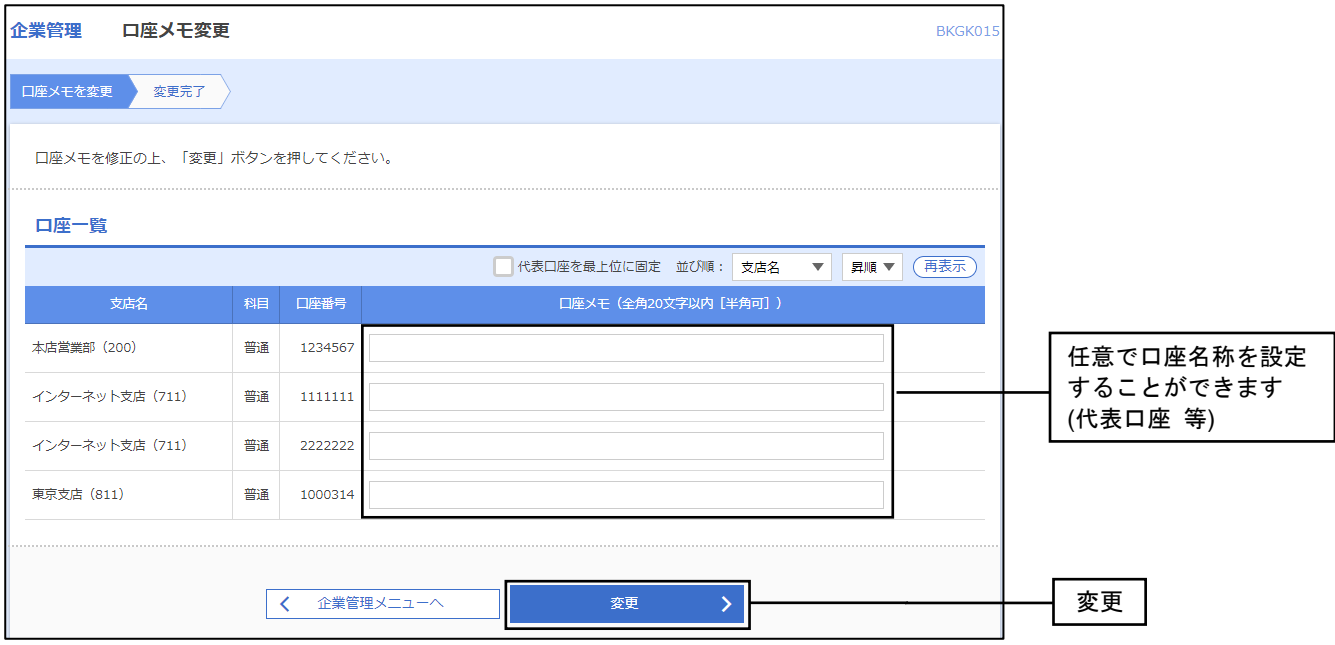

## 手順2 変更完了

口座メモ変更画面が表示されますので、変更結果をご確認ください。

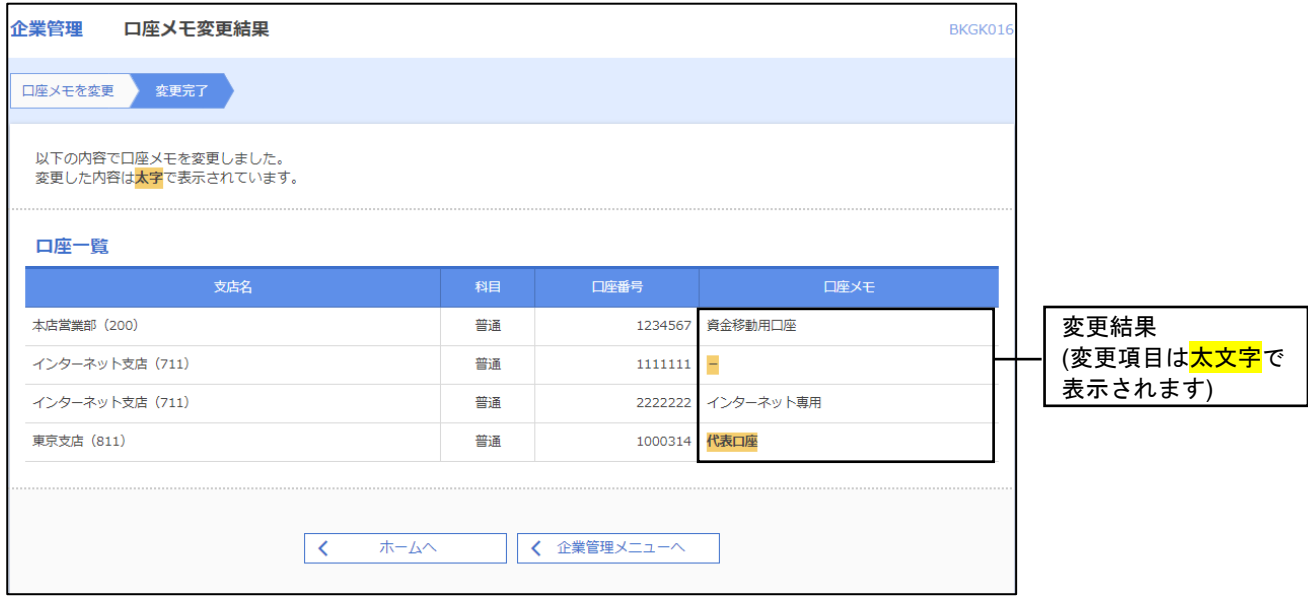

## 2(1)③委託者メモの変更

委託者ごとに任意の文言を登録することで、目的の委託者を特定しやすくなります。

※委託者メモはデータ伝送サービスのご契約がある場合のみ登録できます。 ※本手順はP12の続きです。

### 手順1 委託者メモを変更

委託者メモ変更画面が表示されますので、「委託者メモ」を入力し、変更をクリックしてください。

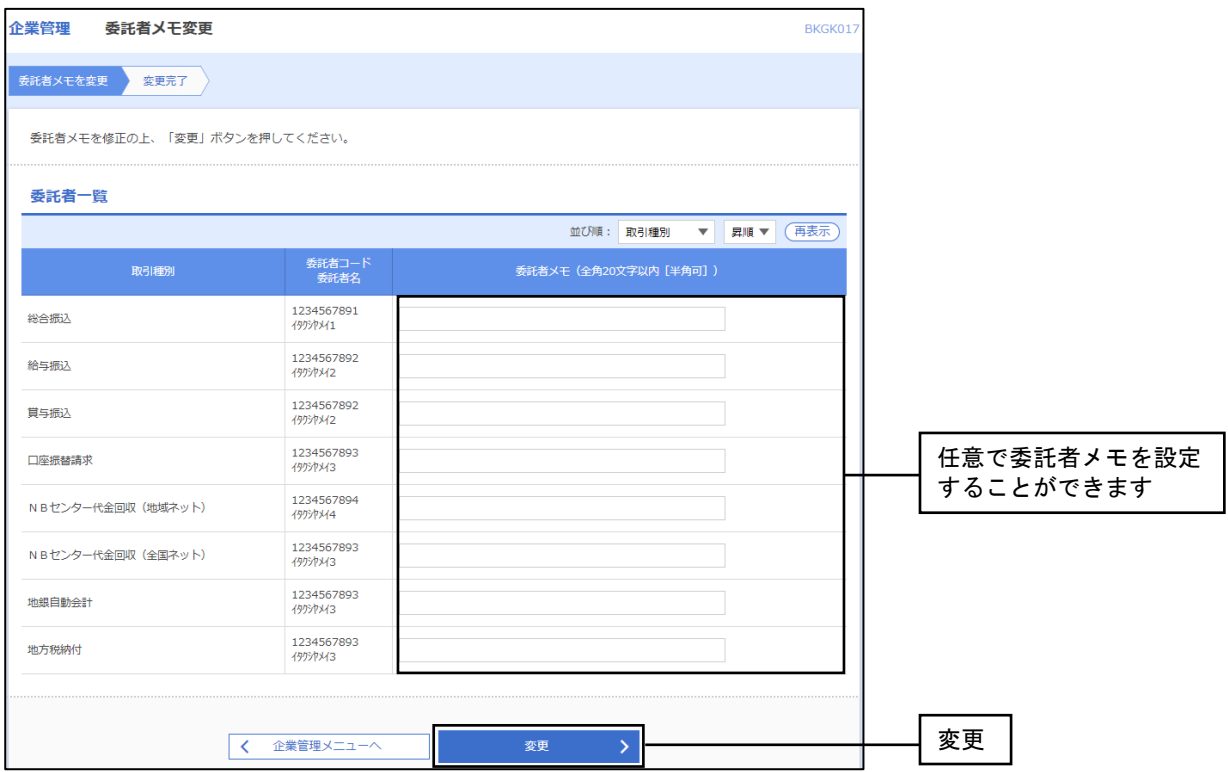

## 手順2 変更完了

委託者メモ変更画面が表示されますので、変更結果をご確認ください。

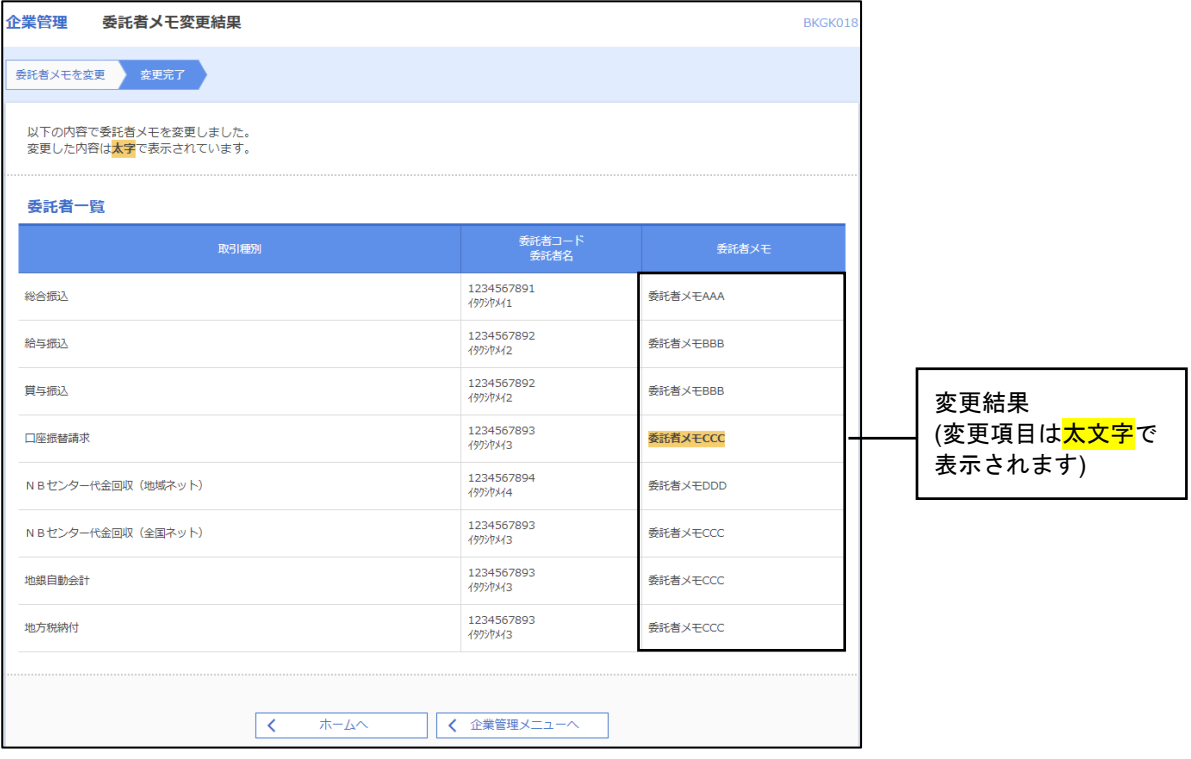

## 2 (1) 45先方負担手数料情報の変更

※本手順はP12の続きです。

### 手順1 先方負担手数料情報**[**振込振替**]**、先方負担手数料情報**[**総合振込**]**を変更

先方負担手数料[振込振替(総合振込)]変更画面が表示されますので、「適用最低支払金額」「支払金額 範囲」「振込パターンごとの手数料」を入力し、変更をクリックしてください。

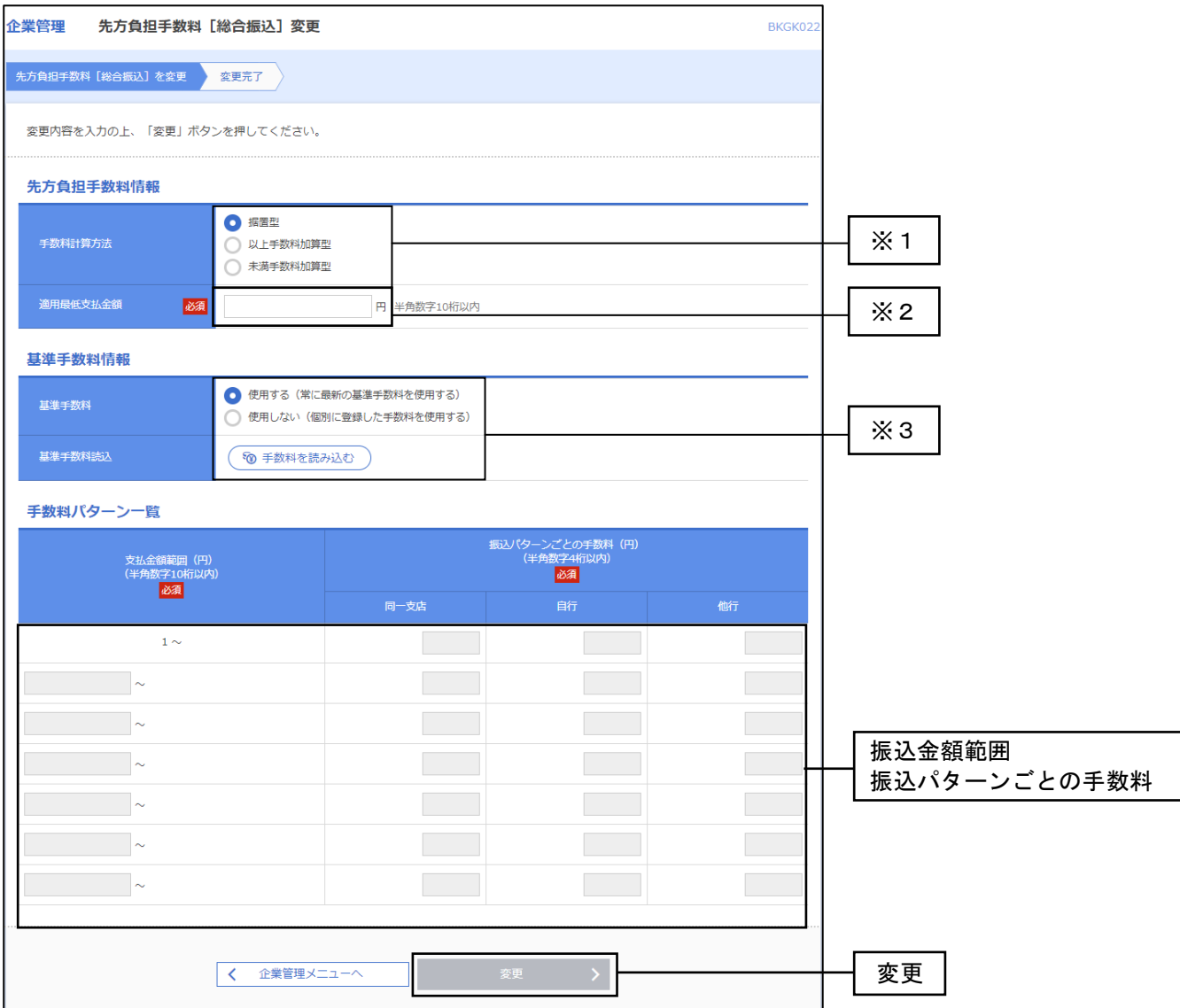

- ※1.手数料計算方法
	- (1)据置型:振込手数料の境界線を3万円とする方式
	- (2)以上手数料加算型:振込手数料の境界線を「3万円+(3万円以上の振込手数料)」とする方式
	- (3)未満手数料加算型:振込手数料の境界線を「3万円+(3万円未満の振込手数料)」とする方式
- ※2.適用最低支払金額
	- ・「先方負担手数料」の自動計算を行う最低金額(初期設定は「0円」となっています)

※3.当行の基準手数料を使用する場合は、「使用する(常に最新の基準手数料を使用する)」を選択してください。 基準手数料が変更になった場合でも、自動で更新されます。 読込をクリックすると、当行所定(インターネット扱い)の振込手数料を読込むことができます。 当行の基準手数料を使用しない場合は、「使用しない(個別に登録した手数料を使用する)」を 選択してください。

#### 手順2 変更結果の表示

変更押下後、手数料情報変更結果画面が表示されますので、変更結果をご確認ください。

## 2 (1) ⑥当方負担手数料情報の変更

※本手順はP12の続きです。

### 手順1 当方負担手数料情報**[**総合振込**]**を変更

当方負担手数料[総合振込]変更画面が表示されますので、「振込金額範囲」「振込パターンごとの 手数料」を入力し、変更をクリックしてください。

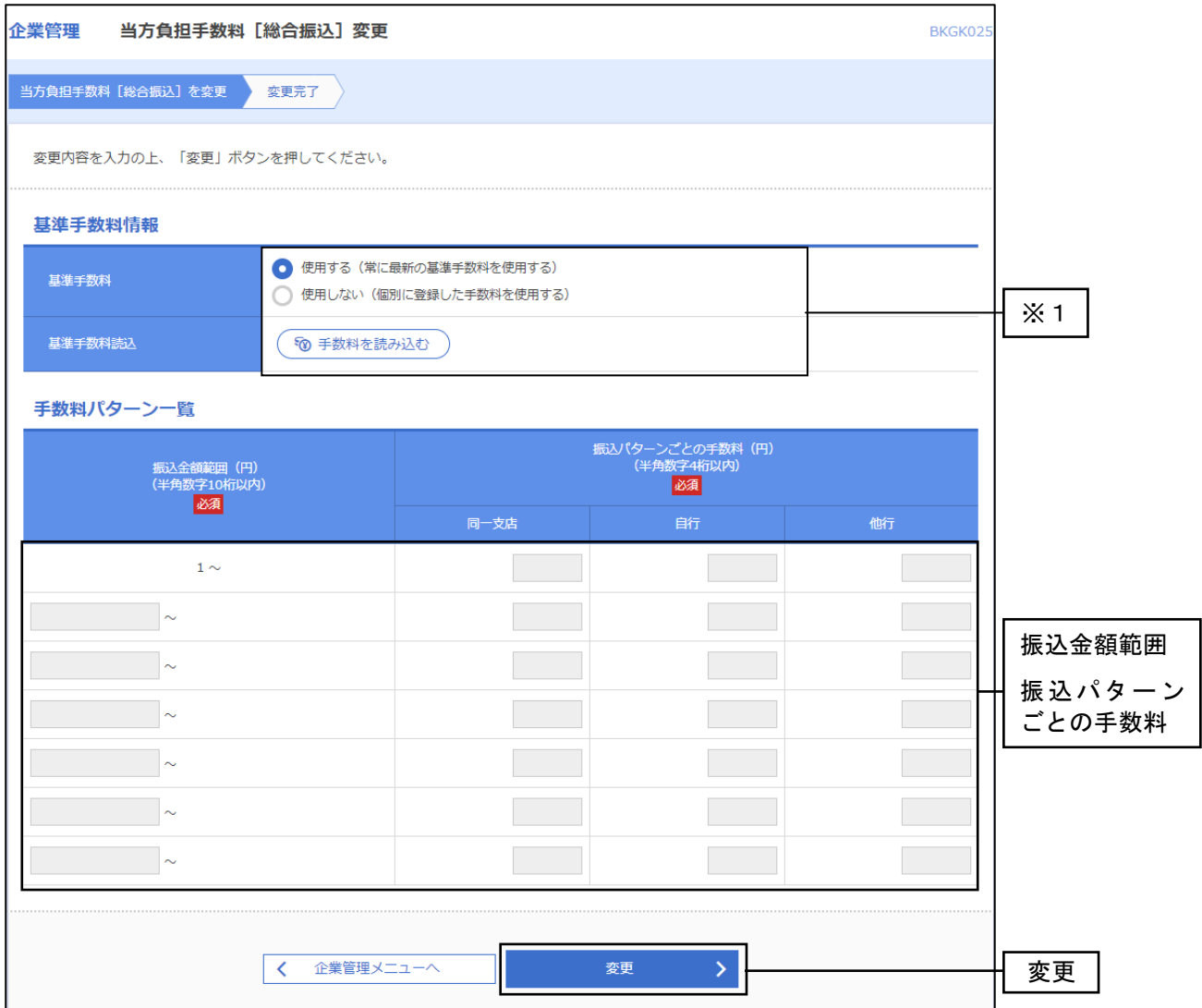

※1.当行の基準手数料を使用する場合は、「使用する(常に最新の基準手数料を使用する)」を選択してください。 基準手数料が変更になった場合でも、自動で更新されます。 読込をクリックすると、当行所定(インターネット扱い)の振込手数料を読込むことができます。

当行の基準手数料を使用しない場合は、「使用しない(個別に登録した手数料を使用する)」を選択してください。

## 手順2 変更結果の表示

変更押下後、手数料情報変更結果画面が表示されますので、変更結果をご確認ください。

## 2(2)利用者管理

ユーザ設定の照会・変更等の各種業務を行います。

## 手順1 業務を選択

 画面上部の「管理」メニューをクリックしてください。続いて業務選択画面が表示されますので、 利用者管理をクリックしてください。

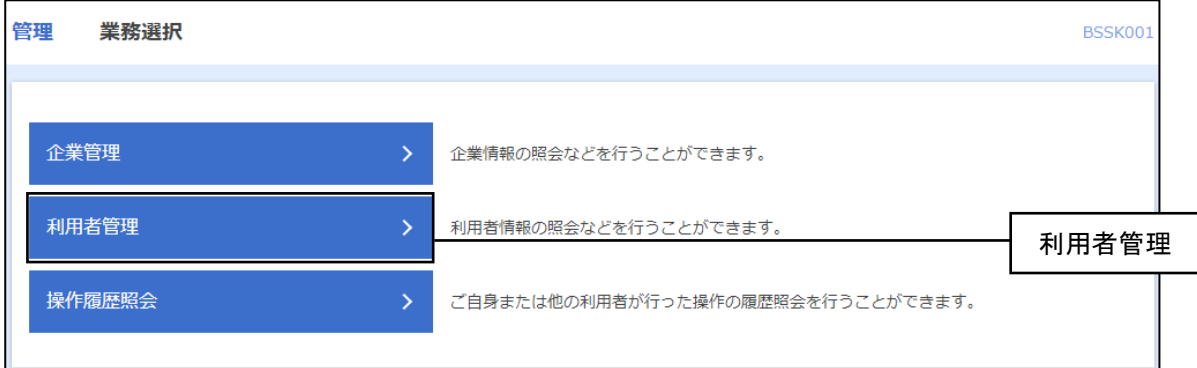

## 手順2 利用者管理メニューを選択

利用者管理メニュー画面が表示されますので、ご希望のメニューのボタンをクリックして、それぞれの 参照ページへお進みください。

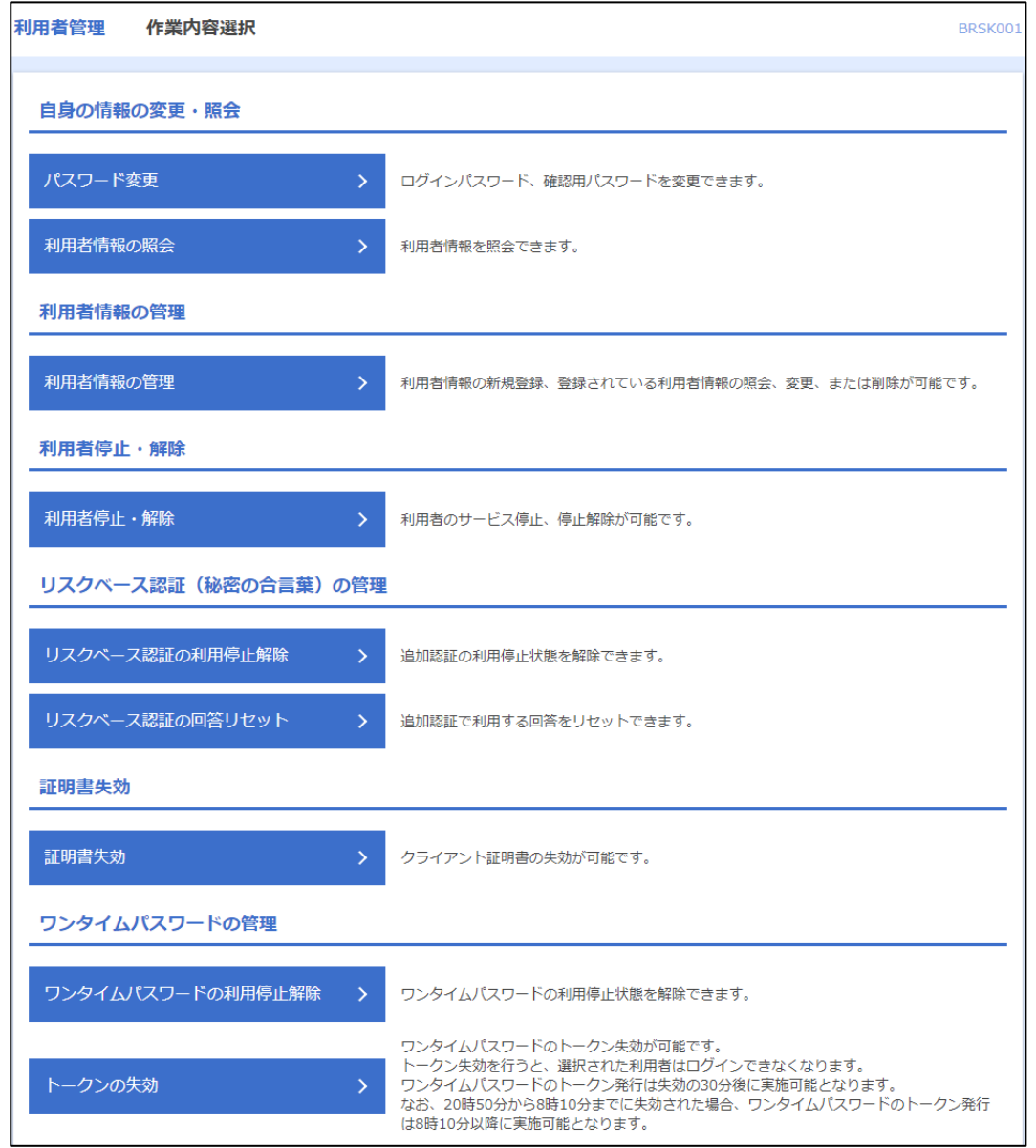

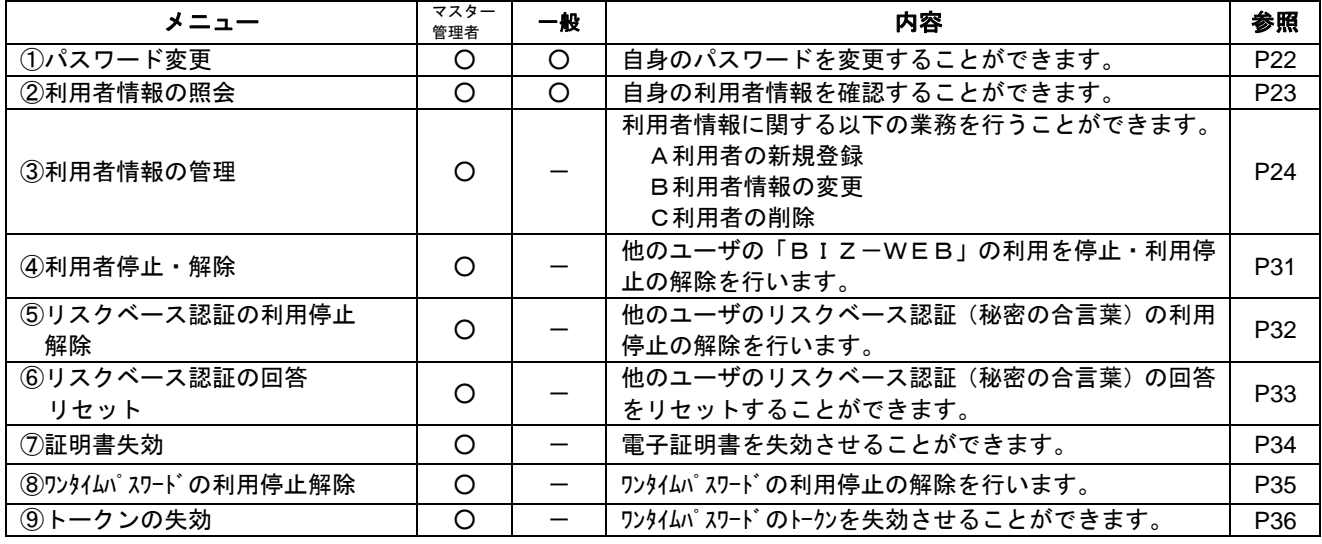

# 2 (2) ①パスワード変更

 $\frac{1}{2}$ 

※本手順はP21の続きです。

## 手順1 パスワードを変更

パスワード変更画面が表示されますので、パスワードの変更要否の「変更する」をチェックし、現在の 新しいパスワードを入力し、実行をクリックしてください。

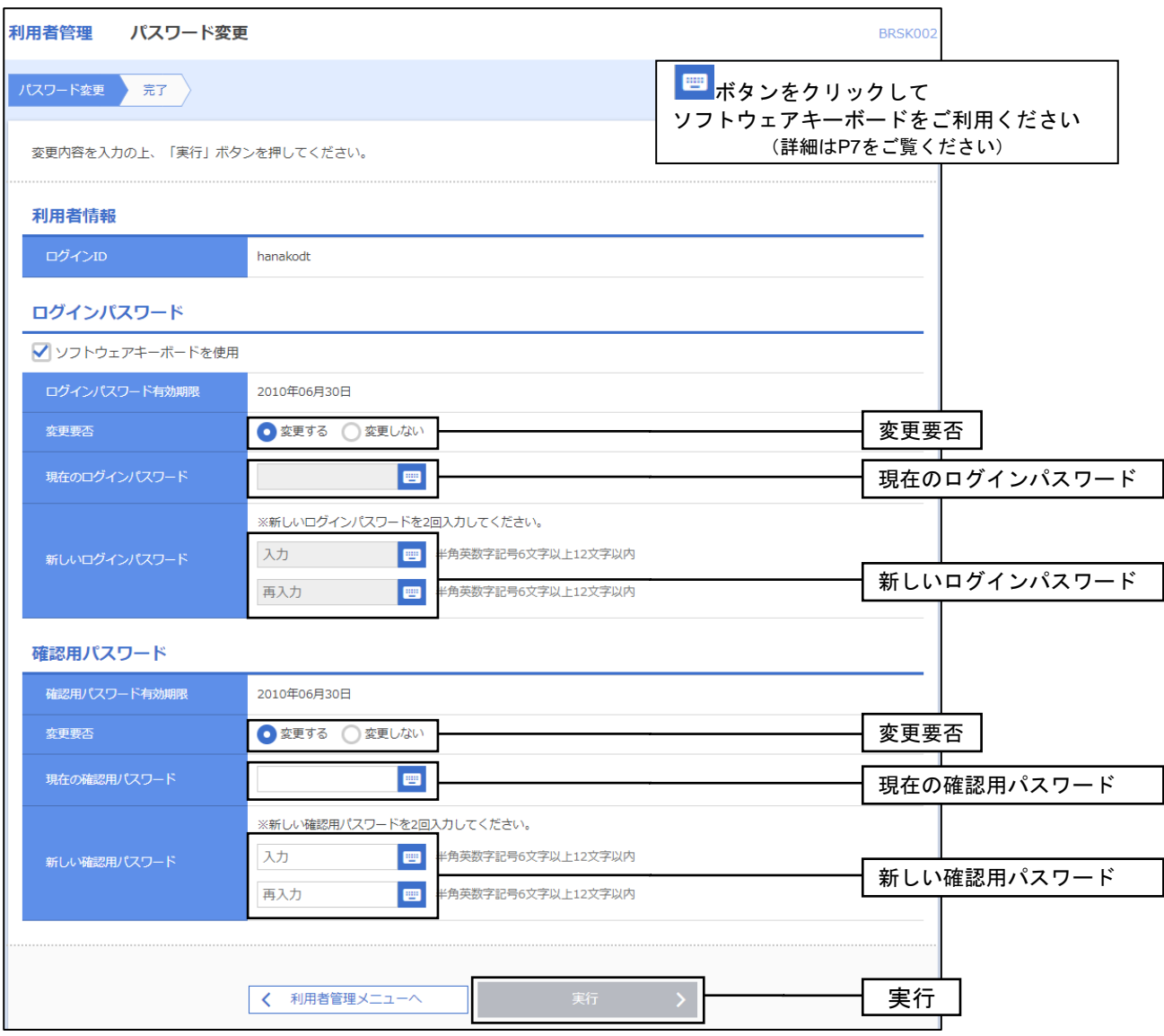

## 手順2 変更結果の表示

変更押下後、変更結果画面が表示されますので、変更結果をご確認ください。

# 2(2)②利用者情報の照会

※本手順はP21の続きです。

## 手順1 利用者情報の表示

利用者情報の照会結果が表示されます。一般ユーザの方は、このメニューによりご自身の業務権限を 確認することができます。戻るで戻ることができます。

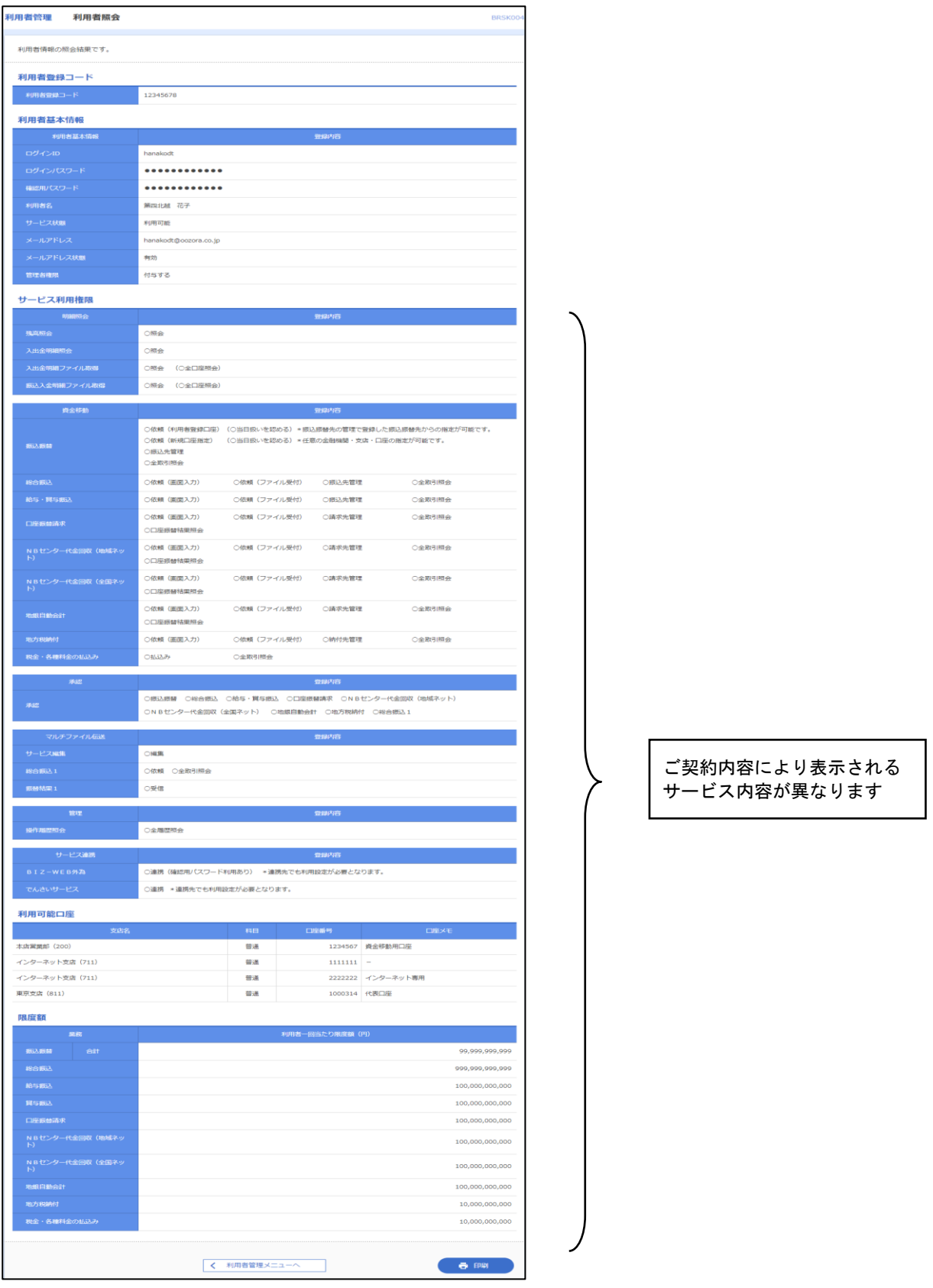

## 2(2)③利用者情報の管理

※本手順はP21の続きです。

## 手順1 利用者一覧

利用者一覧画面が表示されます。ご希望の業務内容に応じて以下の操作を行い、それぞれの 参照ページへお進みください。

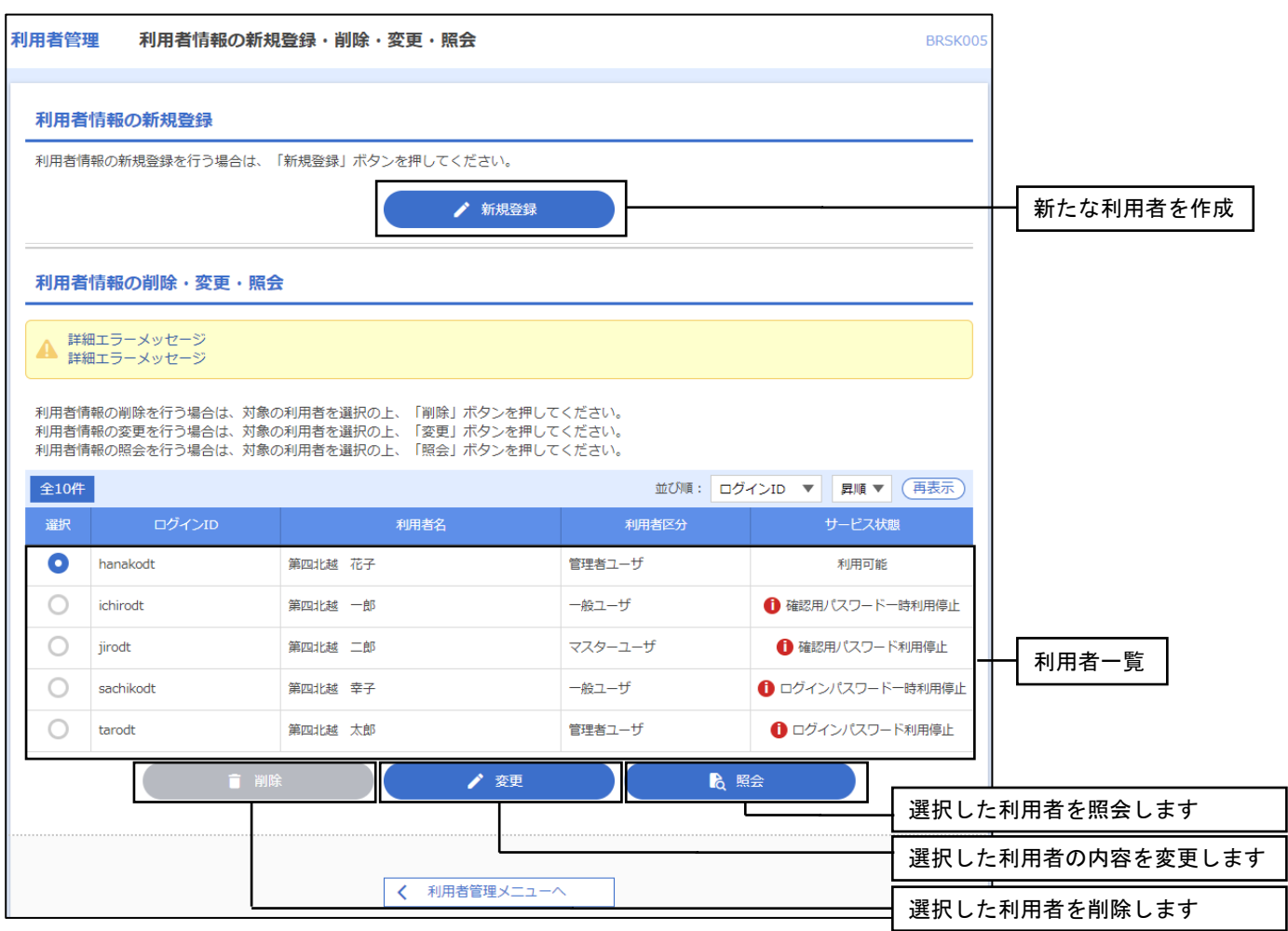

\_\_\_\_\_\_\_\_\_\_\_\_\_\_\_\_\_\_\_\_\_\_\_\_\_\_\_\_\_\_\_

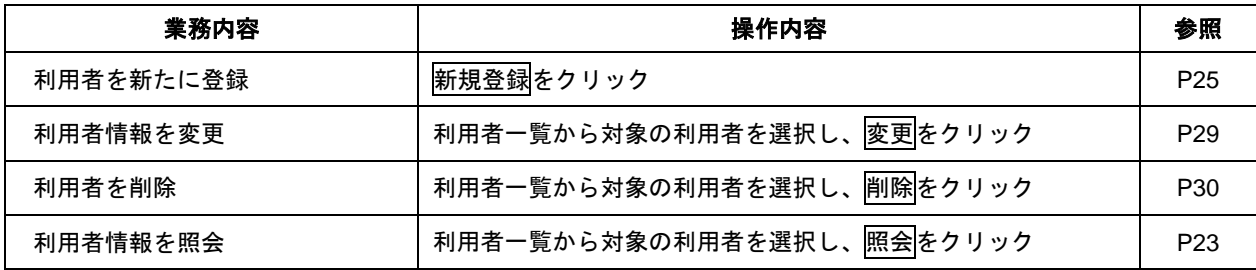

## 2(2)③-A 利用者の新規登録

新たなユーザIDを作成します。

※本手順はP24の続きです。

### 手順1 利用者基本情報を登録

利用者登録[基本情報]画面が表示されます。利用者基本情報(下表参照)を入力し、次へを クリックしてください。

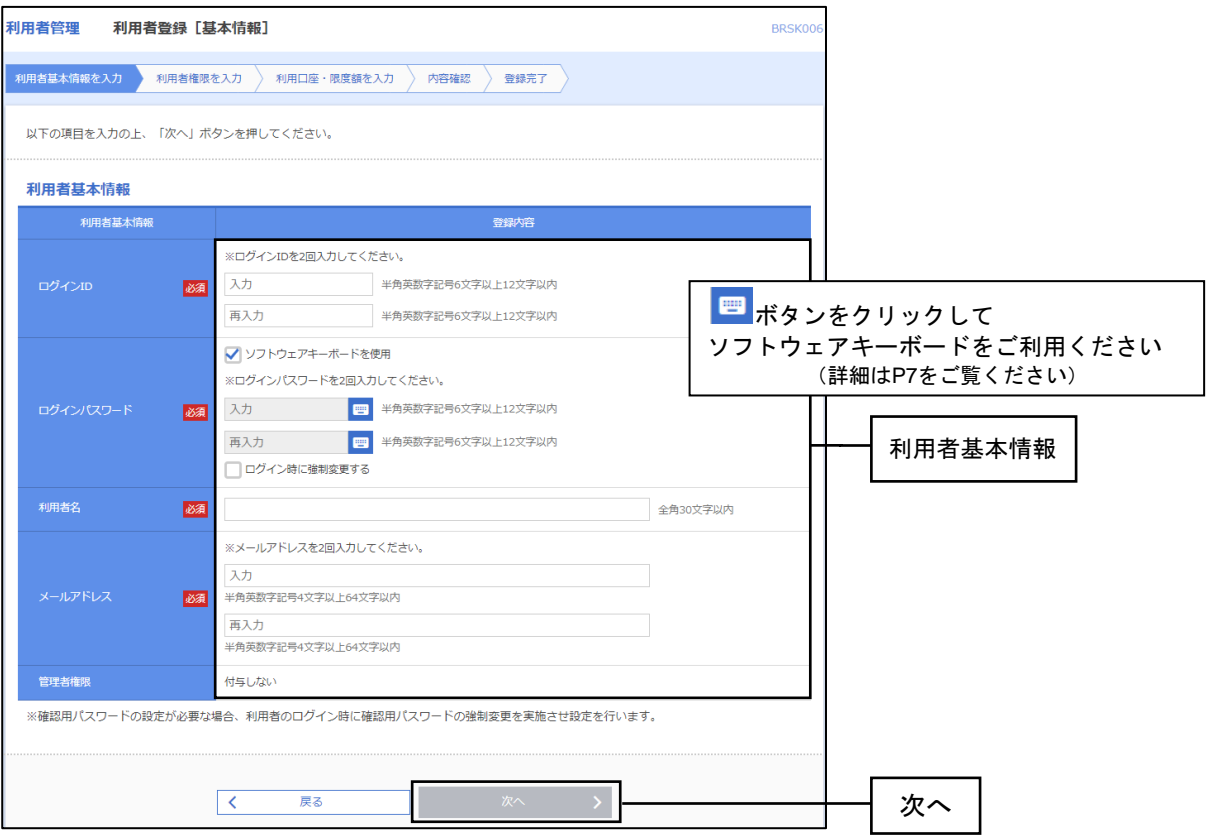

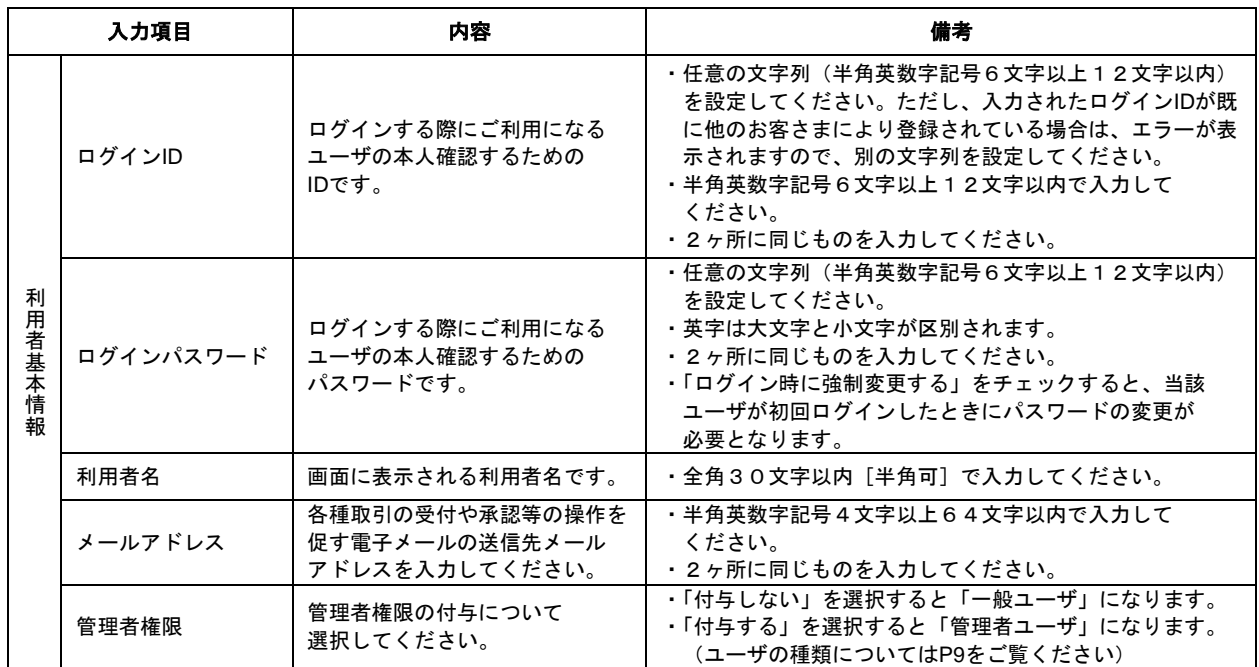

※ログインID・ログインパスワード・確認用パスワードは同じ文字列を設定することはできません。

※確認用パスワードは当該ユーザが自分自身で設定します。

(当該ユーザが初めてログインしたときに、設定画面が表示されます)

## 手順2 利用者権限を入力

利用者登録[権限]画面が表示されます。サービス利用権限を設定し、次へをクリックしてください。

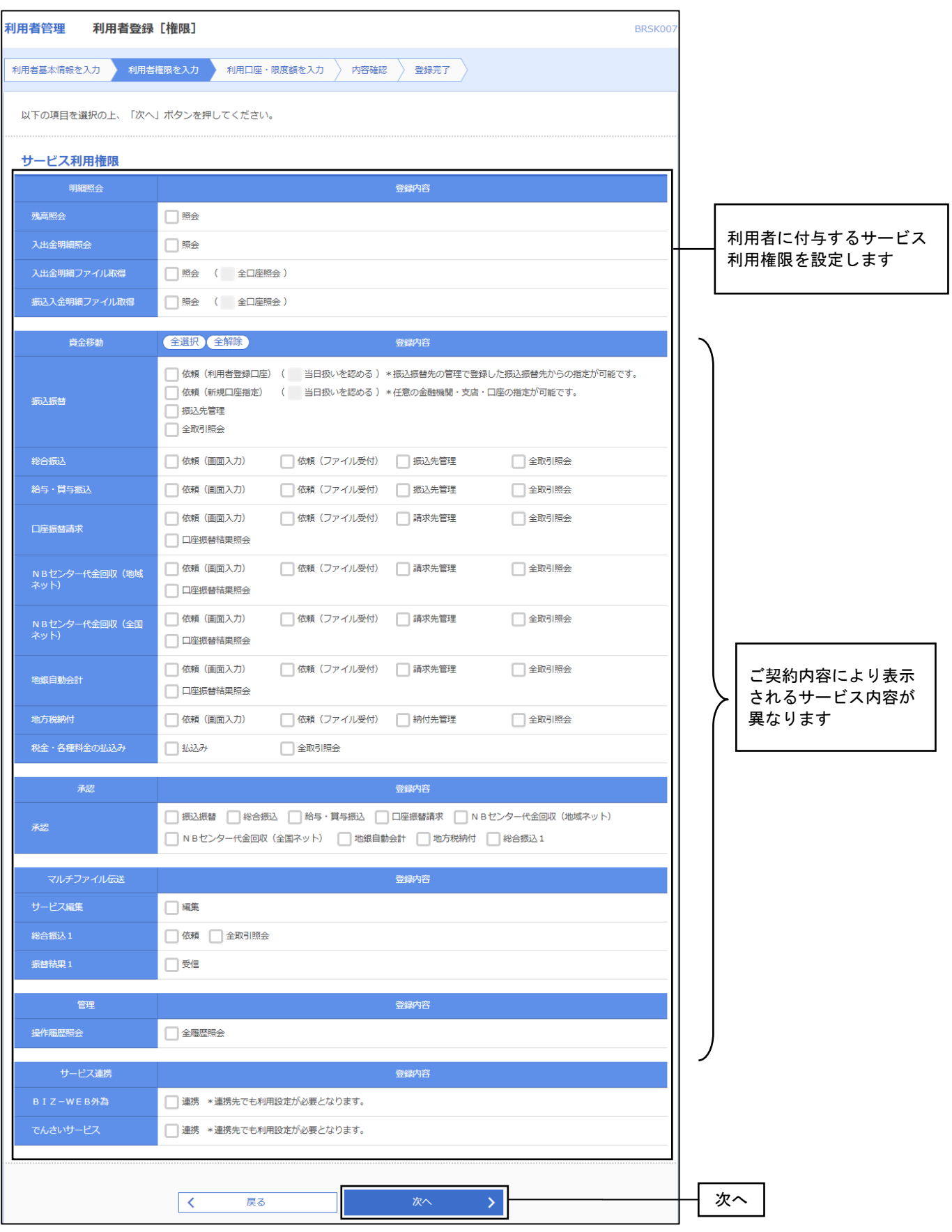

※設定項目内容については、P27 の表をご参照ください。

サービス利用権限の項目と、チェックボックスにチェックを入れた場合に利用可能となる業務の内容は 以下の通りです。

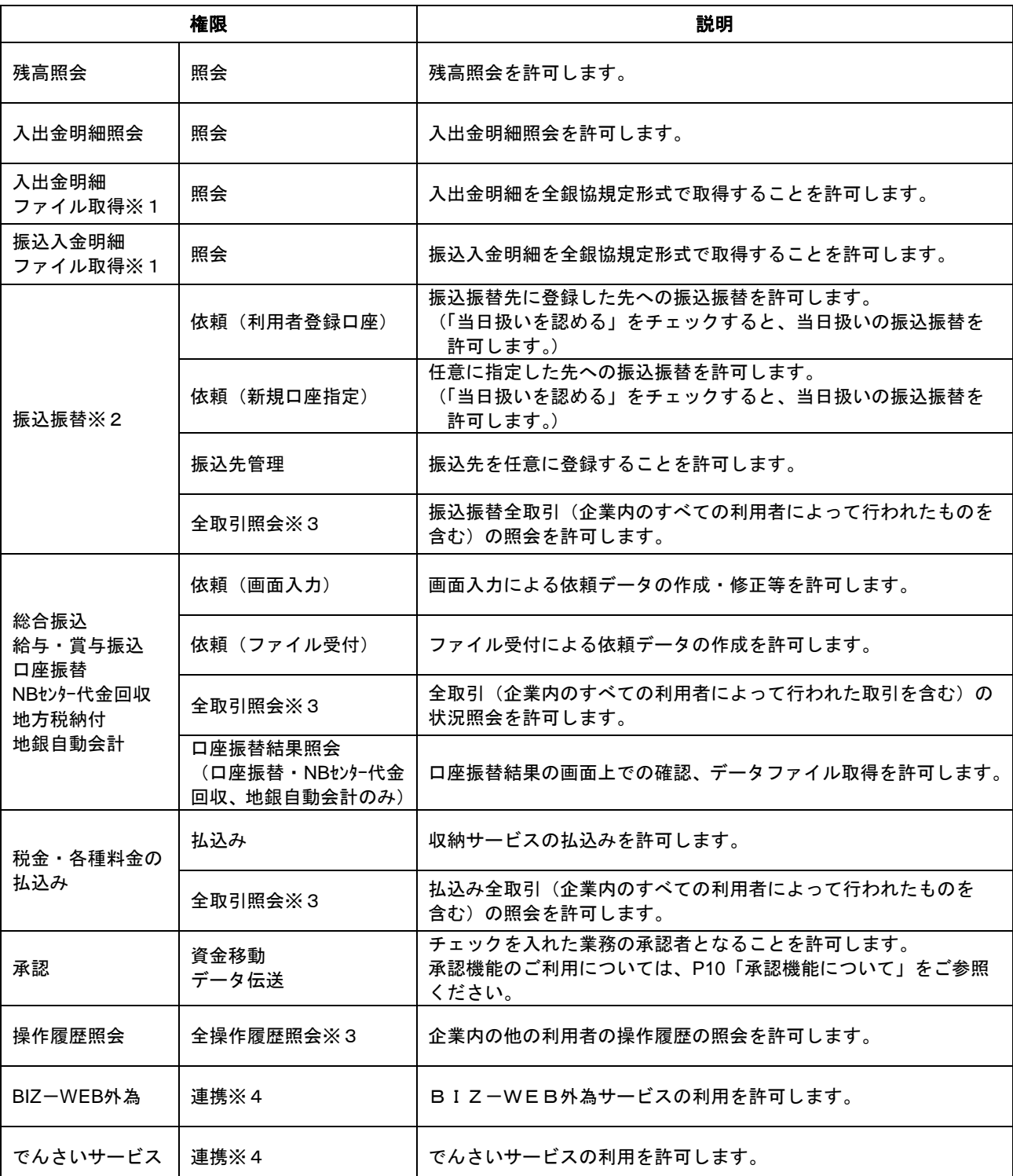

※1.「入出金明細ファイル取得」「振込入金明細ファイル取得」は、データ伝送サービスのお申込みが必要です。

※2.「企業情報」設定において振込振替を「シングル承認」「ダブル承認(順序なし)「ダブル承認(順序あり)と している場合、「振込データの作成」の権限が付与されることとなります。 この場合の振込振替の実行の権限は、承認者が持つこととなります。

※3.チェックしない場合、自分自身で行った取引のみ照会を許可します。

※4.「BIZ-WEB外為」・「でんさいサービス」への連携は、サービスのお申込みが別途必要です。

## 手順3 利用口座・限度額を入力

利用者登録[口座]画面が表示されます。利用可能口座・限度額を入力して<mark>登録</mark>をクリックして ください。

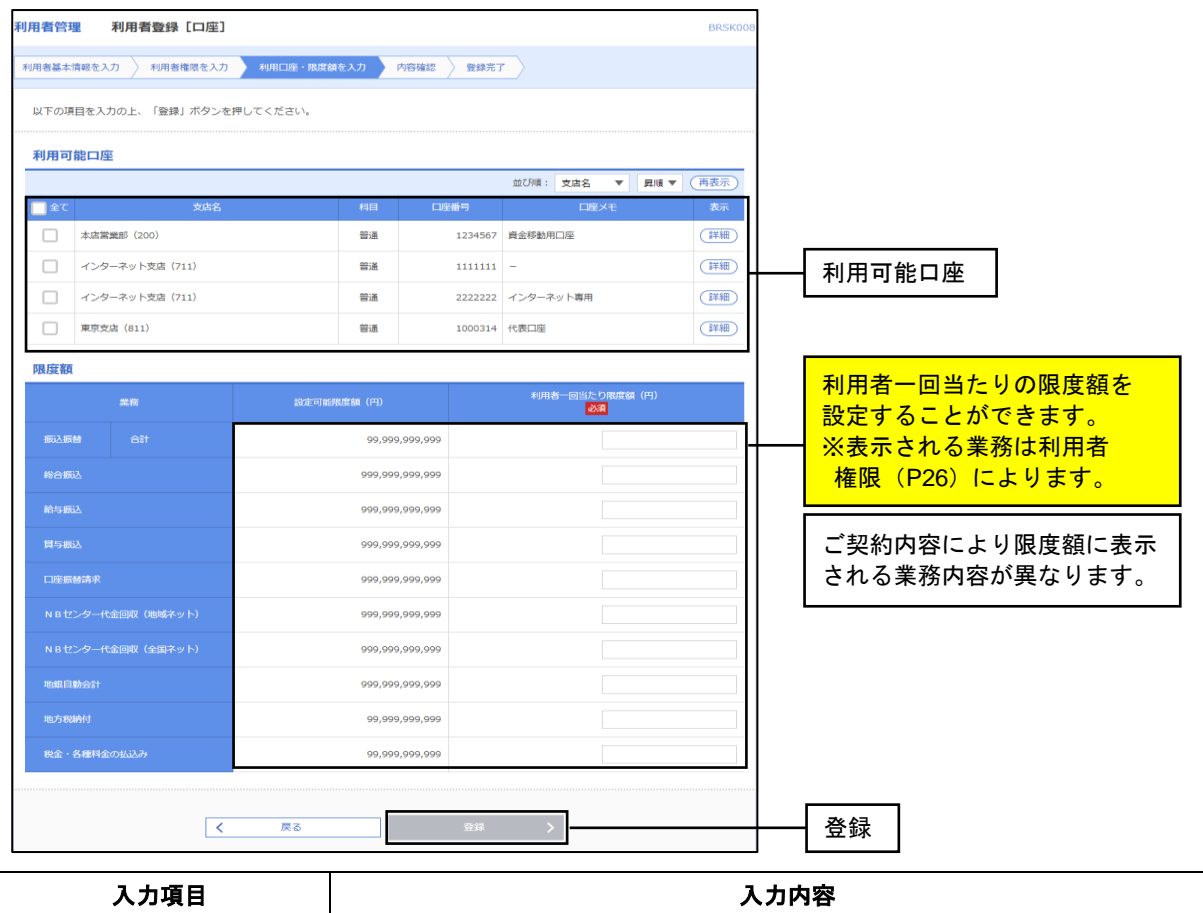

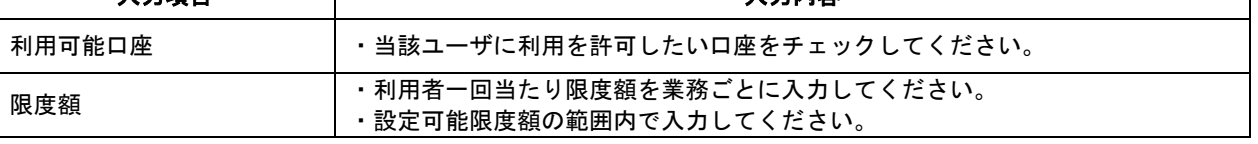

### 手順4 内容確認

利用者登録確認画面が表示されます。登録内容をご確認のうえ「確認用パスワード」「ワンタイム パスワード」を入力し、実行をクリックしてください。

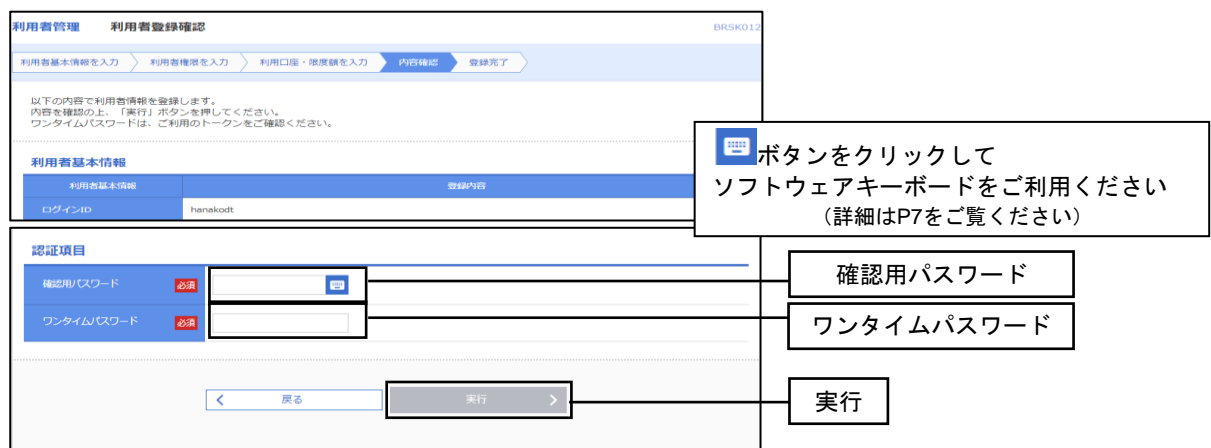

### 手順5 登録完了

実行押下後、利用者登録結果画面が表示されますので、登録結果をご確認ください。

※印刷をクリックすると、印刷用PDFファイルが表示されます。

## 2(2)③-B 利用者情報の変更

既存のユーザIDの設定内容を変更します。

※本手順はP24の続きです。

登録の手順および各画面の表示内容は、以下のとおりP25~28「2(2)③-A 利用者の新規登録」と 同じ内容となっております。

### 手順1 利用者基本情報を変更

- 手順2 利用者権限を変更
- 手順3 利用口座・限度額を入力
- 手順4 内容確認
- 手順5 登録完了

## 2(2)③-C 利用者の削除

既存のユーザIDを削除します。

※本手順はP24の続きです。

## 手順1 削除内容を確認

利用者削除確認画面が表示されます。選択したユーザの利用者情報をご確認のうえ、「確認用 パスワード」を入力し、実行をクリックしてください。

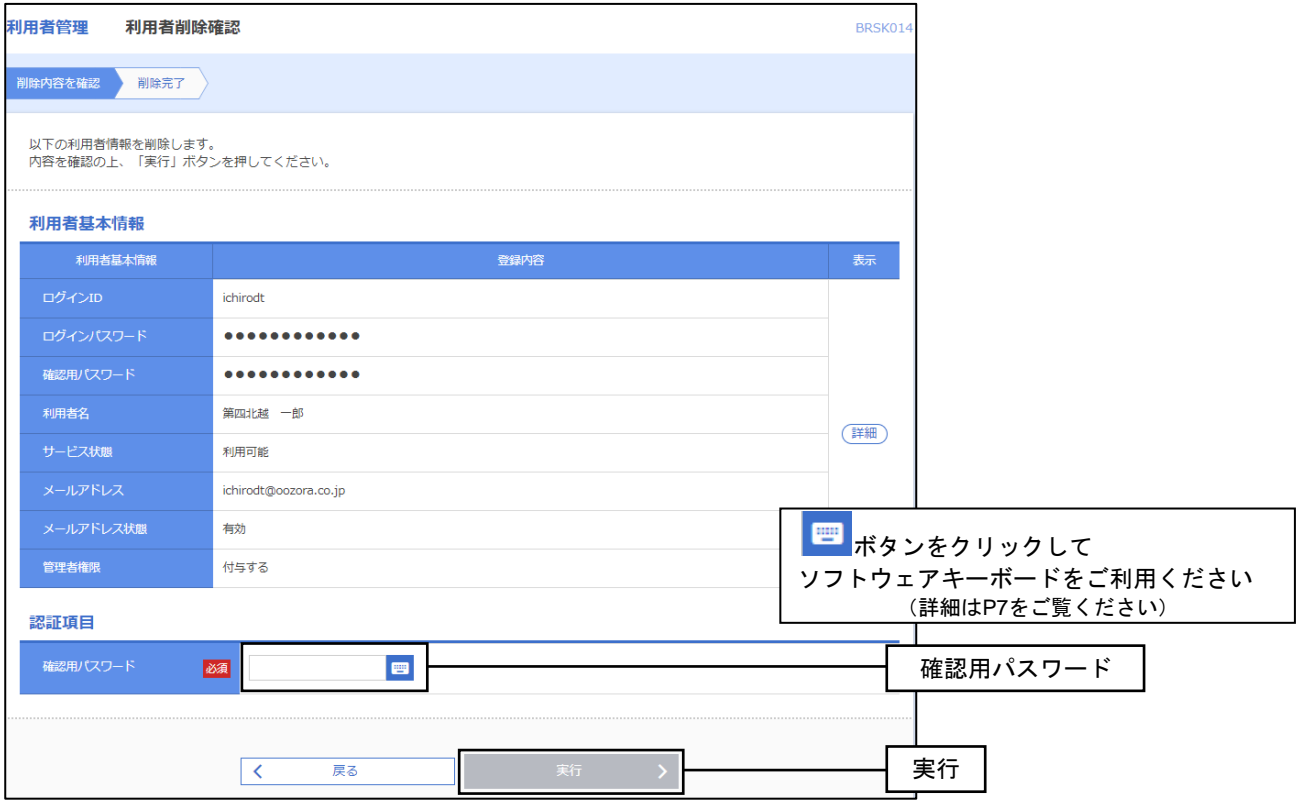

## 手順2 削除完了

実行押下後、利用者削除結果画面が表示されますので、削除結果をご確認ください。

## 2(2)④利用者停止・解除

マスターユーザと管理者ユーザは、ユーザの利用を停止または、利用停止を解除することができます。 利用停止状態のユーザは「BIZ-WEB」にログインすることができなくなります。 ※本手順はP21の続きです。

### 手順1 利用者を選択

利用者一覧画面が表示されます。利用を停止、利用停止を解除したいユーザと停止・解除の区分を 選択し、「確認用パスワード」を入力して実行をクリックしてください。

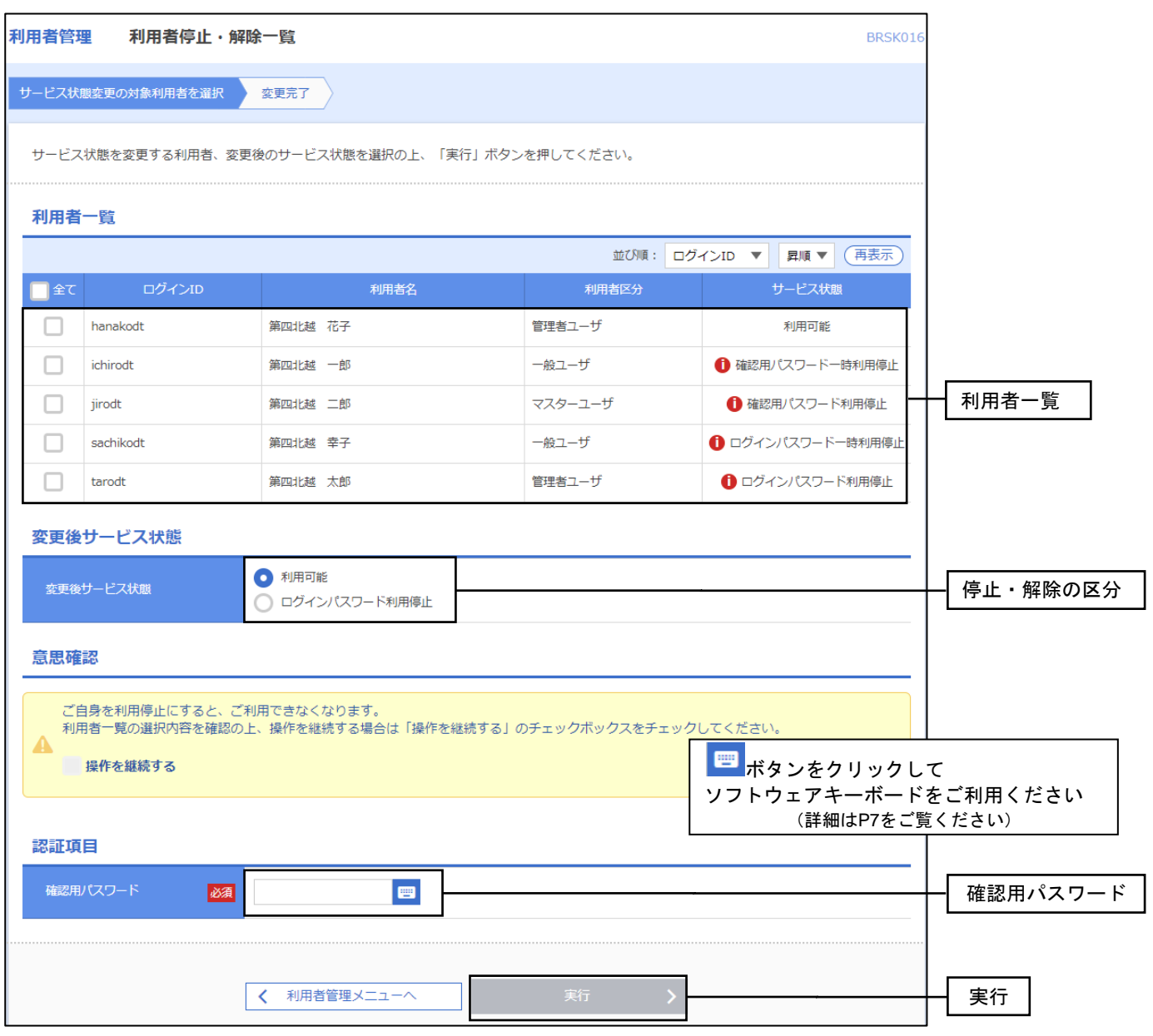

## 手順2 変更完了

実行押下後、変更結果画面が表示されますので、結果をご確認ください。

\_2.管理……………………

# 2 (2) ⑤リスクベース認証の利用停止解除

マスターユーザと管理者ユーザは、他のユーザのリスクベース認証(秘密の合言葉)の利用停止状態を 解除することが可能です。

※本手順はP21の続きです。

### 手順1 利用者を選択

利用者一覧画面が表示されます。利用者一覧から対象の利用者を選択し、「確認用パスワード」を入力して 停止解除をクリックしてください。

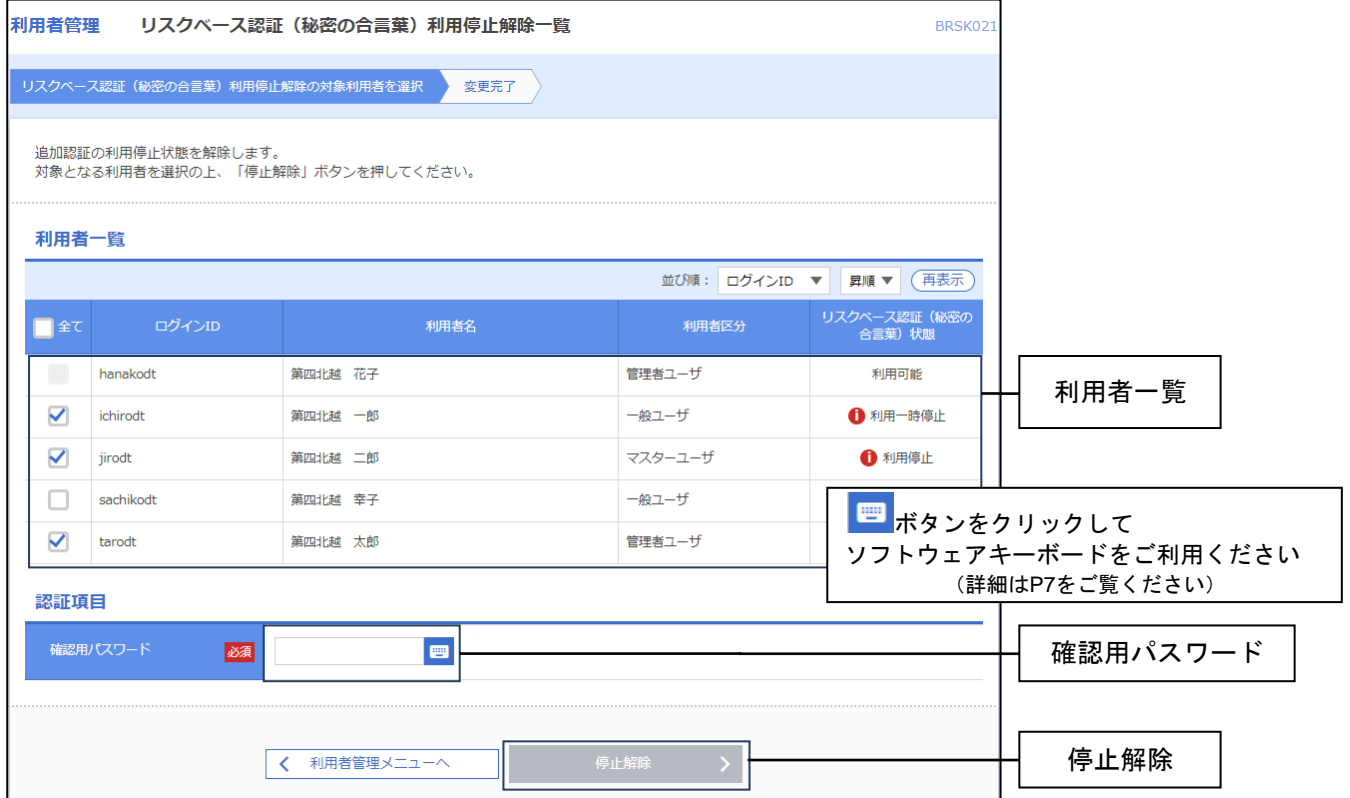

## 手順2 変更完了

停止解除押下後、変更結果画面が表示されますので、結果をご確認ください。

\_2.管理……………………

## 2 (2) ⑥リスクベース認証の回答リセット

マスターユーザと管理者ユーザは、他のユーザのリスクベース認証(秘密の合言葉)の回答をリセット することが可能です。

-------------------------

※本手順は P21 の続きです。

### 手順1 利用者の選択

利用者一覧画面が表示されます。利用者一覧から対象の利用者を選択し、「確認用パスワード」を入力して リセットをクリックしてください。

※自分自身をリセットすることはできません。他のマスターユーザまたは管理者ユーザにご依頼して ください。

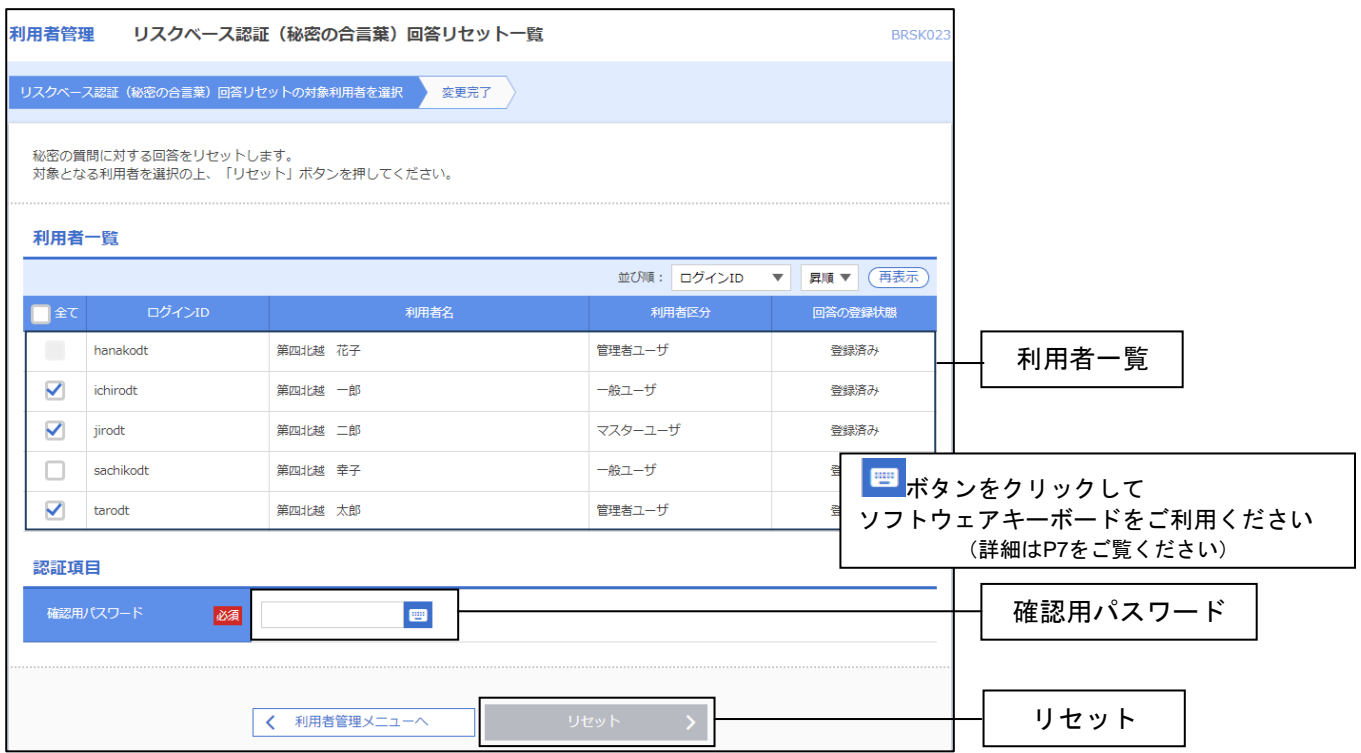

### 手順2 変更完了

リセット押下後、変更結果画面が表示されますので、結果をご確認ください。

## 2(2)⑦証明書失効

マスターユーザと管理者ユーザは、電子証明書を失効させることが可能です。 ※本手順はP21の続きです。

### 手順1 利用者を選択

利用者一覧画面が表示されます。利用者一覧から対象の利用者を選択し、失効をクリックしてください。

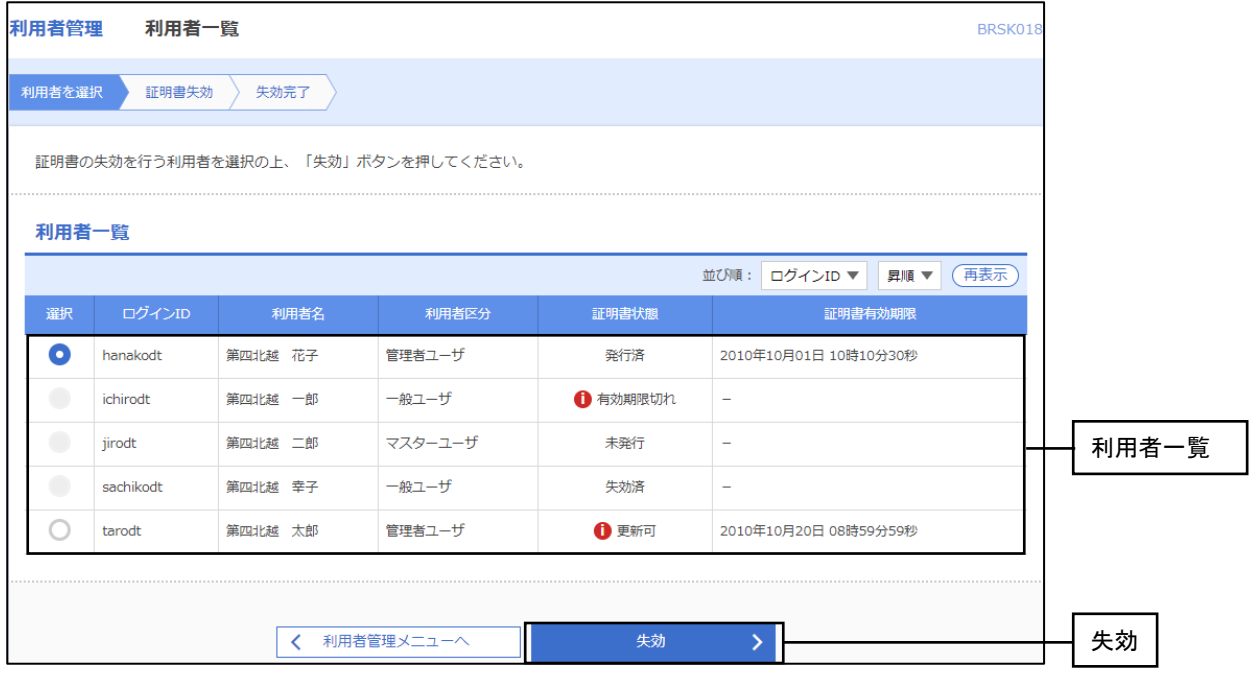

### 手順2 証明書失効

証明書失効確認画面が表示されます。電子証明書を失効させるユーザの利用者情報をご確認のうえ、 「確認用パスワード」を入力し、実行をクリックしてください。

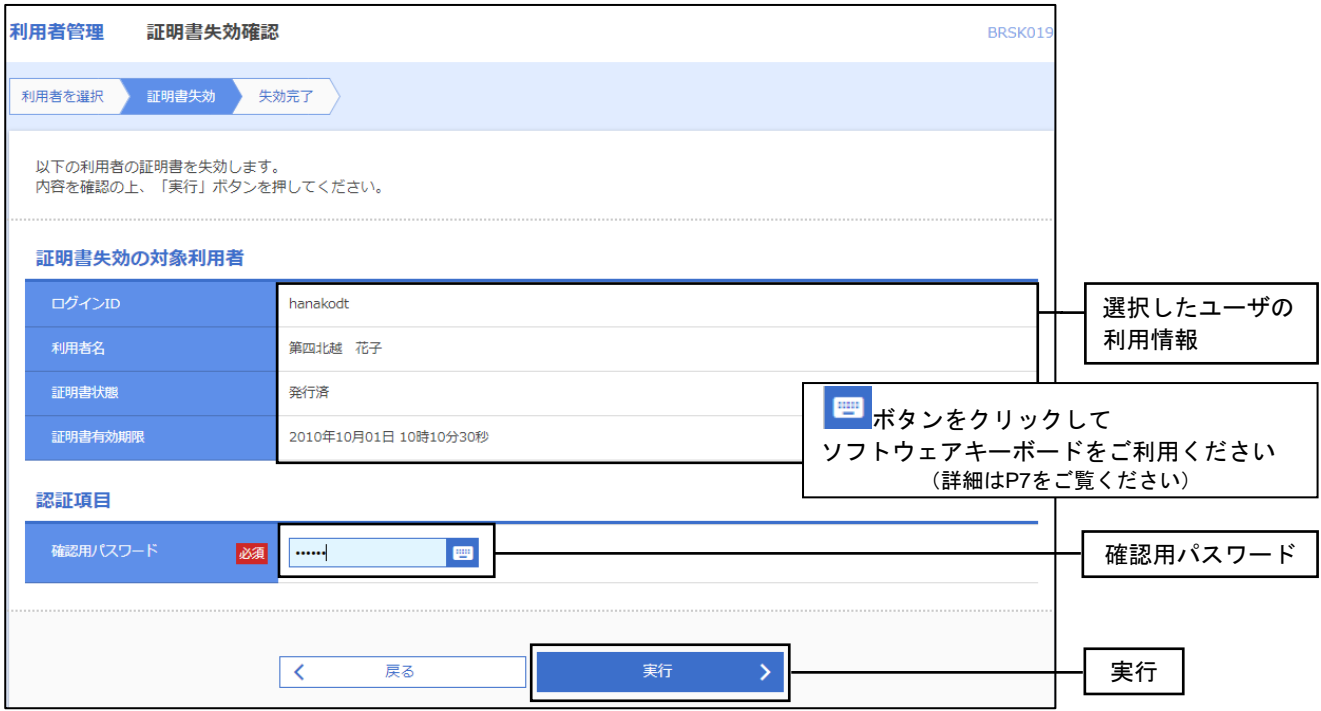

### 手順3 失効完了

実行押下後、証明書失効結果画面が表示されますので、失効結果をご確認ください。

# 2 (2) ③ワンタイムパスワードの利用停止解除

マスターユーザと管理者ユーザは、ワンタイムパスワードの利用停止状態を解除することが可能です。 ※本手順は P21 の続きです。

## 手順1 利用者を選択

利用者一覧画面が表示されます。利用者一覧から対象の利用者を選択し、「確認用パスワード」を入力して 停止解除をクリックしてください。

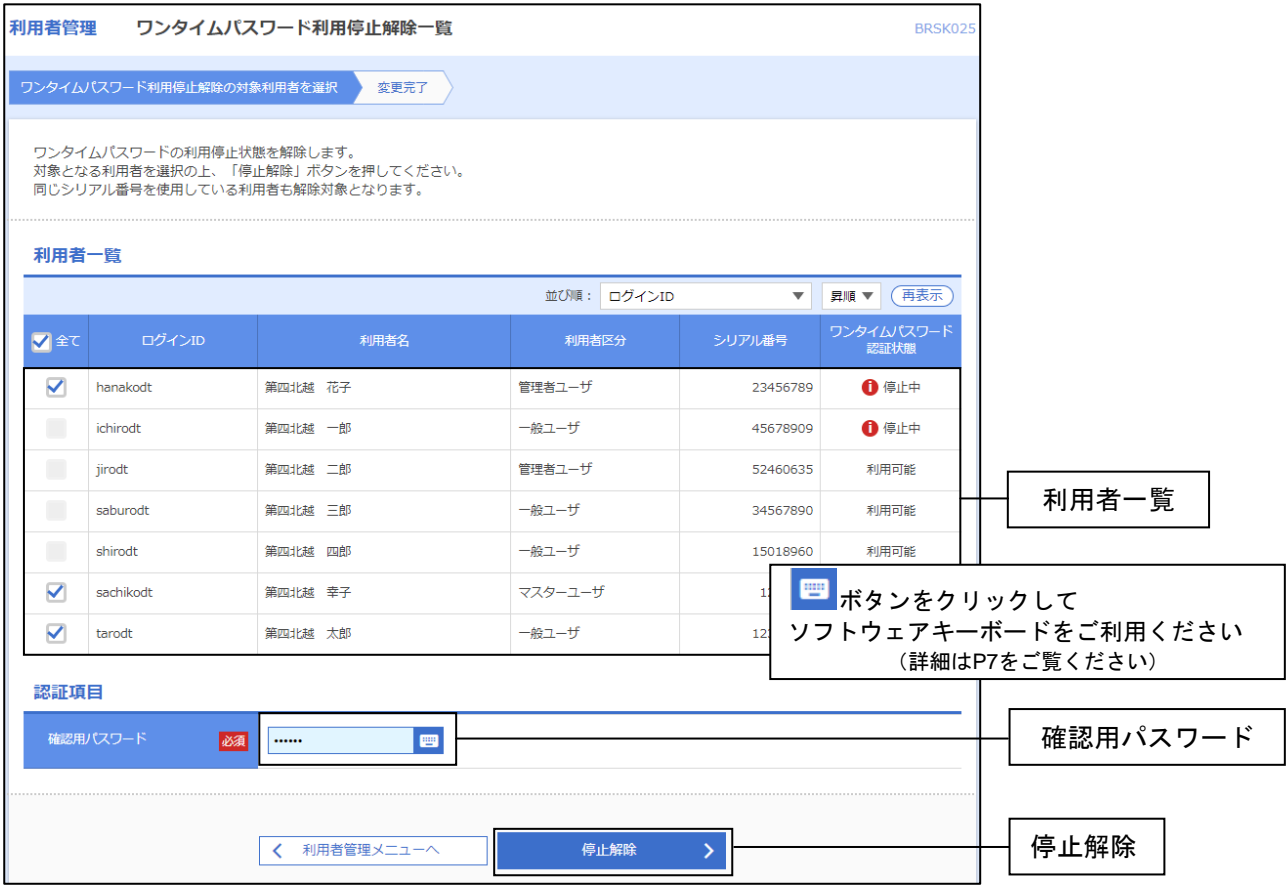

## 手順2 変更完了

停止解除押下後、変更結果画面が表示されますので、結果をご確認ください。
2.管理

2 (2) ⑨トークン失効

マスターユーザと管理者ユーザは、トークンを失効させることが可能です。

※本手順は P21 の続きです。

#### 手順1 利用者を選択

利用者一覧画面が表示されます。利用者一覧から対象の利用者を選択し、「確認用パスワード」 「ワンタイムパスワード」を入力して失効をクリックしてください。

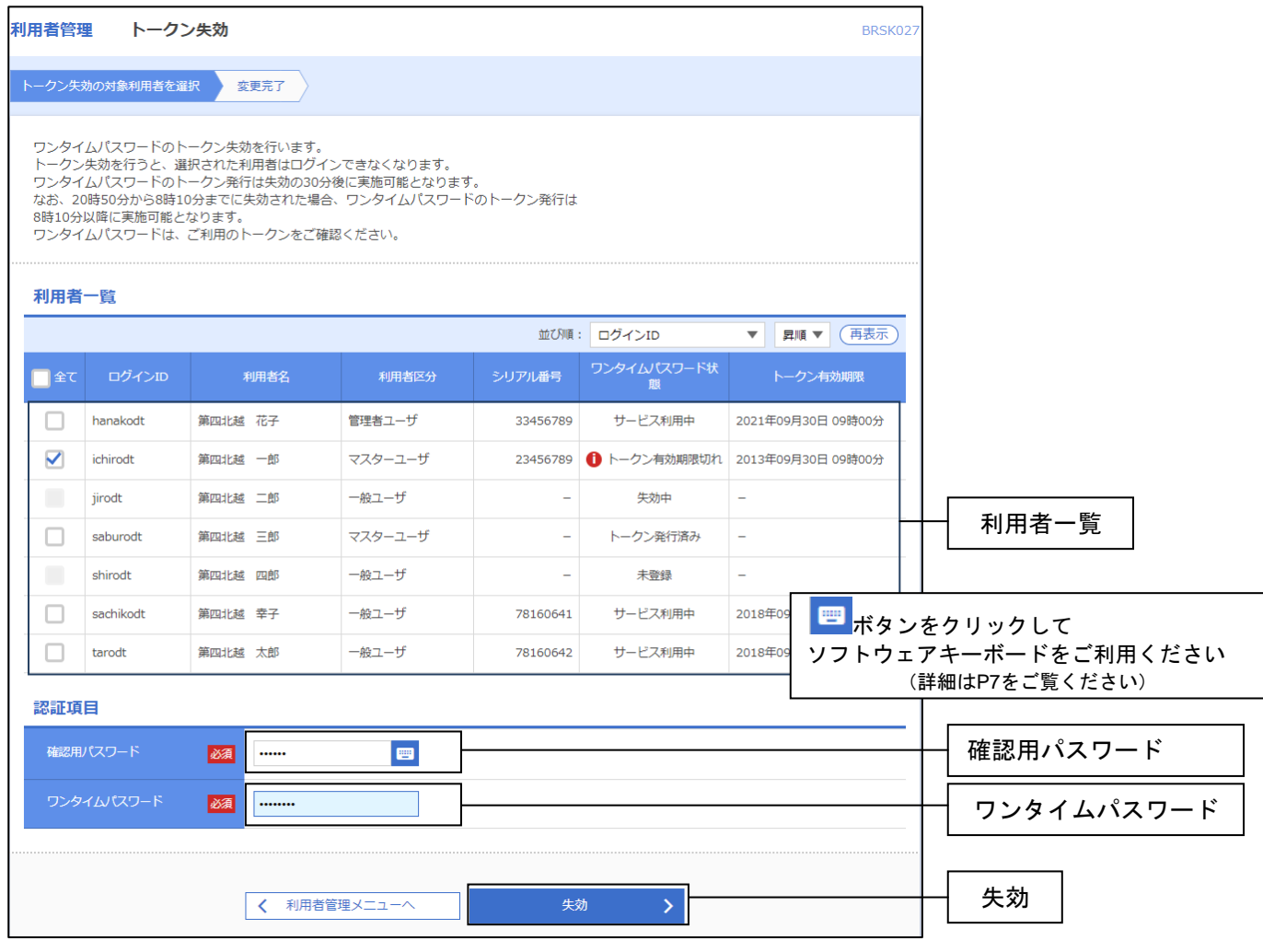

## 手順2 変更完了

失効押下後、変更結果画面が表示されますので、結果をご確認ください。

## 2(3)操作履歴照会

ご自身または他の利用者が行った操作の履歴照会を行うことができます。

#### 手順1 業務を選択

「管理」メニューをクリックしてください。続いて業務選択画面が表示されますので操作履歴照会を クリックしてください。

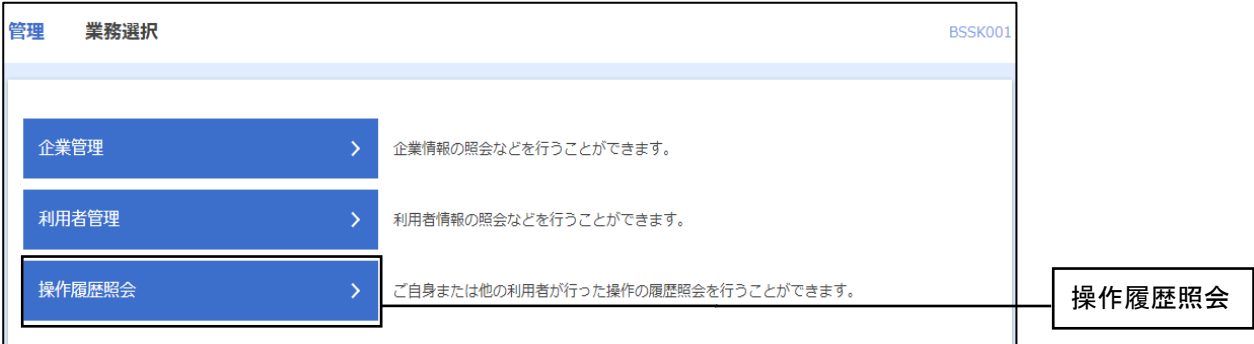

#### 手順2 操作履歴を照会

操作履歴照会画面が表示されますので、操作履歴一覧をご確認ください。

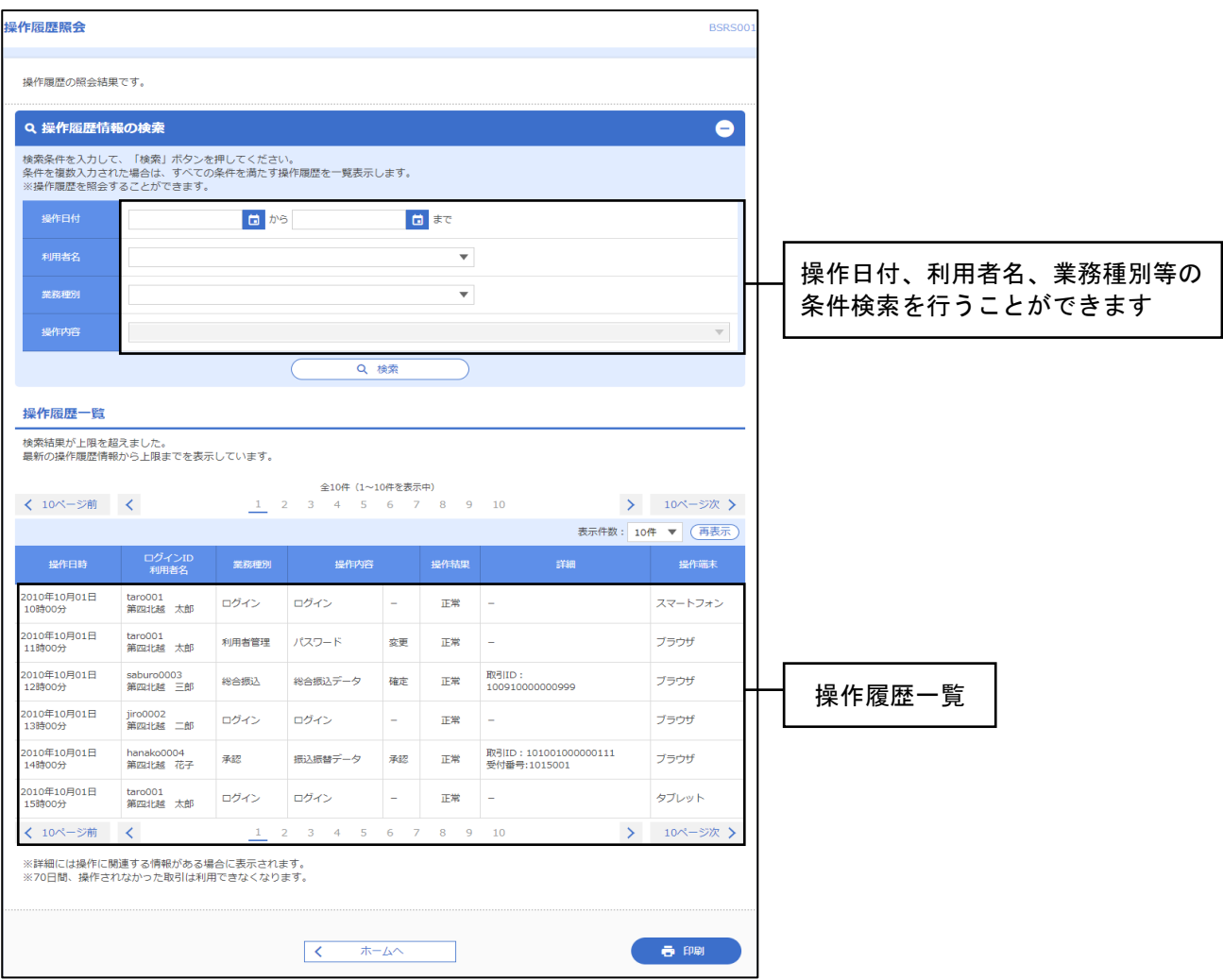

※操作履歴を検索する場合は、「操作履歴情報の検索」に検索条件を入力し、検索をクリックしてください。 ※印刷をクリックすると、印刷用PDFファイルが表示されます。

## 3.明細照会

明細照会業務では「残高照会」と「入出金明細照会」を行うことができます。

#### 手順1 メニューを選択

画面上部のメニューから明細照会をクリックしてください。

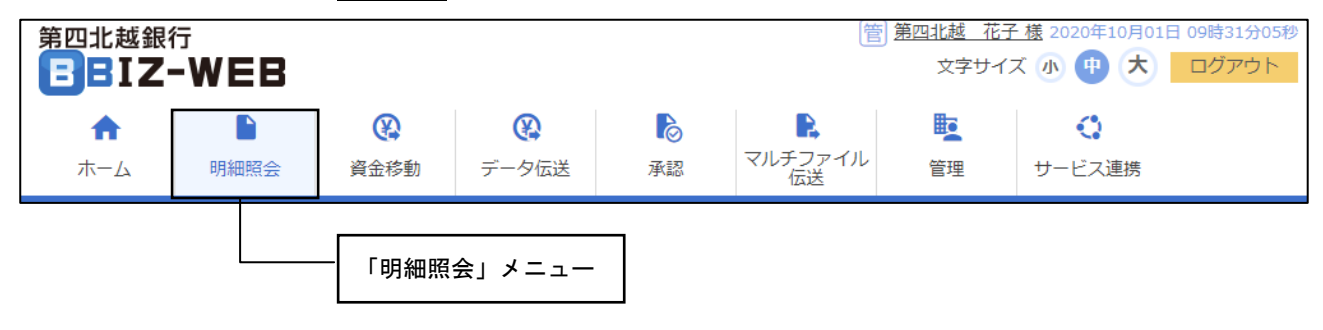

#### 手順2 業務を選択

業務選択画面が表示されますので、残高照会 入出金明細照会 入出金明細ファイル取得 振込入金明細 ファイル取得のいずれかのボタンをクリックしてください。

※入出金明細ファイル取得 振込入金明細ファイル取得のメニューは取引情報サービスのご契約がある 場合に表示されます。

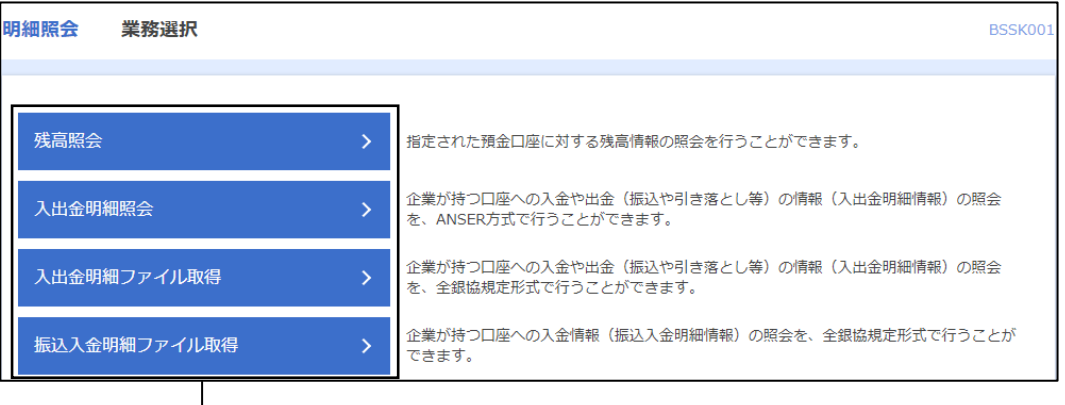

いずれかのボタンをクリックします

⇒残高照会については、P39「3 (1)残高照会」へお進みください。

⇒入出金明細照会については、P40「3(2)入出金明細照会」へお進みください。

⇒入出金明細ファイル取得および振込入金明細ファイル取得については、P42「3 (3) 入出金明細· 振込入金明細ファイル取得」へお進みください。

※「入出金明細ファイル取得」「振込入金明細ファイル取得」とも基本的な手順は同様です。

3.明細照会

## 3(1)残高照会

ご契約の口座の残高照会を行うことができます。

※本手順は P38 の続きです。

#### 手順1 口座を選択

口座選択画面が表示されます。対象口座から照会する口座をチェックし、照会をクリックしてください。

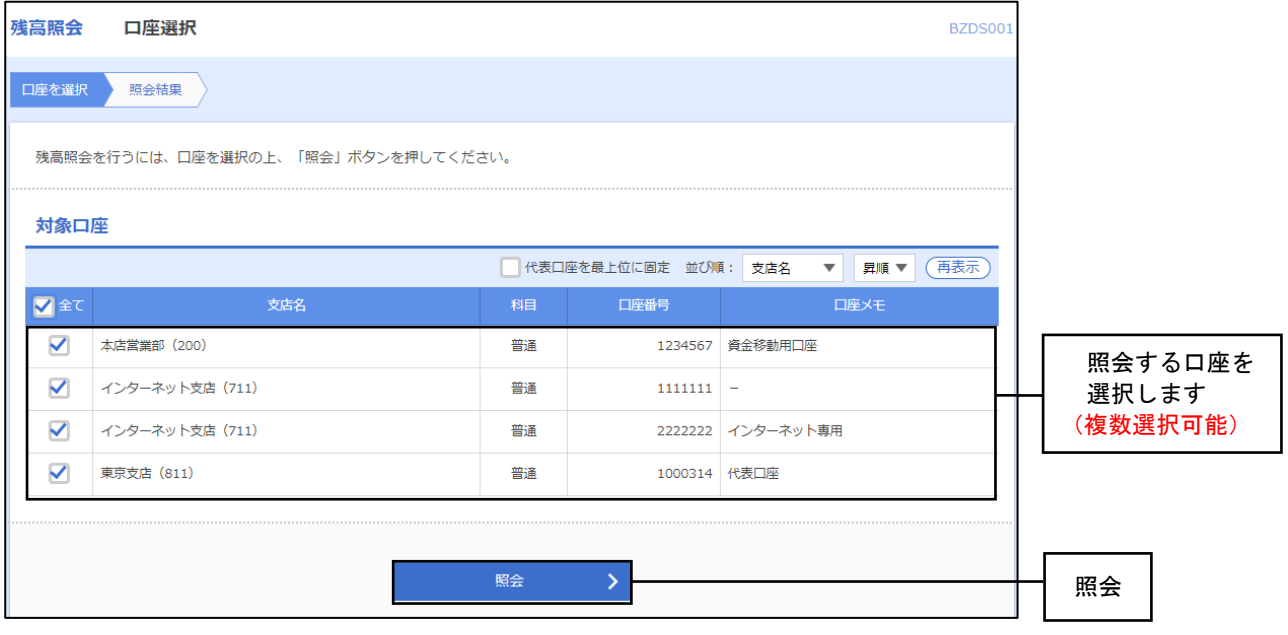

#### 手順2 照会結果

照会結果画面が表示されますので、照会結果をご確認ください。

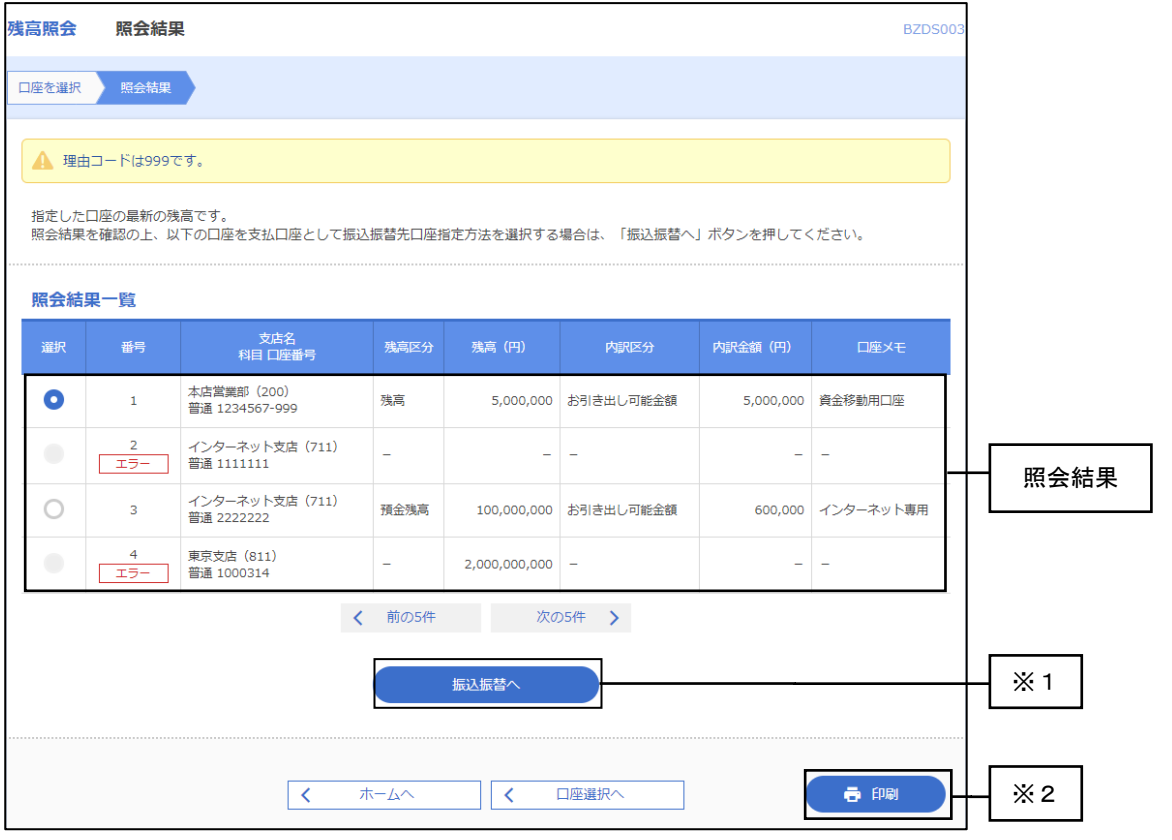

※1. 振込振替へをクリックすると、指定した口座から振込振替のお取引を続けて行うことができます。 ※2. <mark>印刷</mark>をクリックすると、印刷用 PDF ファイルが表示されます。

3. 明細照会

## 3(2)入出金明細照会

ご契約の口座の入出金明細を照会することができます。

※本手順は P38 の続きです。

### 手順1 条件指定

条件指定画面が表示されます。対象口座から照会する口座をチェックし、照会条件で日付範囲を指定後、 照会をクリックしてください。

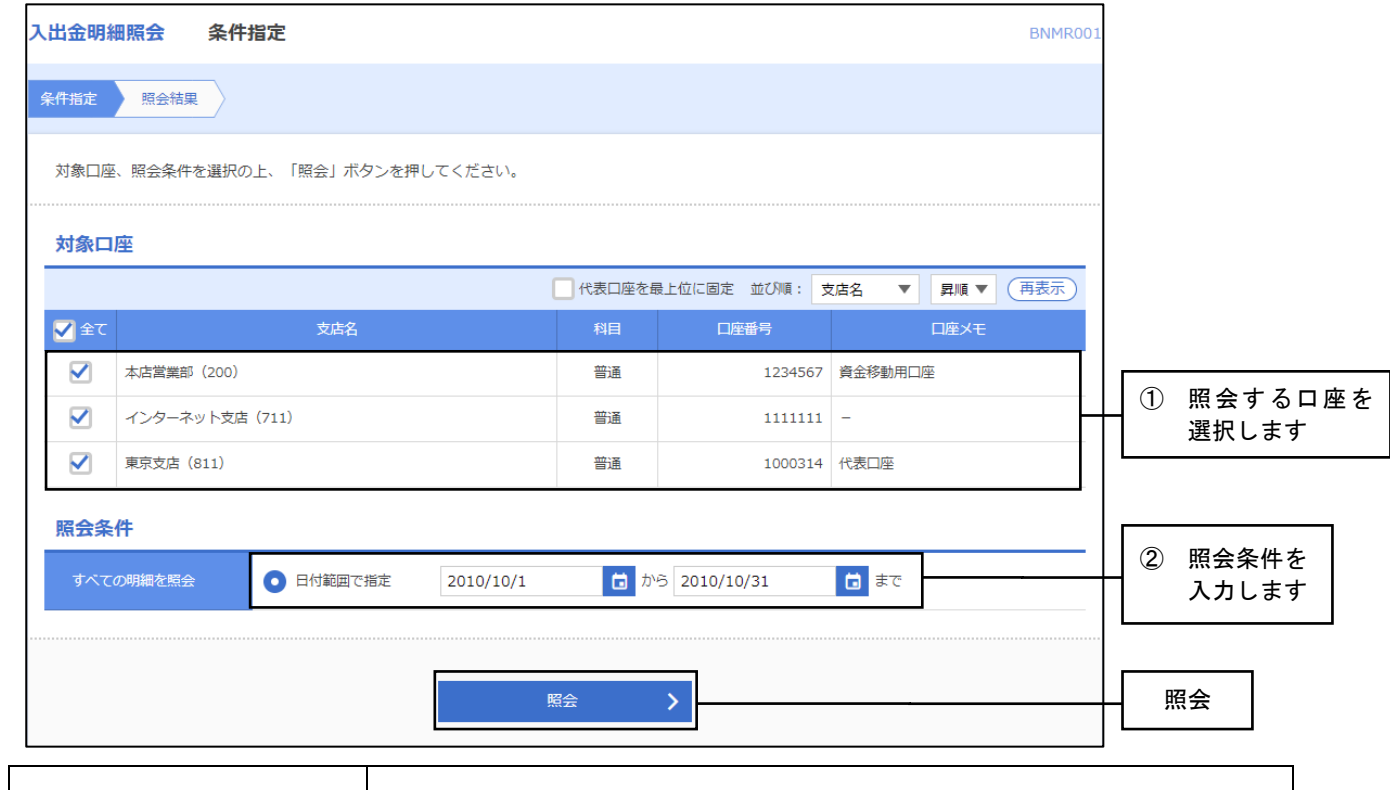

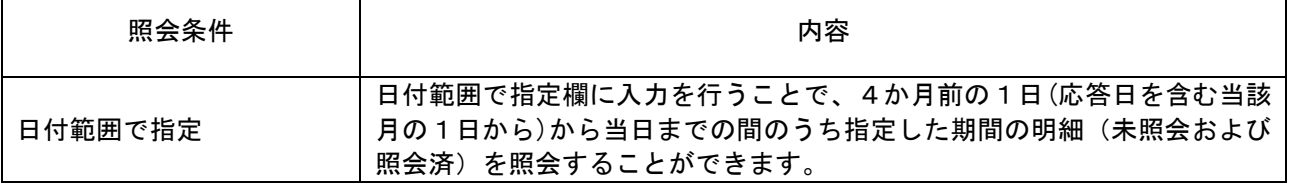

## 手順2 照会結果

照会結果画面が表示されますので、照会結果をご確認ください。

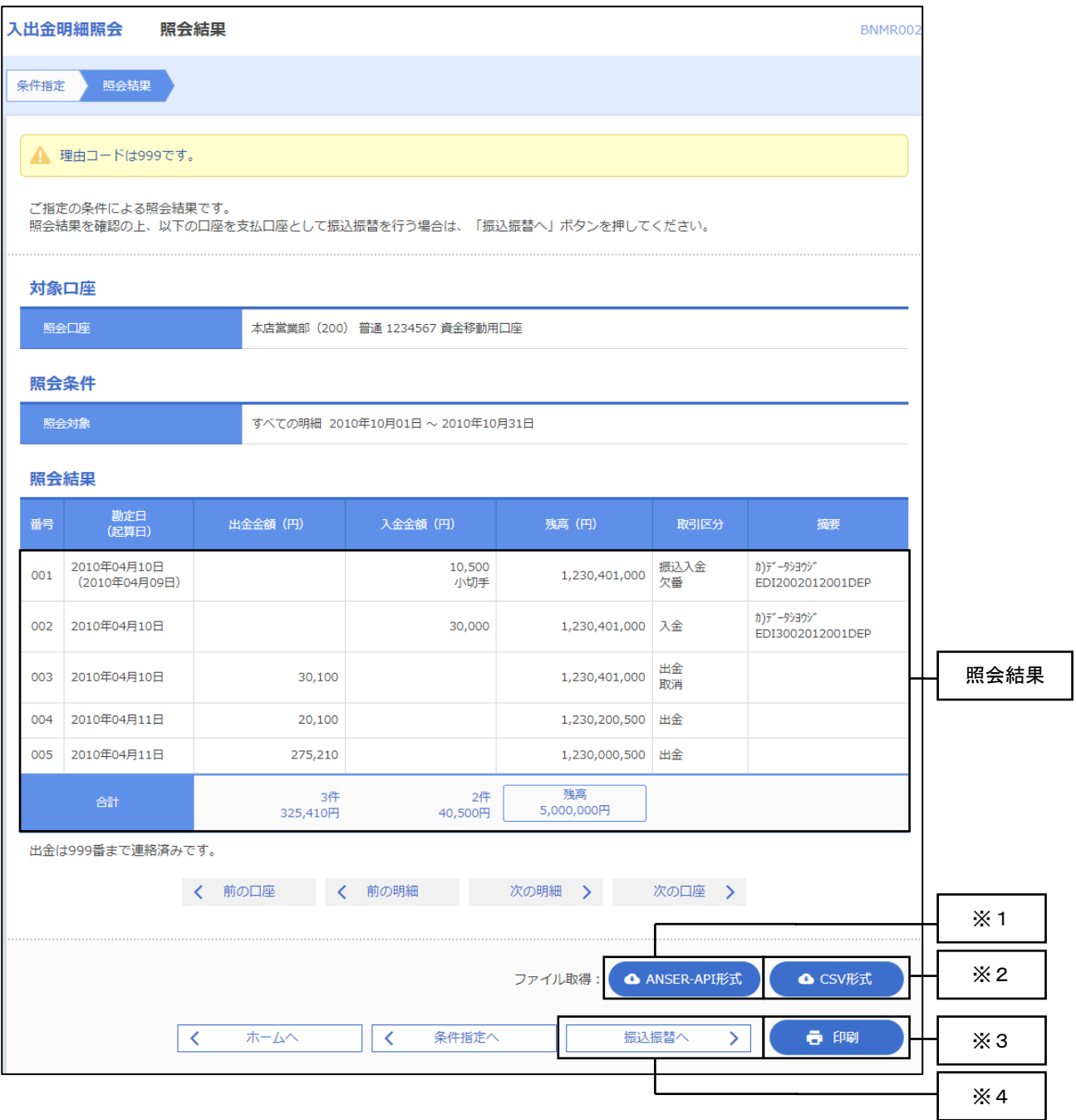

- ※1. ANSER-API形式をクリックすると、ANSER-APIファイル形式のファイルを取り込むことができます。 (タブ区切りのテキストファイル、データ形式の詳細について巻末のご参考をご覧ください)
- ※2. CSV形式をクリックすると、CSVファイル形式 (カンマ(,)区切りのテキストファイル)のファイルを 取り込むことができます。(カンマ(,)区切りのテキストファイル、データ形式の詳細について 巻末のご参考をご覧ください)
- ※3.印刷をクリックすると、印刷用PDFファイルが表示されます。
- ※4. 振込振替へをクリックすると、指定した口座から振込振替のお取引を続けて行うことができます。

3.明細照会

## 3(3)入出金明細・振込入金明細ファイル取得

ご契約の口座の「入出金明細ファイル取得」と「振込入金明細ファイル取得」を行うことができます。

※本手順は P38 の続きです。 ※「入出金明細ファイル取得」「振込入金明細ファイル取得」とも基本的な手順は同様です。

### 手順1 口座を選択

条件指定画面が表示されます。対象口座から照会する口座、照会条件から希望の条件をチェックし、 次へをクリックしてください。

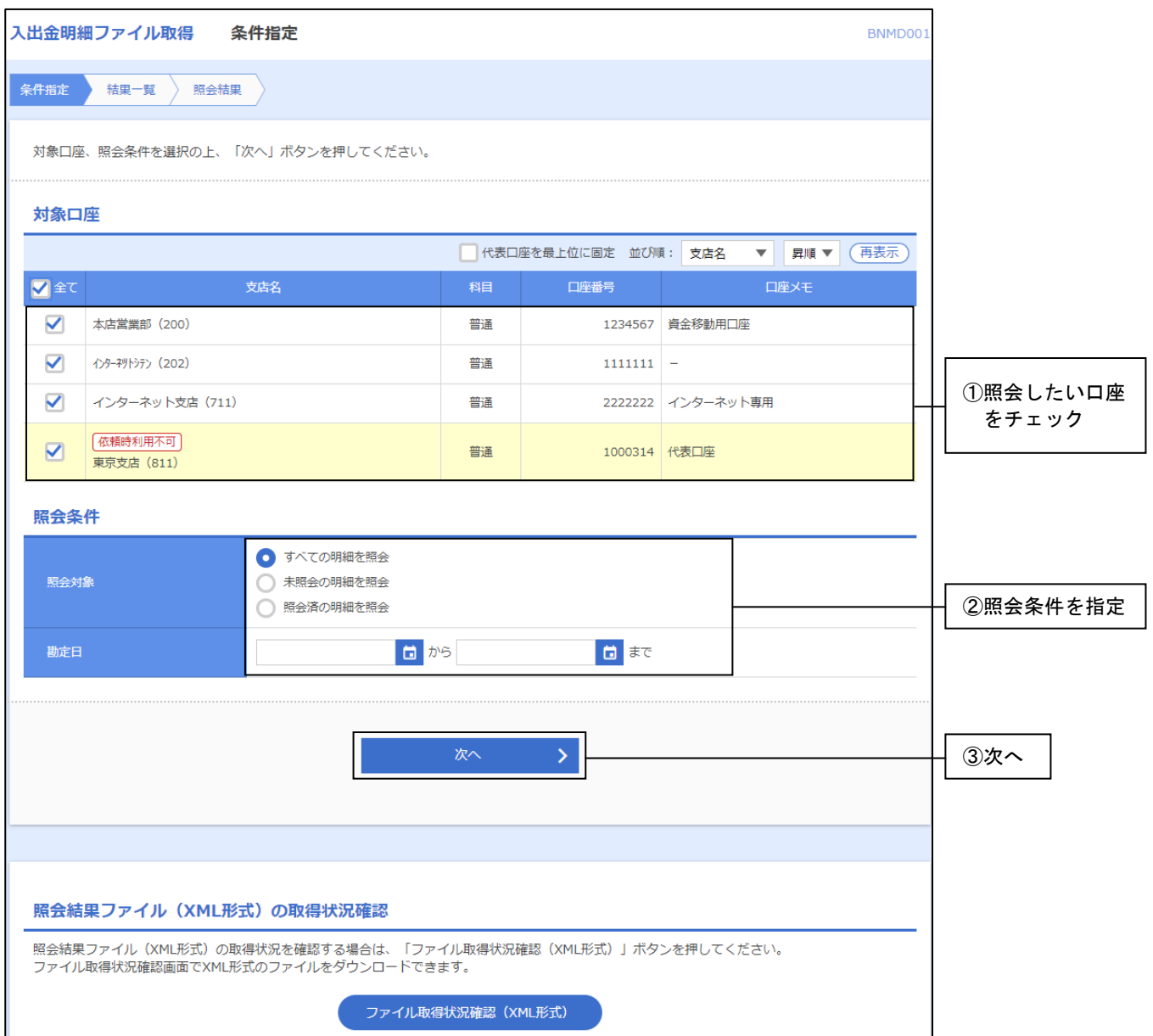

#### 3.明細照会

## 手順2 照会結果

照会結果一覧画面が表示されます。

· 画面で明細を確認する場合は、一覧から希望の明細を選択し、<mark>照会</mark>をクリックして、 手順3-1へお進みください。

· 照会結果ファイルを取得する場合は、一覧から希望の明細を選択し、ファイル取得へ<mark>をクリックして、</mark> 手順3-2へお進みください。

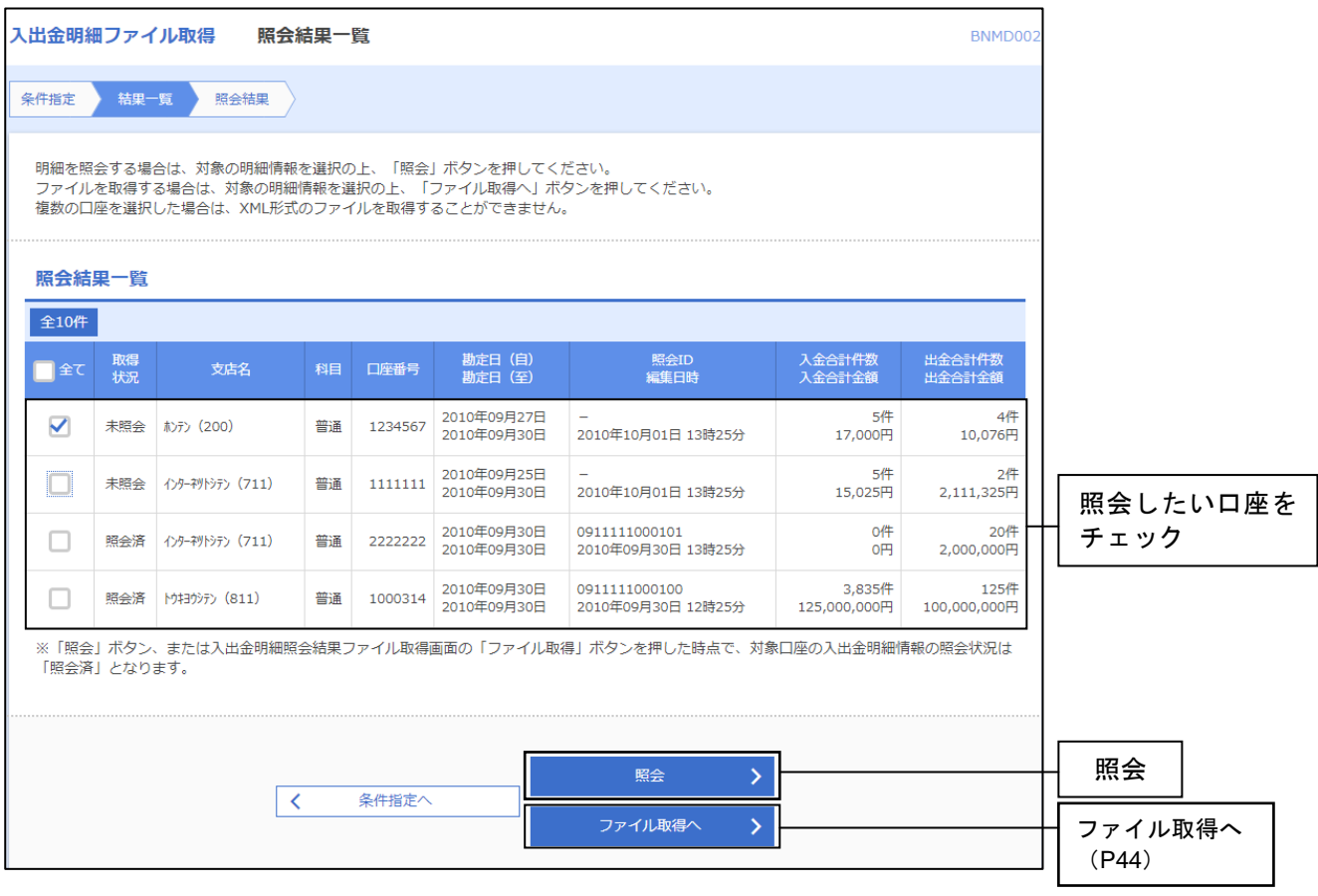

<u>3.明</u>細照会

#### 手順3-1 照会結果(照会)

照会結果画面が表示されますので、照会結果をご確認ください。 ※印刷をクリックすると、印刷用 PDF ファイルが表示されます。

#### 手順3-2 照会結果(ファイル取得)

- ① 照会結果ファイル取得画面が表示されます。
- ② 照会結果をご確認後、ファイル形式から「全銀協規定形式(改行なし・JIS)」「全銀協規定形式(改行 あり・JIS)」「全銀協規定形式(改行なし・EBCDIC)」「CSV 形式」のいずれかを選択し、 ファイル取得をクリックしてください。
- ③ ファイル保存ダイアログが表示され、指定したファイル名、選択したファイル形式で保存することが できます。

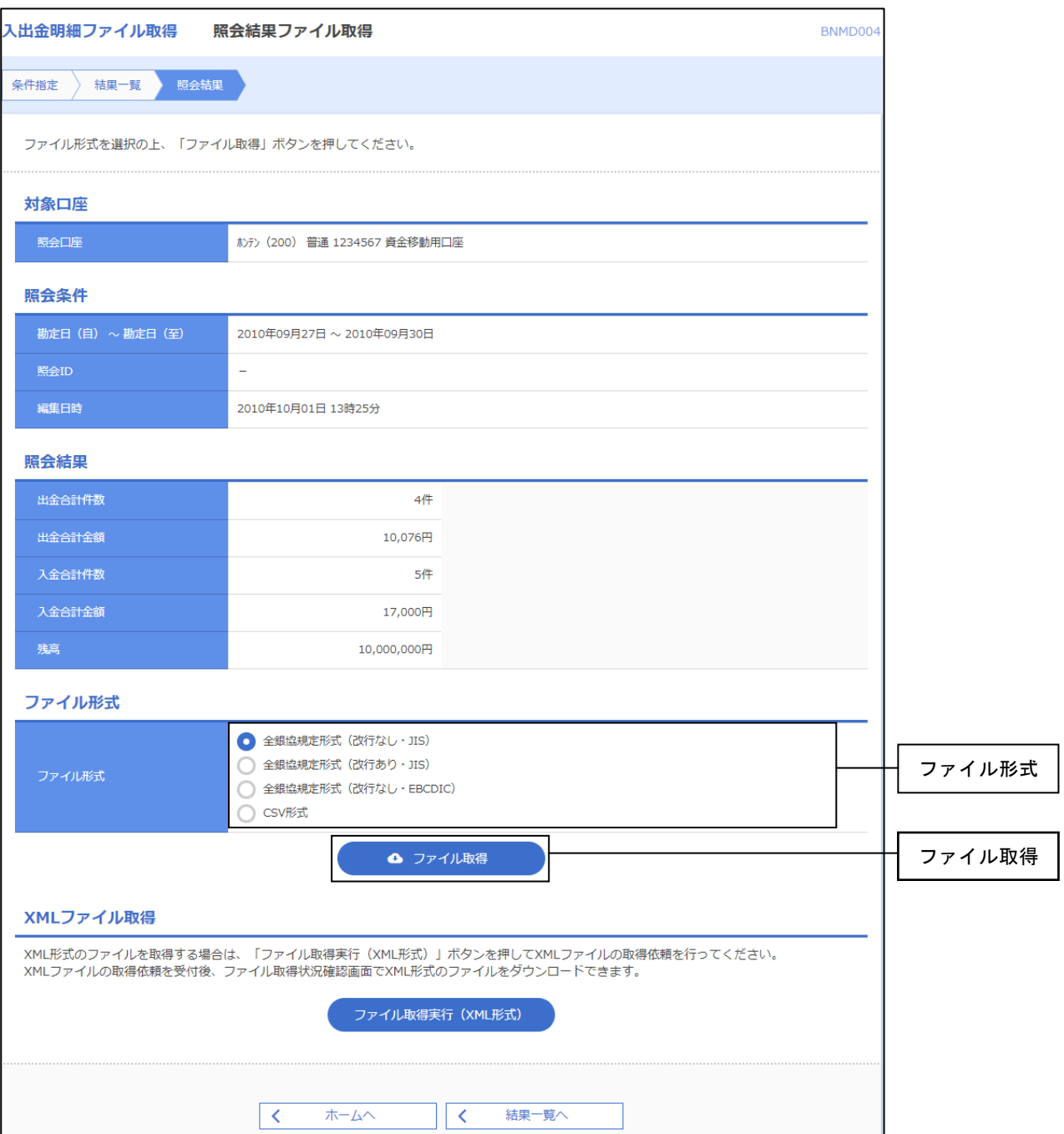

4.振込振替

## 4.振込振替

ご登録いただいている口座から、ご指定の口座へ資金移動ができます。

## ●振込振替の主な手順

振込振替の業務の流れは、以下のとおりとなっております。

<振込振替の依頼・実行>

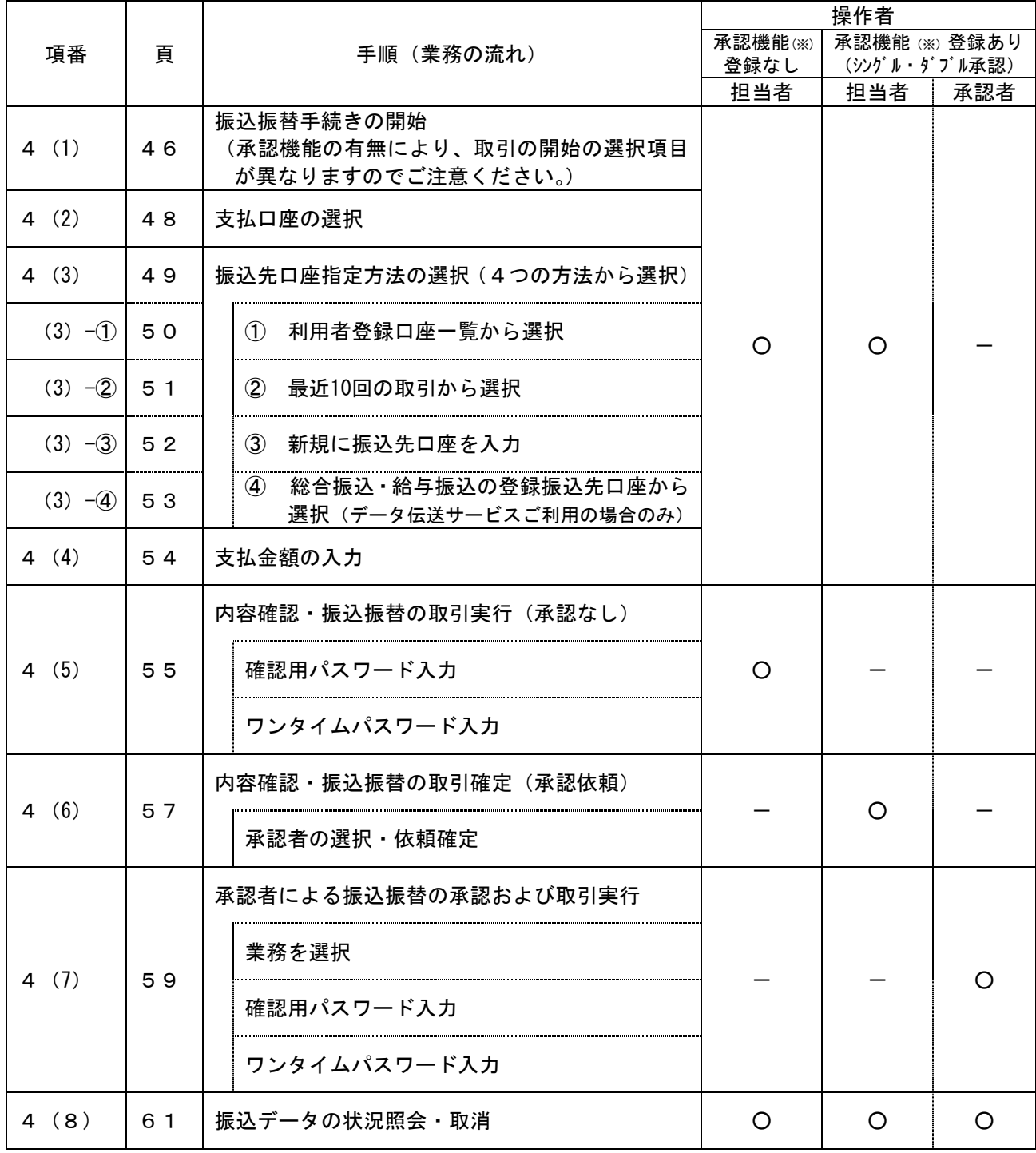

(※)承認機能の設定については、P10「承認機能について」をご参照ください。

### 4 (1) 振込振替手続きの開始

ご登録いただいている口座から、ご指定の口座へ資金移動ができます。

#### 手順1 業務を選択

(担当者)

資金移動メニューをクリックしてください。業務選択画面が表示されますので、振込振替を クリックしてください。

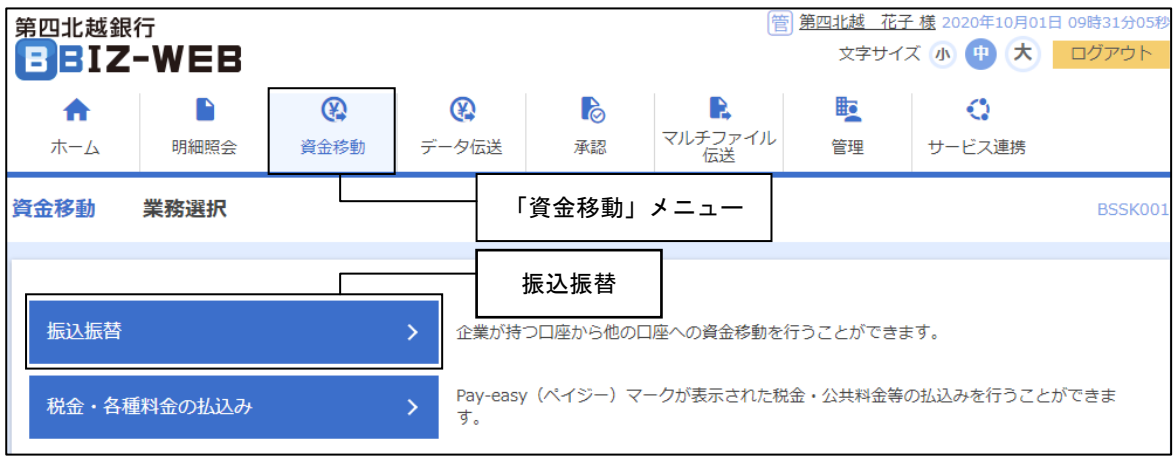

## 4.振込振替

## 手順2 作業内容を選択

承認者の有無により、「取引の開始」の選択項目が異なります。 作業内容選択画面で、

- ・承認機能のご利用がない場合は<mark>新規取引</mark>
- ・承認機能の利用がある場合は<mark>振込データの新規作成</mark>

をクリックして、P48「4(2)支払口座を選択」へお進みください。

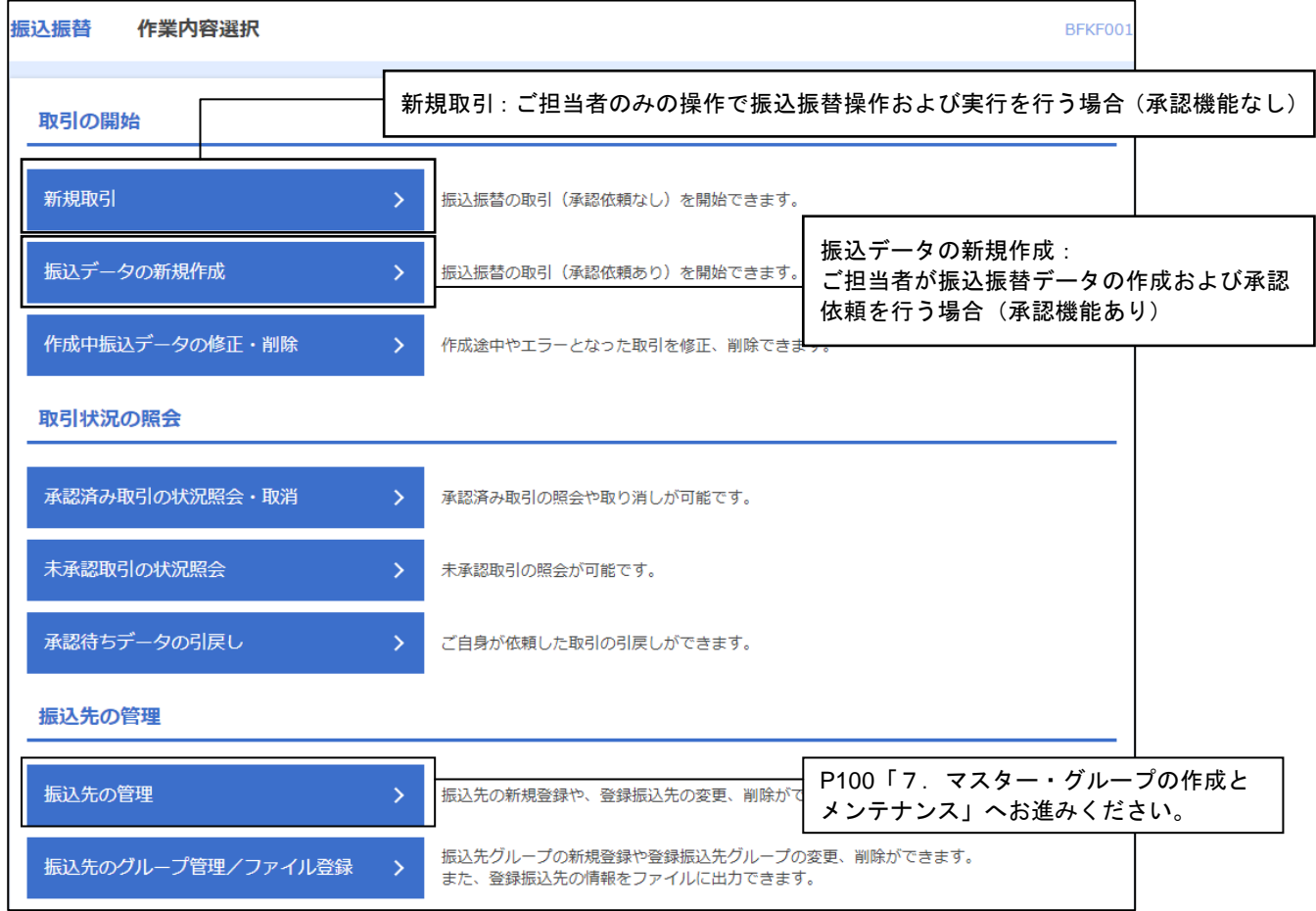

## 4(2)支払口座を選択

支払口座選択画面が表示されます。支払口座一覧から支払口座を選択し、<mark>次へ</mark>をクリックしてください。

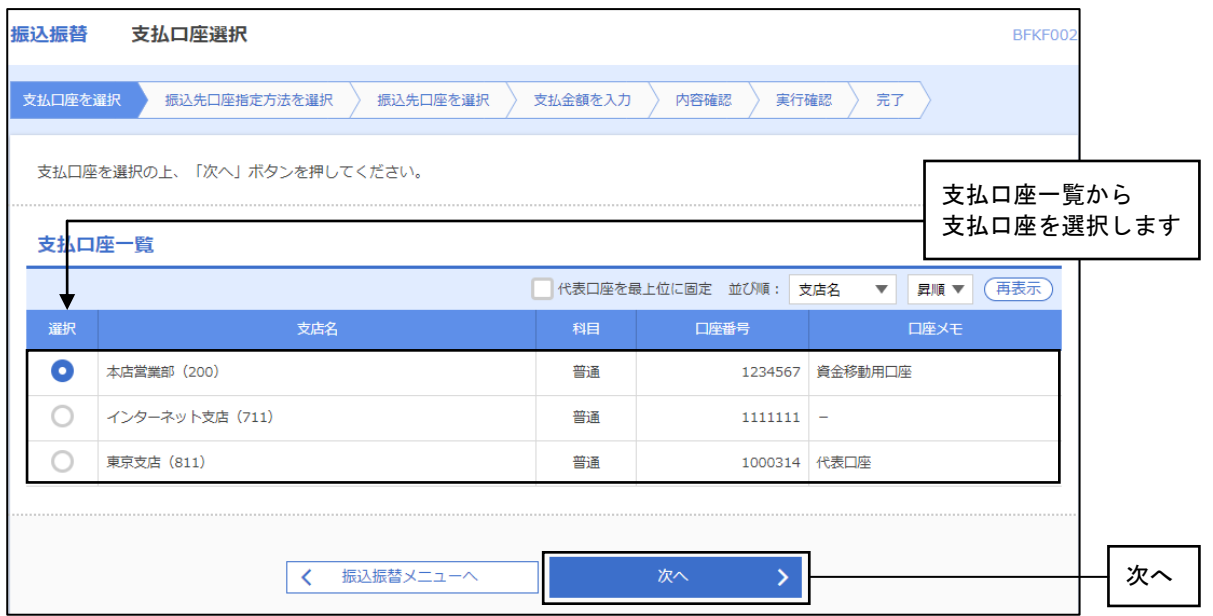

4. 振込振替

## 4 (3) 振込先口座指定方法の選択

### 振込先の指定方法について以下の4つの方法から選択し、それぞれの参照ページへお進みください。

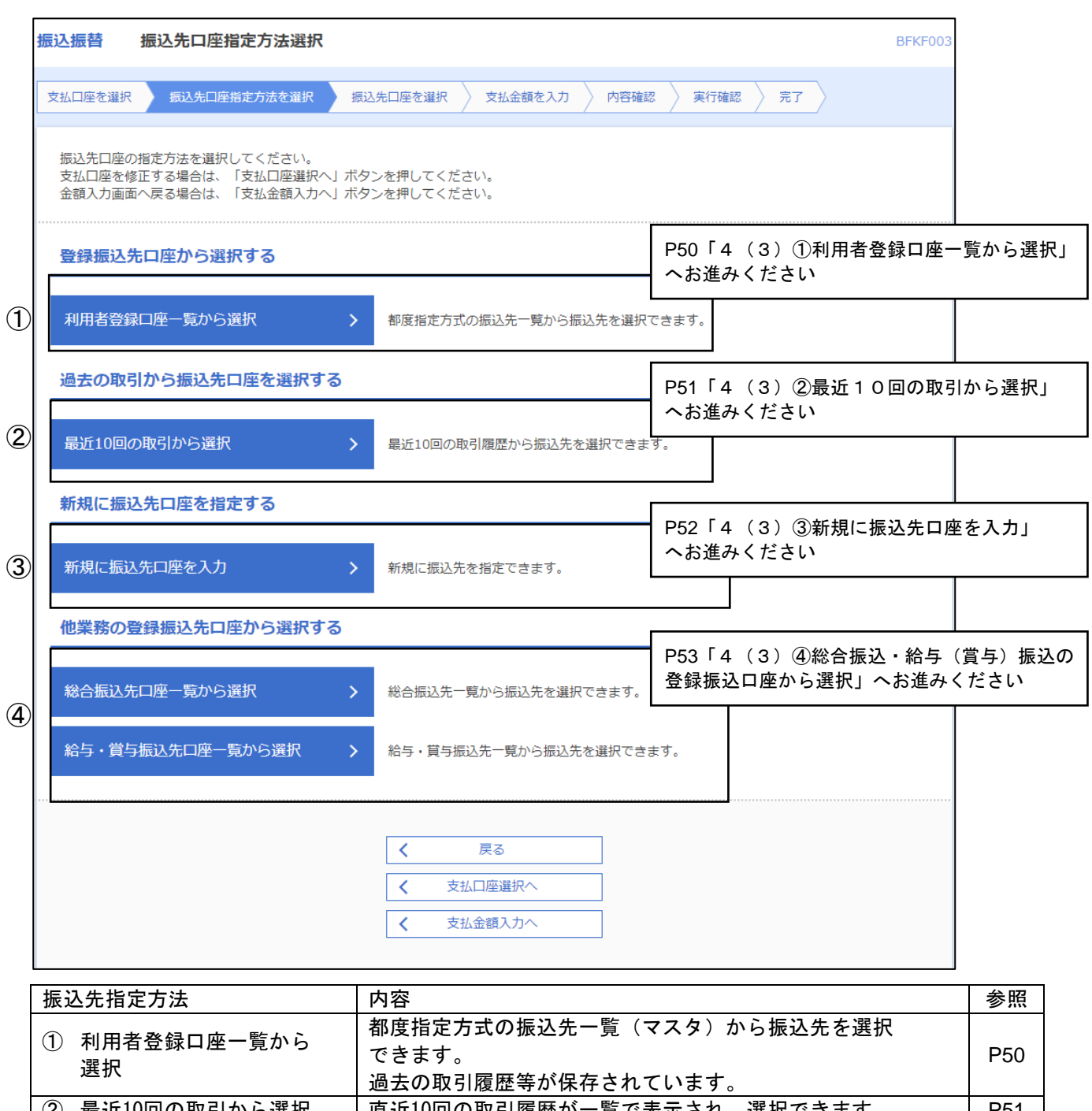

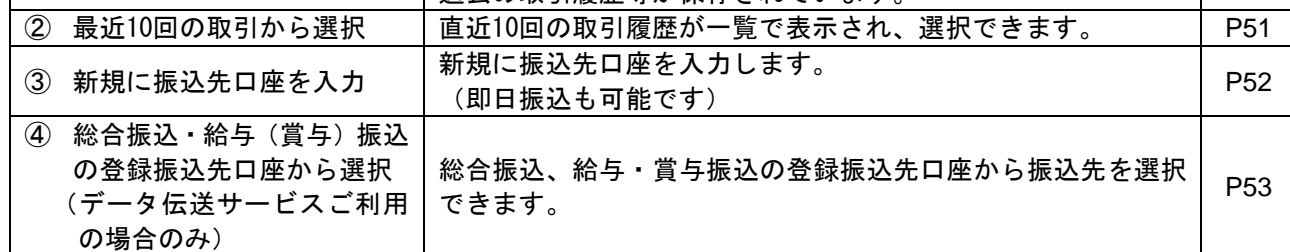

## 4(3)①利用者登録口座一覧から選択

※本手順はP49の続きです。

### 「BIZ-WEB」に登録されている振込先から選択する振込方式です。

登録振込先一覧からご希望の振込先口座をチェックし、次へをクリックしてください。

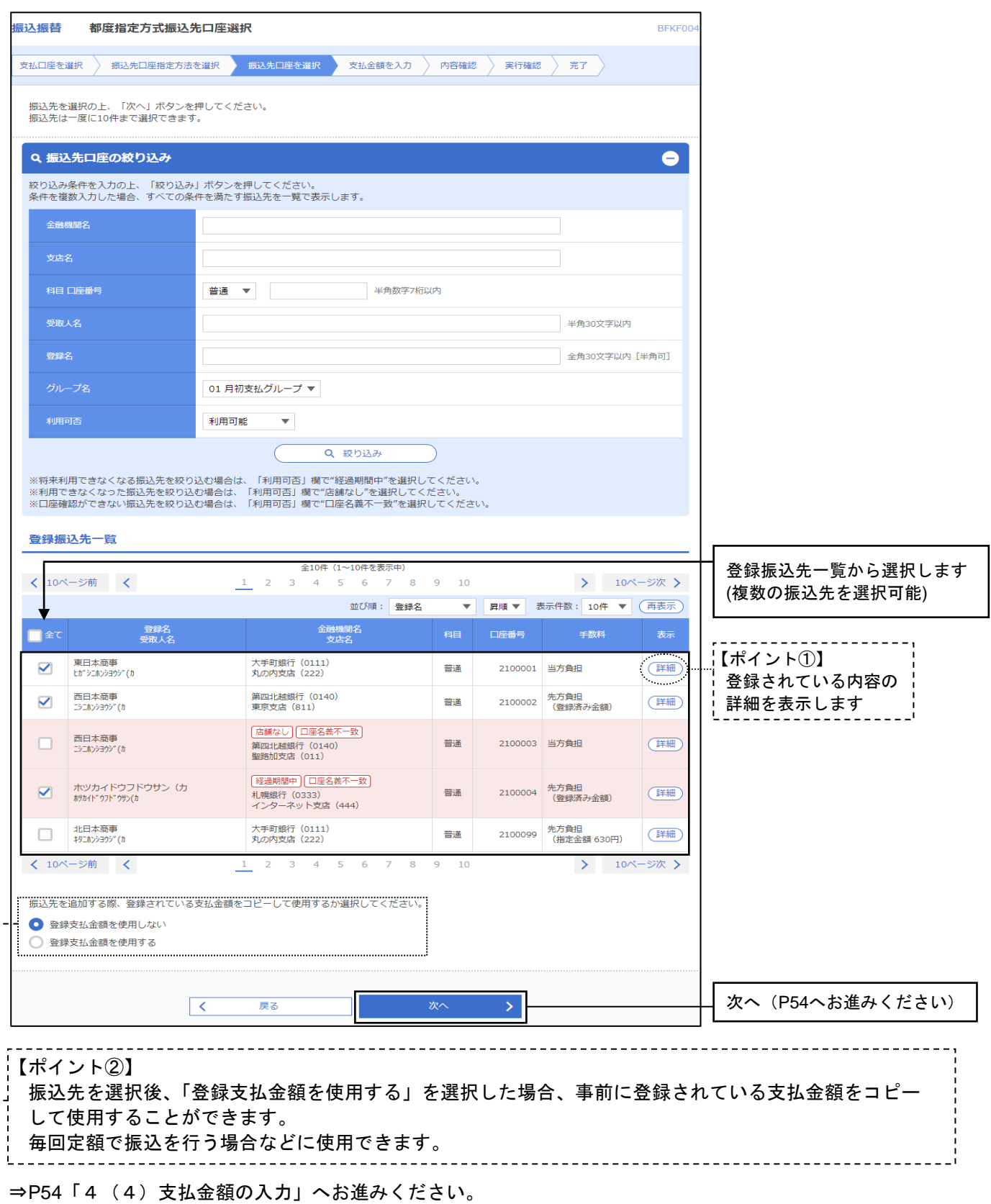

## 4(3)②最近**10**回の取引から選択

※本手順はP49の続きです。

#### 過去(最近10件)の振込先から選択する振込方式です。

### 表示された最近10件の振込先から希望の振込先口座をチェックし、次へをクリックしてください。

| 振込振替<br>過去振込先口座選択<br>BFKF006                                         |              |                 |                                                   |    |              |                     |        |  |
|----------------------------------------------------------------------|--------------|-----------------|---------------------------------------------------|----|--------------|---------------------|--------|--|
| 振込先口座指定方法を選択<br>支払口座を選択<br>振込先口座を選択<br>支払金額を入力<br>内容確認<br>実行確認<br>完了 |              |                 |                                                   |    |              |                     |        |  |
| 振込先を選択の上、「次へ」ボタンを押してください。<br>最近10件の振込先から選択します<br>(複数の振込先を選択可能)       |              |                 |                                                   |    |              |                     |        |  |
| l 全て                                                                 | 最近の振込先<br>日付 | 受取人名            | 金融機関名<br>支店名                                      | 科目 | 口座番号         | 手数料                 | 取引名    |  |
| ⊽                                                                    | 2010年09月01日  | ヒカ"シニホンショウシ" (カ | 大手町銀行 (0111)<br>丸の内支店 (222)                       | 普通 | 2100001      | 当方負担                | 9月支払   |  |
| ⊽                                                                    | 2010年08月01日  | ニシニホンシヨウジ*(カ    | 第四北越銀行 (0140)<br>東京支店 (811)                       | 普通 | 2100002      | 先方負担<br>(登録済み余額)    | 8月支払   |  |
|                                                                      | 2010年08月01日  | ニシニホンシヨウシ" (カ   | 店舗なし 口座名義不一致<br>第四北越银行 (0140)<br>聖路加支店 (011)      | 普通 | 2100003 当方負担 |                     | 8月リース料 |  |
| $\blacktriangledown$                                                 | 2010年07月29日  | ホツカイドウフドウサン(カ   | 経過期間中   口座名義不一致<br>札幌银行 (0333)<br>インターネット支店 (444) | 普通 | 2100004      | 先方負担<br>(登録済み余額)    | 7月賃貸   |  |
|                                                                      | 2010年09月01日  | キタニホンシヨウシ" (カ   | 大手町銀行 (0111)<br>丸の内支店 (222)                       | 普通 | 2100099      | 先方負担<br>(指定金額 630円) | 9月支払   |  |
| 次へ (P54へお進みください)<br>次へ<br>戻る                                         |              |                 |                                                   |    |              |                     |        |  |

<sup>⇒</sup>P54「4 (4) 支払金額の入力」へお進みください。

## 4(3)③新規に振込先口座を入力

※本手順はP49の続きです。

#### 新しい振込先を都度選択する振込方式です。

新規口座入力画面が表示されます。「金融機関名」「支店名」「科目 口座番号」(任意で「登録名」を 入力し、次へをクリックしてください。

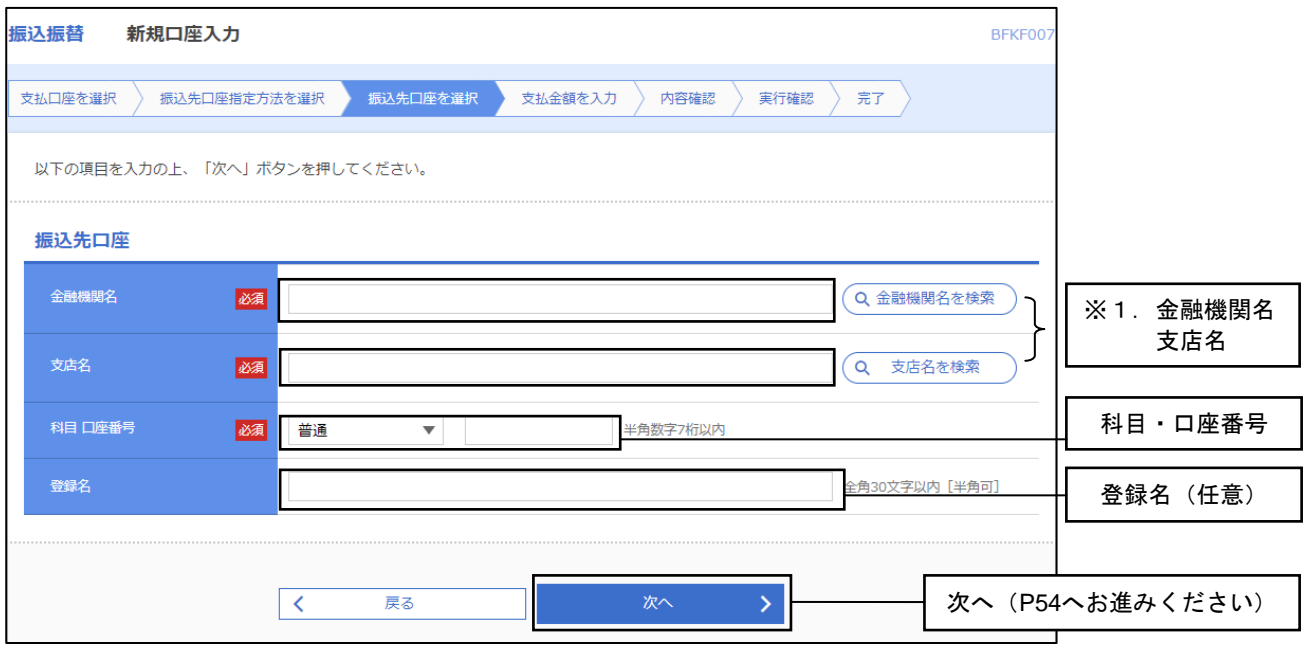

※1. 金融機関名を検索 支店名を検索 をクリックすると、金融機関名、支店名を検索することができます。 ⇒P54「4 (4) 支払金額の入力」へお進みください。

## 4(3)④総合振込・給与(賞与)振込の登録振込先口座から選択

※本手順はP49の続きです。

#### 「BIZ-WEBデータ伝送サービス」の「総合振込先」または「給与(賞与)振込先」に登録してある 口座から選択する振込方式です。

振込先(総合または給与・賞与の振込)口座選択画面が表示されます。 登録振込先一覧から振込先口座をチェックし、次へをクリックしてください。

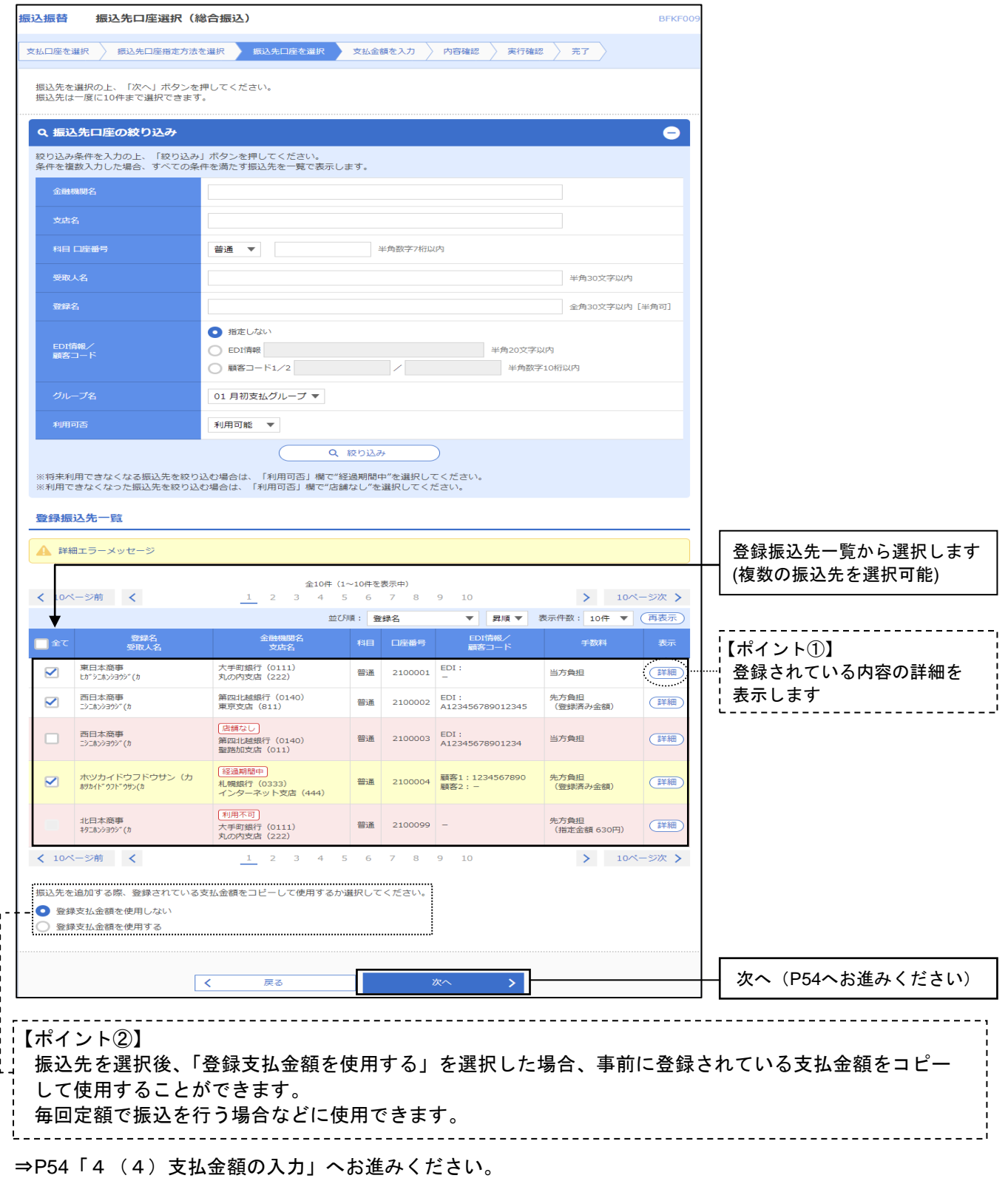

4.振込振替

#### 4(4)支払金額の入力

#### 手順1 支払金額を入力

支払金額入力画面が表示されます。「振込指定日」、「支払金額」、「手数料」、および「取引名」(任意)、 「振込メッセージ/振込依頼人名」(任意)を入力し、次へをクリックしてください。

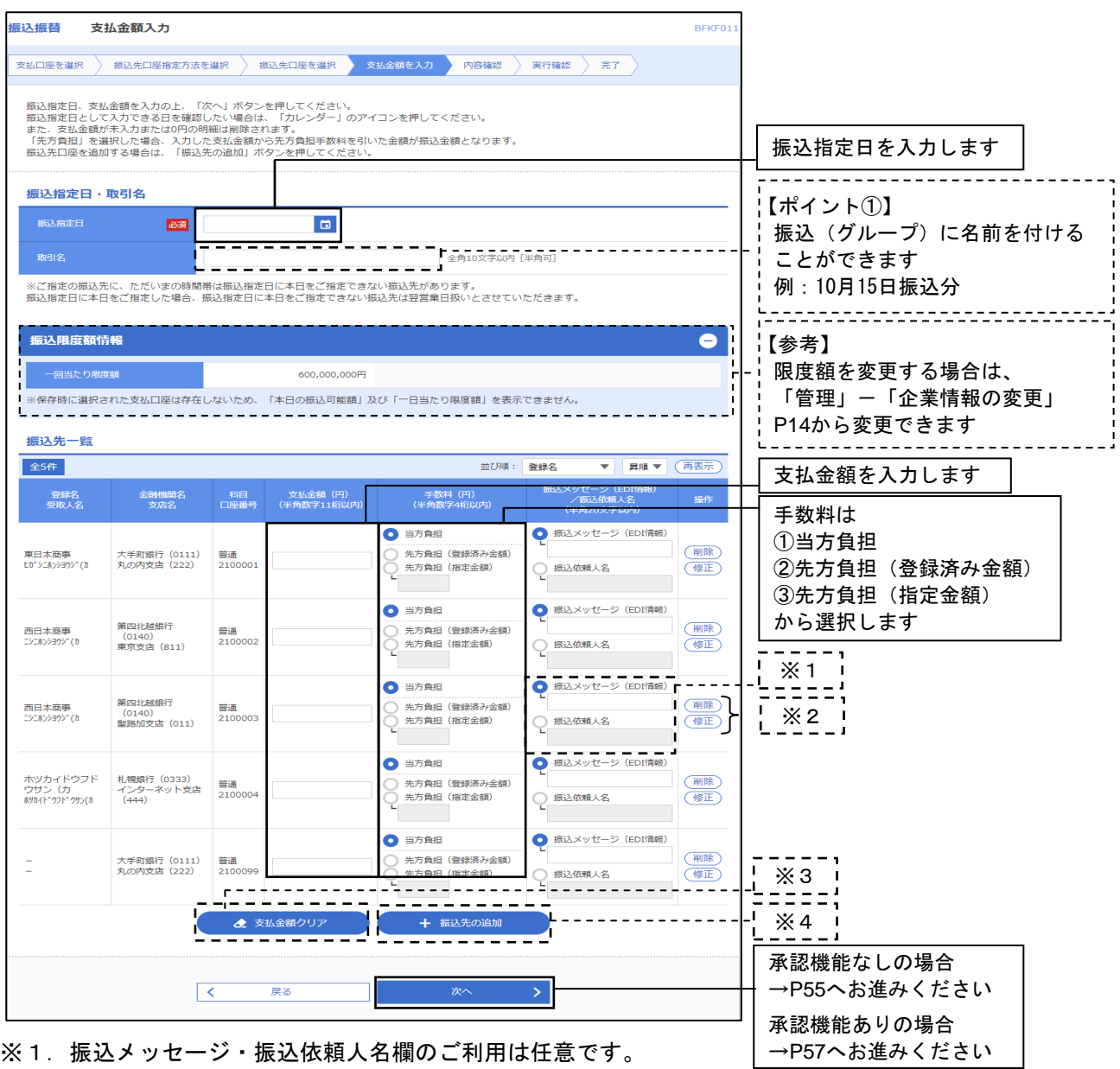

(ご利用の場合はどちらか一方のみ)詳細は下表をご覧ください。

<振込メッセージ>

EDI情報の入力が必要な場合は、振込メッセージ欄へ入力してください。

※EDI情報とは、商取引に関する情報を標準的な書式に統一して、そのデータを電子的に交換するシステムの ことです。お振込先がこのシステムを導入しており、お振込みに際してEDI情報の入力を要請されている 場合にご利用ください。

<振込依頼人名> 振込依頼人名を支払口座名義から変更したい場合は、振込依頼人名に入力してください。 (半角カナ、英数字、記号で20文字以内)

※2. 振込明細の削除、修正ができます。

- ※3. 支払金額クリアをクリックすると、入力項目を未入力状態に更新することができます。
- ※4. 振込先の追加をクリックすると、P49「4 (3) 振込先口座指定方法の選択」に戻り、振込先を 追加することができます。

4 (5) 内容確認・振込振替の取引実行(承認なし)

■振込振替の承認機能を「承認なし」としている場合 \*担当者の操作で振込振替データ作成から実行まで行う場合)

#### 手順1 内容確認(承認なし)

内容確認画面が表示されます。振込振替の取引内容をご確認いただき、次へをクリックしてください。

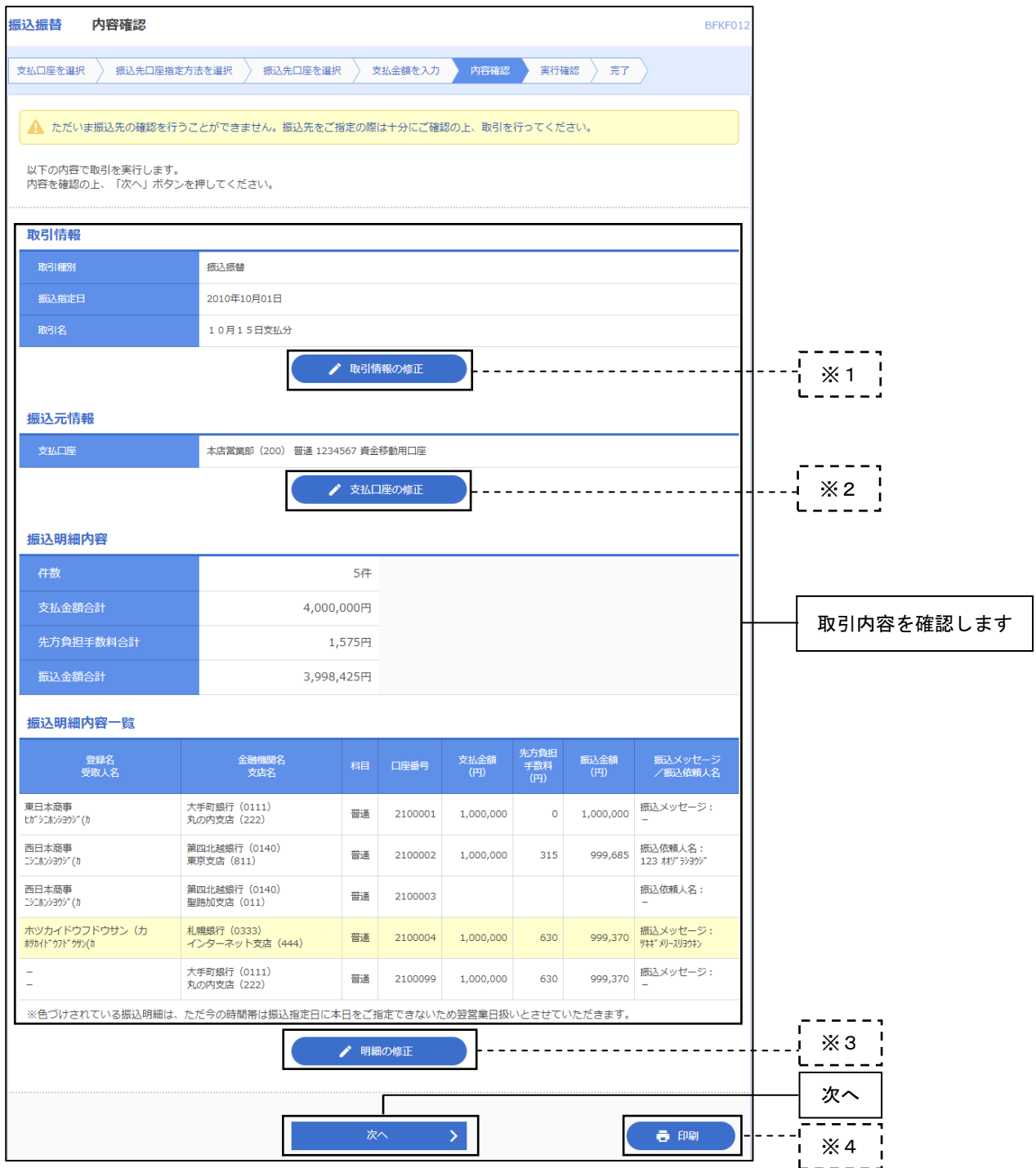

※1. 取引情報の修正をクリックすると、支払金額入力画面にて、明細を修正することができます。

※2. 支払口座の修正をクリックすると、支払口座を修正することができます。

※3. 明細の修正をクリックすると、支払金額入力画面にて、明細を修正することができます。

※4.印刷をクリックすると、印刷用PDFファイルが表示されます。

#### 手順2 取引実行

実行確認画面が表示されます。取引内容をご確認のうえ、「確認用パスワード」「ワンタイムパスワード」 を入力し、実行をクリックしてください。

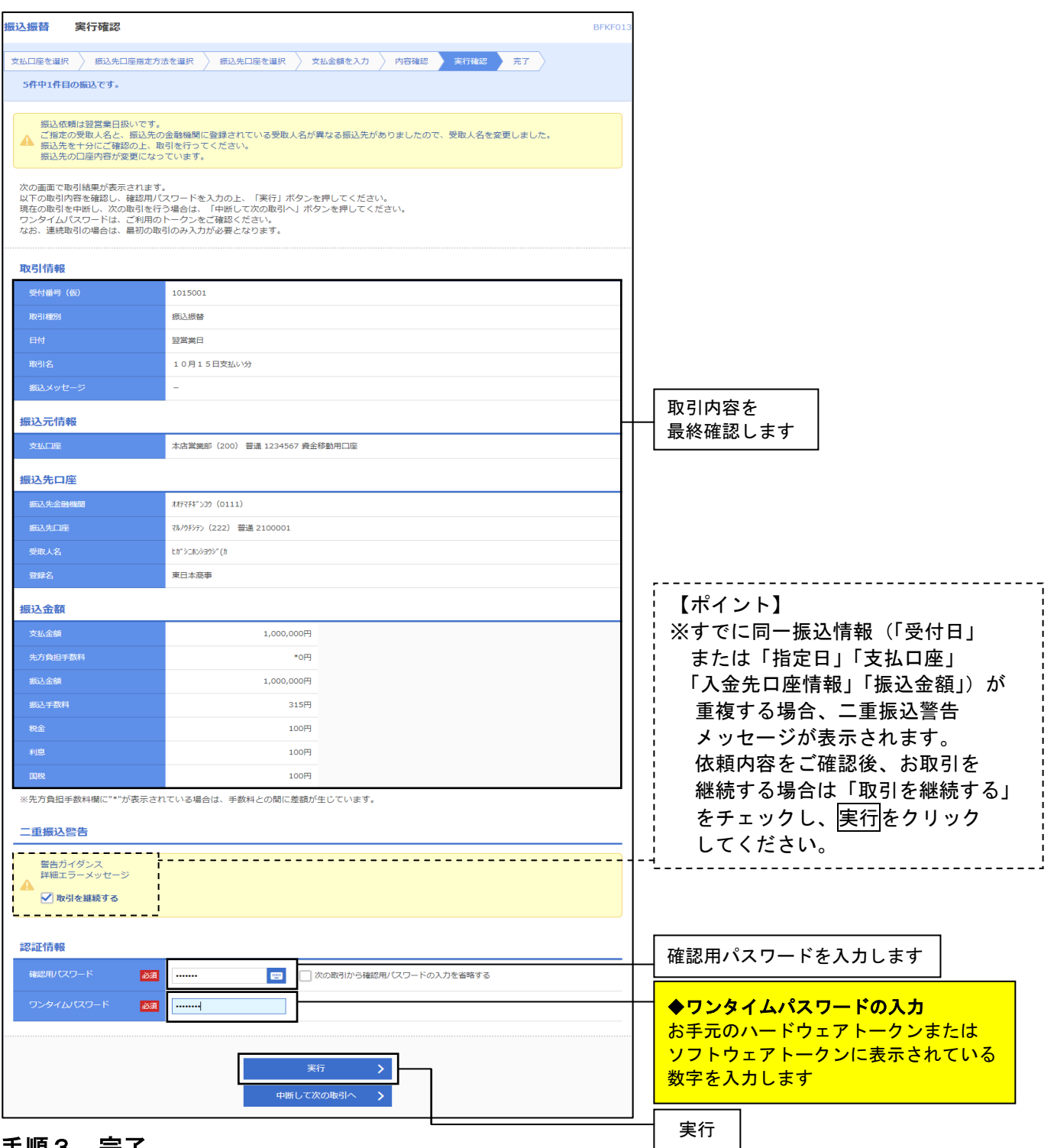

#### キ順3 元∫

実行押下後、実行結果画面が表示されますので、実行結果をご確認ください。

※複数の振込先口座を選択した場合は、次の取引へをクリックすると、次の振込先口座への振込振替を 行う「実行確認画面」が表示されますので、引き続き、実行の処理(内容確認、確認用パスワード・ ワンタイムパスワードの入力)を行ってください。

※複数の振込先口座を選択した場合で、中断して次の取引へをクリックすると、当該の振込は キャンセルされ、次の振込先口座への振込振替の実行処理を行うことができます。

#### 4 (6) 内容確認・振込振替の取引確定(承認依頼)

#### -------------<u>. . . . .</u> Ī. ■振込振替の承認機能を「シングル承認」「ダブル承認(順序なし)」「ダブル承認(順序あり)」  $\mathbf{I}$ としている場合 f. (ご担当者が振込振替取引データ作成および承認依頼を行い、承認者が「承認」する場合)<br>———————————————————— T

#### 手順1 内容確認および承認者の選択

内容確認画面が表示されます。振込振替の取引内容をご確認のうえ「承認者」を選択し「確定」を クリックしてください。

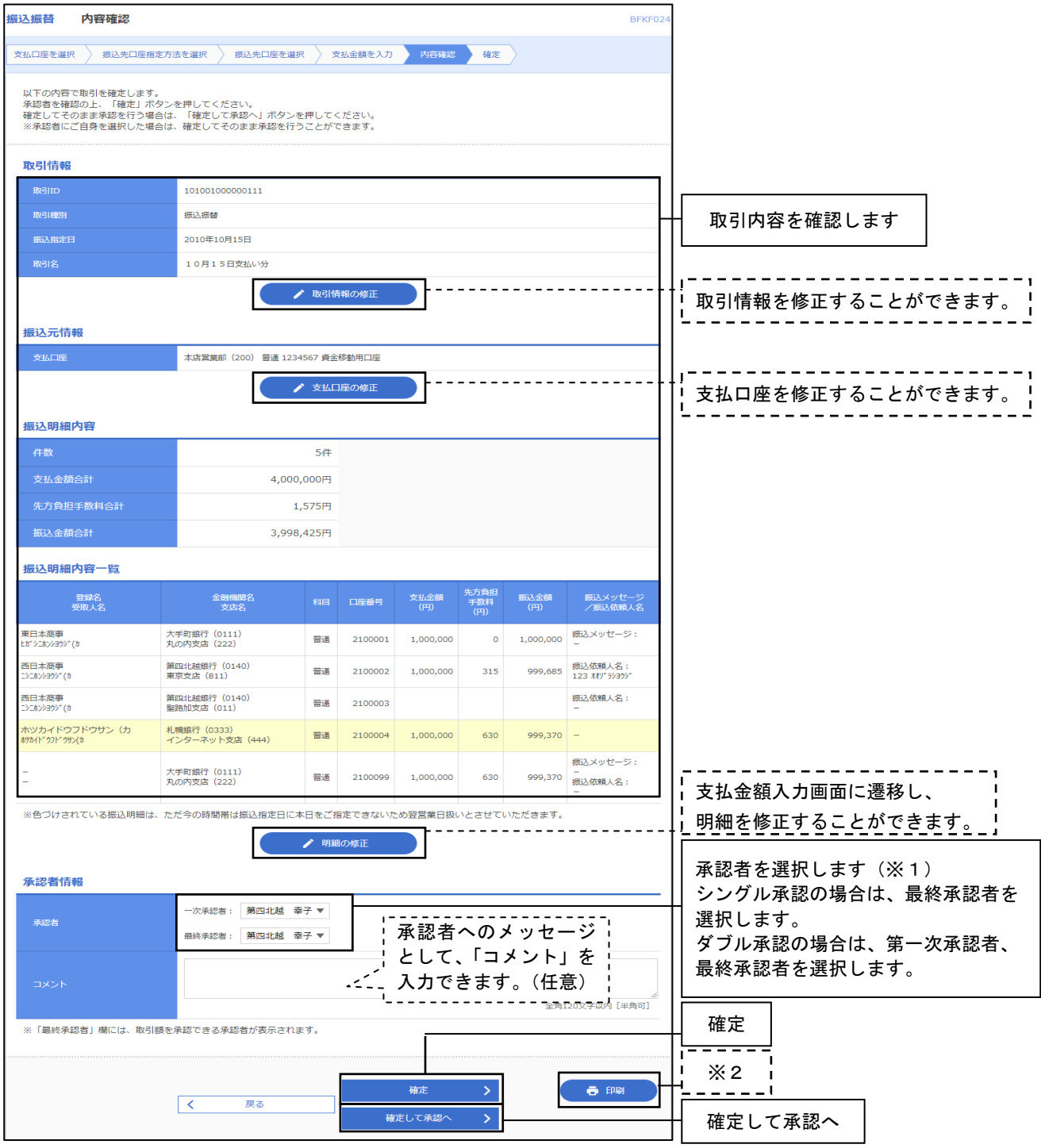

- ※1. 承認権限のあるユーザで、自身を承認者として設定した場合、確定して承認へをクリックすると、 続けて振込データの承認を行うことができます。
- ※2. 印刷をクリックすると、印刷用PDFファイルが表示されます。

4.振込振替

## 手順2 依頼確定

確定押下後、承認依頼確定結果画面が表示されますので、確定結果をご確認ください。

※同一口座から振込振替をクリックすると、「振込先口座指定方法を選択」画面に戻り、同一口座からの振込 振替の取引を連続して行うことができます。

※印刷をクリックすると、印刷用PDFファイルが表示されます。

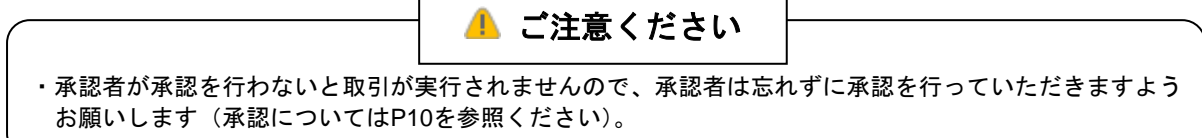

## ご担当者操作は以上で完了です。

ご担当者が承認依頼した振込振替取引は、承認者による承認(「確認用 パスワード」「ワンタイムパスワード」の入力)により実行されます。 操作方法は、**P59**「4(7)承認者による振込振替の承認および取引実行」を ご参照ください。

4.振込振替

## 4 (7) 承認者による振込振替の承認および取引実行 (4 (6)の続き)

#### 手順1 業務を選択

画面上部のメニューから「承認」をクリックしてください。

続いて取引一覧が表示されますので、ご希望の取引を選択のうえ承認 差戻し 削除のうちご希望の 業務のボタンをクリックしてください。

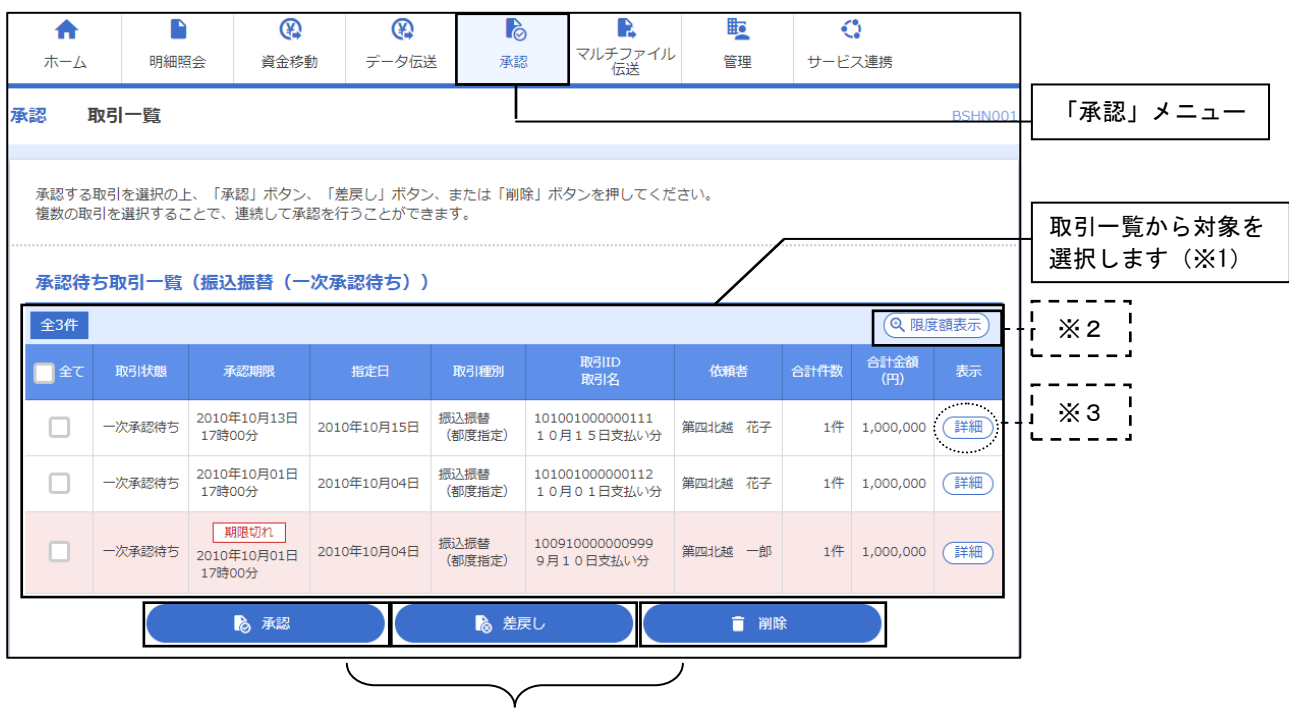

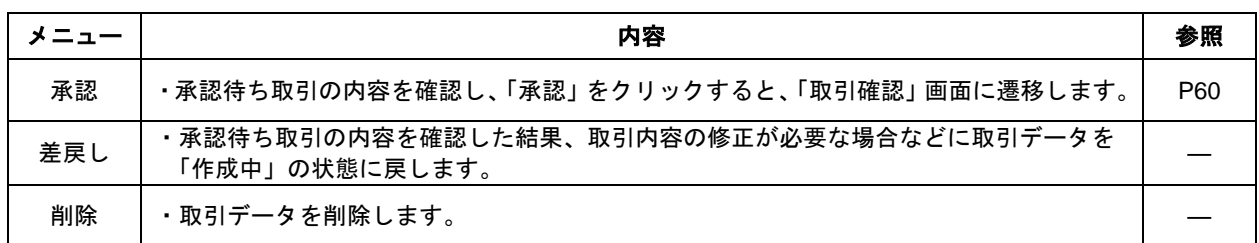

※1. 担当者の振込承認依頼単位で表示されます。(一回の承認依頼で複数件の振込がある場合には、 1行で表示されます。複数の取引を選択すると、連続して承認することができます。

※2. 限度額表示をクリックすると、取引限度額を表示することができます。

※3.詳細をクリックすると、取引の詳細を表示することができます。

## 手順2 確認用パスワード・ワンタイムパスワードの入力

内容確認画面が表示されます。取引内容をご確認のうえ、「確認用パスワード」および「ワンタイム パスワード」を入力して、実行をクリックしてください。

-----------------------

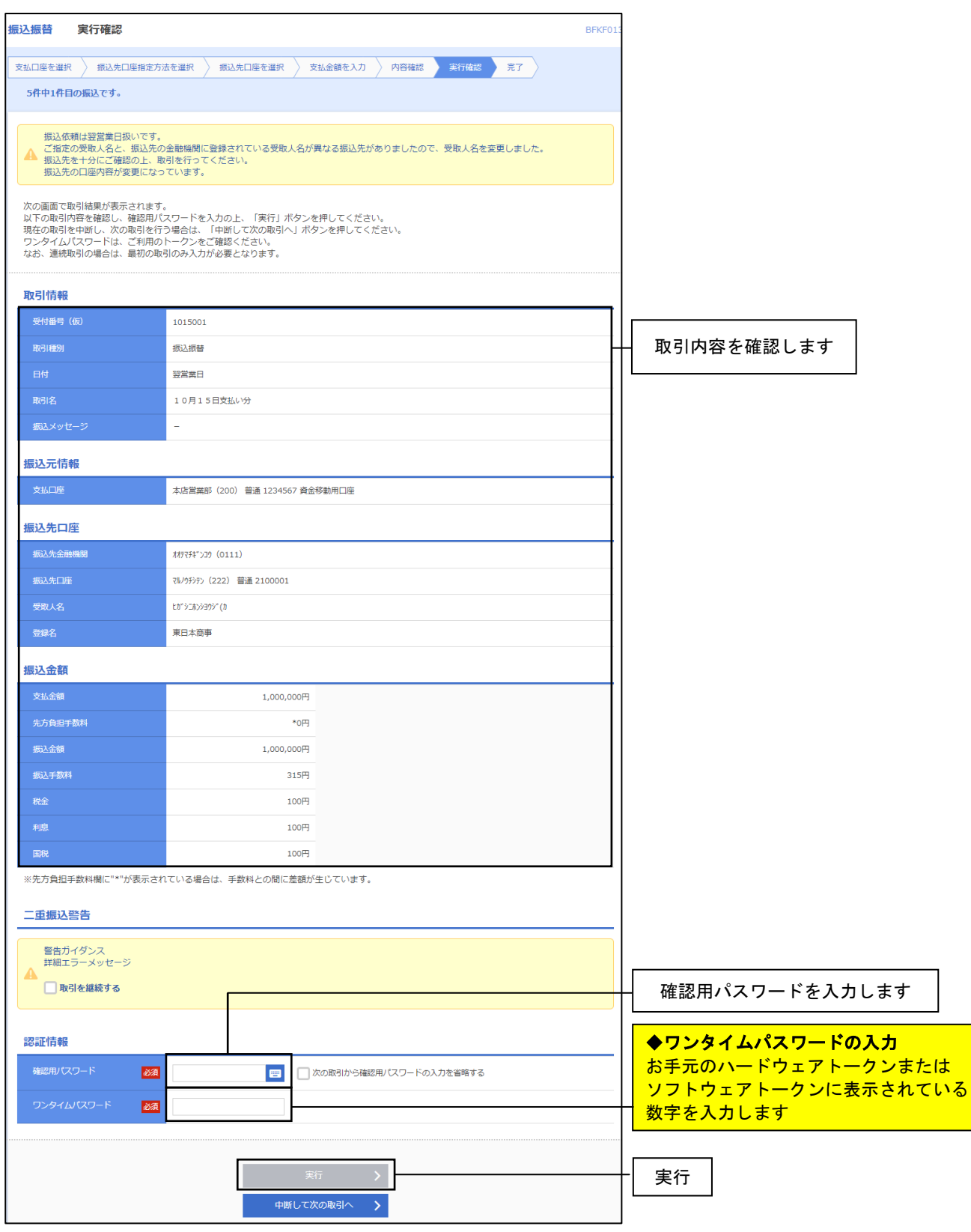

#### 手順3 承認完了

実行押下後、承認結果画面が表示されますので、承認結果をご確認ください。

※印刷をクリックすると、印刷用 PDF ファイルが表示されます。

4.振込振替

## 4(8)振込データの状況照会・取消

過去に行った取引の状況照会や、予約中取引の取消が可能です。

#### 手順1 業務を選択

「資金移動」メニューをクリックしてください。業務選択画面が表示されますので、振込振替を クリックしてください。

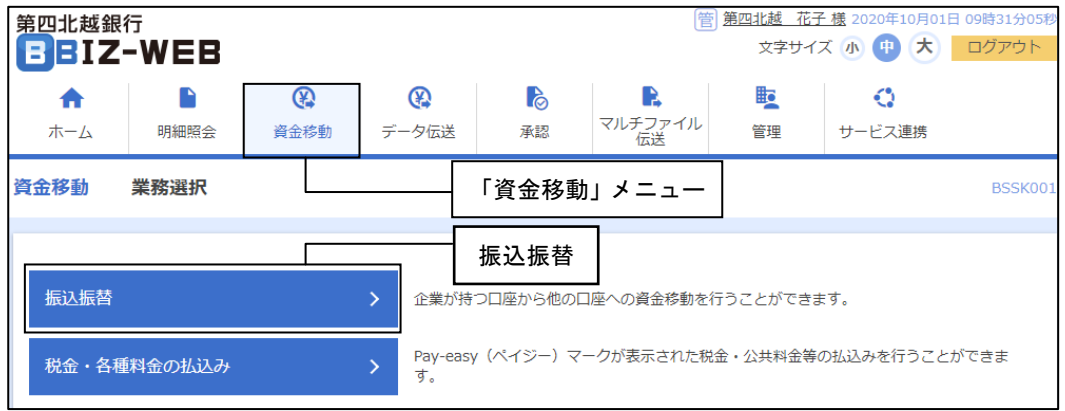

## 手順2 作業内容を選択

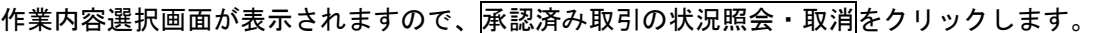

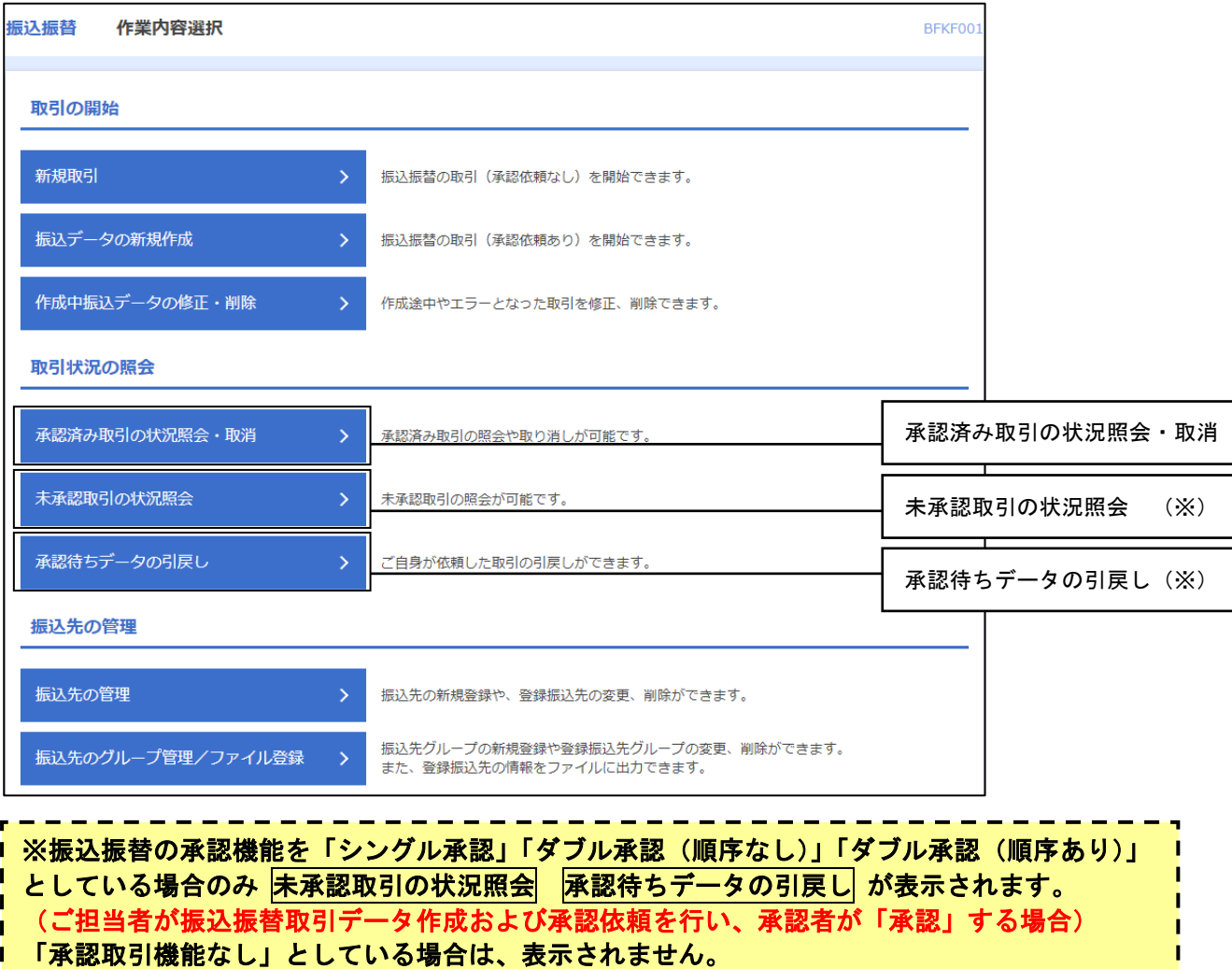

4.振込振替

## 手順3 取引を選択

「承認済み取引一覧」(または未承認取引一覧)の画面が表示されますので、取引一覧から対象の取引を選択 してください。

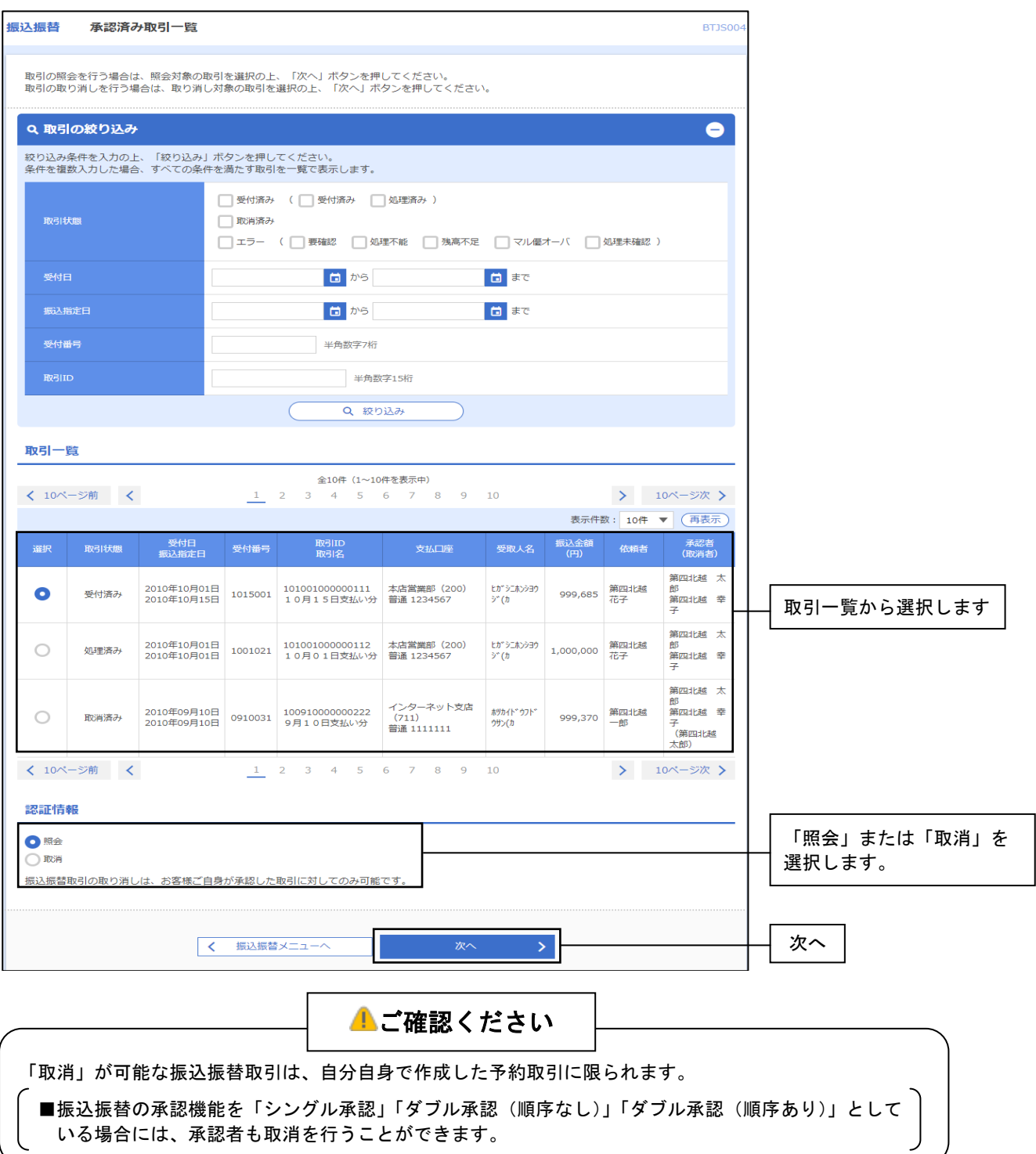

#### 手順4-1 照会結果

次へを押下後、取引状況照会結果画面が表示されますので、照会結果をご確認ください。

※印刷をクリックすると、印刷用PDFファイルが表示されます。

⇒取消を行う場合は、認証情報から「取消」を選択し及へをクリックして、 P63の手順4-2へお進みください。

## 手順4-2 取消内容を確認

① 取消確認画面が表示されます。取消内容をご確認のうえ、「確認用パスワード」を入力して実行を クリックしてください。

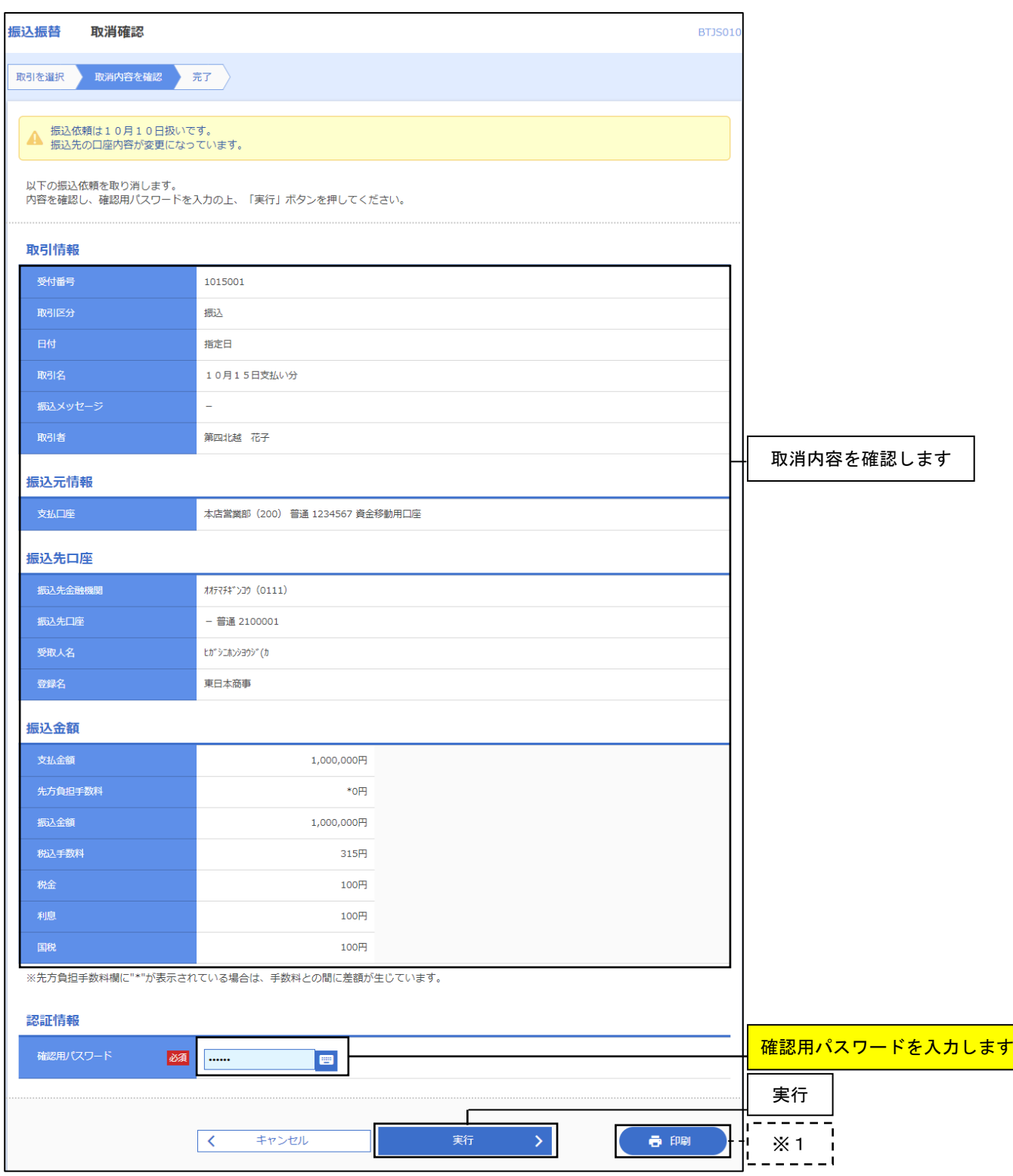

- ※1. 印刷をクリックすると、印刷用PDFファイルが表示されます。
- ② 取消結果画面が表示されますので、取消結果をご確認ください。 印刷をクリックすると、印刷用PDFファイルが表示されます。

## 5. 税金・各種料金の払込み

. . . . . . . . . . . . . . . . .

Pay-easy (ペイジー) マークが表示されている税金の納付書や公共料金等の請求書の払込みを行うことが できます。

#### 5 (1) 税金・各種料金の払込み

#### 手順1 業務を選択

「資金移動」メニューをクリックしてください。 ームール…」<br>業務選択画面が表示されますので、税金・各種料金の払込みをクリックしてください。

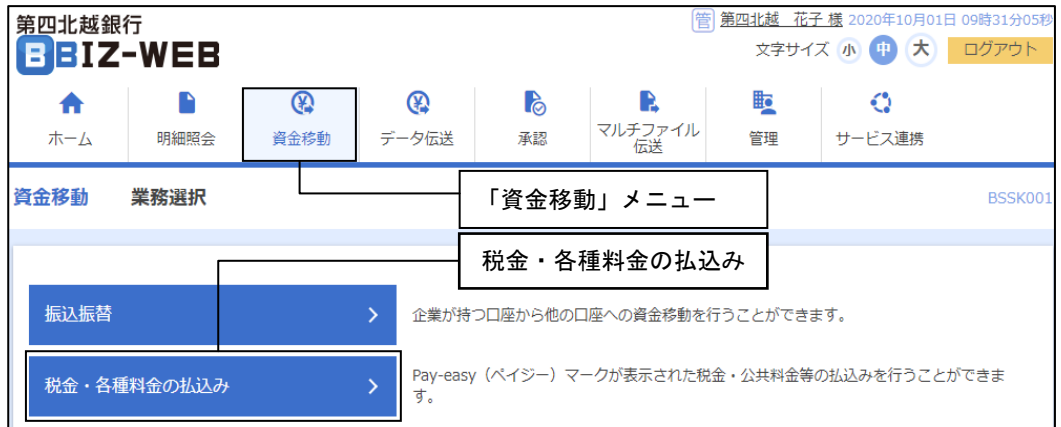

## 手順2 作業内容を選択

作業内容選択画面が表示されます。税金・各種料金の払込みをクリックしてください。

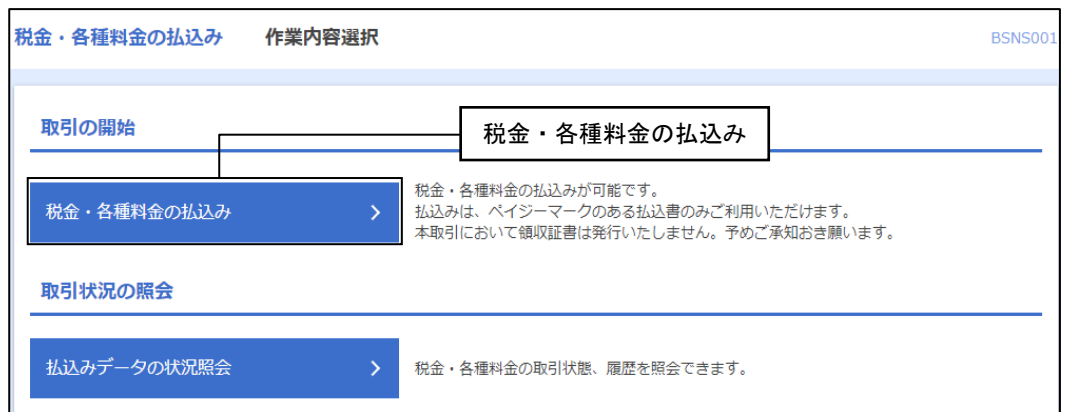

## 手順3 支払口座を選択

支払口座選択画面が表示されます。支払口座一覧から支払口座を選択し、次へをクリックしてください。

--------------

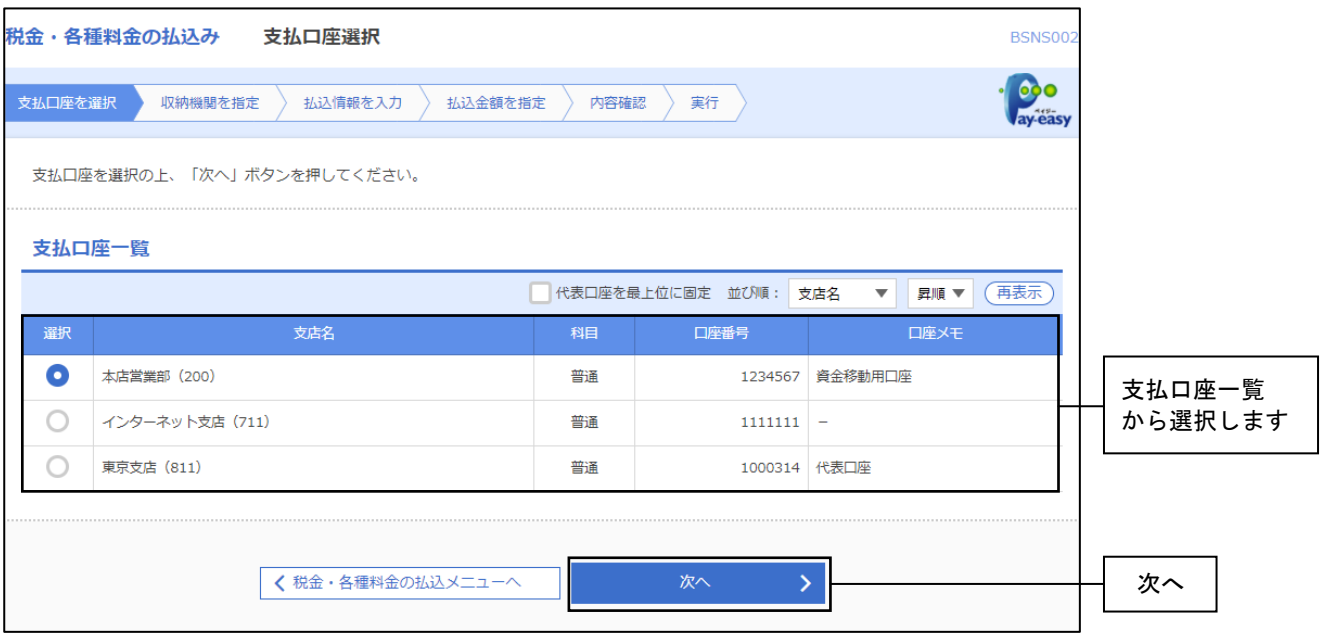

## 手順4 収納機関を指定

収納機関番号入力画面が表示されます。「収納機関番号」を入力し、次へをクリックしてください。

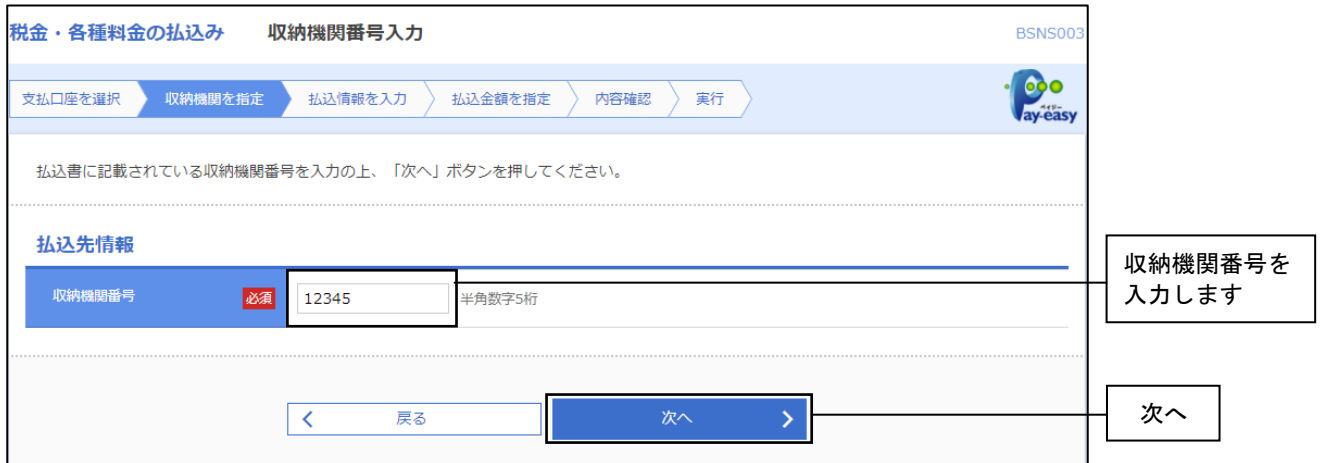

※以降の頁では、納付先が国庫・地公体の手順となります。納付先が民間企業の場合は、画面に表示される 内容が一部異なりますので、ご注意ください。

## 手順5 払込情報を取得

払込情報取得画面が表示されます。「納付番号」、「納付区分」を入力し、指定方法選択から「確認番号」 または「払込情報表示パスワード」を選択してください。

\_ \_ \_ \_ \_ \_ \_ \_ \_ \_ \_

次へをクリックし、金額記載済の払込書の場合はP67の手順6-1へ、金額未記載の払込書の場合はP67の 手順6-2へお進みください。

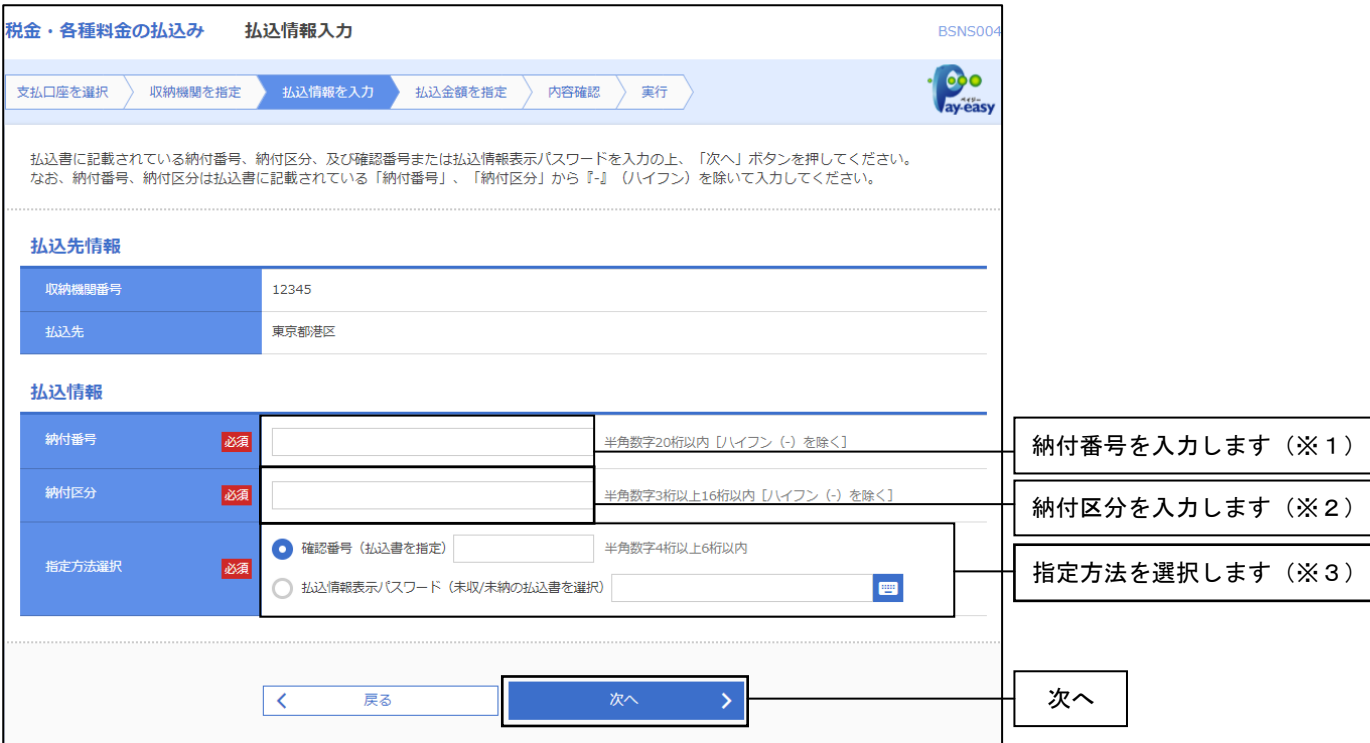

※1.納付先が民間企業などの場合、「納付番号」が「お客さま番号」と表示されます。

※2. 収納機関によっては、「納付区分」が表示されない場合もあります。

※3.「指定方式選択」は収納機関がパスワード方式を採用している場合のみ、表示されます。

## ▲ 方式をご確認ください

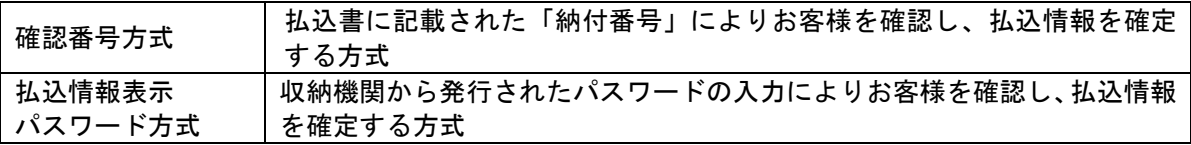

## 手順6-1 払込金額を指定(金額参照)

払込金額指定画面が表示されます。払込書情報から払込書をチェックし、次へをクリックして、P68の 手順7へお進みください。

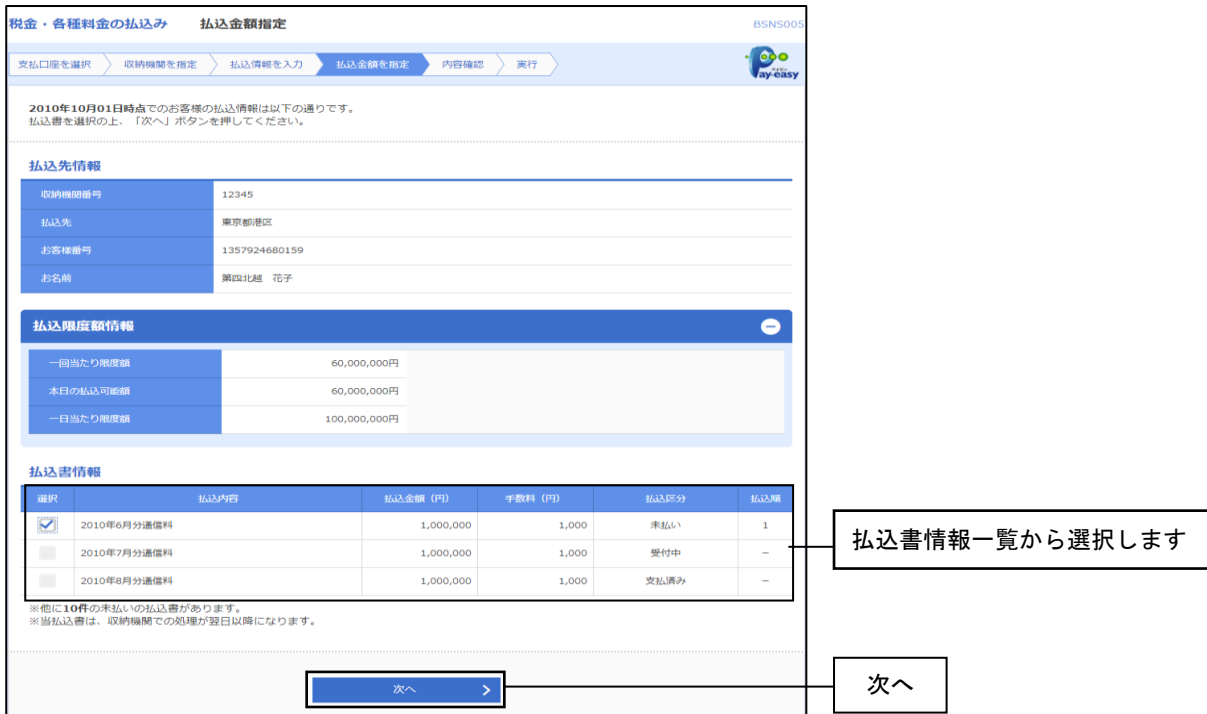

### 手順6-2 払込金額を指定(金額手入力)

払込金額指定画面が表示されます。「払込金額」を入力し、<mark>次へ</mark>をクリックして、 P68の手順7へお進みください。

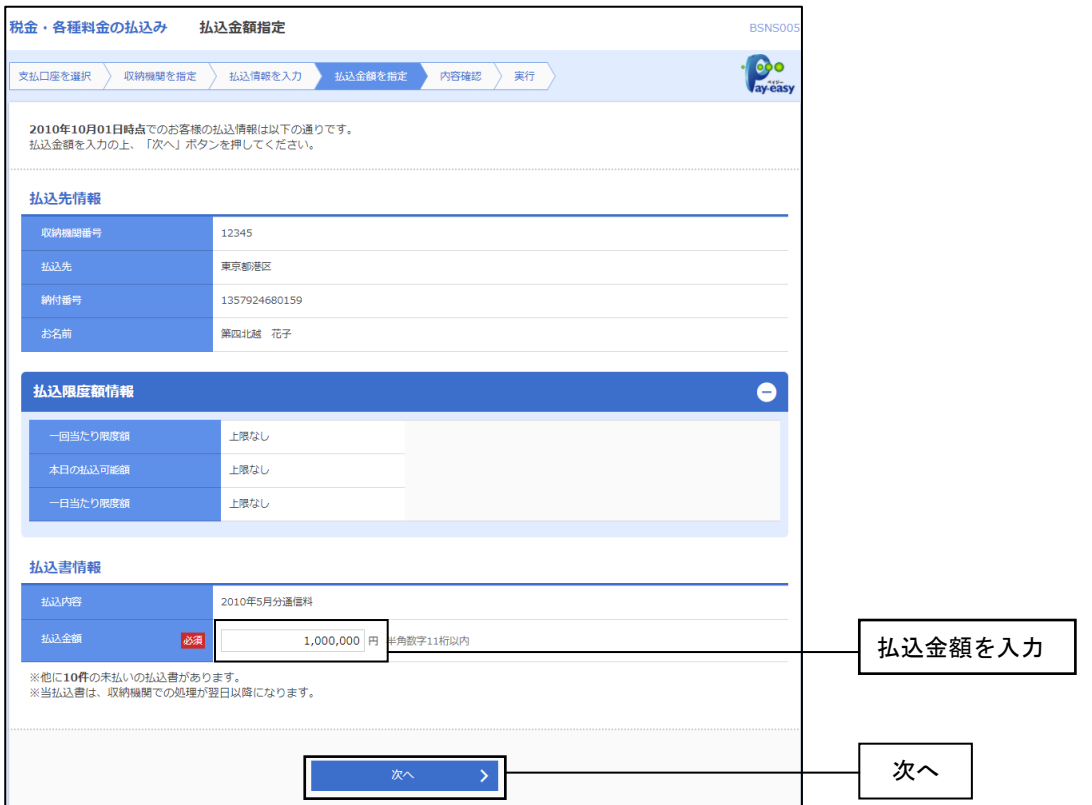

### 手順7 内容確認

払込内容確認画面が表示されます。払込内容をご確認のうえ、「確認用パスワード」を入力し、 実行をクリックしてください。

. <u>. . . . . . . . . . . . .</u>

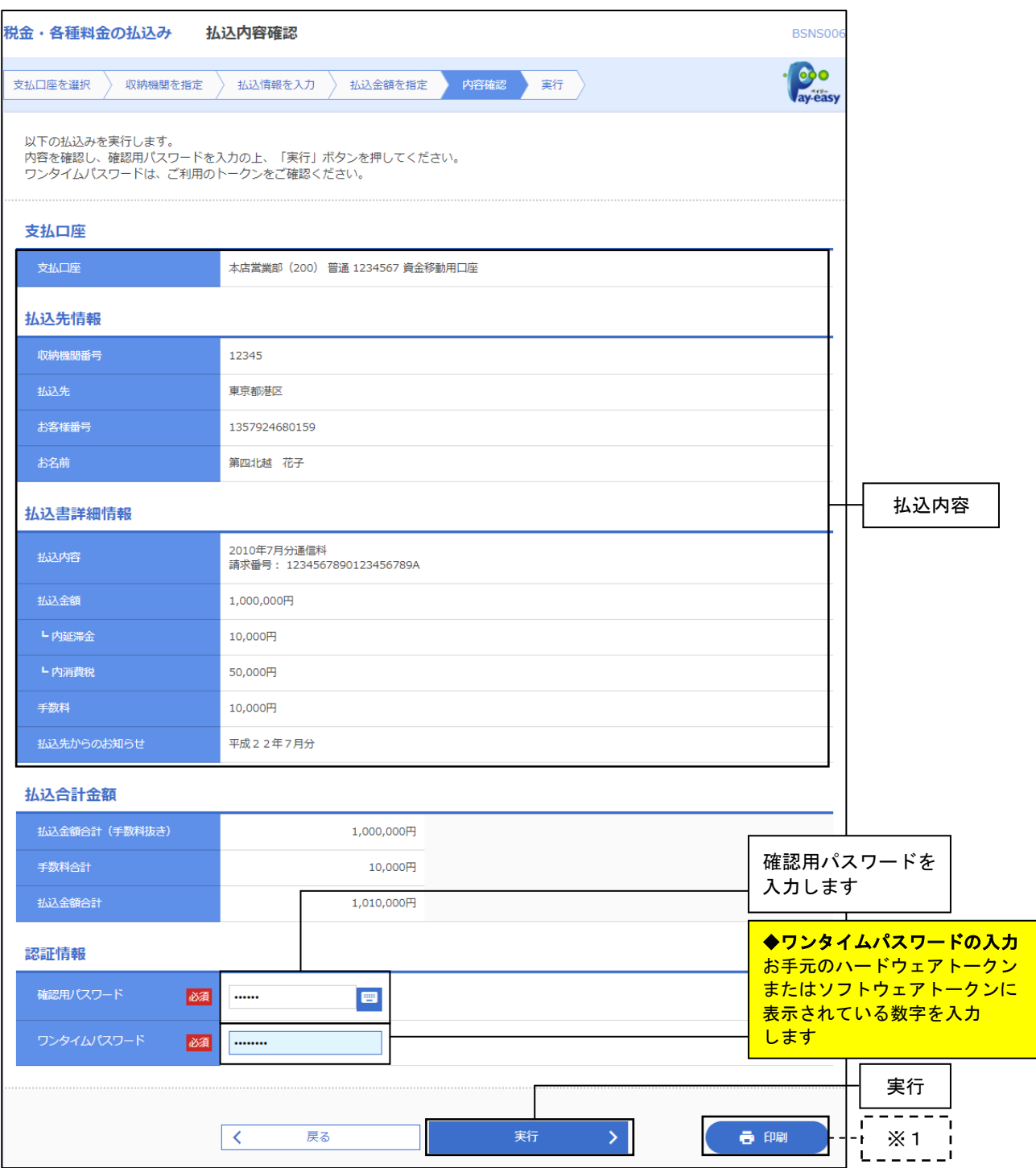

※1. 印刷をクリックすると、印刷用PDFファイルが表示されます。

#### 手順8 実行

実行押下後、払込結果画面が表示されますので、払込結果をご確認ください。

※印刷をクリックすると、印刷用PDFファイルが表示されます。

※手順6-1で複数の払込書をチェックした場合は、次の払込を実行をクリックすると、 続けて次の払込みができます。

## 5 (2) 税金·各種料金の状況照会

税金・各種料金の取引状態、履歴を照会できます。

### 手順1 業務の選択

「資金移動」メニューをクリックしてください。 業務選択画面が表示されますので、税金・各種料金の払込みをクリックしてください。

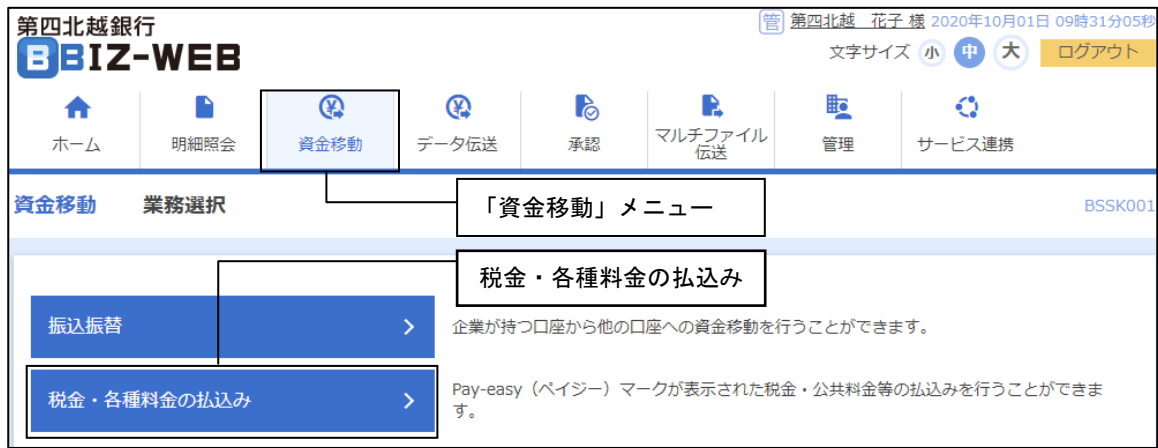

## 手順2 作業内容を選択

作業内容確認画面が表示されます。払込みデータの状況照会をクリックしてください。

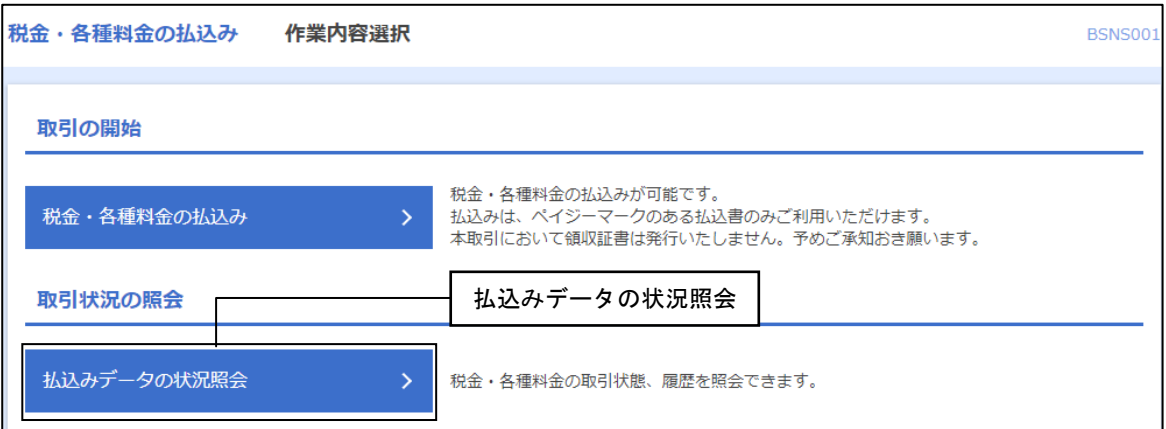

## 手順3 取引を選択

取引一覧画面が表示されます。取引一覧から照会する取引を選択し、照会をクリックしてください。

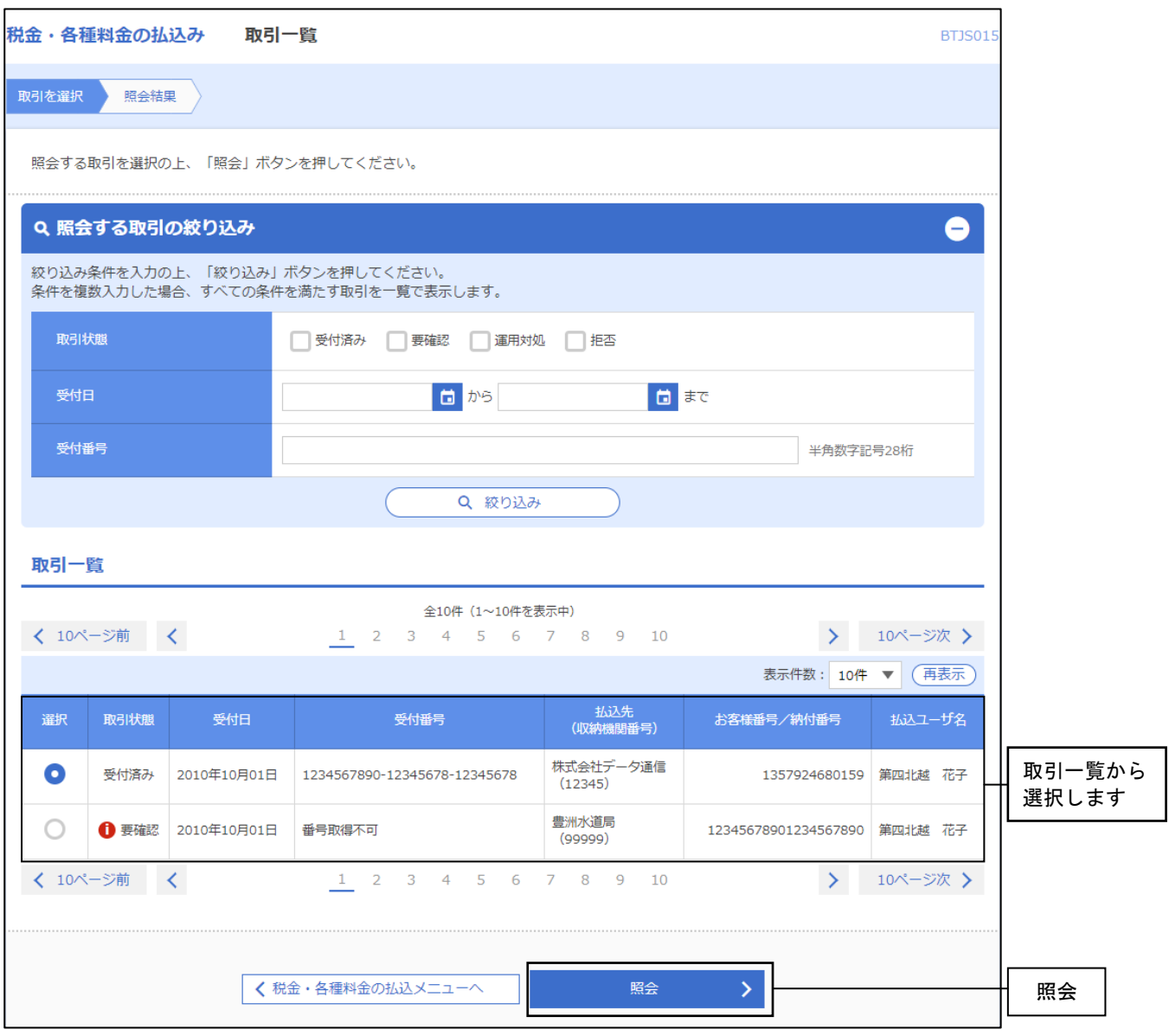

## 手順4 照会結果

照会押下後、取引状況照会結果画面が表示されますので、払込結果をご確認ください。

※印刷をクリックすると、印刷用PDFファイルが表示されます。

# 6.データ伝送

総合振込・給与振込・口座振替・地方税納付等の取引データ作成に関する業務を行うことができます。

### ●データ伝送の主な手順

データ伝送の送信データ作成からデータ送信完了までの流れは以下のとおりとなっております。

<データ作成からデータ送信、各取引実行>

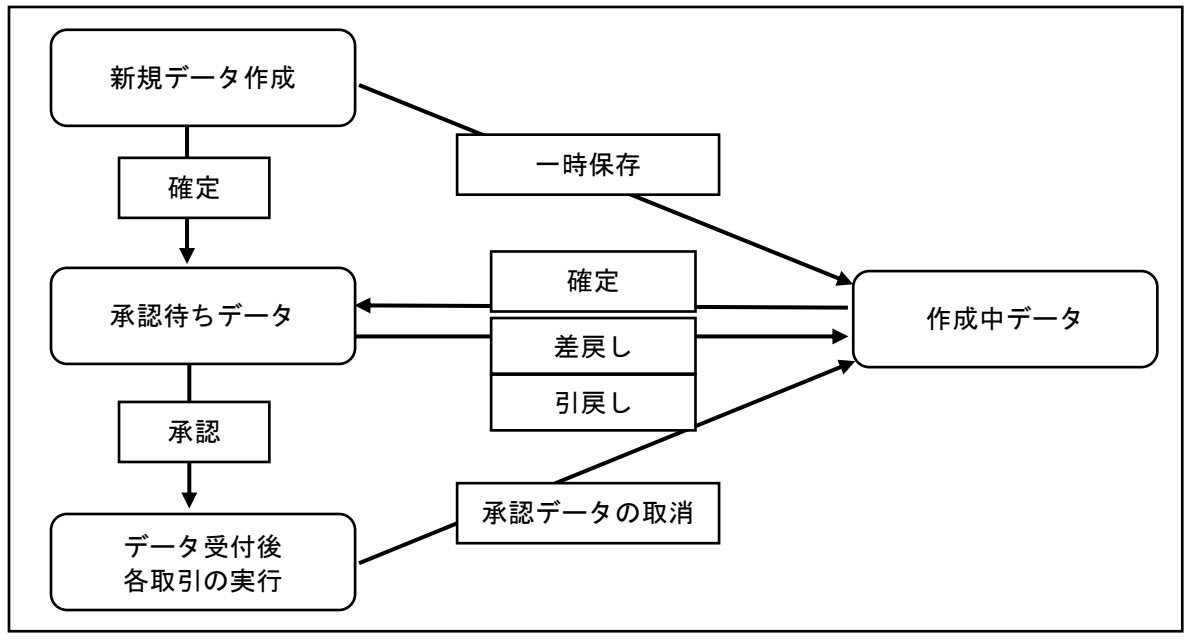

<データ伝送に関する管理業務>

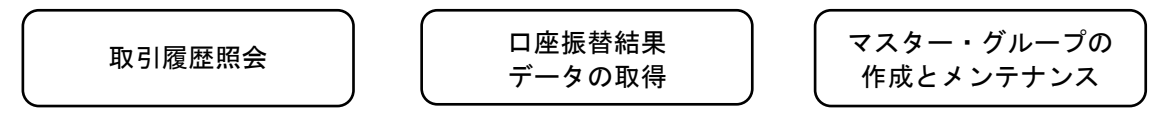

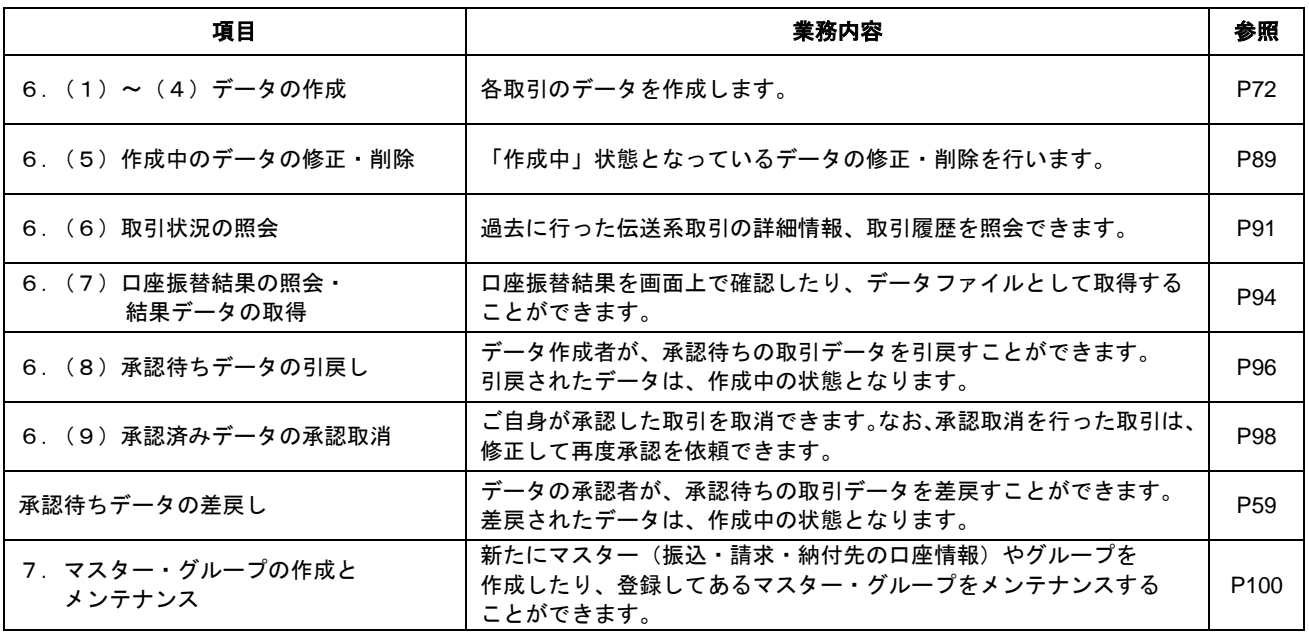
# 6.(1)データの作成

### 手順1 業務を選択

画面上部のメニューから「データ伝送」をクリックしてください。 続いて業務選択画面が表示されますので、ご希望の業務のボタンをクリックしてください。

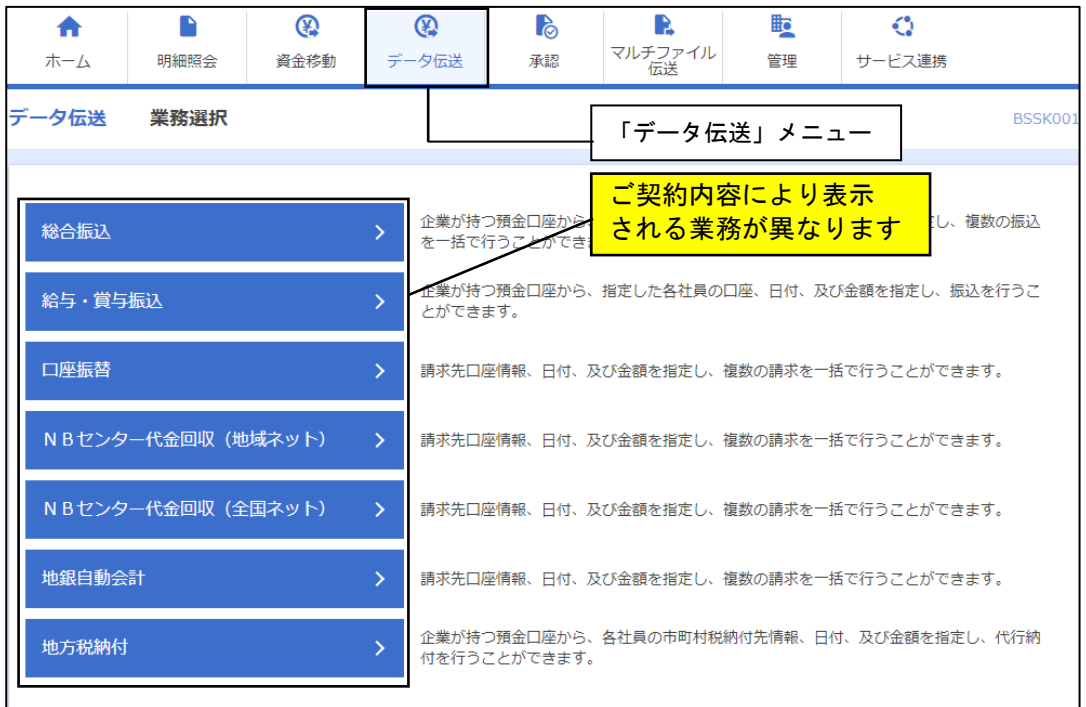

## 手順2 作業内容を選択

作業内容選択画面が表示されます。各業務のデータ作成の方法には、以下の3種類があります。 ご希望の方法を選択し、それぞれの参照ページへお進みください。

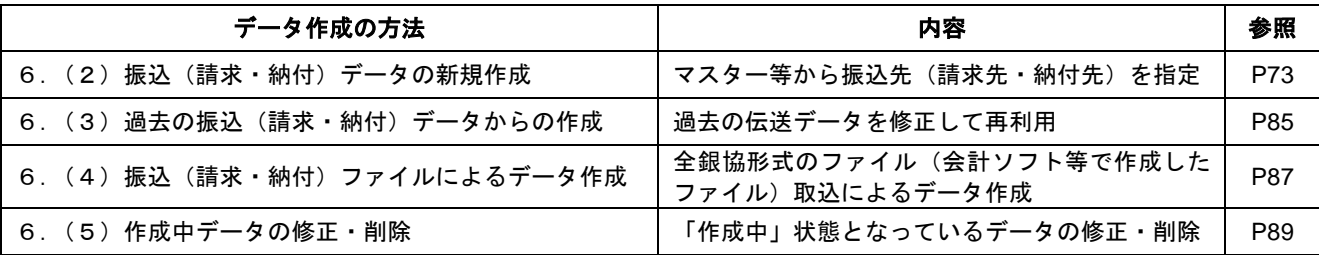

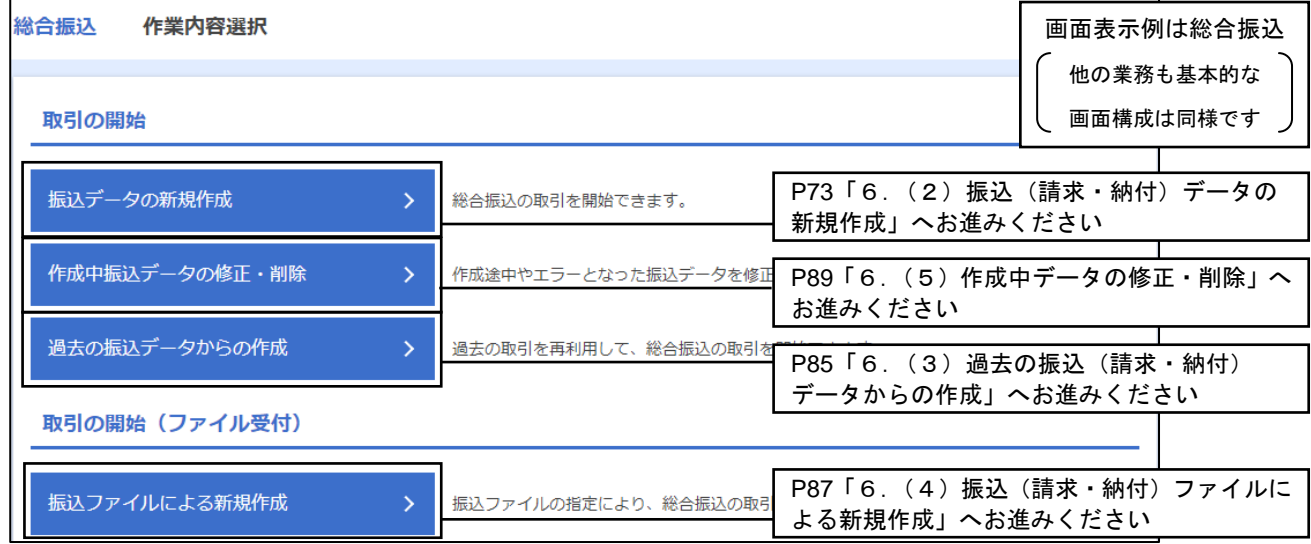

6. (2) 振込(請求・納付) データの新規作成 データ作成の手順は、以下のとおりとなっております。 手順1 手順2~3 手順4~6 承認 (総振・給振)委託者コード ( 口座振替 ) 委託者コード 指定日 と きゅうしゃ 振替資金の入金口座 を指定 (地方税納付)委託者コード 納付資金の引落口座 (総振・給振)振込先口座 ( 口座振替 )請求先口座 を指定 (地方税納付) 納付先口座 ・新規に指定 ・マスター一覧から指定 ・グループから指定 ・金額ファイルの取込 内容の確認、承認者の指定 承認権限を持つ利用者さまが、各業務で確定された承認待ち取引の 依頼内容を確認し承認することで取引が実行されます。 (承認機能についてはP10およびP59を参照ください)

## 手順1 振込元(入金先・納付元)情報を入力

※本手順はP72からの続きです。

振込元(入金先・納付元)情報入力画面が表示されます。「指定日」(任意で「取引名」)を入力し、 委託者コードを選択後、次へをクリックして、P74の手順2へお進みください。

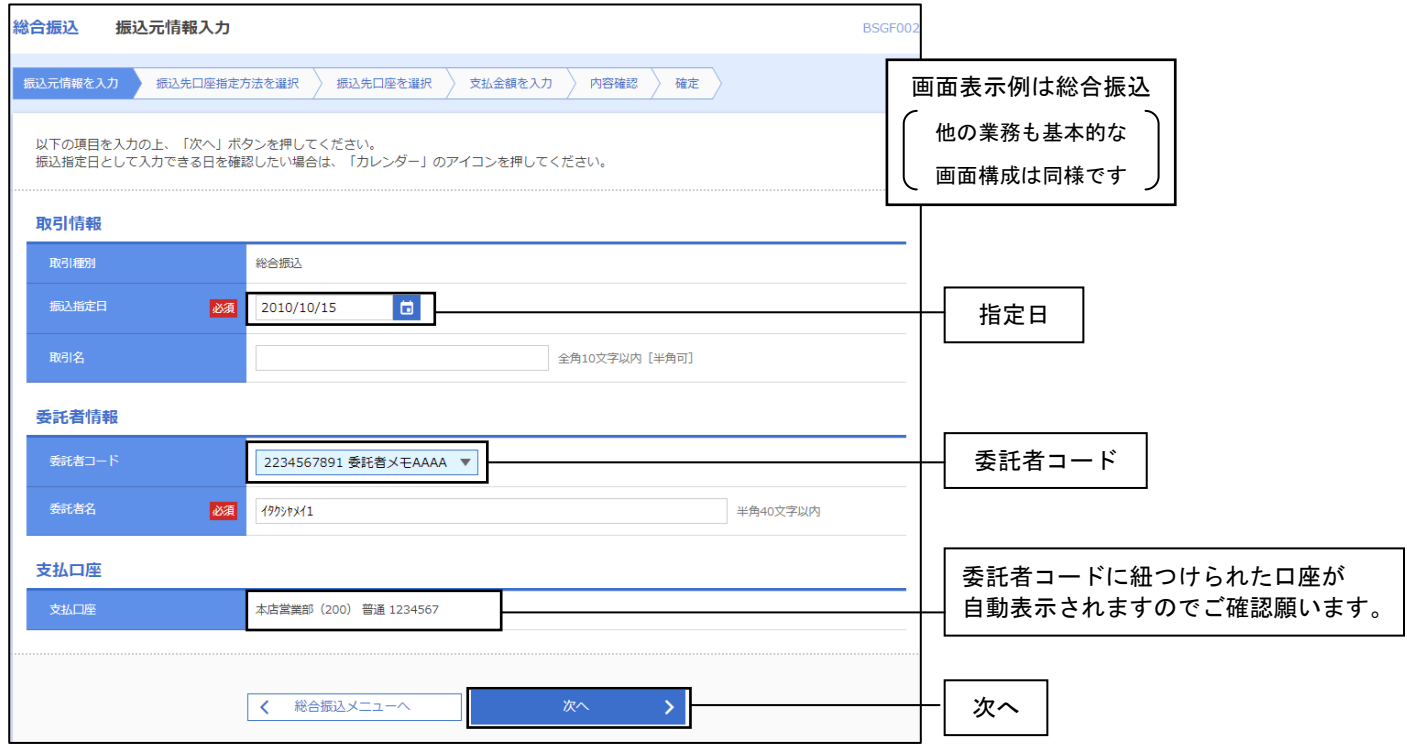

※取引名が未入力の場合、「○月○日作成分」が設定されます。(○月○日は振込データ作成日)

## 手順2 振込先 (請求先・納付先) 口座指定方法を選択

表示された振込先(請求先・納付先)口座指定方法からご希望の指定方法を選択し、それぞれの 参照ページへお進みください。

\_.\_.\_.\_.\_.\_.\_.\_.\_.\_.\_.\_.\_.\_.

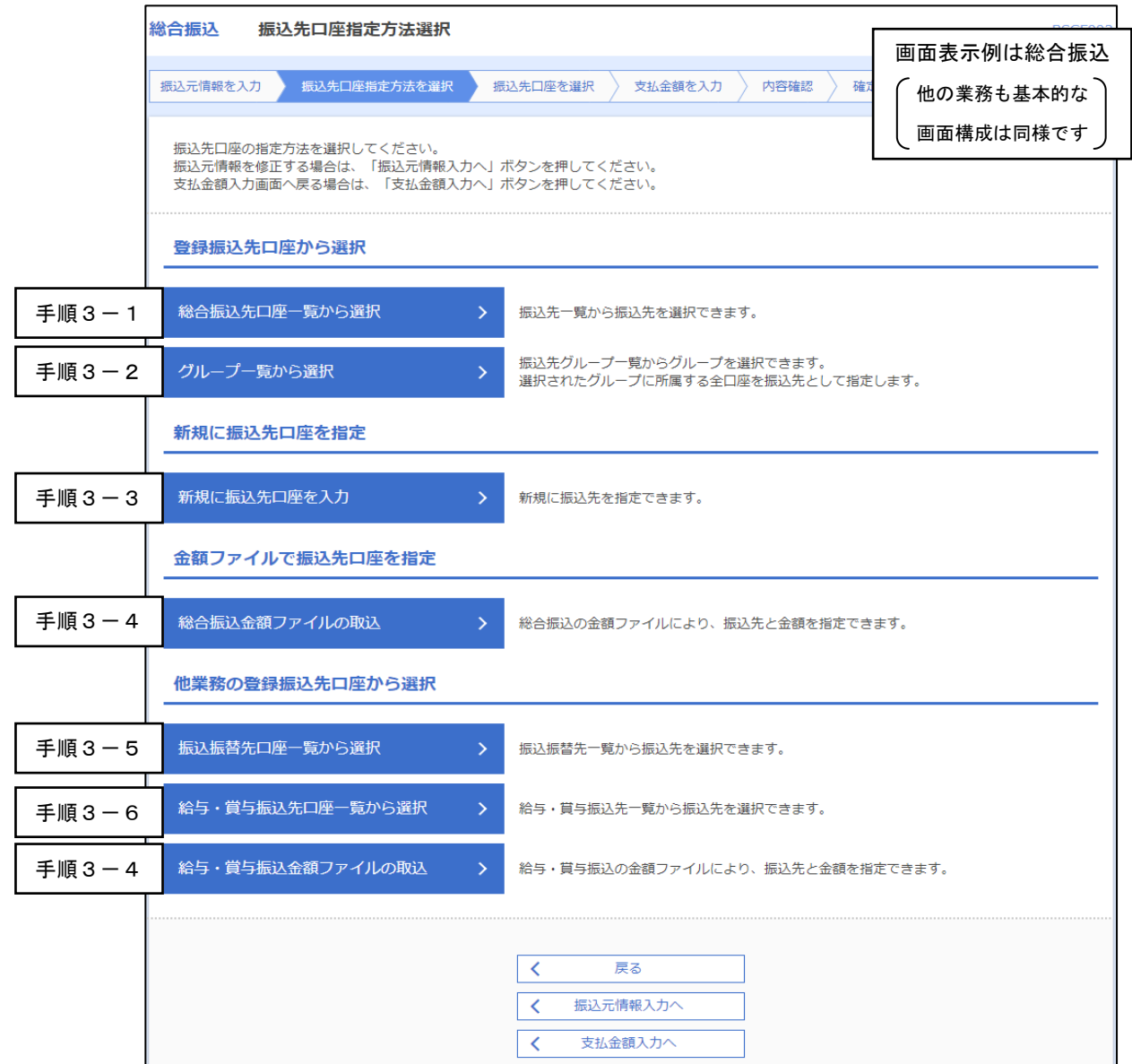

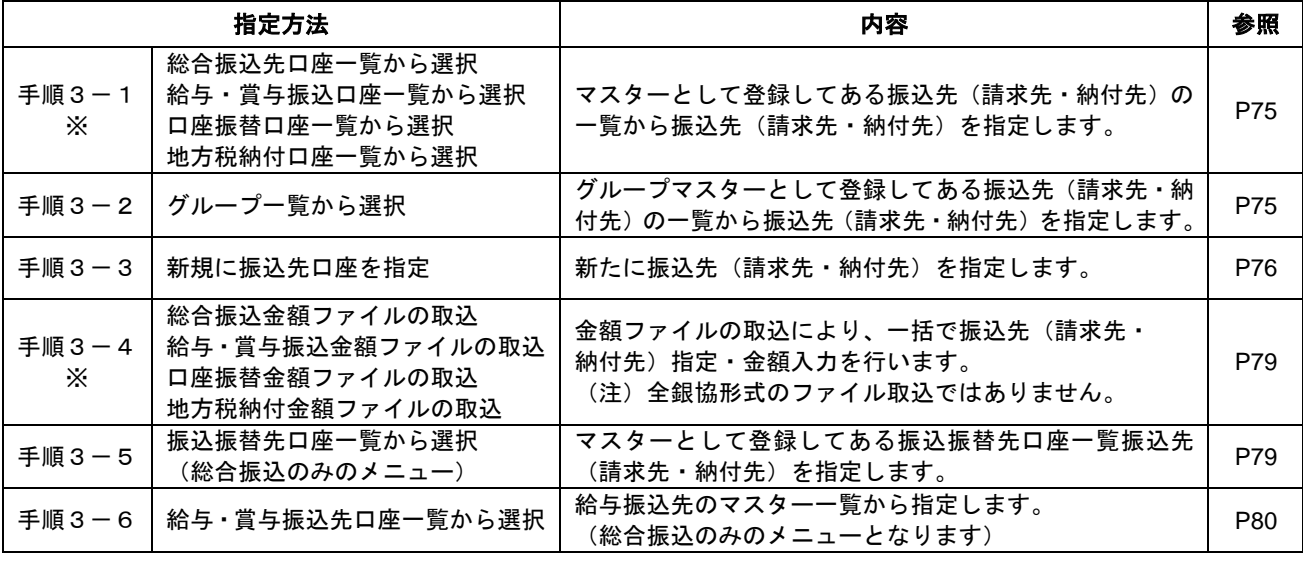

※各業務に合わせたメニューが表示されます。

#### 手順3-1 振込先(請求先・納付先)口座を選択 (登録振込先(請求先・納付先)口座選択)

※本手順はP74からの続きです。

登録振込先(請求先・納付先)口座選択画面が表示されます。登録振込先(請求先・納付先)一覧から 希望の振込先をチェックし、次へをクリックして、P82の手順4へお進みください。

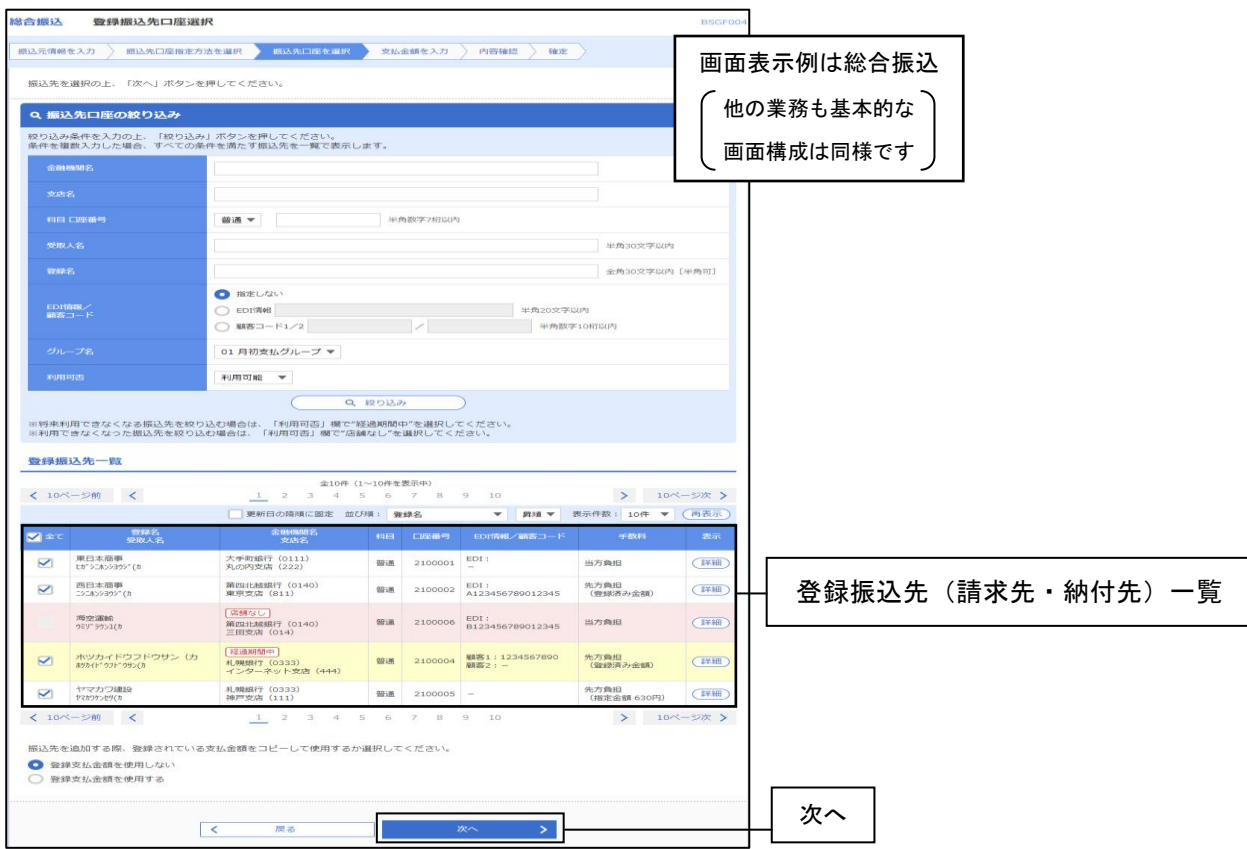

※振込先(請求先・納付先)を追加する際、登録されている支払金額をコピーして使用する場合は、 「登録支払金額を使用する」を選択してください。

## 手順3-2 振込先(請求先·納付先)口座を選択(グループ一覧から選択)

※本手順はP74から続きです。

登録されているグループの一覧表が表示されます。ご希望のグループをチェックし、次へをクリックして ください。P82の手順4へお進みください。

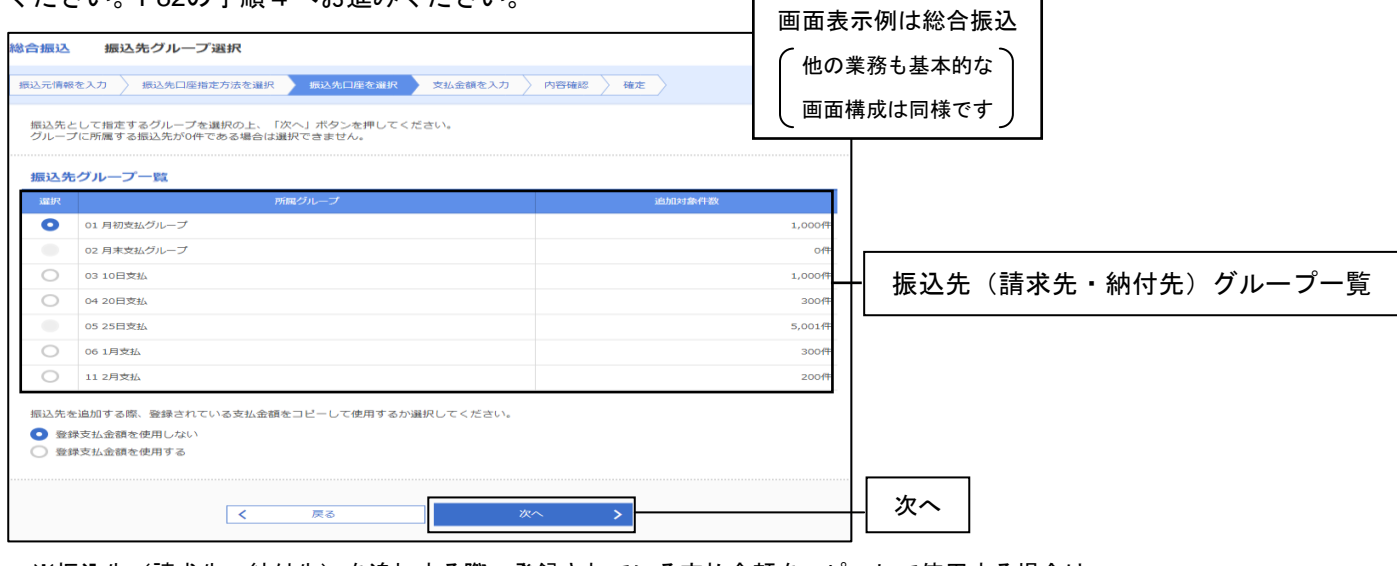

※振込先(請求先・納付先)を追加する際、登録されている支払金額をコピーして使用する場合は、 「登録支払金額を使用する」を選択してください。

## 手順3-3 振込先(請求先・納付先)口座を選択(新規口座入力)

※本手順はP74からの続きです。

■総合振込、給与・賞与振込の場合

新規振込先口座入力画面が表示されます。振込先情報(ページ下部の表を参照)・振込先登録を入力し、 次へをクリックして、P82の手順4へお進みください。

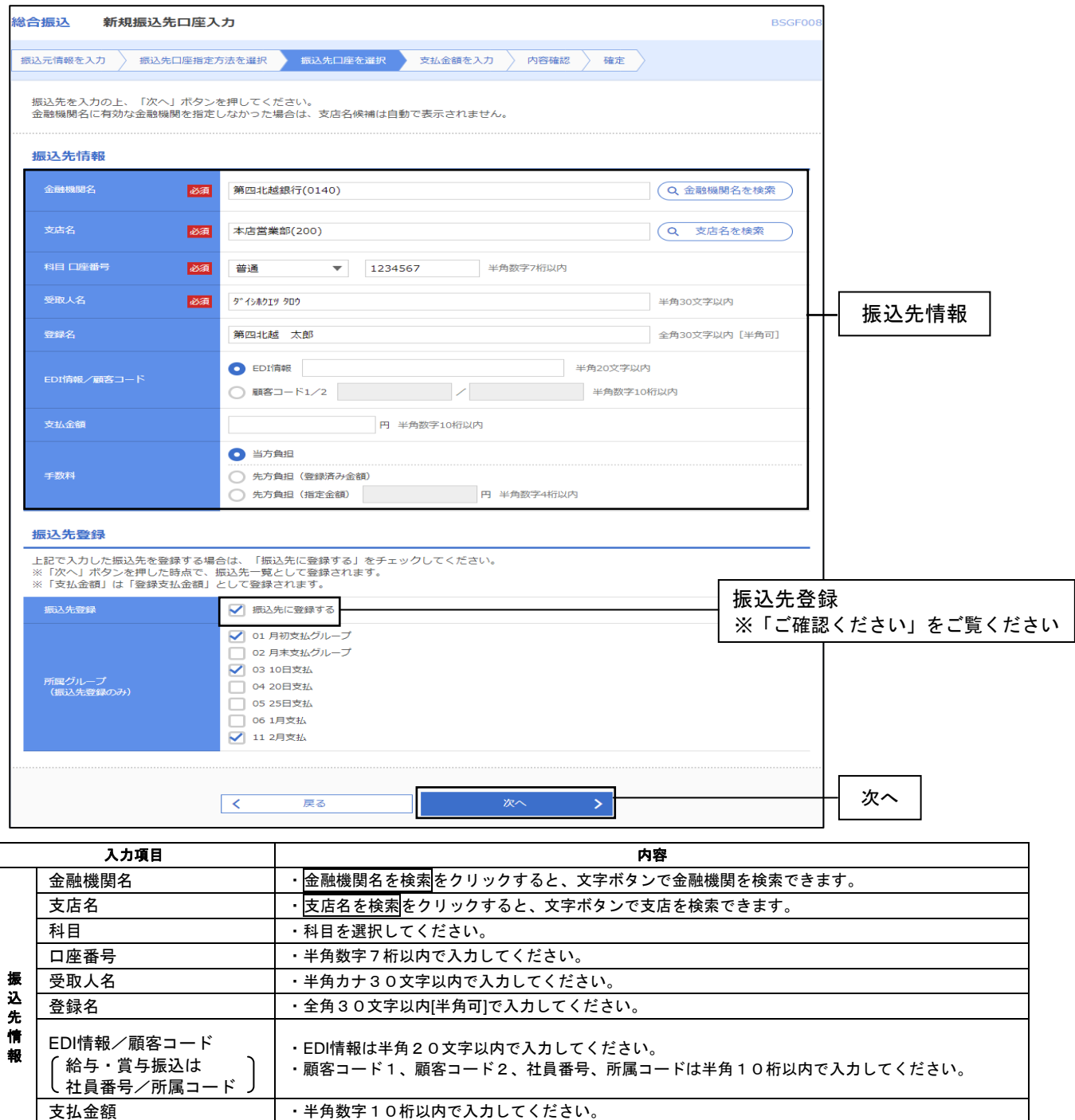

## ▲ご確認ください

・上記の操作で入力した振込先口座を今後も利用する場合には、「振込先に登録する」をチェックすることでマスター 登録することができます。マスター登録することで、次回以降は登録振込先一覧から口座情報を入力することなく 振込先を指定することができます(P75 手順3-1「登録振込先(請求先・納付先)口座選択」を参照)。

手数料(総合振込のみ) ・「当方負担」「先方負担(登録済み金額)」「先方負担(指定金額)」のいずれかから選択してください。 ・「先方負担(指定金額)」は半角数字4桁以内で入力してください。

#### ■口座振替の場合

※本手順はP74からの手続きです。

新規請求先口座入力画面が表示されます。請求先情報・請求先登録(表参照)を入力し、次へを クリックし、P83へお進みください。

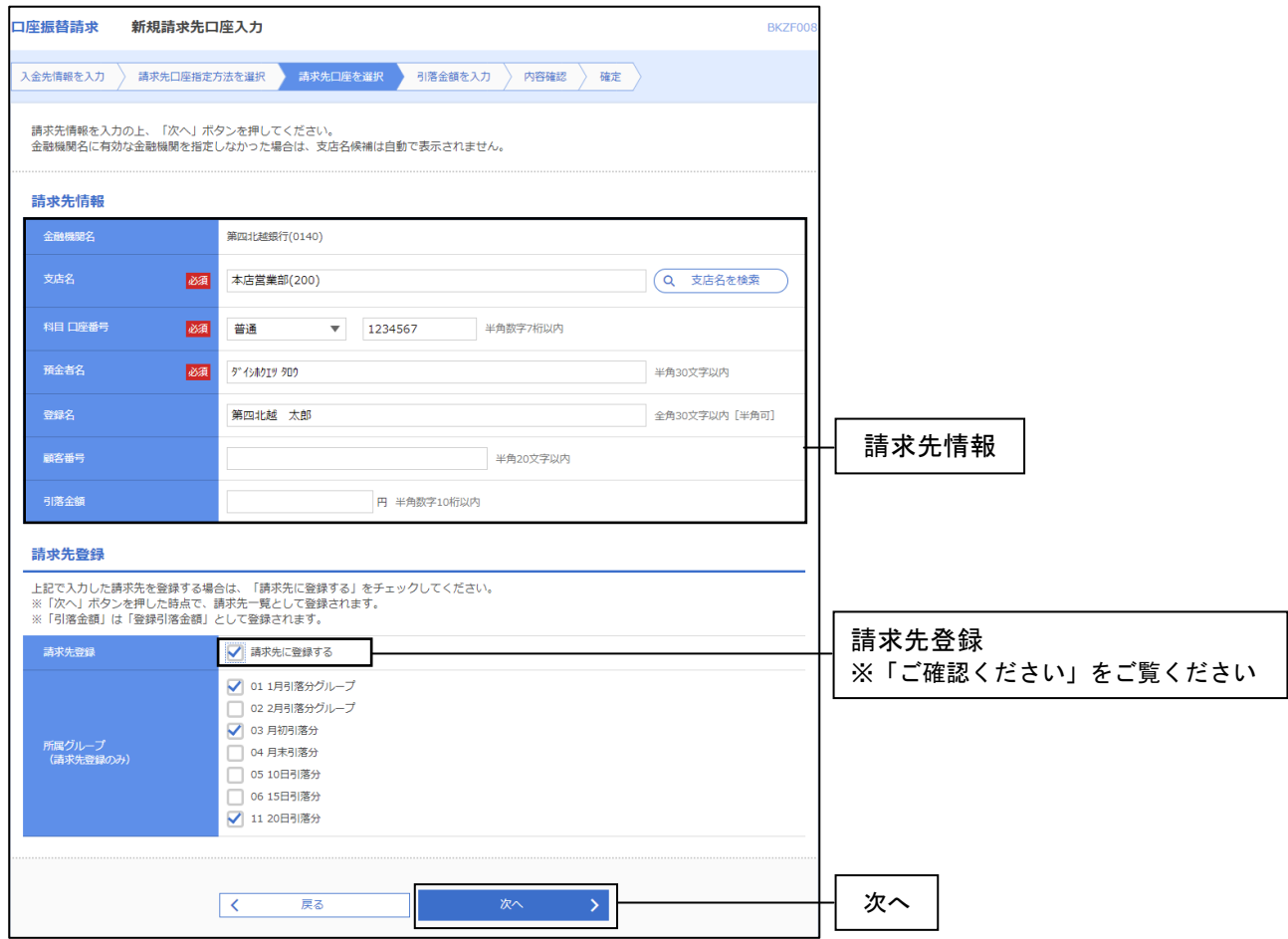

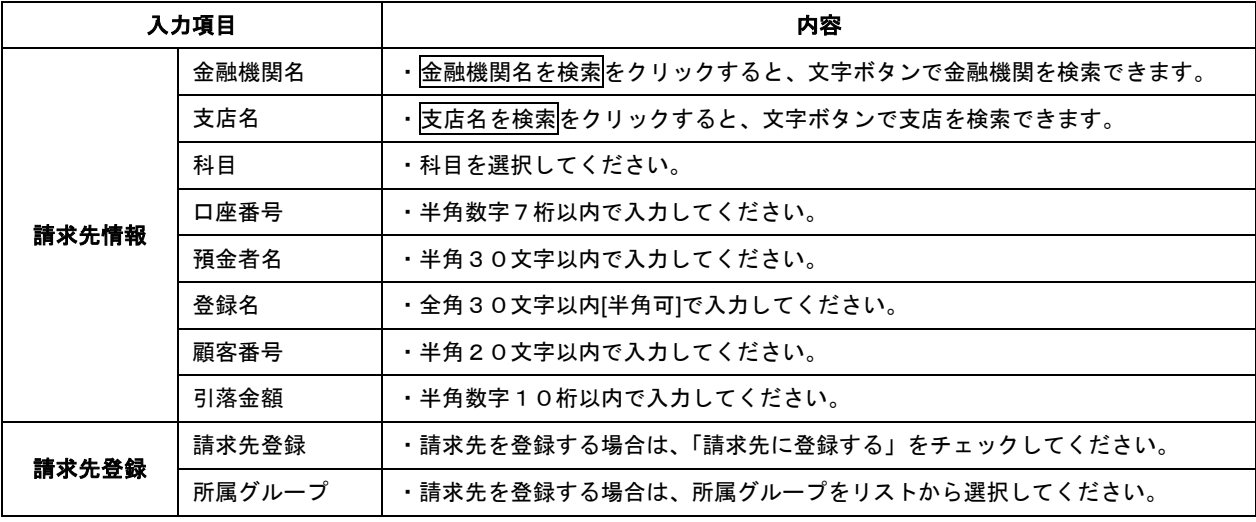

## ▲ご確認ください

・上記の操作で入力した請求先口座を今後も利用する場合には、「請求先に登録する」をチェックするこ とでマスター登録することができます。マスター登録することで、次回以降は登録請求先一覧から 口座情報を入力することなく請求先を指定することができます (P75 手順3-1「登録振込先(請求先・納付先)口座選択」を参照)。

#### ■地方税納付の場合

※本手順はP74からの手続きです。

新規納付先入力画面が表示されます。納付先情報・納付先登録(表参照)を入力し、次へをクリック して、P83へお進みください。

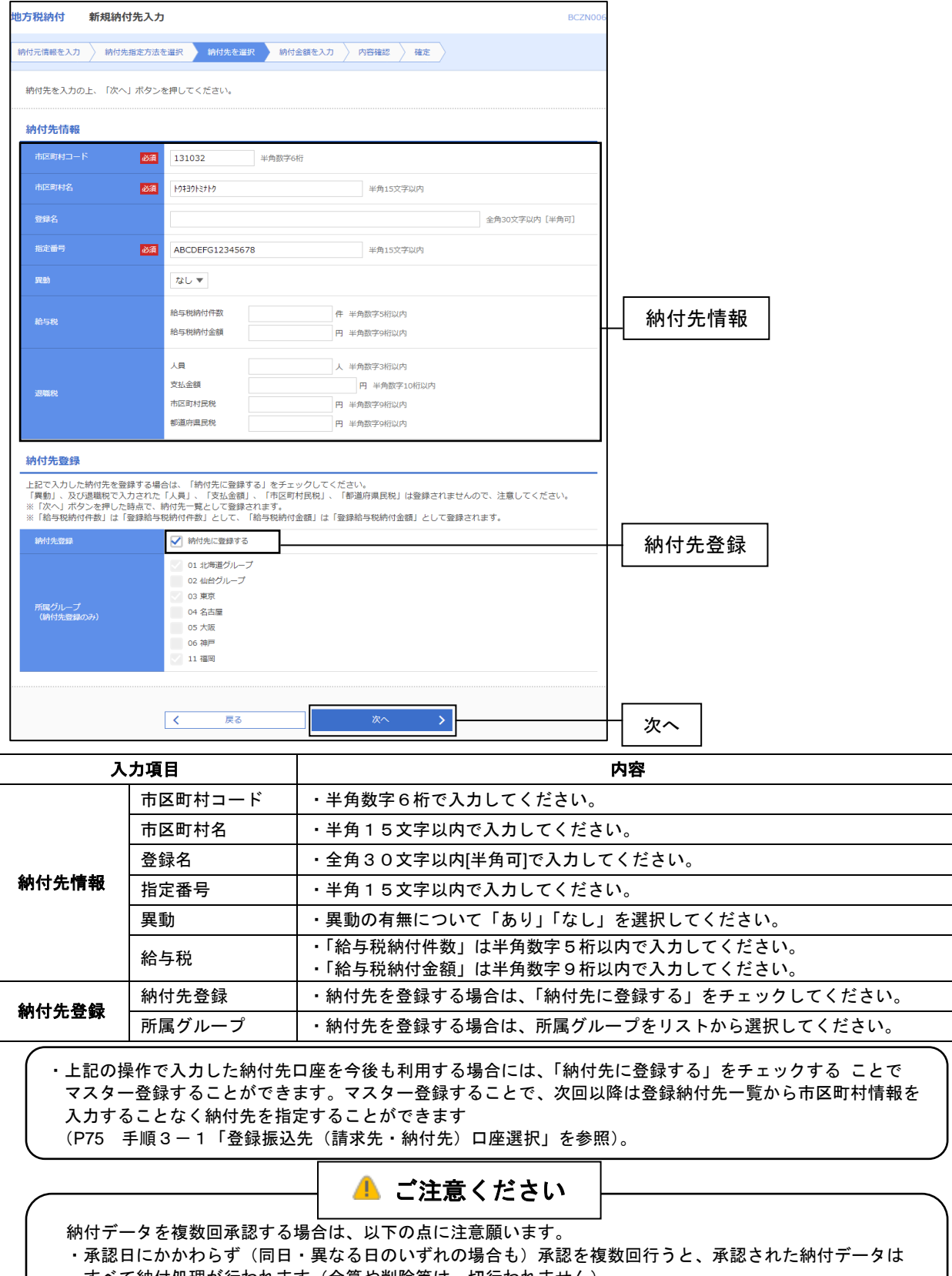

すべて納付処理が行われます(合算や削除等は一切行われません)。

・誤った納付データを承認した場合は、お客さまでは取り消すことができませんので、銀行宛削除依頼を 行っていただく必要がございます。

## 手順3-4 金額ファイルの取込み

※本手順はP74からの続きです。

- ① 金額ファイル選択画面が表示されます。ファイルを選択ボタンをクリックして金額ファイルを選択し、 ファイル形式と登録方法を選択後、次へをクリックしてください。
- ② 続いて金額ファイル内容確認画面が表示されます。取り込まれたファイル内容を確認の上、次へを クリックして、P82の手順4へお進みください。

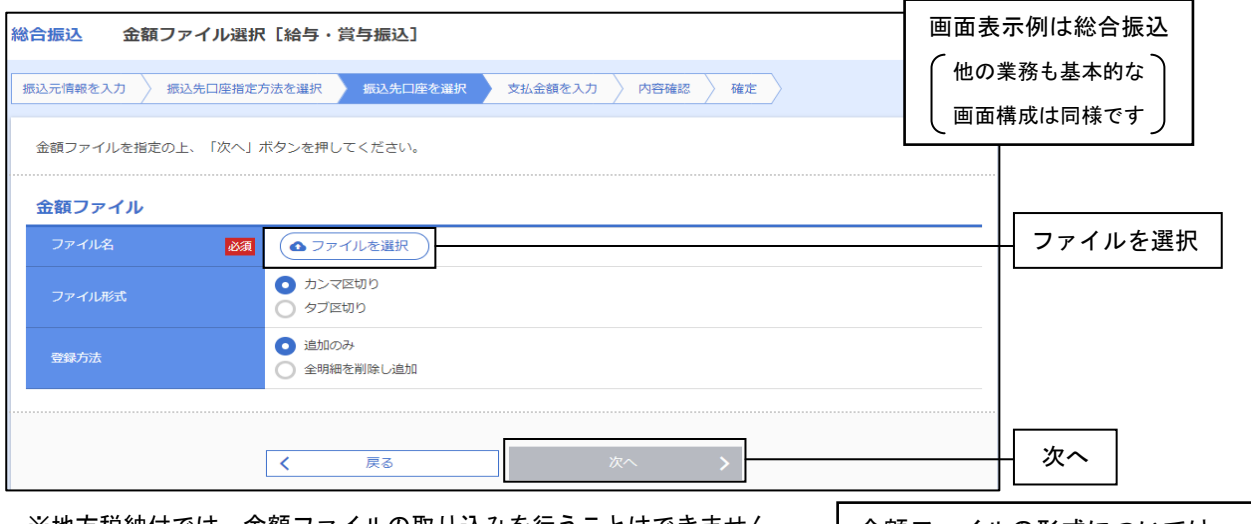

※地方税納付では、金額ファイルの取り込みを行うことはできません。

#### 金額ファイルの形式については、 P81をご参考にしてください。

※本手順はP74からの手続きです。

手順3-5 振込振替の登録先から選択

登録振込先口座選択[振込振替]画面が表示されます(総合振込の場合のみ利用できます)。 登録振込先一覧から希望の振込先をチェックし、次へをクリックして、P82の手順4へお進みください。

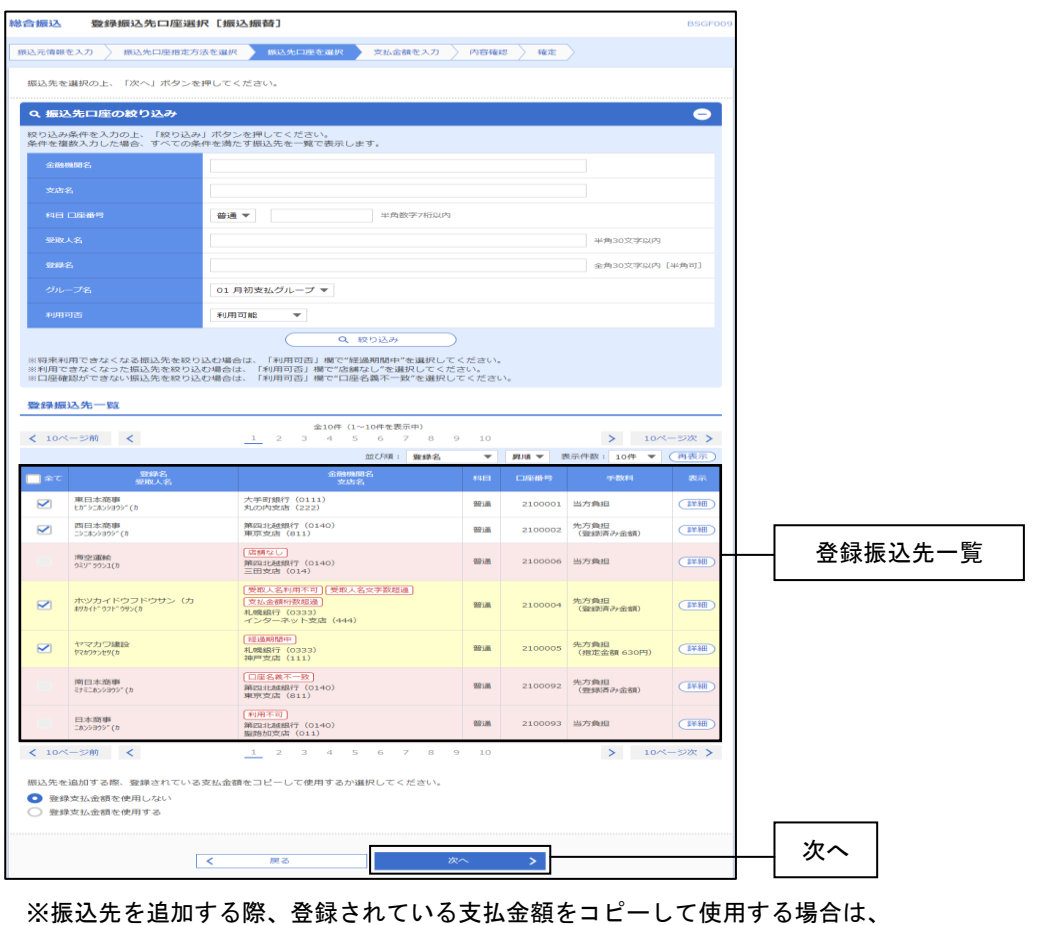

「登録支払金額を使用する」を選択してください。

## 手順3-6 給与・賞与振込の登録先から選択

. . . . . . . . . . . . . .

※本手順はP74からの手続きです。

登録振込先口座選択[給与・賞与振込]画面が表示されます。 登録振込先一覧から希望の振込先をチェックし、次へをクリックして、P82の手順4へお進みください。

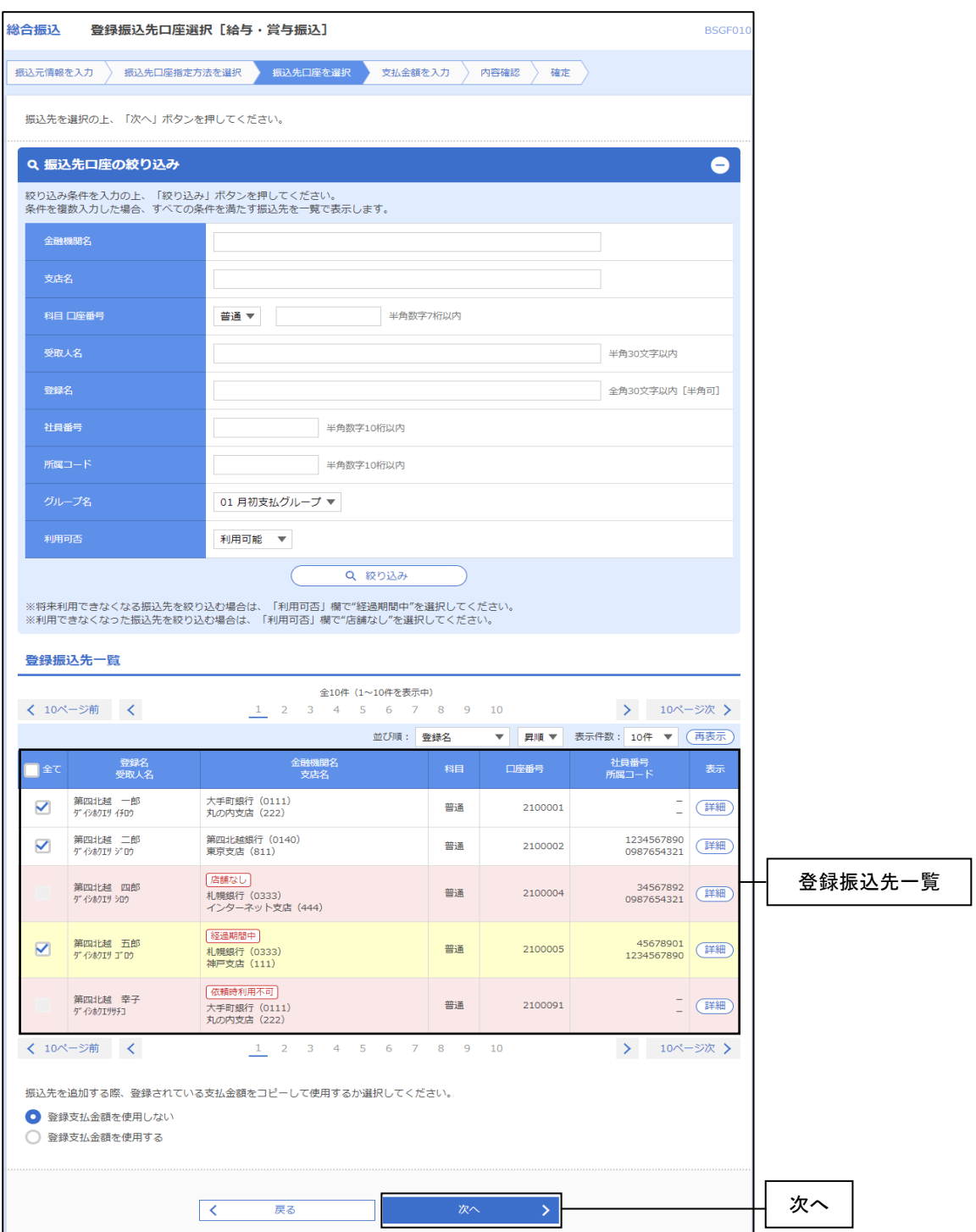

※振込先を追加する際、登録されている支払金額をコピーして使用する場合は、 「登録支払金額を使用する」を選択してください。

## <総合振込における金額ファイル取込みの例>

以下のようにマスター情報に顧客コード1が登録されている場合、金額ファイル取込みにより 金額データを自動入力することが可能です。

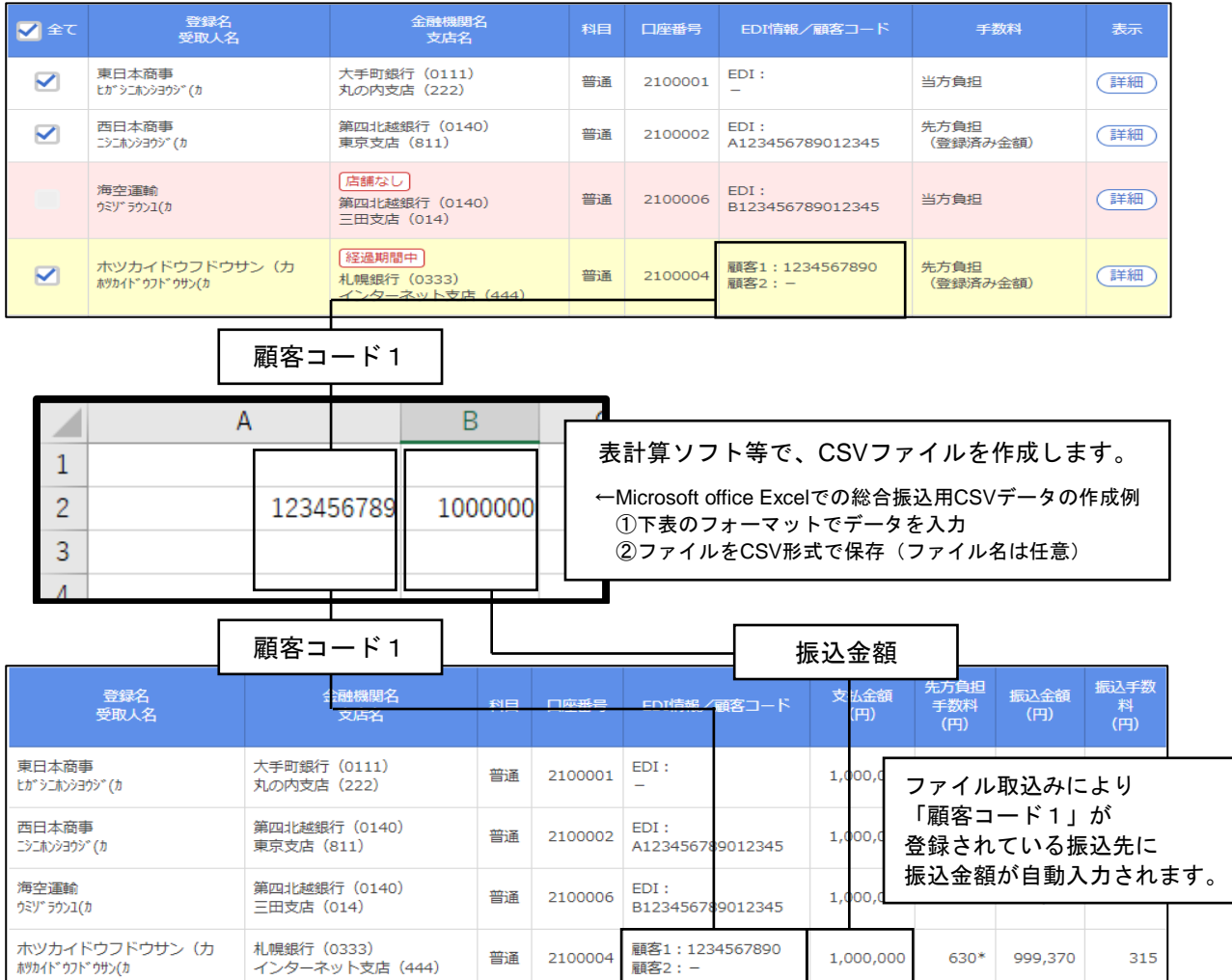

#### <取込可能な**CSV**ファイルのレコードフォーマット>

#### ●総合振込

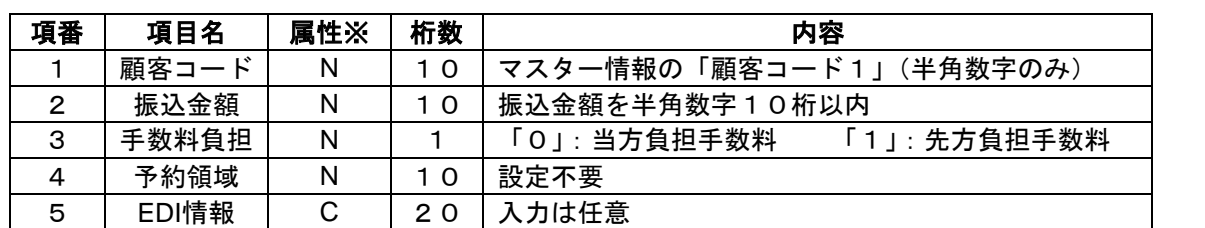

#### ●給与・賞与振込

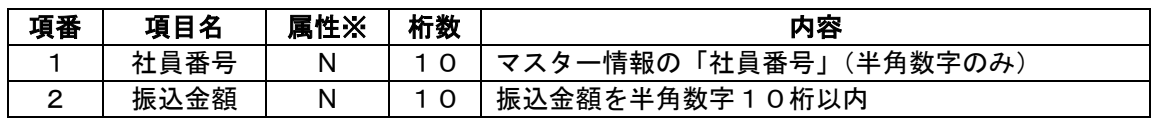

#### ●口座振替

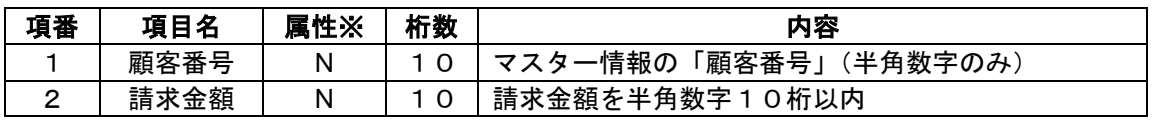

※属性 N:数字 C:文字

#### 手順4 振込(請求・納付)金額を入力

※本手順は手順3-1~3-5の続きです。

#### ■総合振込の場合

支払金額入力画面が表示されます。「支払金額」「手数料」を入力(入力済みの場合は必要に応じて 修正)し、次へをクリックしてください。

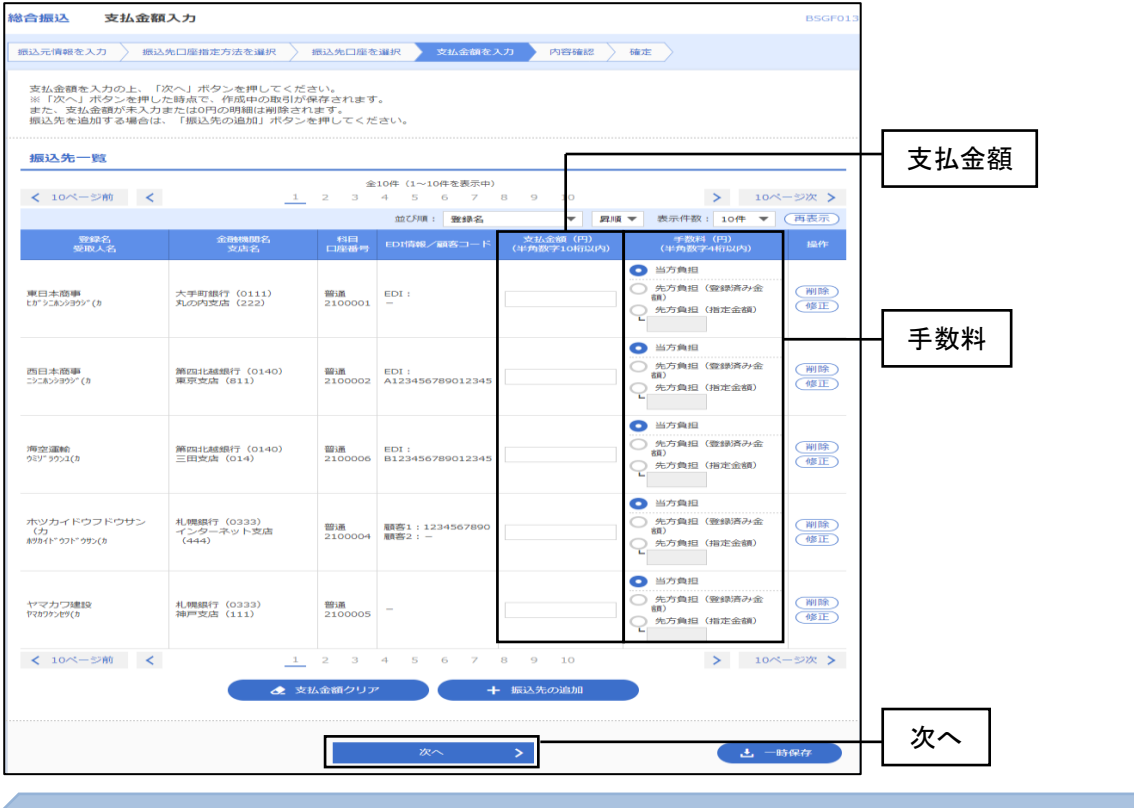

#### ■給与・賞与振込の場合

支払金額入力画面が表示されます。「支払金額」を入力(入力済みの場合は必要に応じて修正)し、 次へをクリックしてください。

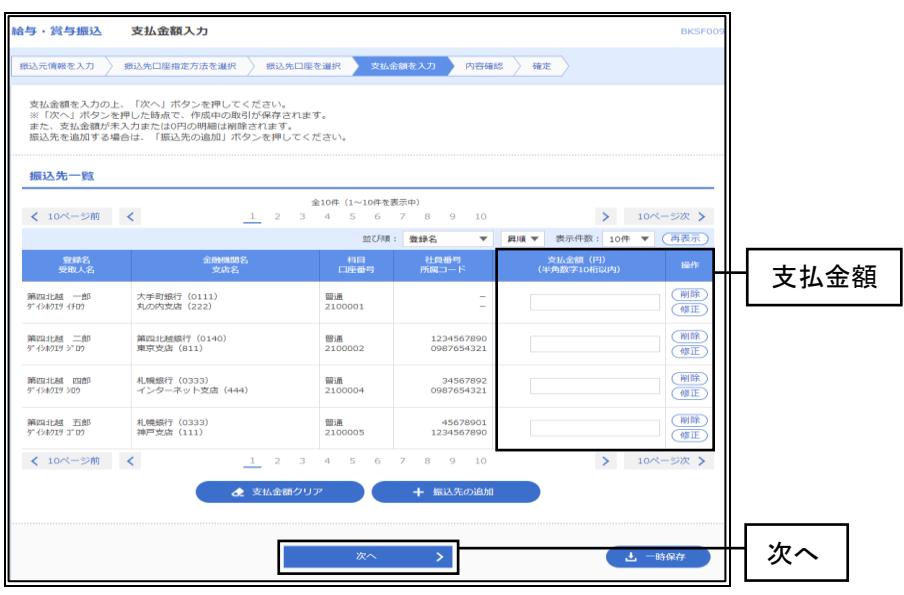

※振込先の追加をクリックすると、手順2に戻り、振込先を追加することができます。 ※支払金額クリアをクリックすると、入力項目を未入力状態に更新することができます。 ※ 一時保存をクリックすると、作成しているデータを一時的に保存することができます。

#### ■口座振替の場合

引落金額入力画面が表示されます。「引落金額」を入力(入力済みの場合は必要に応じて修正)し、 次へをクリックしてください。

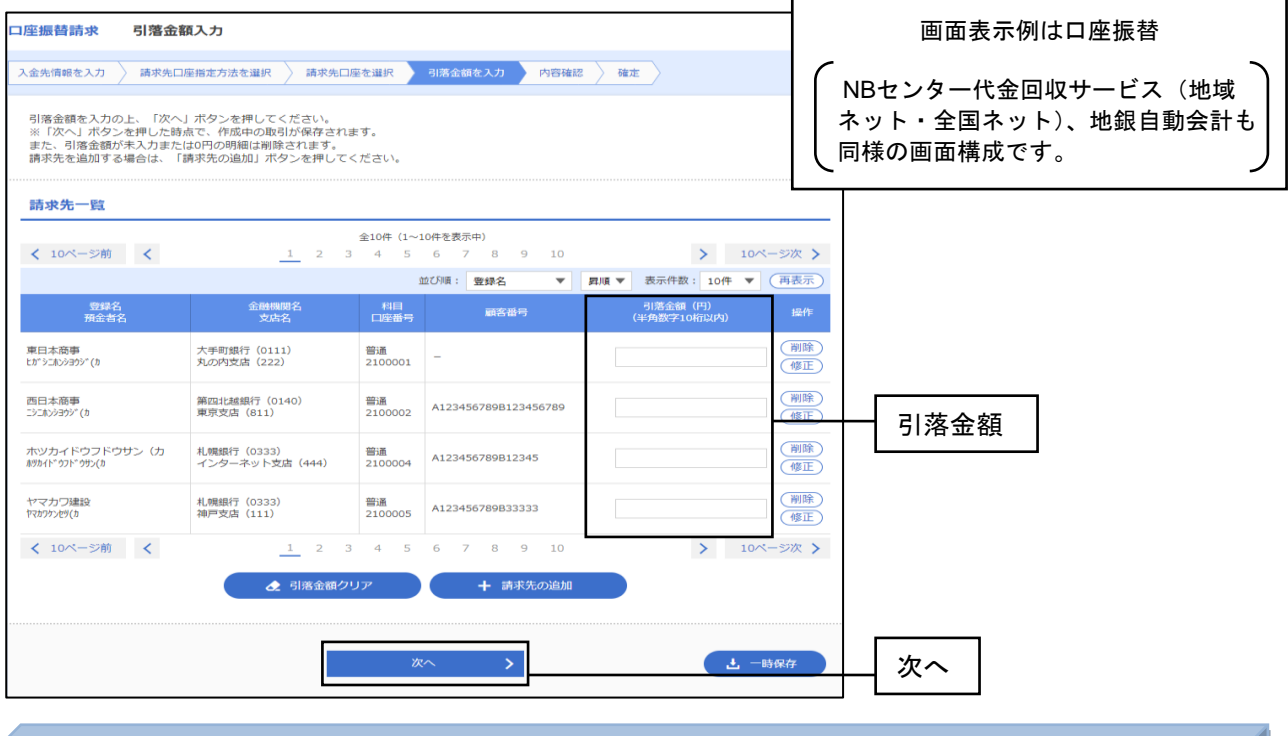

■地方税納付の場合

納付金額入力画面が表示されます。「給与税納付件数」「給与税納付金額」を入力(入力済みの場合は 必要に応じて修正)し、次へをクリックしてください。

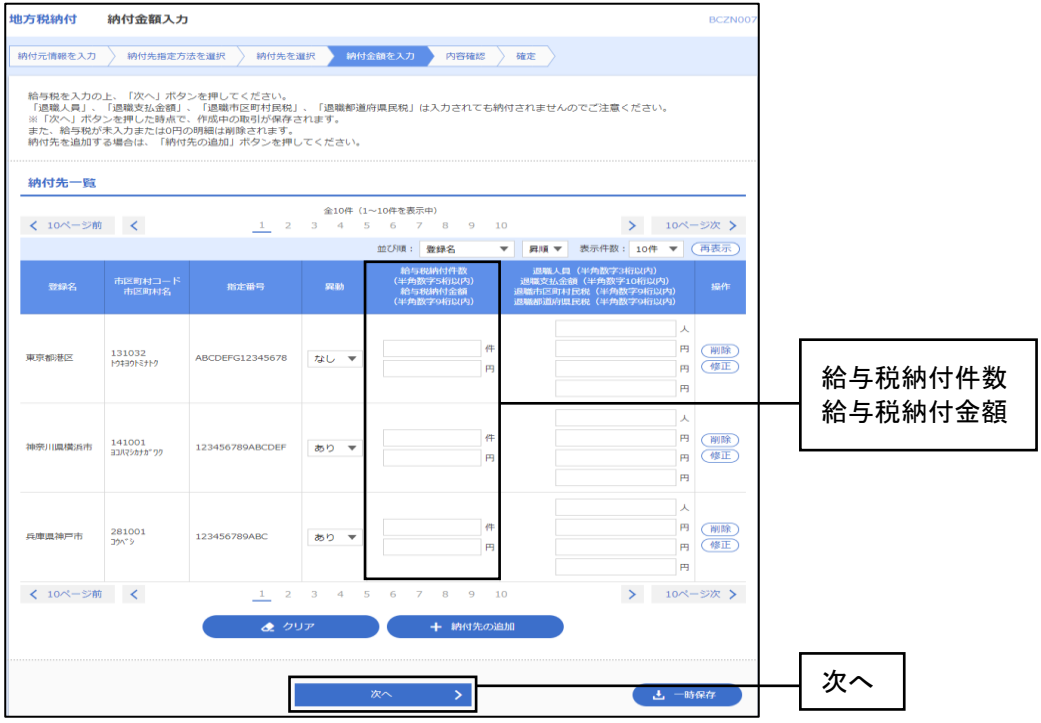

※<mark>請求先の追加</mark> 納付先の追加をクリックすると、手順2に戻り、請求先·納付先を追加することができます。

※引落金額クリア クリアをクリックすると、入力項目を未入力状態に更新することができます。

※ 一時保存をクリックすると、作成しているデータを一時的に保存することができます。

## 手順5 内容確認

内容確認[画面入力]画面が表示されます。「承認者」を選択し、確定をクリックしてください。

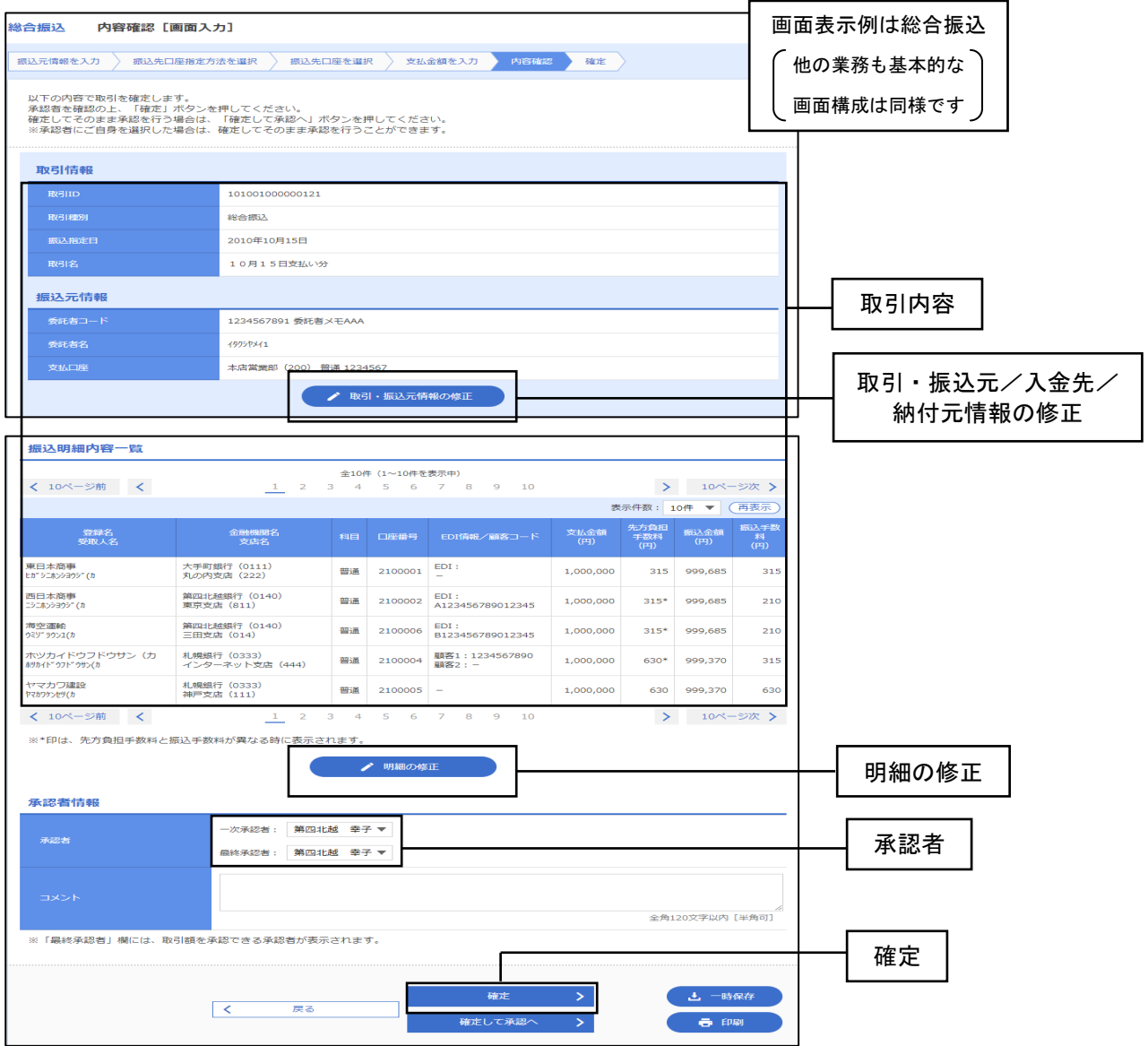

※承認者へのメッセージとして、任意で「コメント」を入力することができます。

※ 一時保存 をクリックすると、作成しているデータを一時的に保存することができます。

※承認権限のあるユーザで、自身を承認者として設定した場合、確定して承認へをクリックすると、 続けて振込データの承認を行うことができます。

※印刷をクリックすると、印刷用PDFファイルが表示されます。

取引・振込元/入金先/納付元情報の修正をクリックすると、振込元/入金先/納付元情報 修正画面にて、取引・振込元/入金先/納付元情報を修正することができます。

・明細の修正をクリックすると、金額入力画面で明細を修正することができます。

#### 手順6 確定

確定結果[画面入力]画面が表示されますので、確定結果をご確認ください。

※印刷をクリックすると、印刷用PDFファイルが表示されます。

▲ ご注意ください

・データ伝送では、承認者が承認を行わないと取引が実行されませんので、承認者は忘れずに承認を 行っていただきますようお願いします(承認機能についてはP10を参照ください)。

# 6. (3) 過去の振込(請求・納付)データからの作成

過去の取引を再利用して取引を開始できます。

### 手順1 再利用する過去取引を選択

※本手順はP72からの続きです。

過去取引選択画面が表示されます。過去取引一覧から再利用する過去取引を選択し、再利用を クリックしてください。

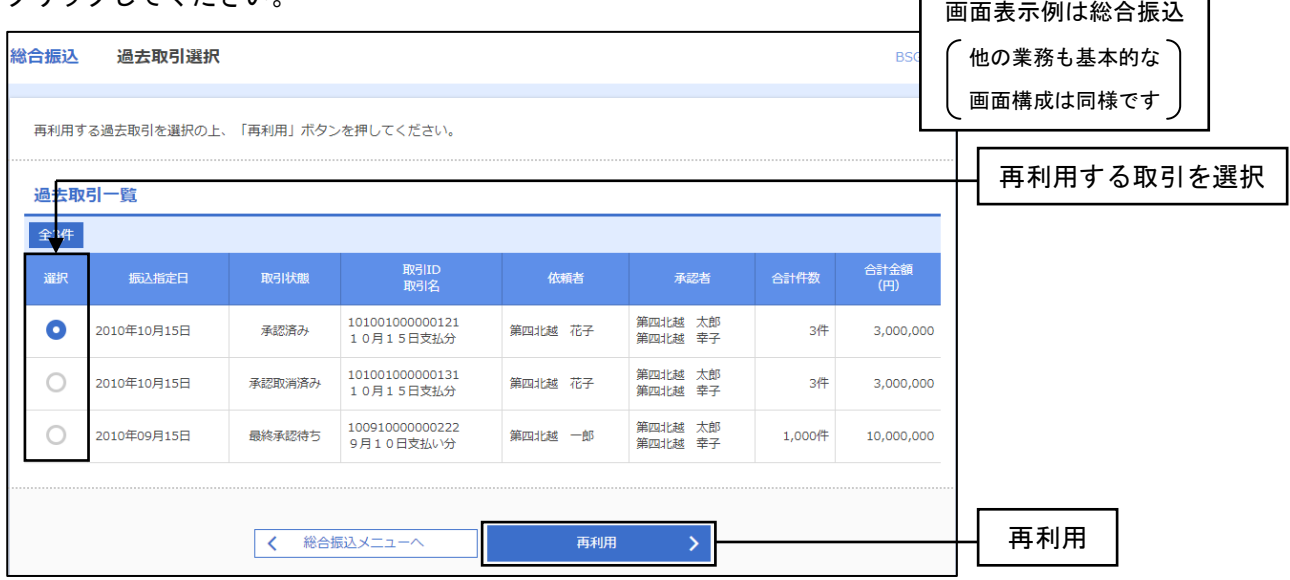

٦Ī

## 手順2 内容確認

 内容確認[画面入力]画面が表示されます。必要に応じて取引内容を修正し(修正方法についてはP84を 参照)、「承認者」を選択し、確定をクリックしてください。

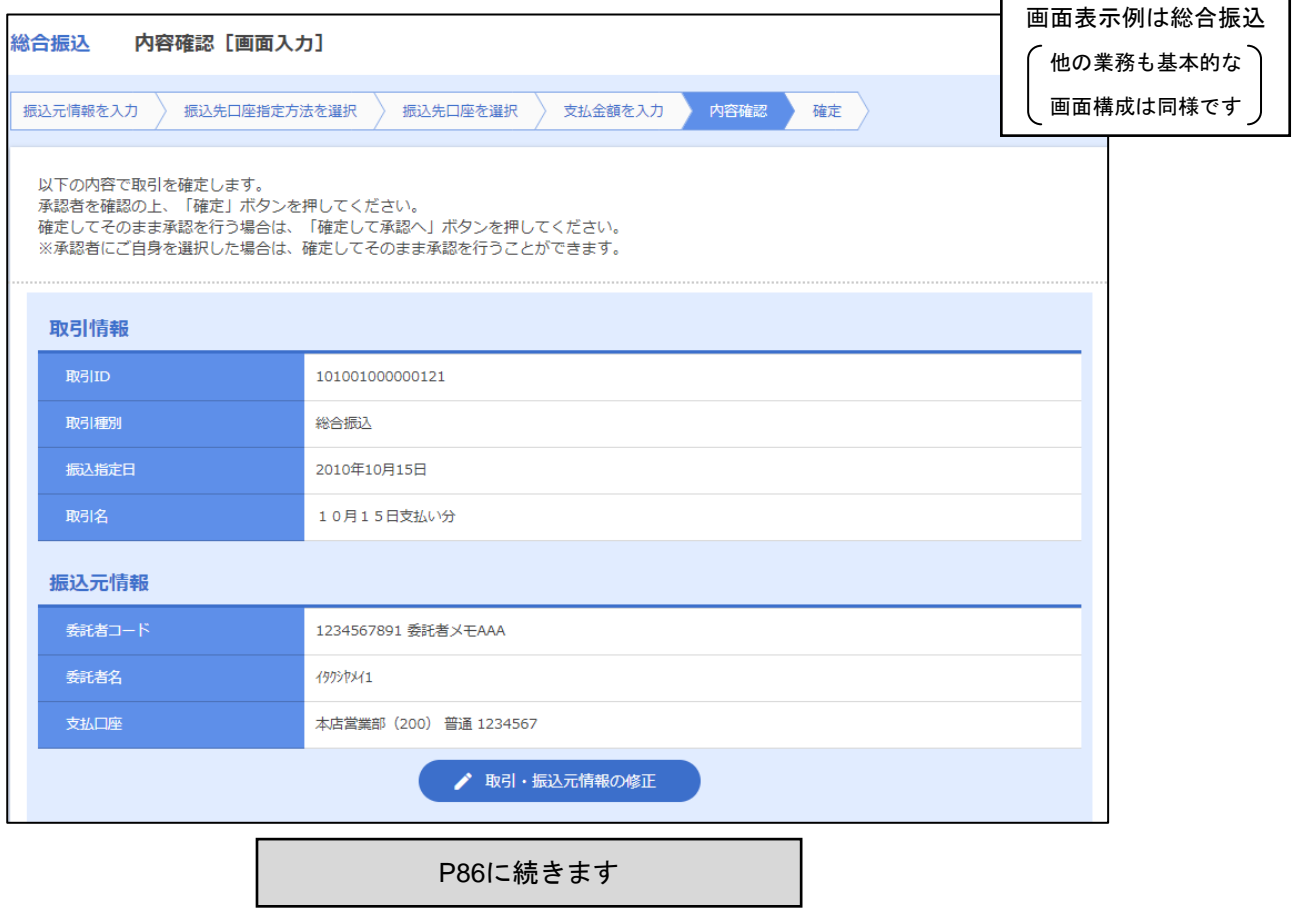

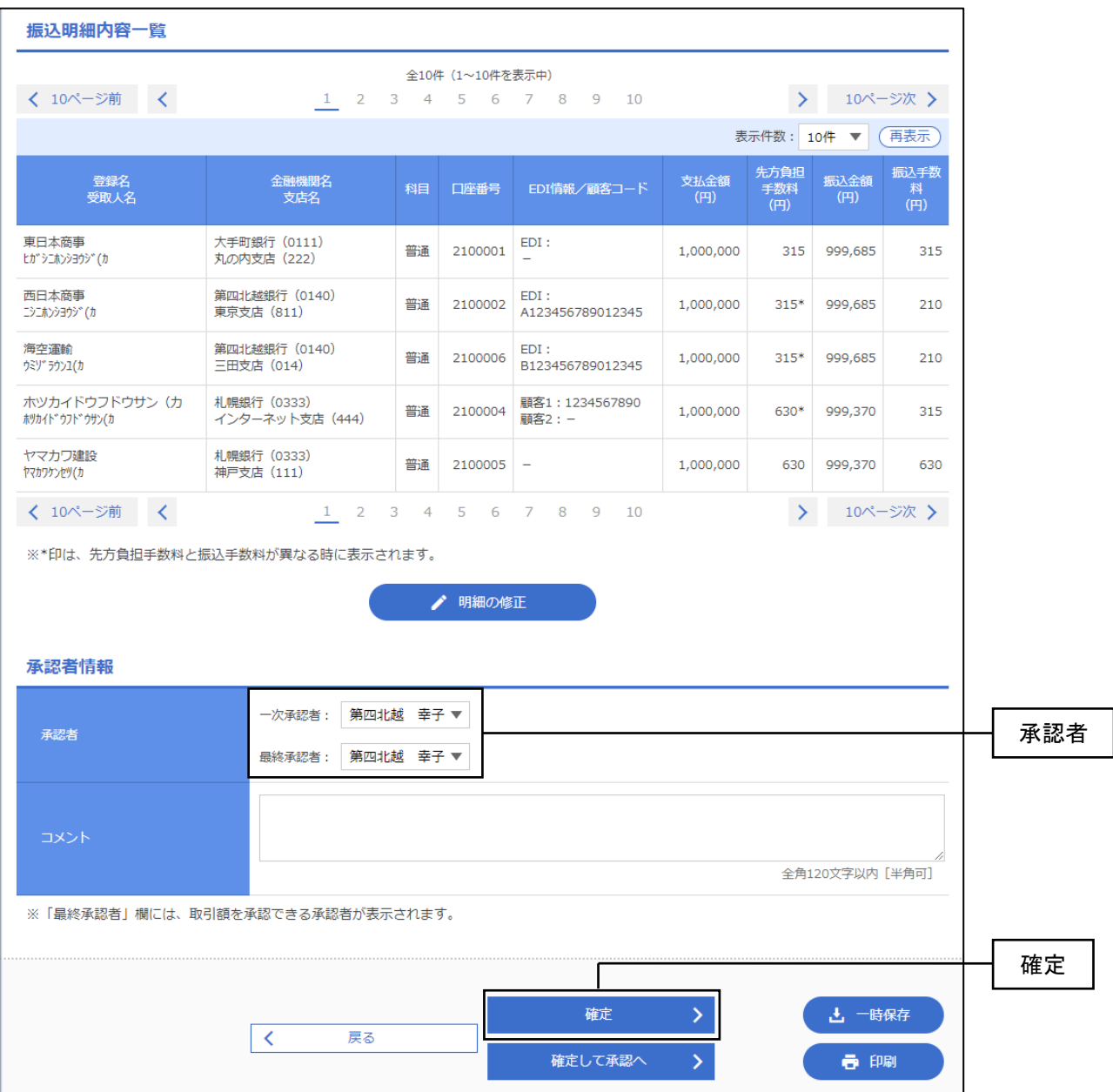

※承認者へのメッセージとして、任意で「コメント」を入力することができます。

※ 一時保存をクリックすると、作成しているデータを一時的に保存することができます。

※承認権限のあるユーザで、自身を承認者として設定した場合、確定して承認へをクリックすると、 続けて振込データの承認を行うことができます。

※印刷をクリックすると、印刷用PDFファイルが表示されます。

・取引・振込元/入金先/納付元情報の修正をクリックすると、振込元/入金先/納付元情報修正 画面にて、取引・振込元/入金先/納付元情報を修正することができます。

・明細の修正をクリックすると、金額入力画面で明細を修正することができます。

#### 手順3 確定

確定結果[画面入力]画面が表示されますので、確定結果をご確認ください。

※印刷をクリックすると、印刷用PDFファイルが表示されます。

▲ ご注意ください

・データ伝送では、承認者が承認を行わないと取引が実行されませんので、承認者は忘れずに承認を 行っていただきますようお願いします(承認機能についてはP10およびP59を参照ください)。

# 6. (4) 振込(請求・納付) ファイルによるデータ作成

振込(請求・納付)ファイルの指定により、各取引を開始できます。

## 手順1 業務を選択

※本手順はP72からの続きです。

画面上部のメニューから「データ伝送」をクリックしてください。 続いて業務選択画面が表示されますので、ご希望の業務のボタンをクリックしてください。

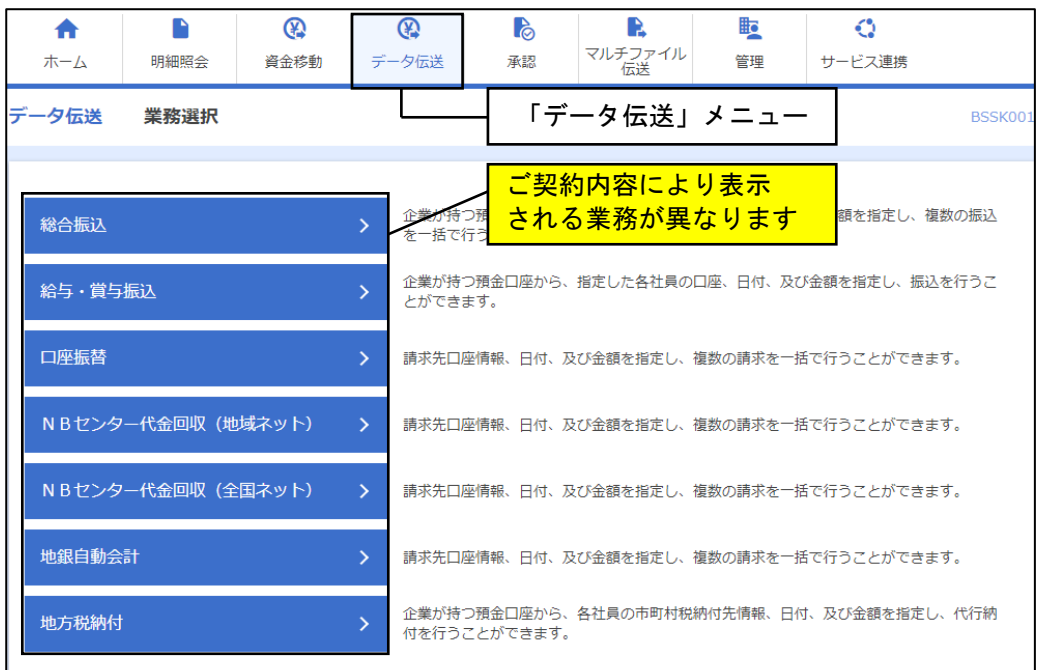

## 手順2 作業内容を選択

作業内容選択画面が表示されますので、振込(請求・納付)ファイルによる新規作成をクリックして ください。 r

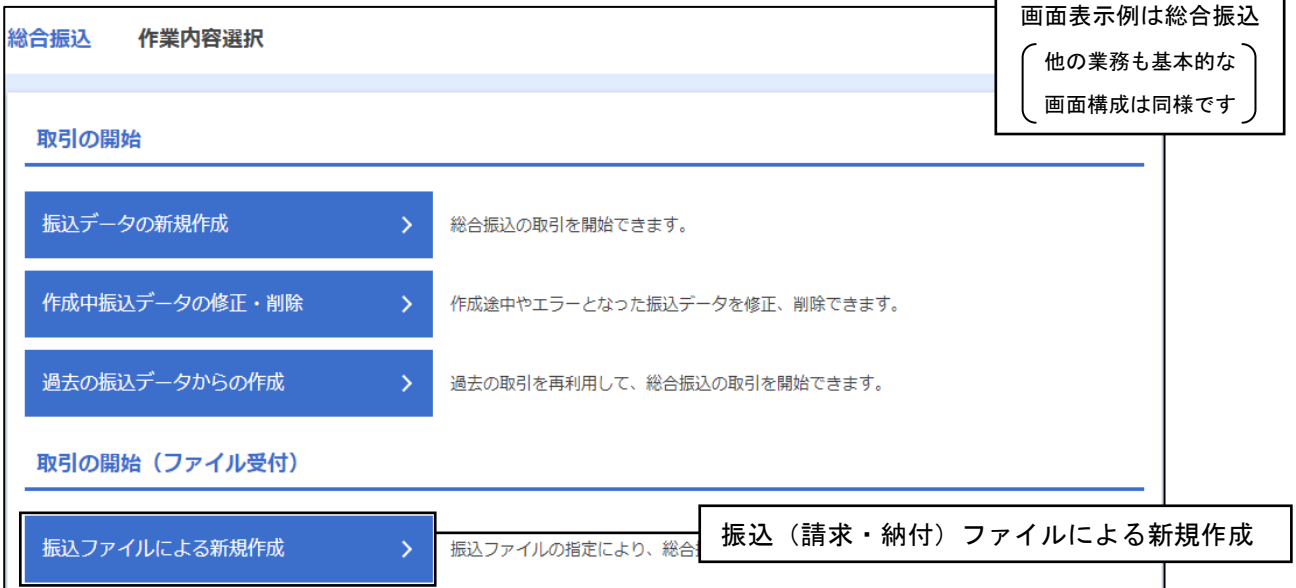

## 手順3 ファイルを選択

新規ファイル受付画面が表示されます。ファイルを選択をクリックして振込ファイルを選択し、 ファイル形式を選択後、ファイル受付をクリックしてください。

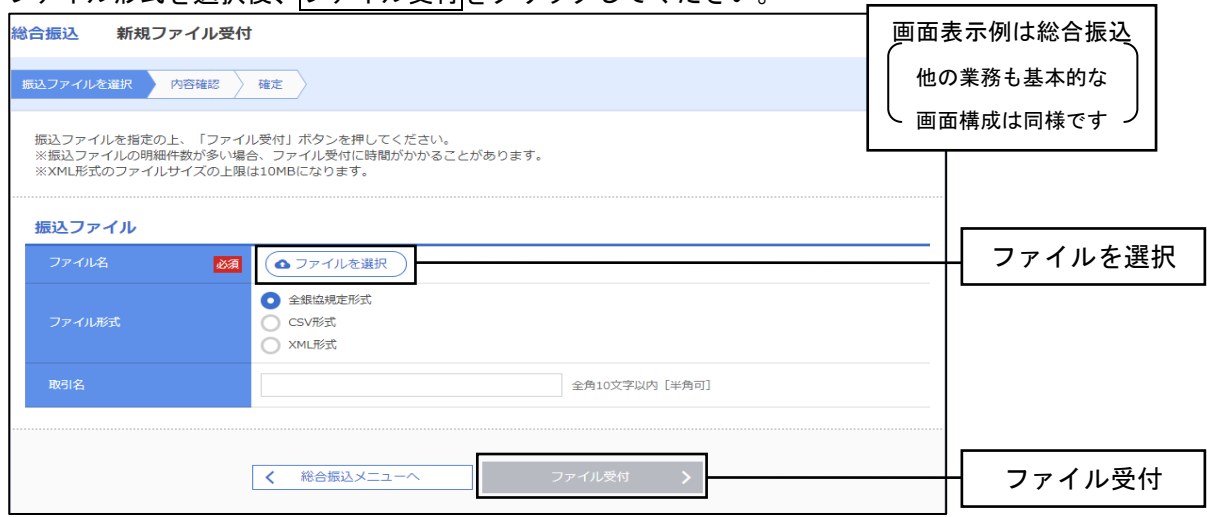

#### 手順4 内容確認

内容確認[ファイル受付]画面が表示されます。取込まれた取引内容をご確認のうえ、「承認者」を選択し、 確定をクリックして手順5へお進みください。

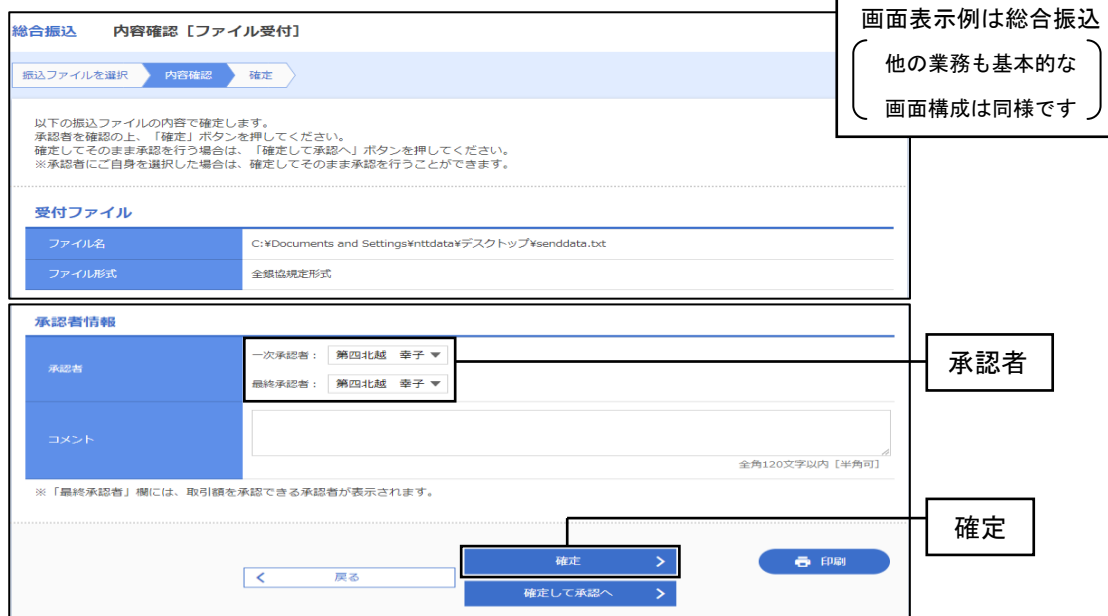

※承認者へのメッセージとして、任意で「コメント」を入力することができます。

※承認権限のあるユーザで、自身を承認者として設定した場合、確定して承認へをクリックすると、 続けて振込データの承認を行うことができます。

※印刷をクリックすると、印刷用PDFファイルが表示されます。

## 手順5 確定

確定結果[ファイル受付]画面が表示されますので、ファイル内容をご確認ください。 ※印刷をクリックすると、印刷用PDFファイルが表示されます。

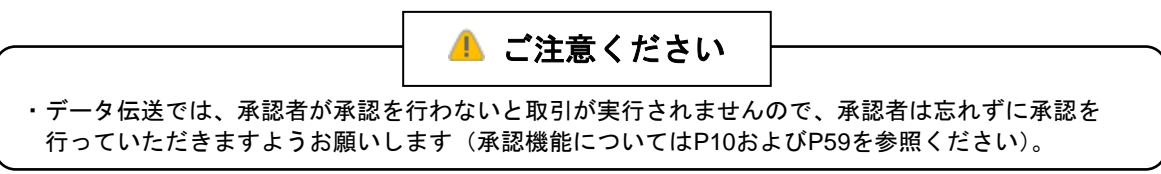

# 6. (5) 作成中データの修正・削除

作成中に一時保存したり、確定後に引戻し・差戻しなどで「作成中」の状態となっている取引データの 修正、削除を行います。

#### 手順1 業務を選択

※本手順はP72からの続きです。

画面上部のメニューから「データ伝送」をクリックしてください。 続いて業務選択画面が表示されますので、ご希望の業務のボタンをクリックしてください。

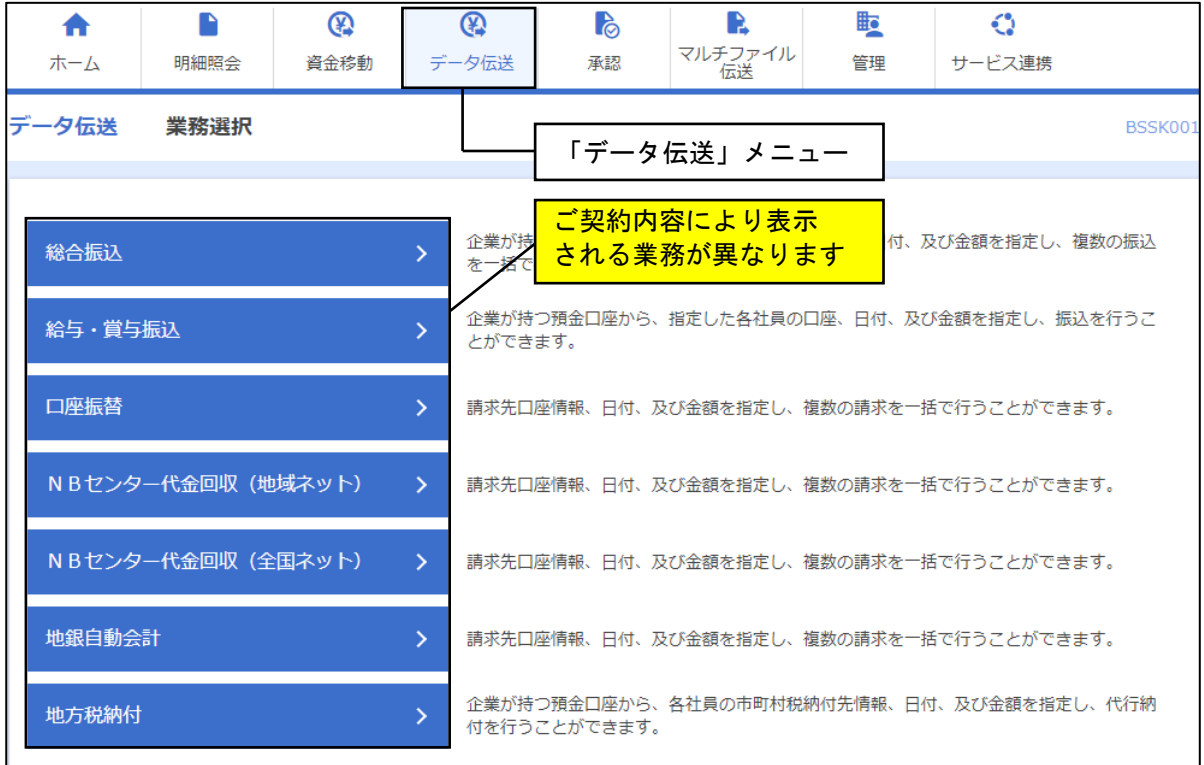

## 手順2 作業内容を選択

作業内容選択画面が表示されますので、作成中振込(請求・納付)データの修正・削除をクリック してください。

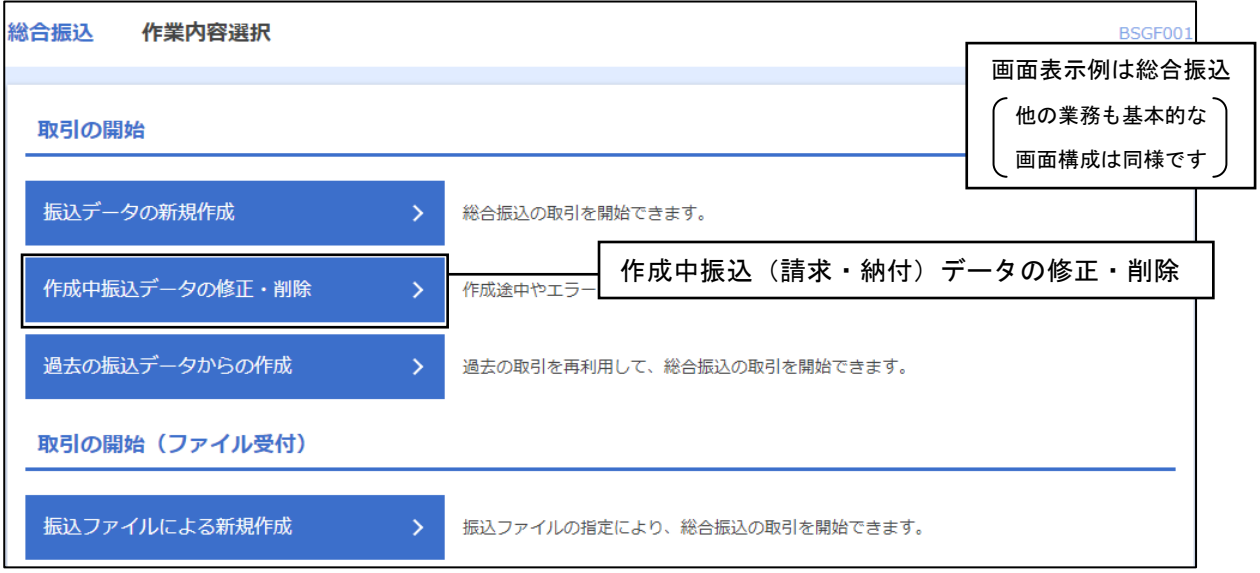

#### 手順3 作成中取引を選択

作業内容選択画面が表示されます。

- ⇒作成中データの修正を行う場合は、作成中取引一覧から対象の取引を選択し、修正をクリックして、 手順4へお進みください。
- また、画面右側の削除をクリックすると作成中データを削除することができます。

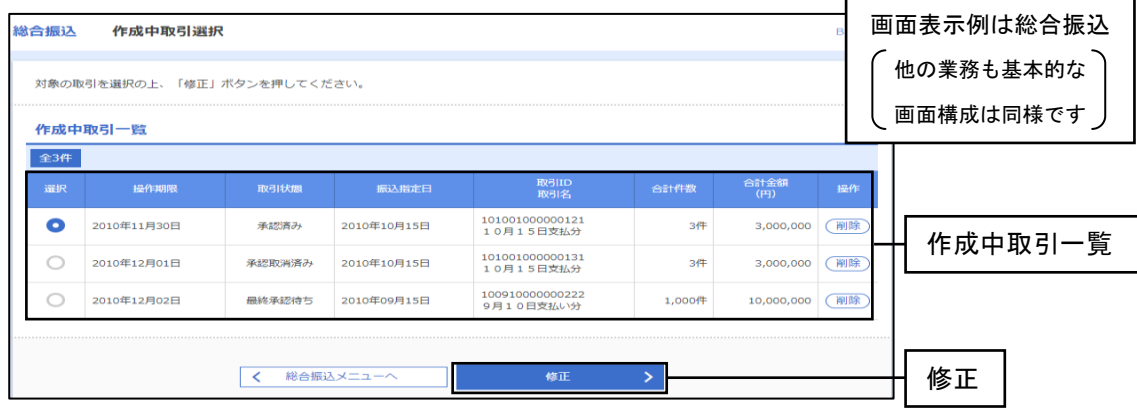

#### 手順4 データの修正

内容確認[画面入力]画面に選択した作成中のデータが表示されます。

必要に応じてデータの内容を修正のうえ、「承認者」を選択し確定をクリックしてください。 (操作方法はP84の手順5と同様です。)

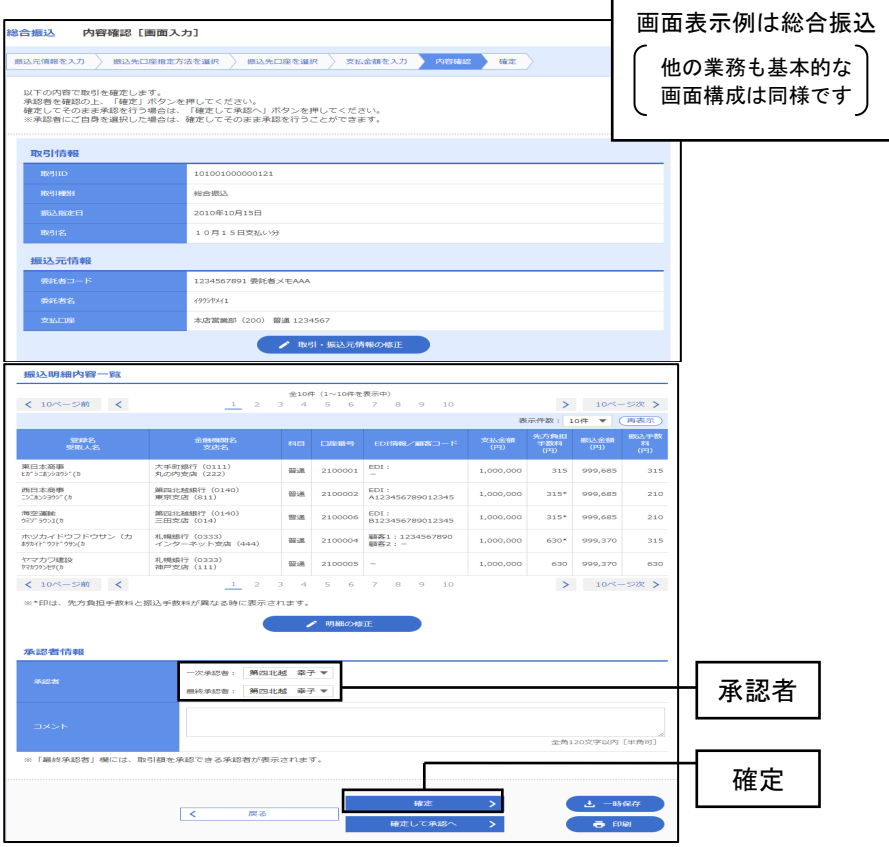

※取引・振込元/入金先/納付元情報の修正 をクリックすると、振込元/入金先/納付元情報修正画面にて、 取引・振込元/入金先/納付元情報を修正することができます。

※ 明細の修正をクリックすると、金額入力画面にて、明細を修正することができます。

※承認者へのメッセージとして、任意で「コメント」を入力することができます。

※ 一時保存をクリックすると、作成しているデータを一時的に保存することができます。

※承認権限のあるユーザで、自身を承認者として設定した場合、確定して承認へをクリックすると、 続けて振込データの承認を行うことができます。

※印刷をクリックすると、印刷用PDFファイルが表示されます。

# 6. (6) 取引状況の照会

過去に行ったデータ伝送取引の詳細情報、取引履歴を照会できます。 (最終取引から70日以内のお取引について照会することができます)

### 手順1 業務を選択

画面上部のメニューから「データ伝送」をクリックしてください。 続いて業務選択画面が表示されますので、ご希望の業務のボタンをクリックしてください。

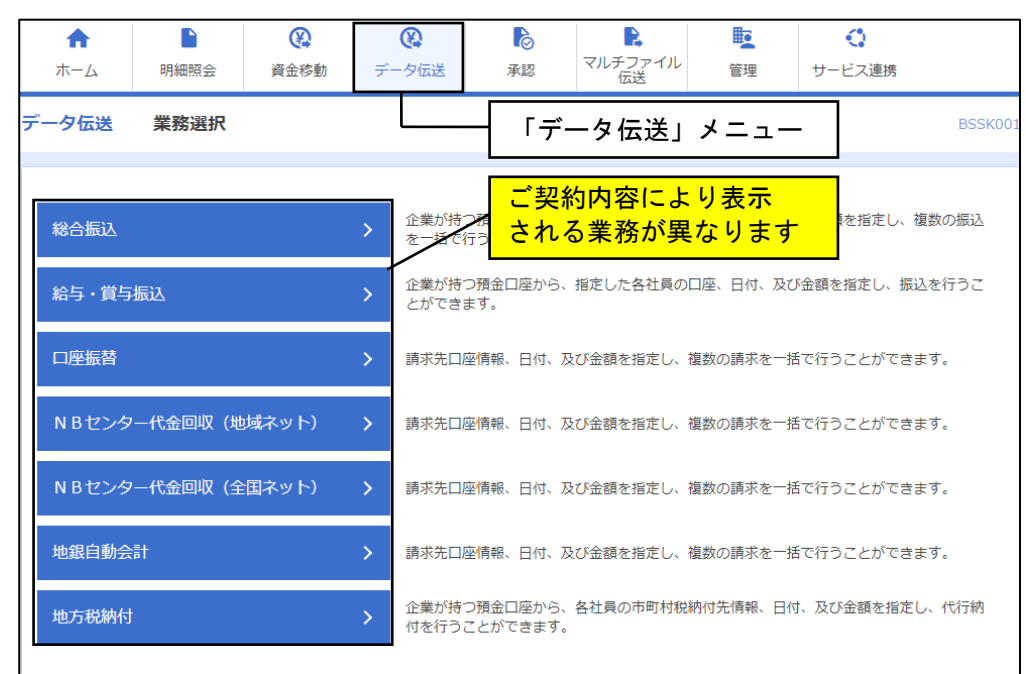

## 手順2 作業内容を選択

作業内容選択画面が表示されますので、振込(請求・納付)データの状況照会をクリックしてください。

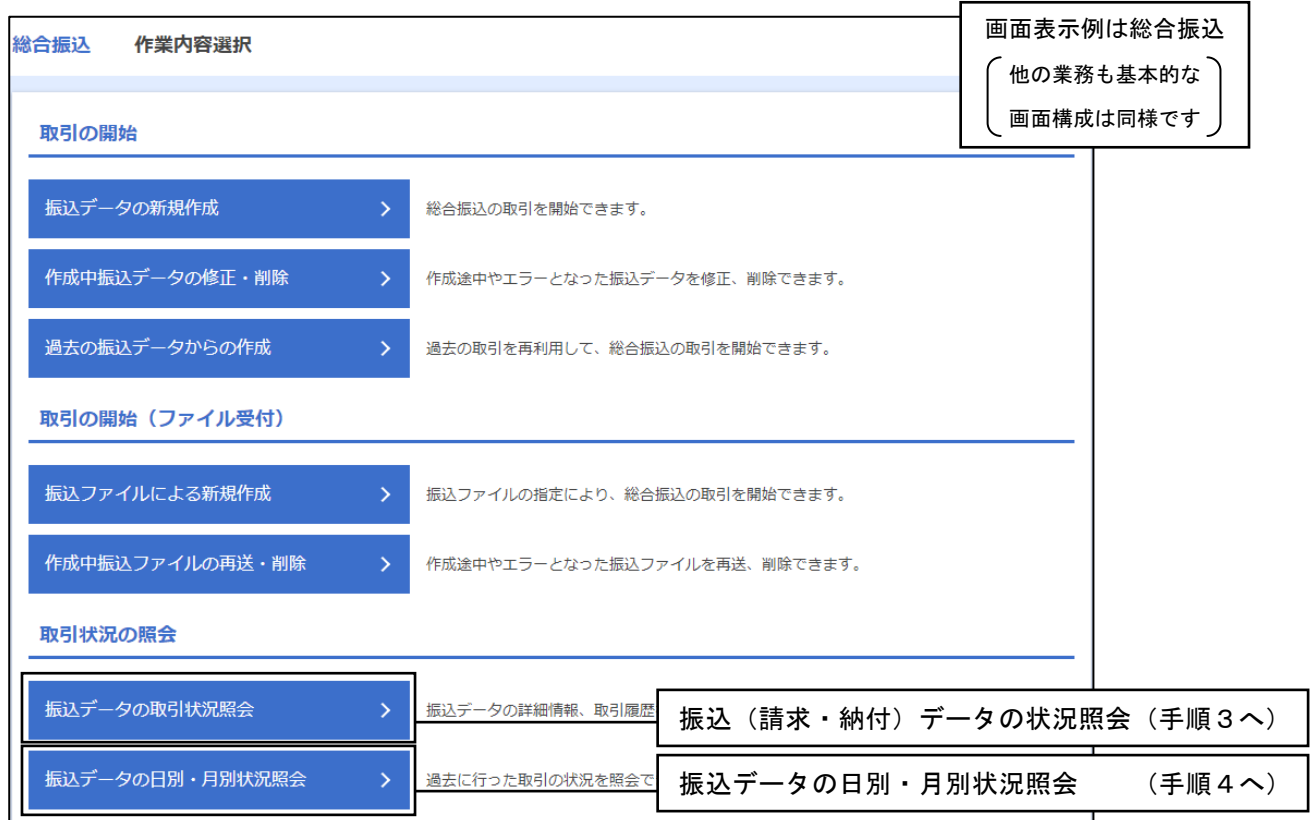

## 手順3 取引状況照会

①取引一覧(伝送系)画面が表示されます。取引一覧から照会する取引を選択します。 ⇒振込(請求・納付)の相手先や取引金額などの取引内容を確認したい場合には、照会を クリックしてください。

\_ \_ \_ \_ \_ \_ \_ \_ \_ \_ \_ \_ \_ \_

⇒取引のデータ作成者や作成日付などの取引履歴を確認したい場合には、履歴照会を クリックしてください。

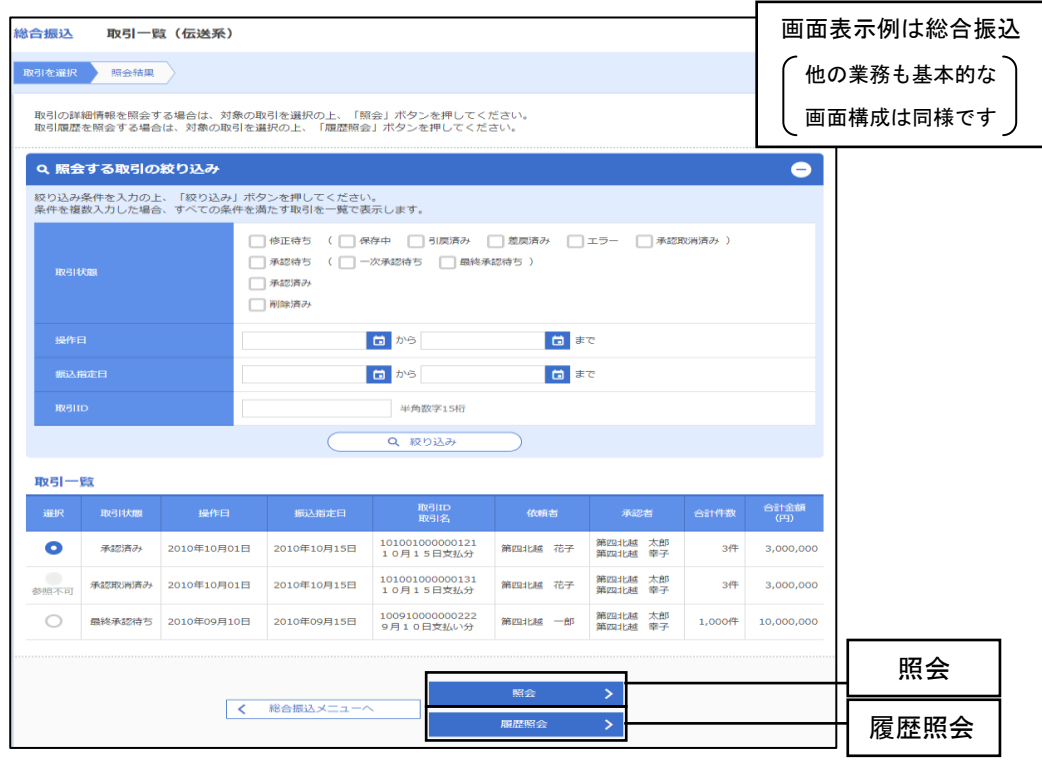

※絞り込み条件入力欄でいずれかの条件を入力後、絞り込みをクリックすると、条件を満たした取引を 表示することができます。

②照会結果画面が表示されますのでご確認ください。

※印刷をクリックすると、印刷PDFファイルが表示されます。

※承認済みのデータは照会後、全銀協形式でファイル取得ができます。

## 手順4 取引状況照会方法選択

「日別受付状況照会」または「月別受付状況照会」を選択します。

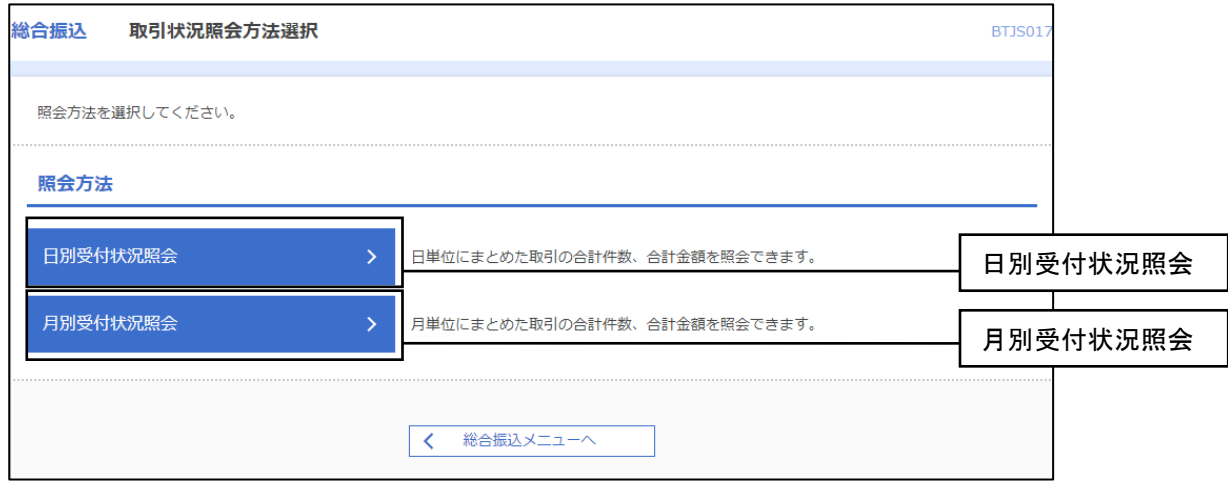

## 手順5 日別(月別)受付状況照会結果

日別(月別)受付状況照会結果画面が表示されますので、照会結果をご確認ください。

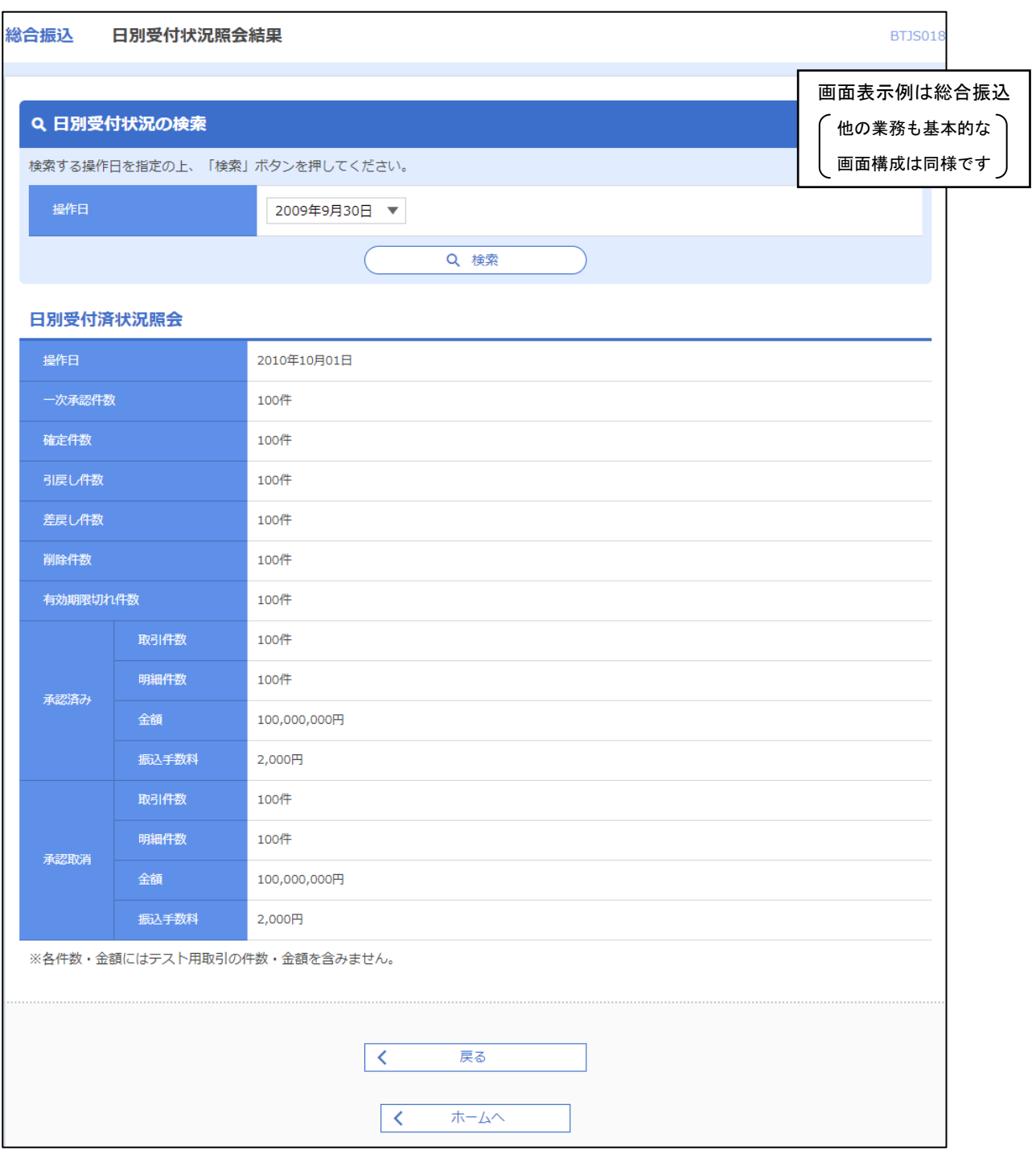

※照会する受付状況を変更する場合は、作成日(月)を選択して、検索をクリックしてください。

# 6.(7)口座振替結果の照会・結果データの取得

口座振替結果を画面上で確認したり、データファイルとして取得することができます。

#### 手順1 業務を選択

画面上部のメニューから「データ伝送」をクリックしてください。業務選択画面が表示されますので、 口座振替をクリックしてください。

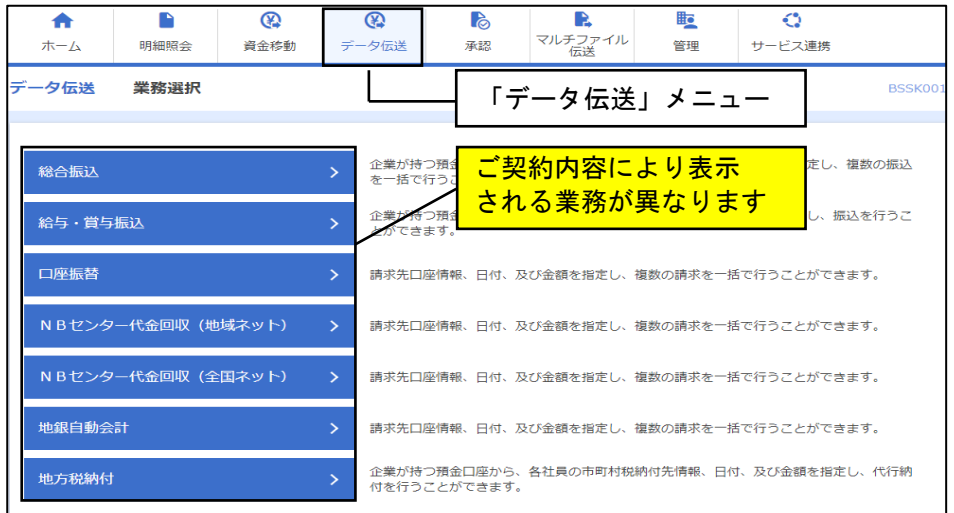

## 手順2 作業内容を選択

作業内容選択画面が表示されますので、振替結果照会をクリックしてください。

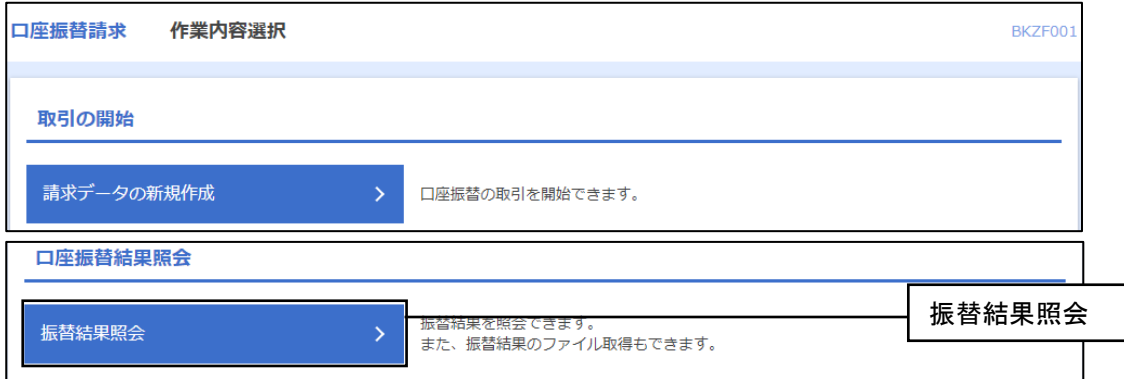

#### 手順3 取引を選択

振替結果一覧画面が表示されます。取引一覧から照会する取引を選択し、画面で結果を確認する場合は |照会| (P95の手順4-1へお進みください) を、結果データをファイルで取得する場合はファイル取得へ (P95の手順4-2へお進みください)をクリックしてください。

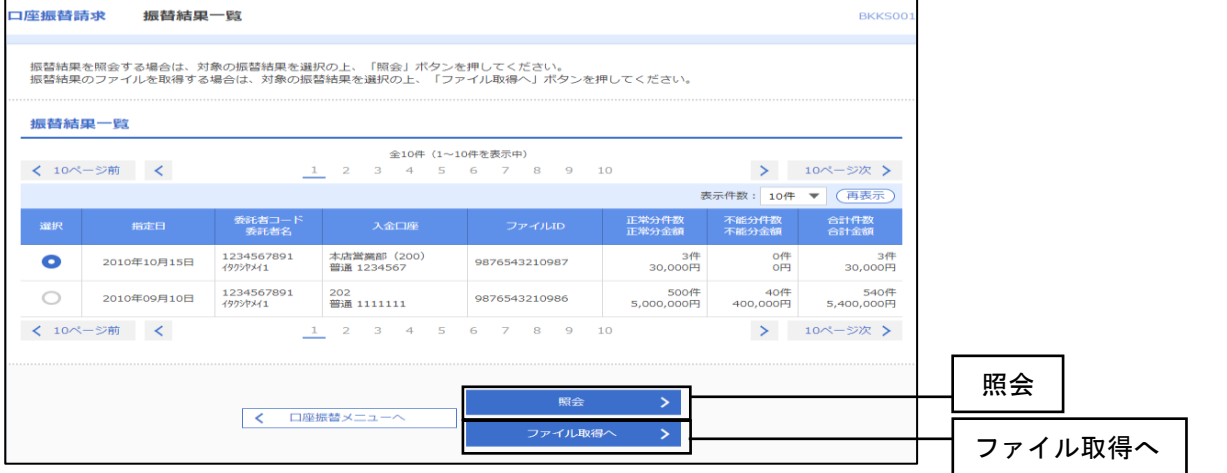

## 手順4-1 照会結果

振替結果詳細画面が表示されますので、照会結果をご確認ください。

\_.\_.\_.\_.\_.\_.\_.\_.\_.\_.\_.\_.\_.\_.

-----------------------

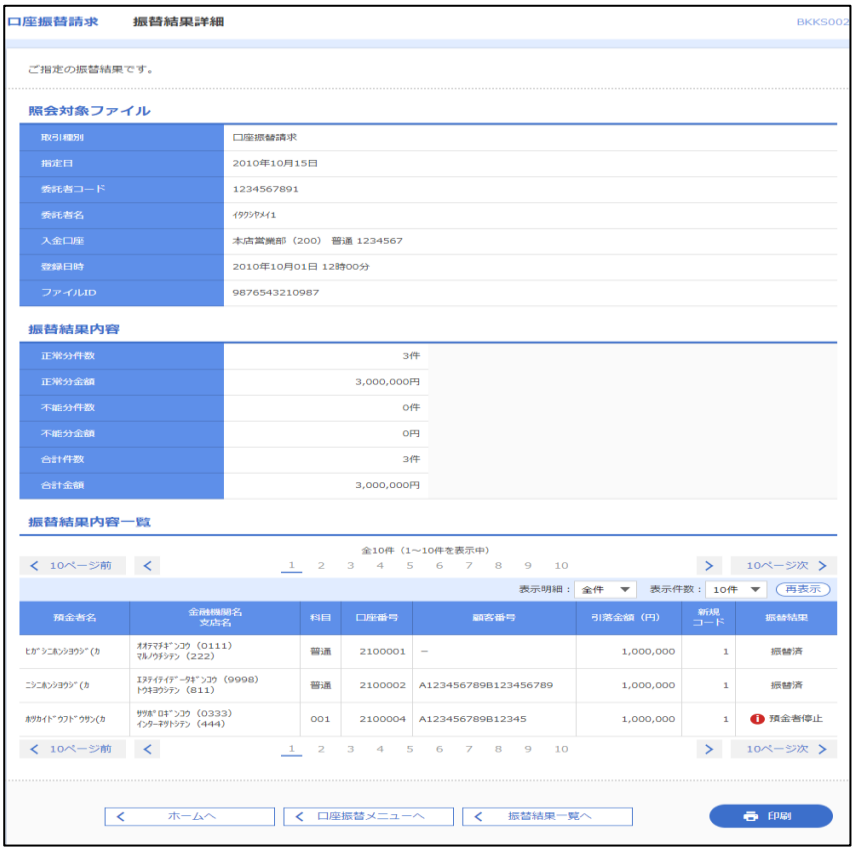

※印刷をクリックすると、印刷用PDFファイルが表示されます。

## 手順4-2 結果ファイル取得

振替結果ファイル取得画面が表示されますので、ファイルの内容・形式を選択してファイル取得を クリックしてください。

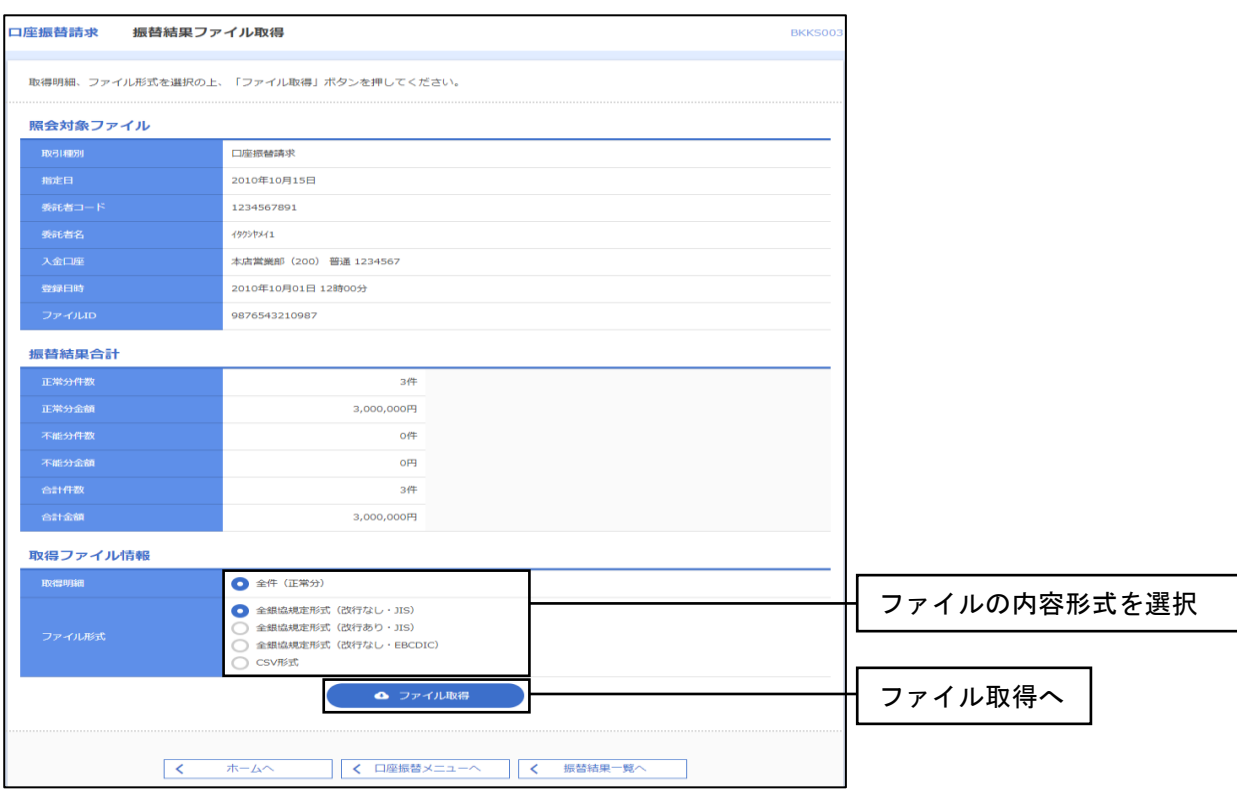

# 6. (8) 承認待ちデータの引戻し

データの作成者が、承認待ちの取引データを引戻すことができます。引戻されたデータは、 「作成中」の状態になります。

#### 手順1 業務を選択

画面上部のメニューから「データ伝送」をクリックしてください。 続いて業務選択画面が表示されますので、ご希望の業務のボタンをクリックしてください。

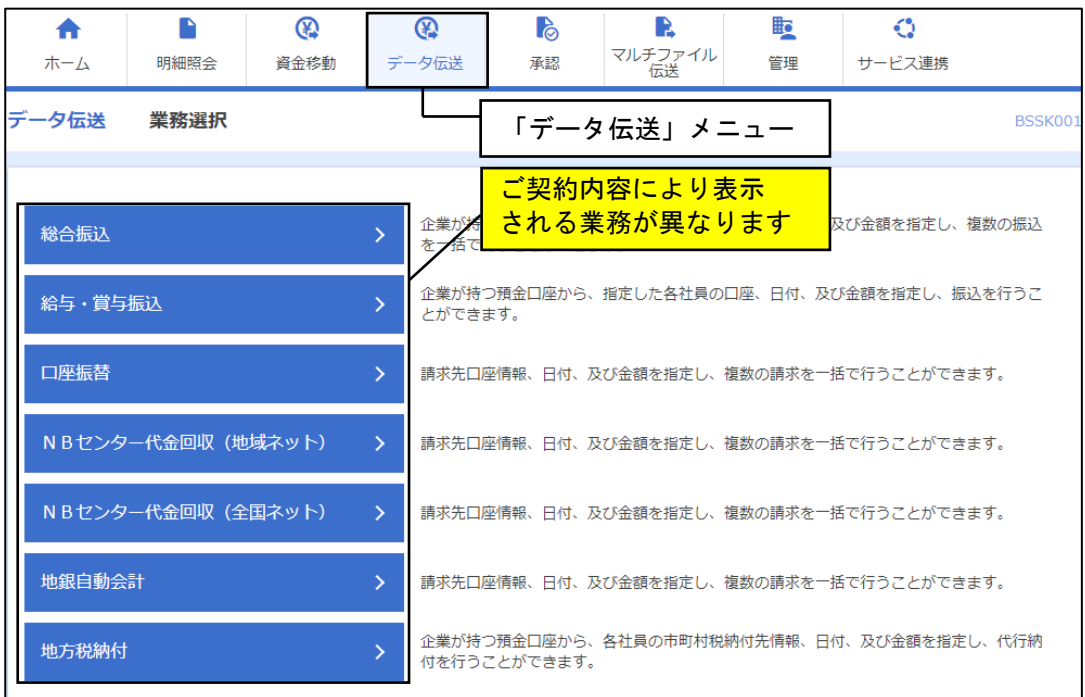

## 手順2 作業内容を選択

作業内容選択画面が表示されますので、承認待ちデータの引戻しをクリックしてください。

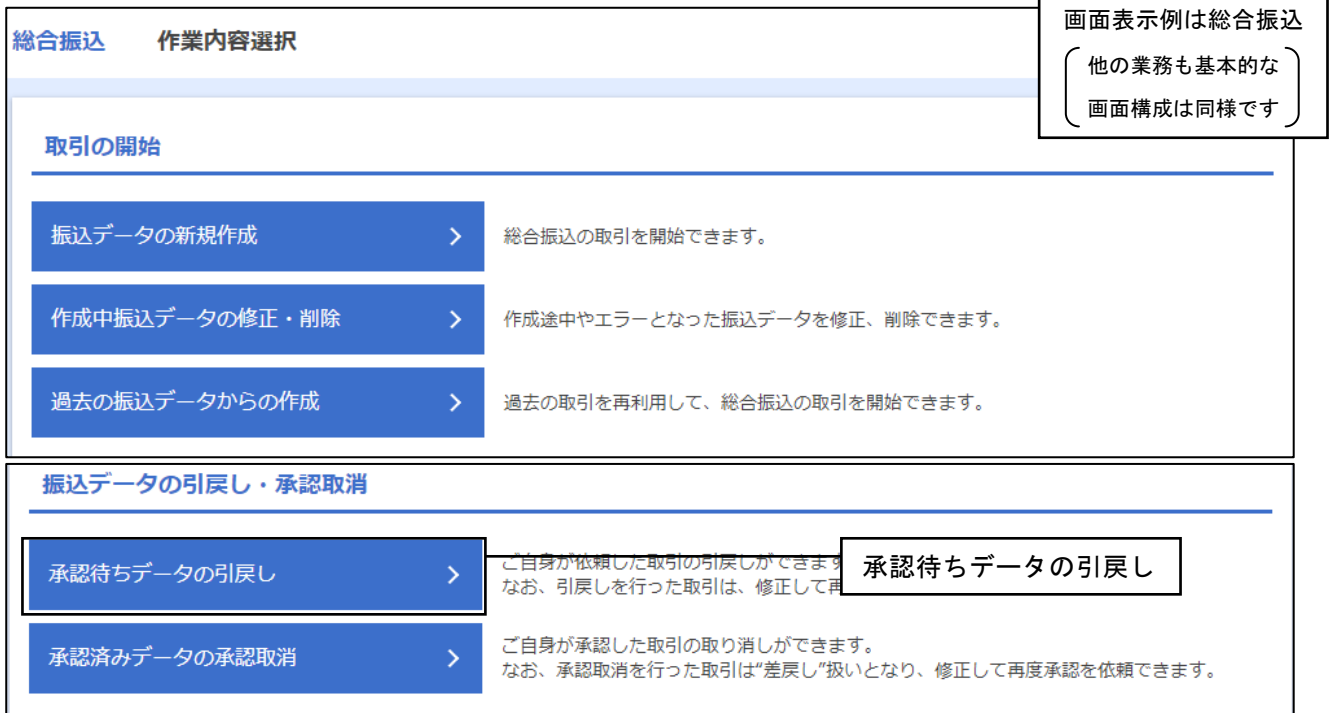

## 手順3 取引を選択

引戻し可能取引一覧画面が表示されます。取引一覧から対象の取引を選択し、引戻しをクリックして ください。

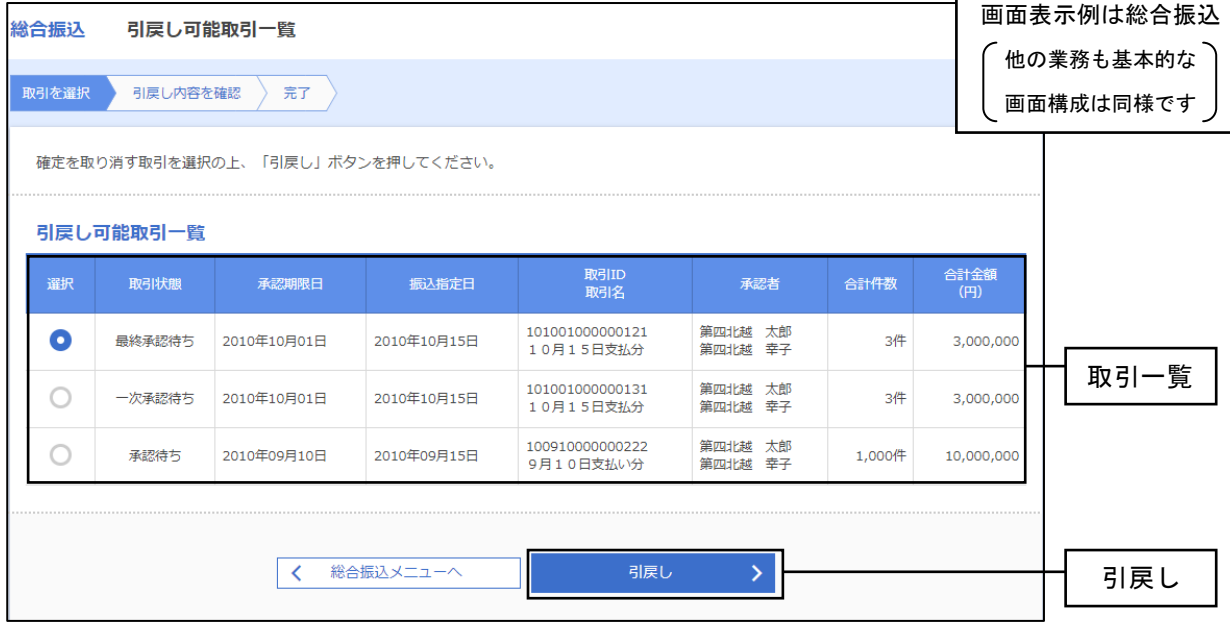

## 手順4 引戻し内容を確認

引戻し内容確認画面が表示されます。内容をご確認のうえ、実行をクリックしてください。

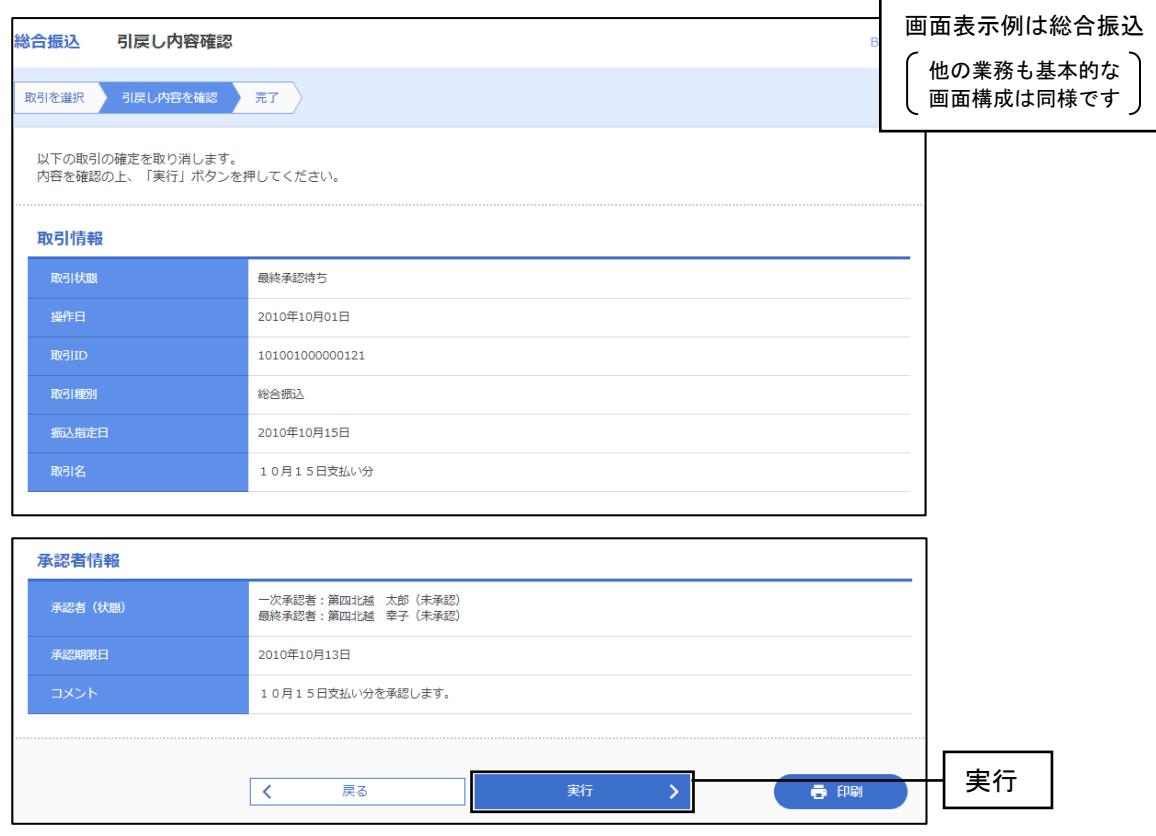

※印刷をクリックすると、印刷用PDFファイルが表示されます。

### 手順5 完了

引戻し結果画面が表示されます。引戻し結果をご確認ください。 ※印刷をクリックすると、印刷用PDFファイルが表示されます。

# 6. (9) 承認済みデータの承認取消

ご自身が承認した取引を取消できます。承認取消を行った取引は、修正して再度承認を依頼できます。

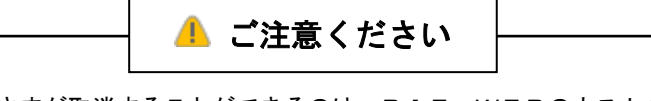

承認済の取引をお客さまが取消することができるのは、BIZ-WEBのホストから銀行へデータが 引き渡されるまでの間(承認後5分~2時間程度)となります。 銀行へ引き渡されたデータはBIZ-WEBの画面上では取消することができません。

## 手順1 業務を選択

画面上部のメニューから「データ伝送」をクリックしてください。 続いて業務選択画面が表示されますので、ご希望の業務のボタンをクリックしてください。

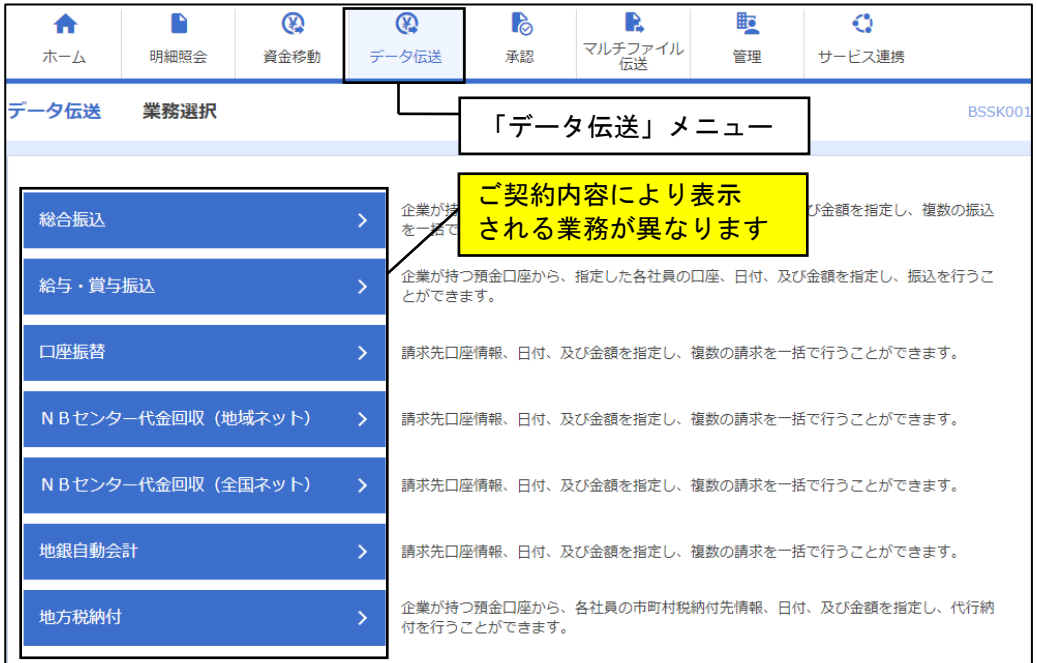

## 手順2 作業内容を選択

作業内容選択画面が表示されますので、承認済みデータの承認取消をクリックしてください。

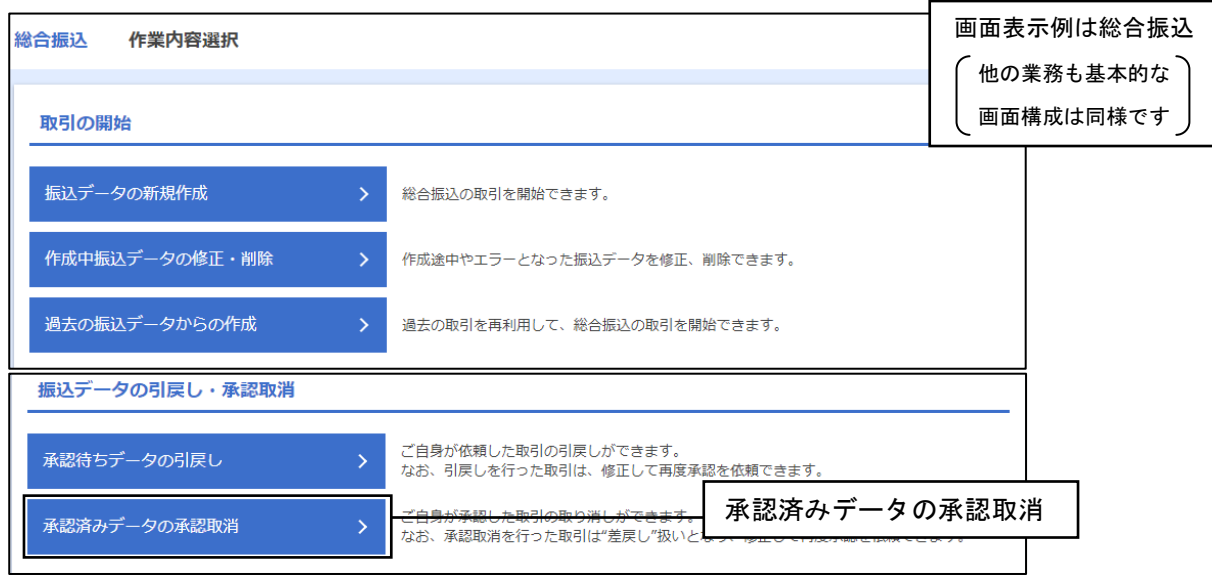

## 手順3 取引を選択

 承認取消可能取引一覧画面表示されますので、承認取消可能取引一覧から対象の取引を選択し、 承認取消をクリックしてください。

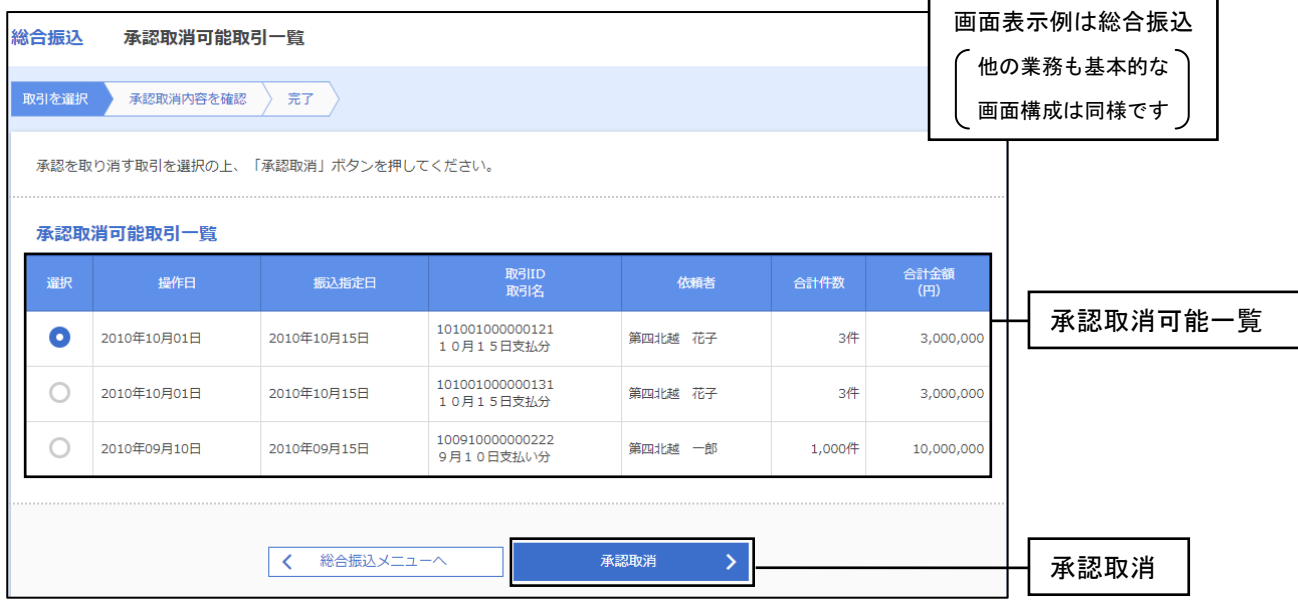

### 手順4 承認取消内容を確認

承認取消内容確認画面が表示されます。取消内容をご確認のうえ「確認用パスワード」を入力し、 実行をクリックしてください。  $\overline{\phantom{0}}$  $\Gamma$ 

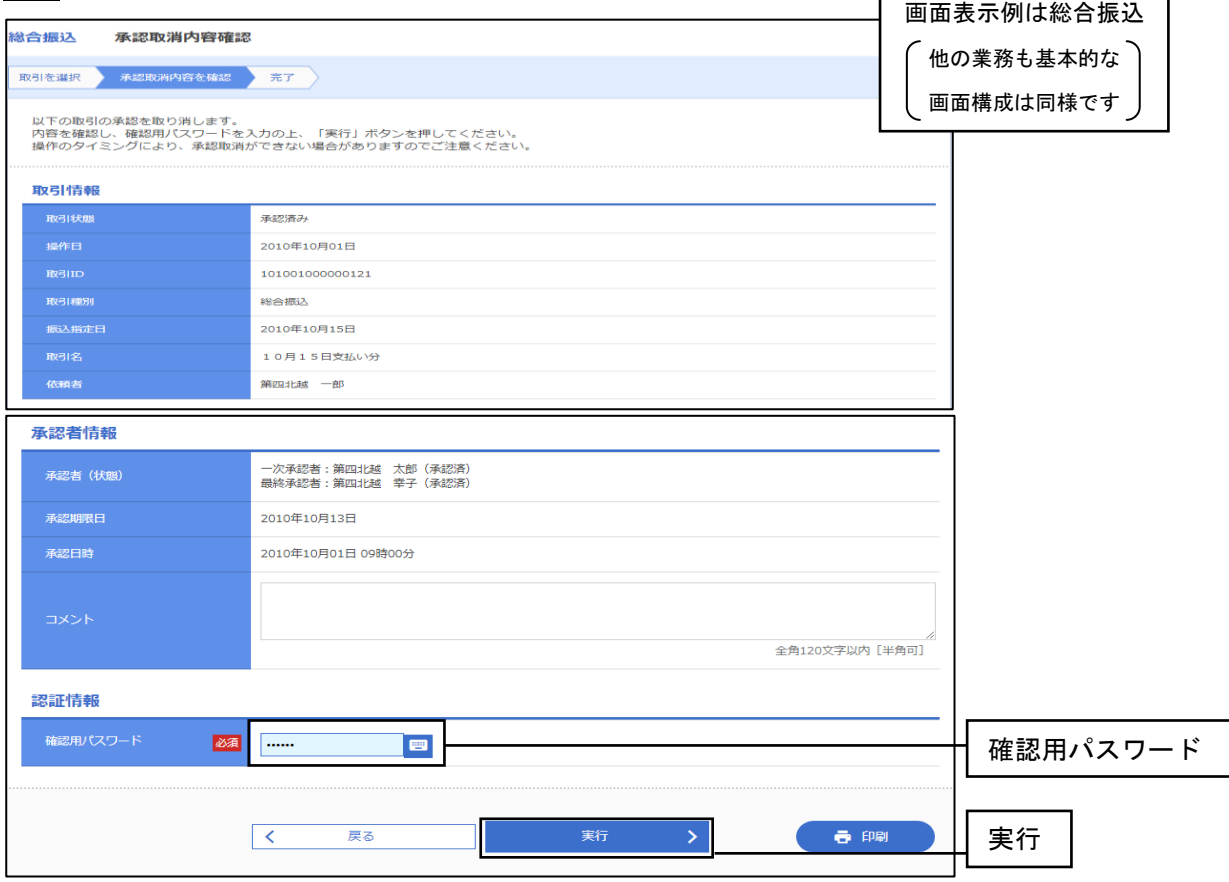

※印刷をクリックすると、印刷用PDFファイルが表示されます。

## 手順5 完了

承認取消結果画面が表示されます。取消結果をご確認ください。

※印刷をクリックすると、印刷用PDFファイルが表示されます。

# 7.マスター・グループの作成とメンテナンス

新たにマスター(振込・請求・納付先の口座情報)やグループを作成したり、登録してあるマスターや グループをメンテナンスすることができます。

## ●マスター・グループについて

#### マスターとは

マスターとは、振込振替・総合振込・給与振込における振込先、口座振替における請求先、地方税 納付における納付先を「BIZ-WEB」のシステム内に保存したもので、このマスターを登録して おくことで各業務の効率をアップさせることができます。

グループとは

グループとは、登録してあるマスターを処理日(例: 15日支払い分と月末支払い分)や業務区分 ( 例:A商品代金回収とB商品代金回収 )などに応じて区分けしたもので、このグループを登録して おくことで各業務の効率をさらにアップさせることができます。

マスターとグループの考え方

振込振替・総合振込・給与振込・口座振替・地方税納付それぞれの業務ごとにマスター・グループは 独立しています。総合振込など業務によっては、お互いのマスターやグループを呼び出すことも可能 です。

グループは、マスター内にある1つの振込先(請求先・納付先)を重複して所属させることが 可能です。

例:毎月15日と月末に必ず支払いの発生するA商品を「15日支払い」グループと 「月末支払い」グループの両方に登録する

# 7.(1)マスター・グループのメニュー選択

#### 手順1 業務を選択

 マスターやグループの作成・メンテナンスを行いたい業務に応じて、以下の手順で作業内容選択画面を 呼び出してください。

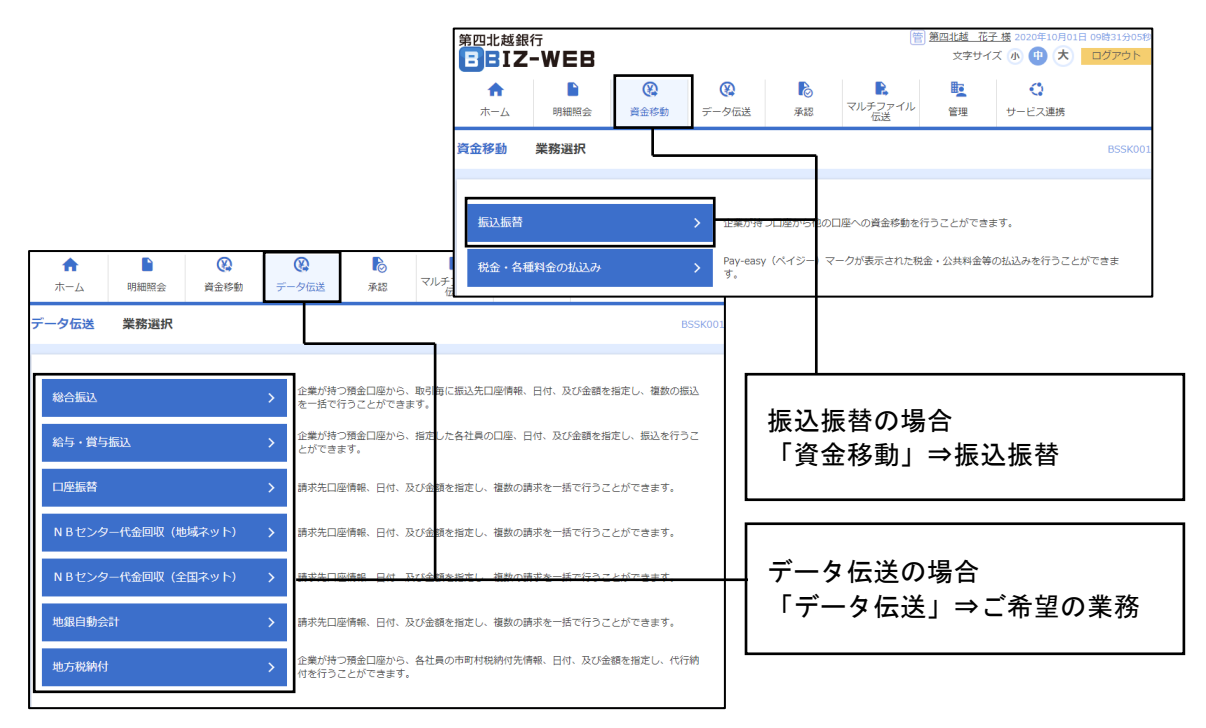

## 手順2 作業内容を選択

作業内容選択画面が表示されますので、 振込先 (請求先・納付先) の管理 をクリックしてください。

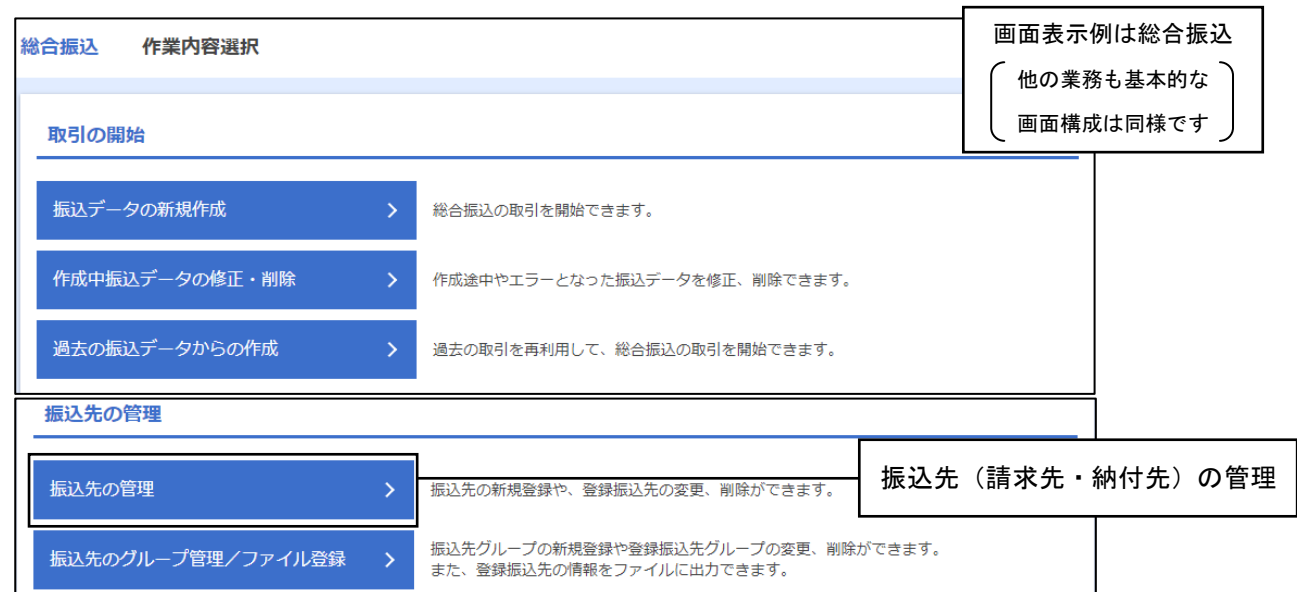

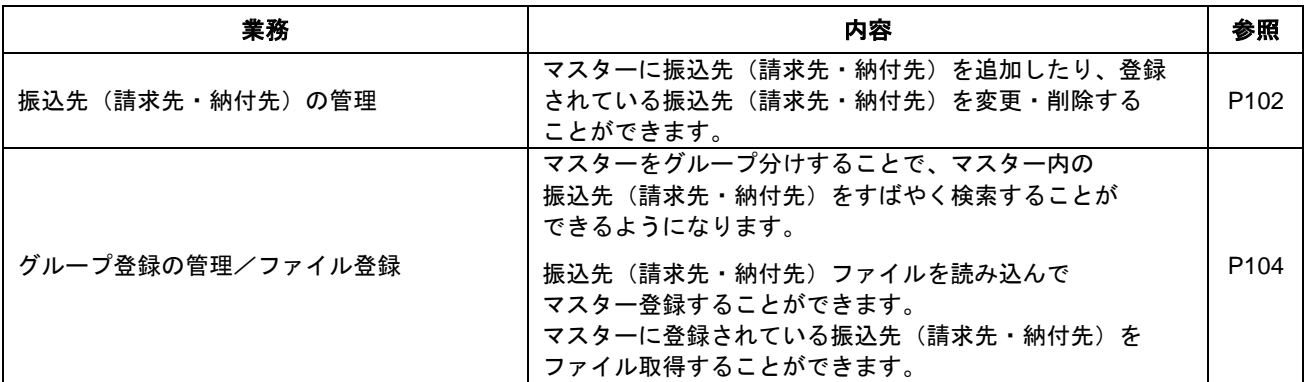

# 7.(2)マスター作成・メンテナンス

## 手順1 作業内容を選択

振込先(請求先・納付先)管理作業内容選択画面が表示されますので、ご希望の業務を選択し、 それぞれの参照ページへお進みください。  $\Gamma$  $\overline{\phantom{a}}$ 

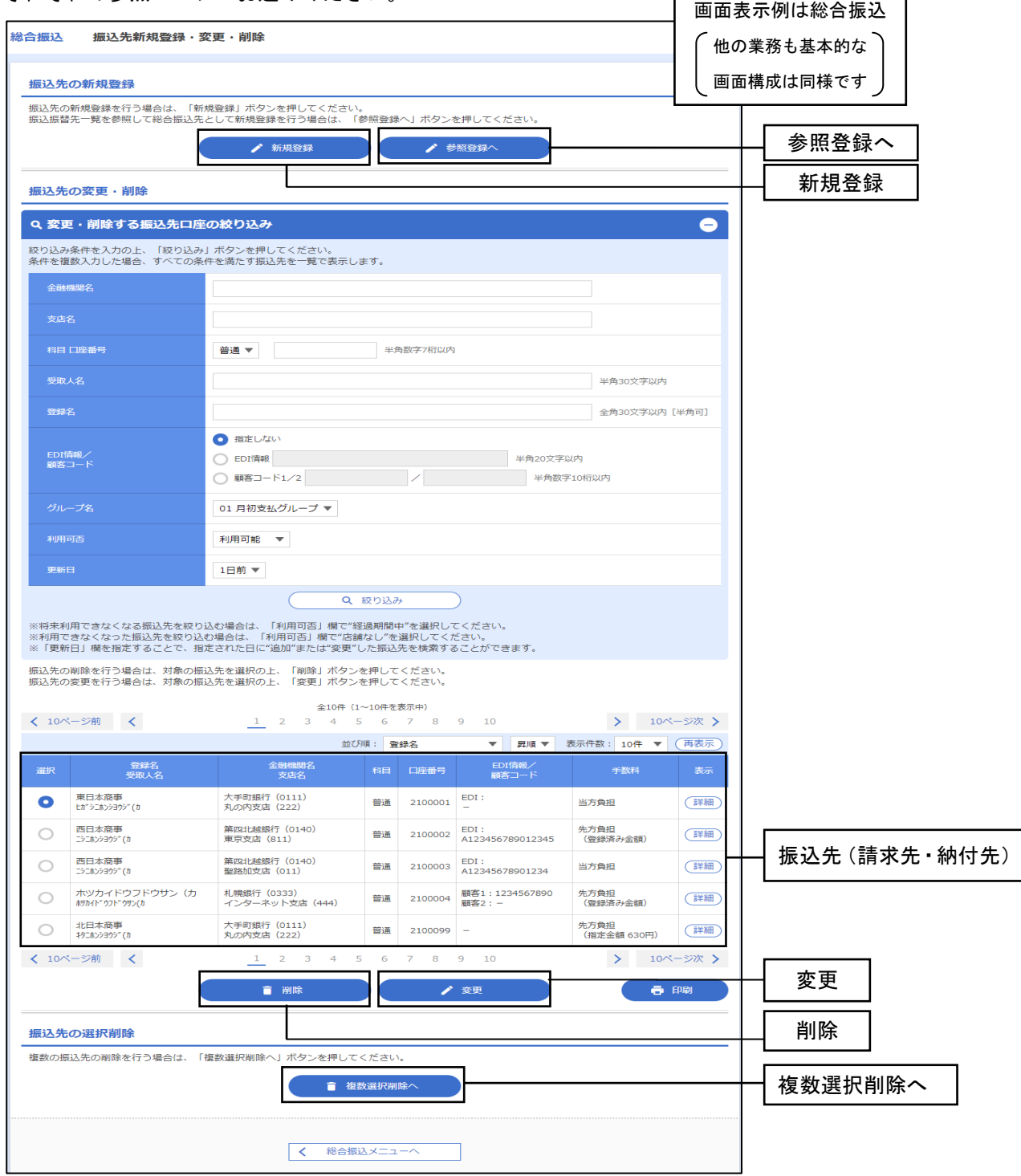

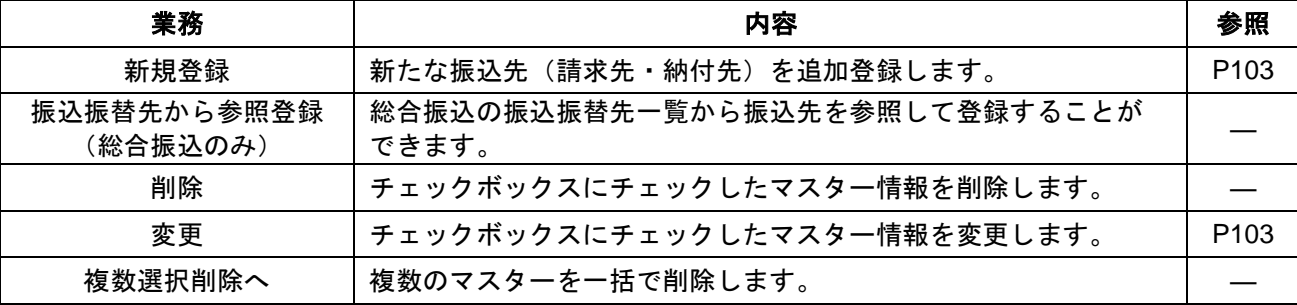

## 手順2 振込先 (請求先・納付先) の新規登録・変更

①振込先(請求先・納付先)情報入力画面が表示されます。振込先(請求先・納付先)情報を入力し、 登録をクリックしてください。

٦

※新規登録・変更の操作方法は同じです。

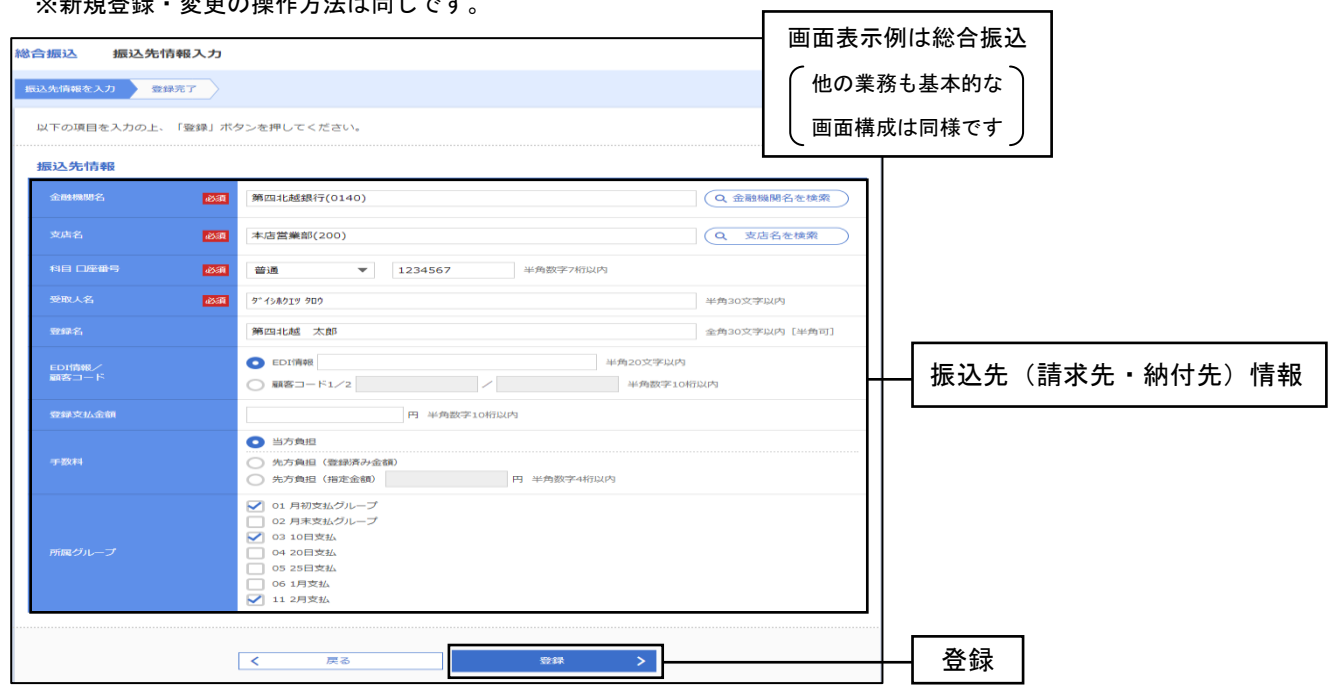

#### <総合振込、給与・賞与振込、口座振替>

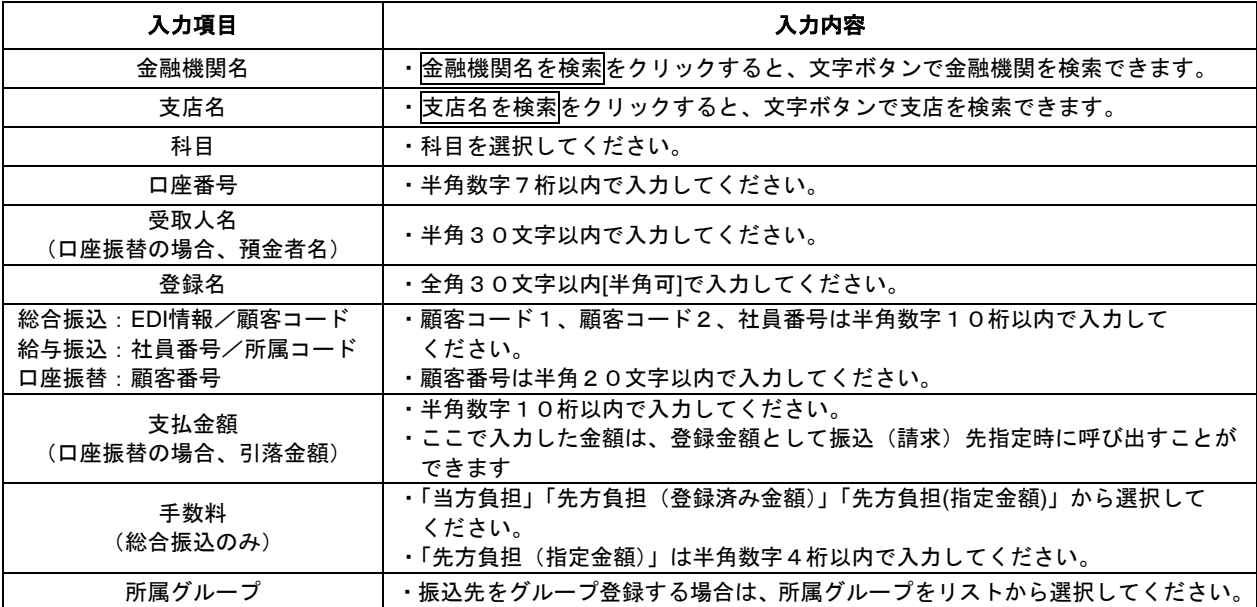

#### <地方税納付>

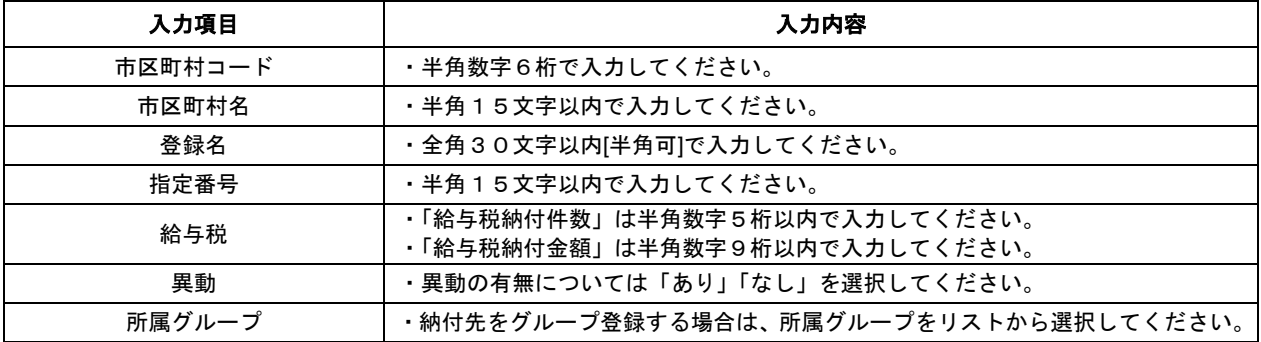

②振込先(請求先・納付先)登録完了画面が表示されますので、登録内容をご確認ください。

# 7.(3)グループの作成・メンテナンス

## 手順1 作業内容を選択

グループ一覧画面が表示されますので、ご希望の業務を選択しそれぞれの参照手順へお進みください。

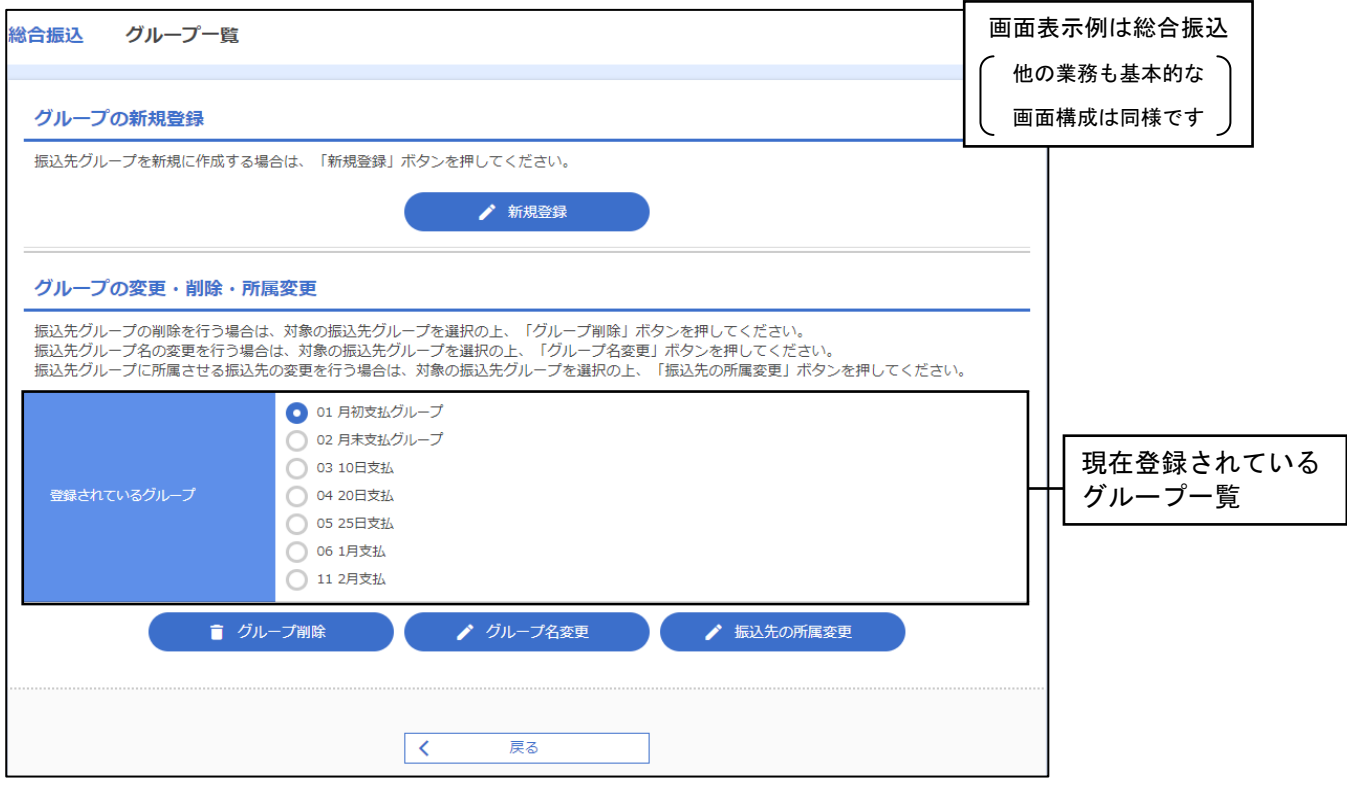

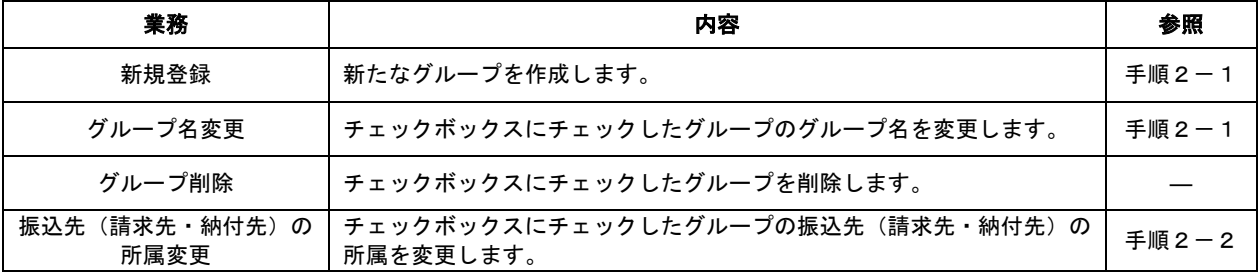

## 手順2-1 グループの新規登録(グループ名変更)

①振込先(請求先・納付先)グループ情報入力画面が表示されますので、グループ名を入力(変更)して 登録をクリックしてください。  $\blacksquare$ 

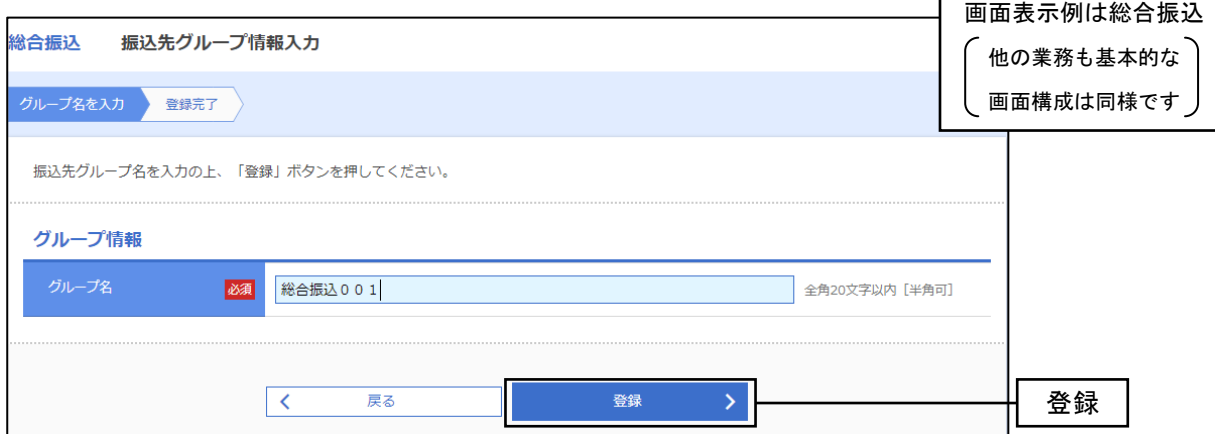

②登録(変更)完了画面が表示されますので、内容をご確認ください。

※グループを新規作成した場合など、グループに振込先(請求先・納付先)を追加するには、 手順2-2「振込先(請求先・納付先)の所属変更」を行ってください。

## 手順2-2 マスター登録先のグループ所属登録

①振込先(請求先・納付先)グループ内容変更画面に振込先(請求先・納付先)マスターの一覧が 表示されます。グループに追加したいマスターのチェックボックスにチェックを付け、グループから 外したいマスターのチェックボックスのチェックを外して変更をクリックしてください。

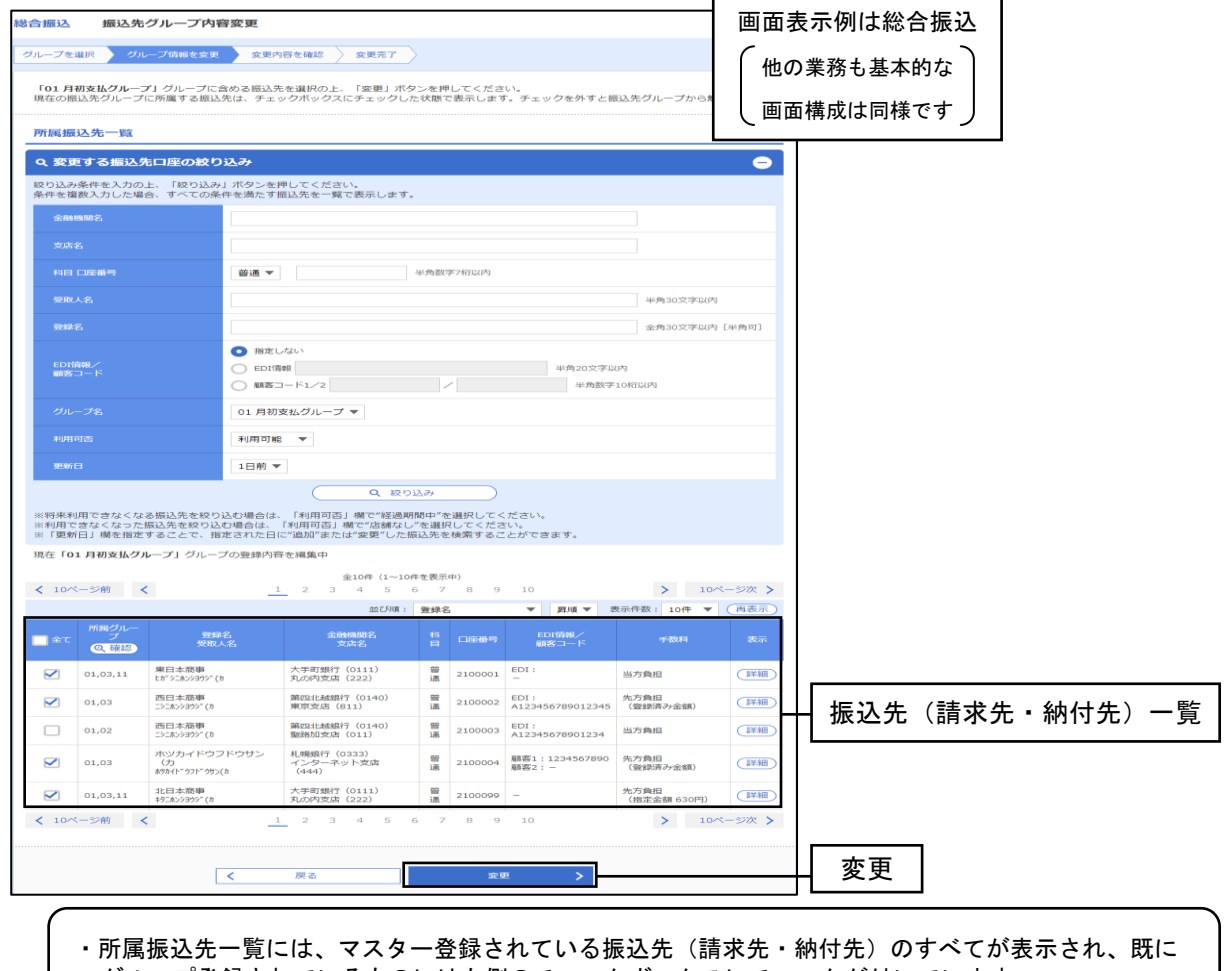

グループ登録されているものには左側のチェックボックスにチェックが付いています。

②振込先(請求先・納付先)グループ内容変更確認画面が表示されますので、内容を確認のうえ、実行を クリックしてください。

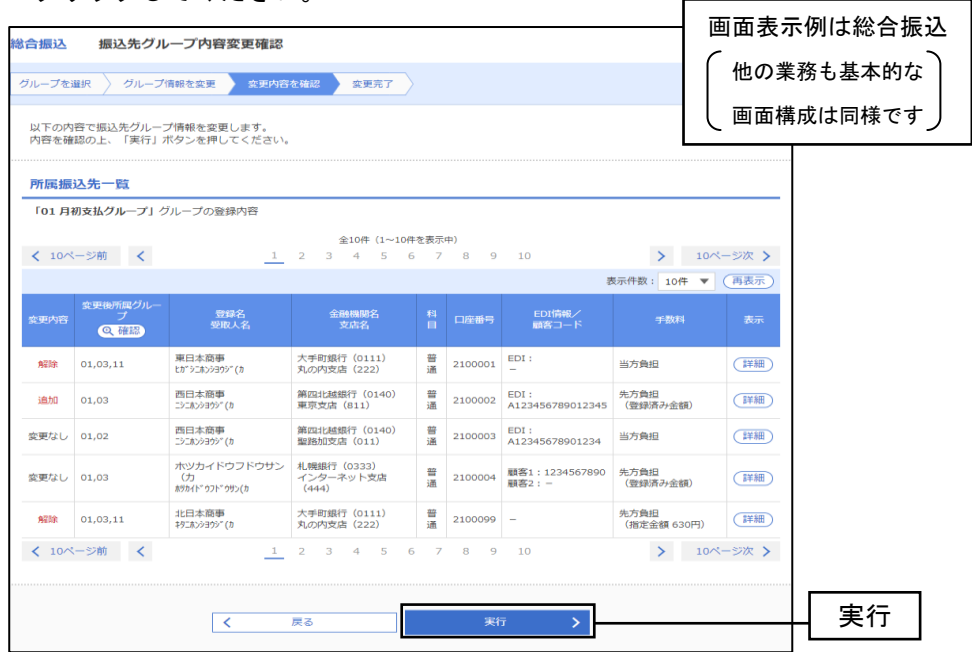

③登録(変更)完了画面が表示されますので、内容をご確認ください。

(ご参考)

# (ご参考)振込先等作成のルール

\_.\_.\_.\_.\_.\_.\_.\_.\_.\_.\_.\_.\_.\_.

#### (1)銀行・支店名

- A.「銀行」「支店」は省略します。 (例) 第四北越銀行新潟駅前支店 マンチ ジイシャ ダイシホクエツ ニイガ タエキマエ
- B.出張所の場合は、支店名を入力せず出張所名のみを入力します。 (例) みずほ銀行東京中央支店東京都庁出張所 ミズホトウキヨウトチヨウ
- C.信用金庫、信用組合、農業協同組合等は、業態名を事業略語で入力します。 (例)新潟信用金庫本店営業部 ニイガタシンキン ホンテン 越後ながおか農業協同組合栃尾支店 エチゴ ナガ オカノウキヨウ トチオ

#### (2)受取人名

- A. 個人の場合は、姓と名の間にスペースを入れます。 (例) 第四北越 太郎 ダイシホクエツ タロウ
- B.法人の場合は、略語での入力が可能です。

(主な略語)

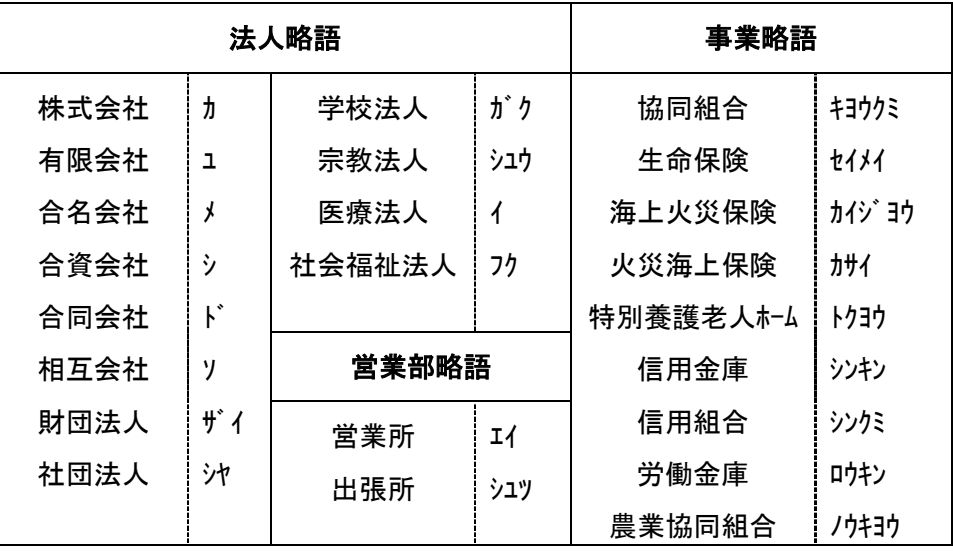

①法人略語と営業所略語には、必ずカッコを併せて入力します。

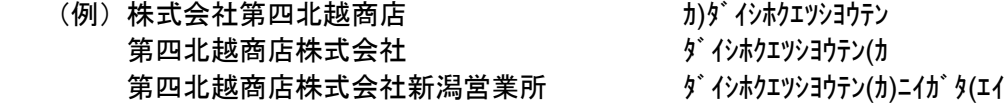

②事業略語は、名称の前に付く場合のみカッコを併せて入力します。

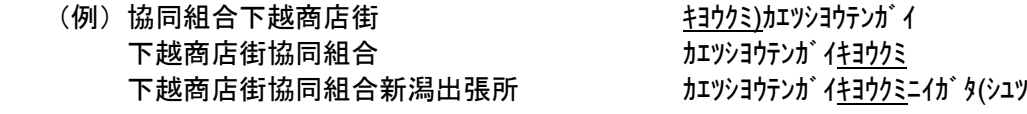

# (ご参考)入出金明細照会結果ファイル(ANSER-API 形式)

(a)基本事項

入出金明細照会結果ファイル(ANSER-API 形式)の基本事項を示す。

#### 表1 レコードフォーマットの例

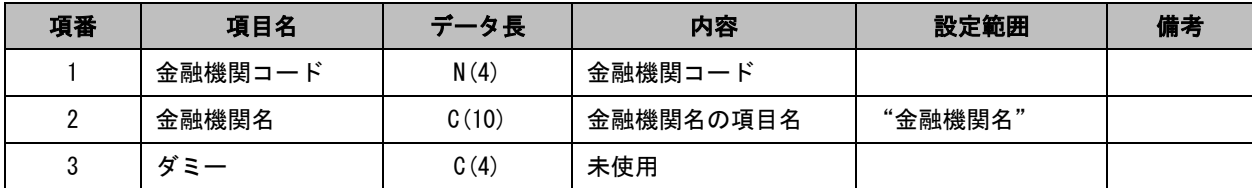

#### ・「データ長」欄の見方

 $N(15)$ 

 $\mathbb{L}$ ───────── データ長(バイト数)

データ属性(N:数字 C:文字[漢字を除く、数字を含む])

(b) 入出金明細照会結果ファイル (ANSER-API 形式) のファイルフォーマット

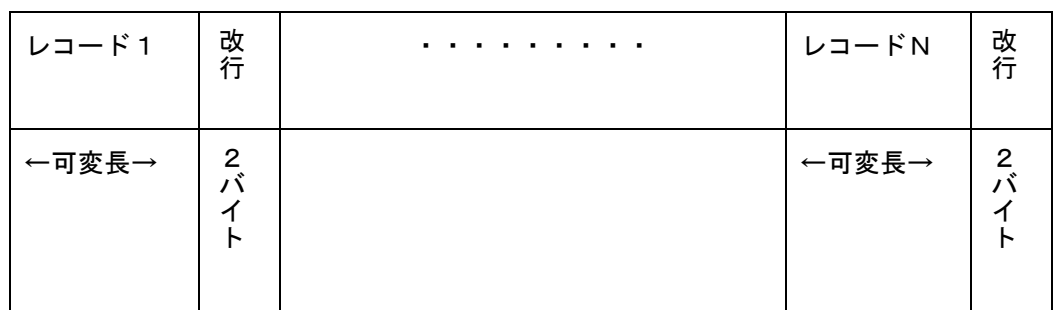

#### 図 1 ANSER-API形式のファイル形式

#### 【注意事項】

- 各項目間は項目区切り符号(TAB)とする。
- ただし、最終項目とレコード区切り符号の間の項目区切り符号は省略する。
- 複数明細ある場合でも1ファイルで出力される。
- 複数明細ある場合は、項番 95 から項番 124 までを明細数分繰り返す。
- 複数口座の取引照会の照会結果で以下の電文種別の場合は API ダウンロードレコードに含めない。 4213(連絡済報告)、4312(該当なし報告)、4313(未連絡報告)、6228(データなし報告)
- 複数口座の取引照会の照会結果でエラー報告電文についても「入出金明細照会結果画面(BNMR002)に出 力されても API ダウンロードファイルに含めない。
### (c) 入出金明細照会結果ファイル (ANSER-API 形式) のレコードフォーマット

表 2 レコードフォーマット (1/4)

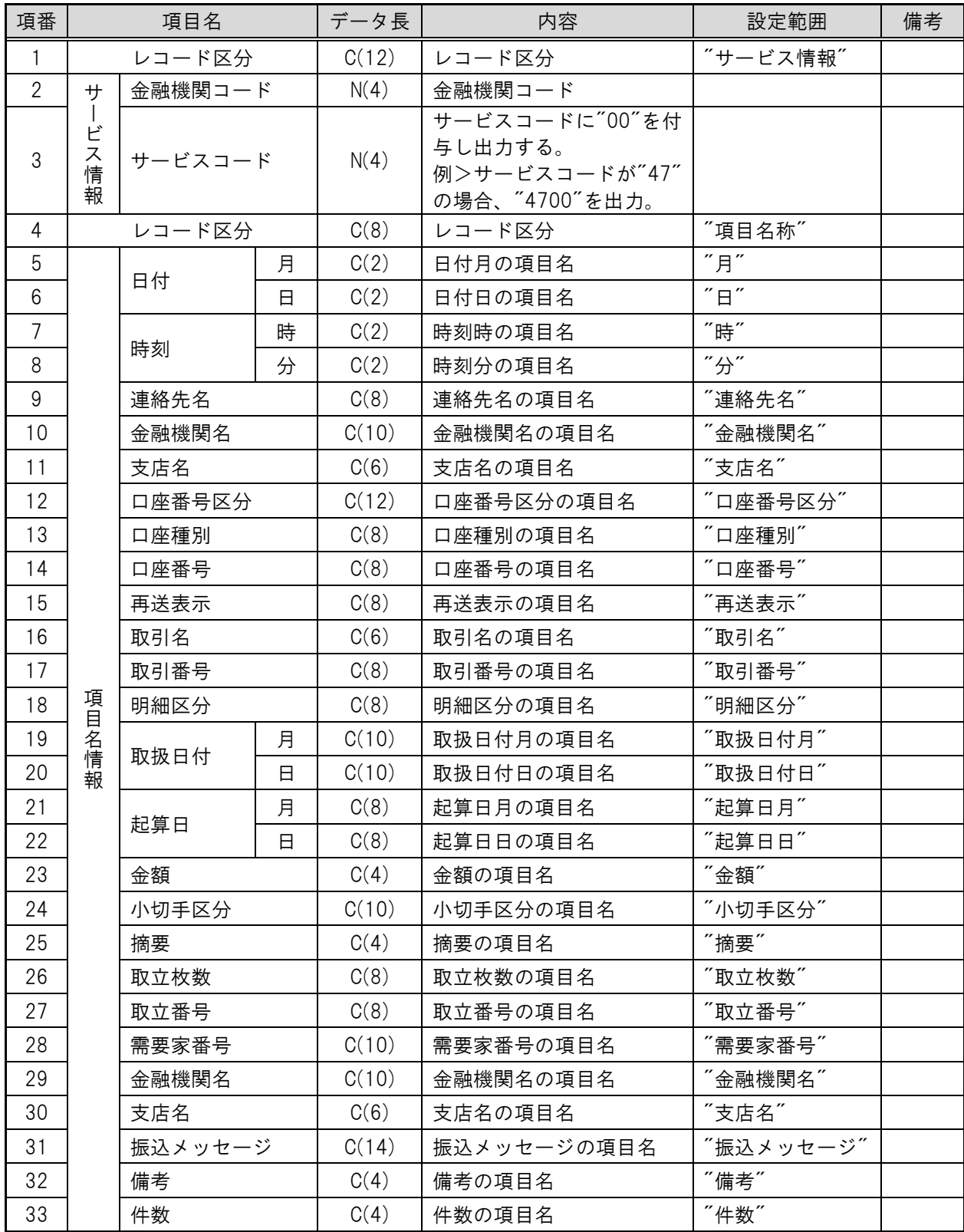

## 表 2 レコードフォーマット(2/4)

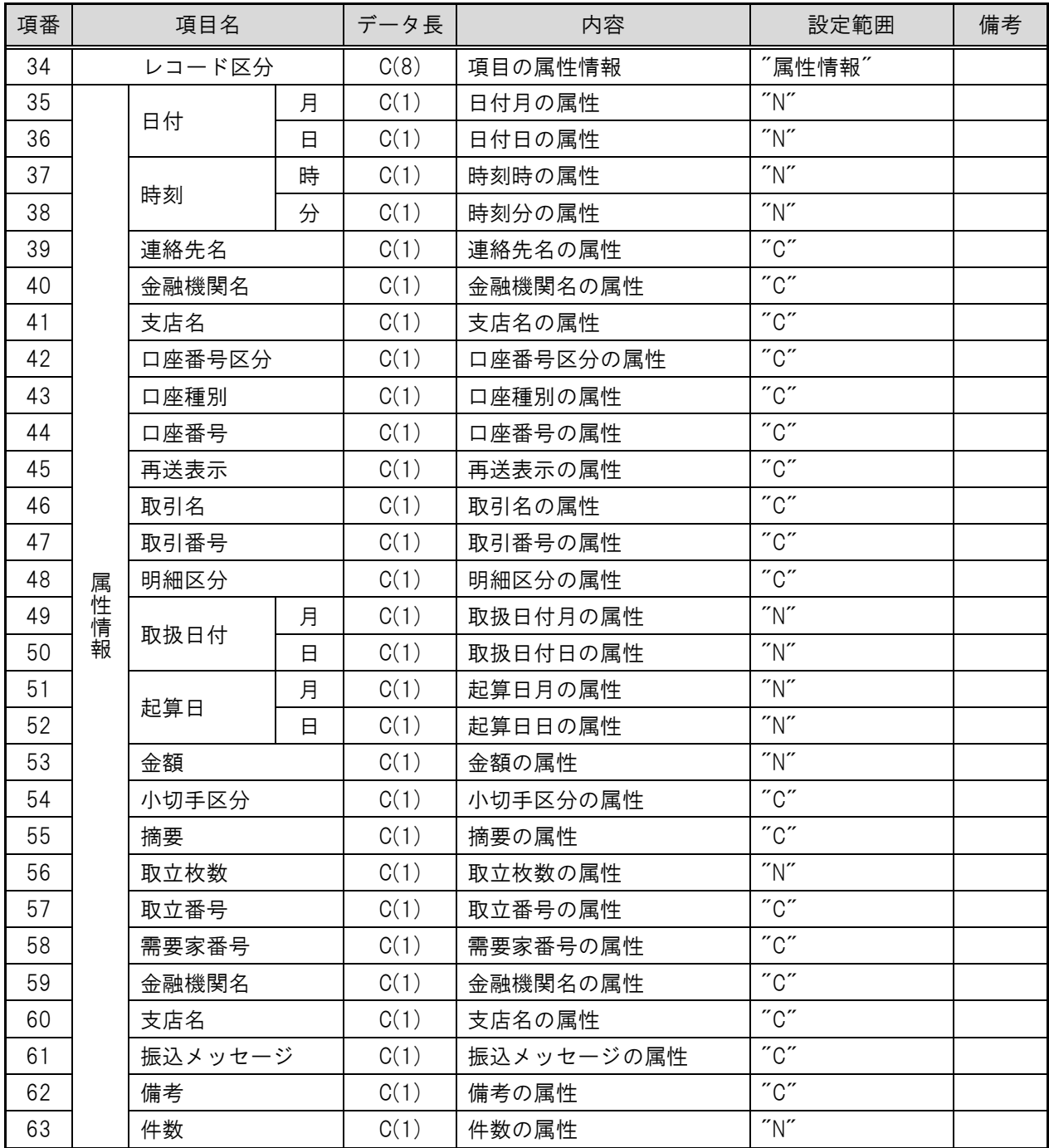

## 表 2 レコードフォーマット(3/4)

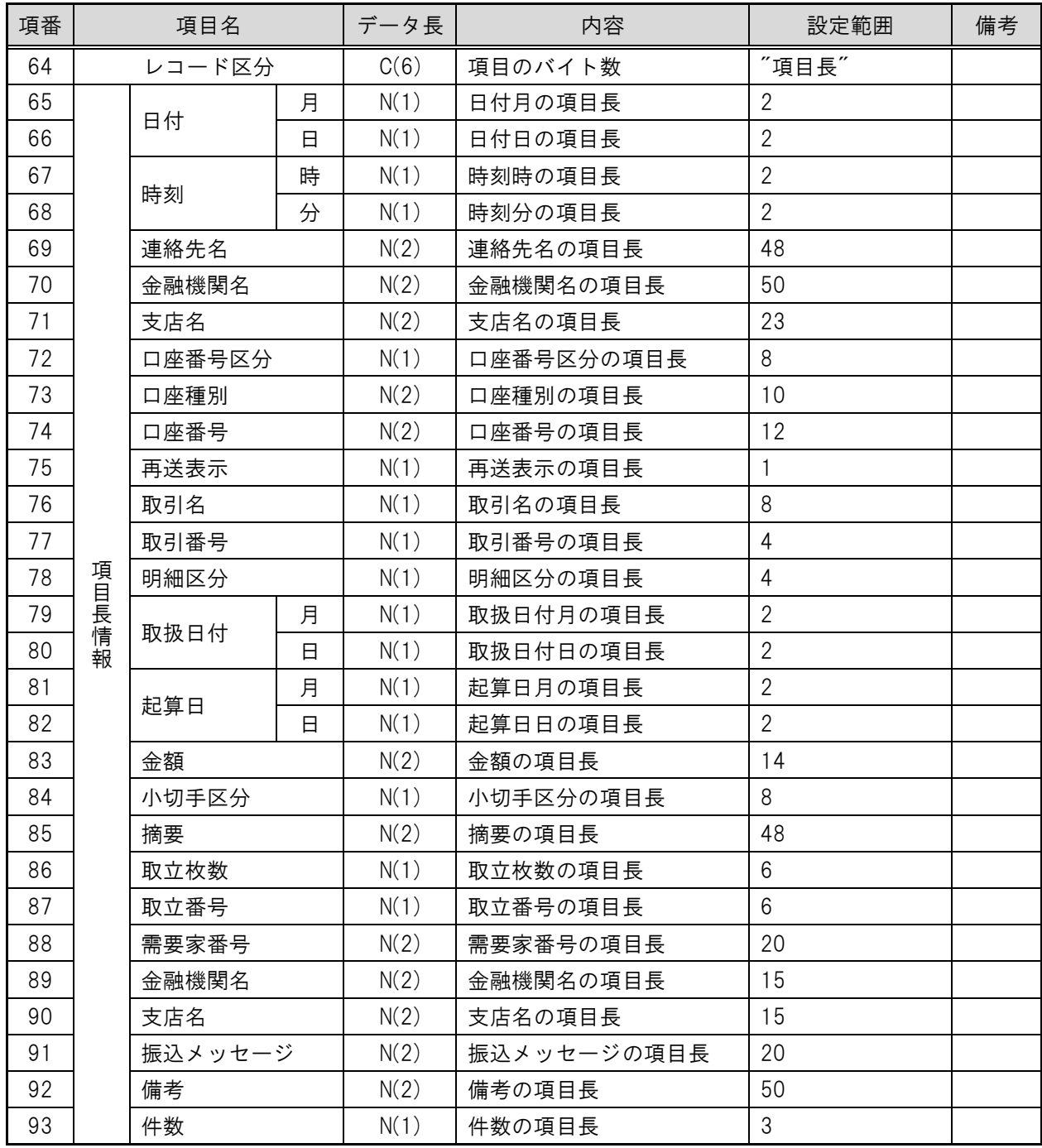

## 表 2 レコードフォーマット (4/4)

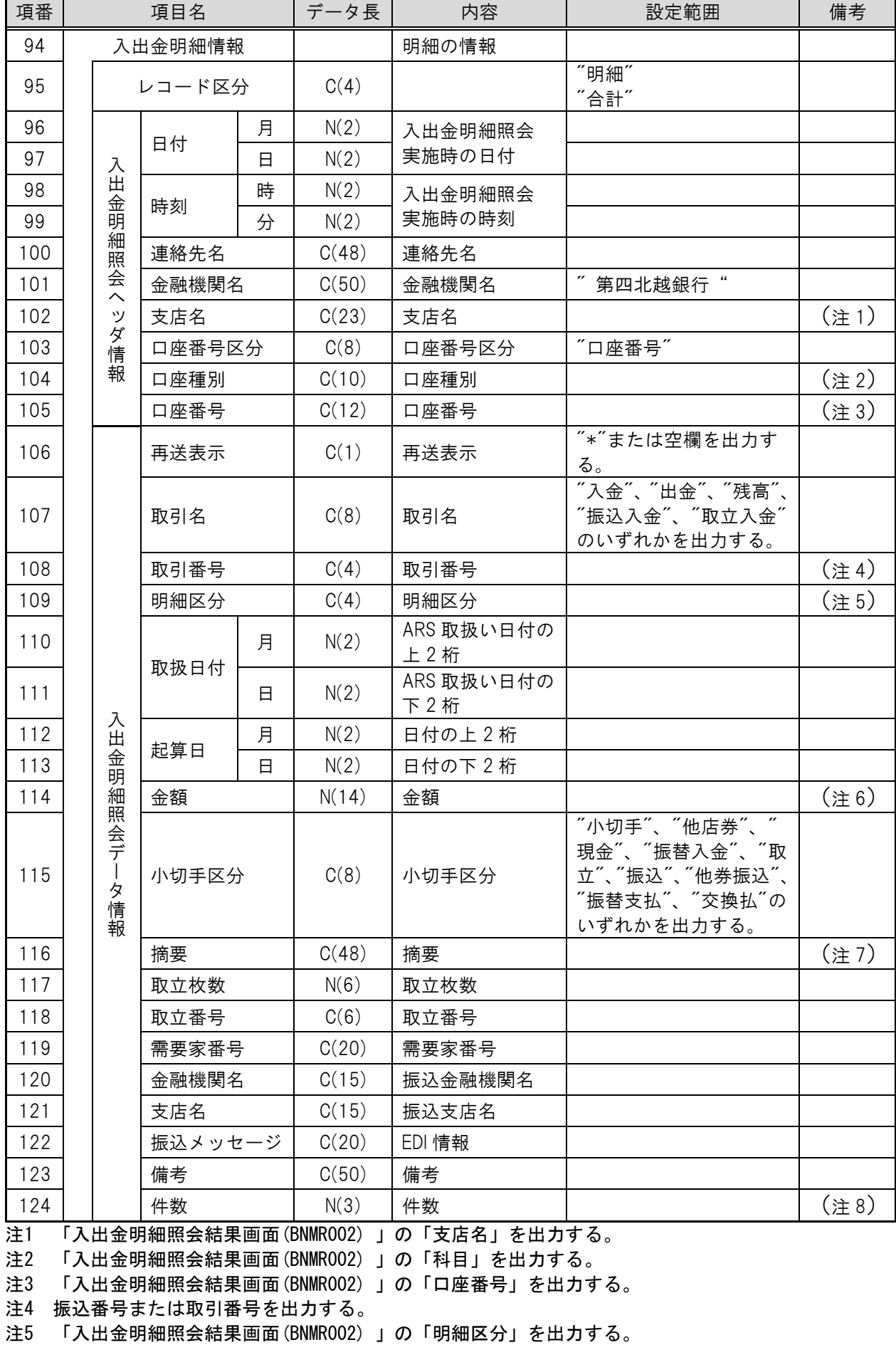

- 注6 入金合計金額、出金合計金額、残高金額、金額のいずれかを出力する。 金額区分によっては先頭にマイナス(-)を付与する。
- 注7 振込人名、取立人名、摘要名を出力する。
- 注8 入金合計件数または出金合計件数を出力する。

# (ご参考)入出金明細照会結果ファイル(CSV形式)

(a)基本事項

入出金明細ファイル(CSV形式)各表の基本事項を示す。

表1 レコードフォーマットの例

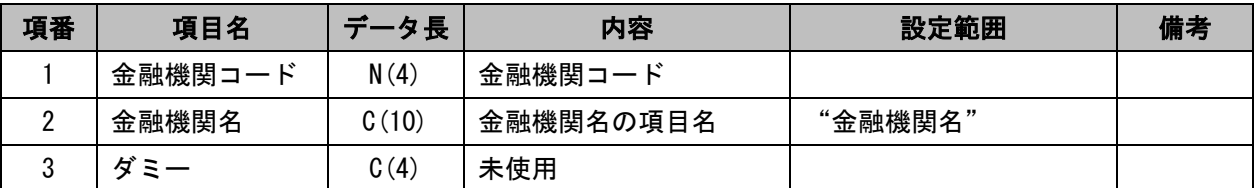

### ・「データ長」欄の見方

 $N(15)$ 

— データ長 (バイト数)

データ属性(N:数字 C:文字[漢字を除く、数字を含む])

(b) 入出金明細ファイル(CSV 形式)のファイルフォーマット

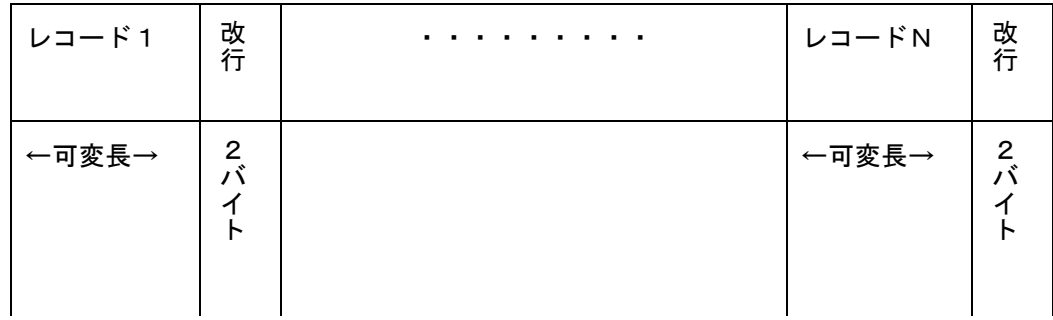

#### 図 1 CSV 形式のファイル形式

### 【注意事項】

- 各項目はダブルクォーテーションで囲み、項目がない場合はダブルクォーテーション2つとし、項目区切 りはカンマとする。
- ただし、最終項目とレコード区切り符号の間の項目区切り符号は省略する。
- 複数明細ある場合でも1ファイルで出力される。
- 複数明細ある場合は、項番 14 から項番 27 までを明細数分繰り返す。
- 複数口座の取引照会の照会結果で以下の電文種別の場合は CSV ダウンロードレコードに含めない。 4213(連絡済報告)、4312(該当なし報告)、4313(未連絡報告)、6228(データなし報告)
- 複数口座の取引照会の照会結果でエラー報告電文についても「入出金明細照会結果画面(BNMR002)」に 出力されても CSV ダウンロードレコードに含めない。

(c)入出金明細照会結果ファイル(CSV 形式)のレコードフォーマット

表 2 ヘッダレコードのレコードフォーマット(1/2)

| 項番             | 項目名   |       | データ長  | 内容        | 設定範囲      | 備考 |
|----------------|-------|-------|-------|-----------|-----------|----|
|                |       | 照会口座  | C(8)  | 照会口座の項目名  | "照会口座"    |    |
| $\overline{2}$ |       | 番号    | C(4)  | 番号の項目名    | "番号"      |    |
| 3              |       | 勘定日   | C(30) | 勘定日の項目名   | "勘定日"     |    |
| 4              |       | 起算日   | C(30) | 起算日の項目名   | "(起算日)"   |    |
| 5              |       | 出金金額  | C(30) | 出金金額の項目名  | "出金金額(円)" |    |
| 6              |       | 入金金額  | C(30) | 入金金額の項目名  | "入金金額(円)" |    |
| 7              | 項目名情報 | 小切手区分 | C(10) | 小切手区分の項目名 | "小切手区分"   |    |
| 8              |       | 残高    | C(30) | 残高の項目名    | "残高(円)"   |    |
| 9              |       | 取引区分  | C(8)  | 取引区分の項目名  | "取引区分"    |    |
| 10             |       | 明細区分  | C(8)  | 明細区分の項目名  | "明細区分"    |    |
| 11             |       | 金融機関名 | C(10) | 金融機関名の項目名 | "金融機関名"   |    |
| 12             |       | 支店名   | C(6)  | 支店名の項目名   | "支店名"     |    |
| 13             |       | 摘要    | C(4)  | 摘要の項目名    | "摘要"      |    |

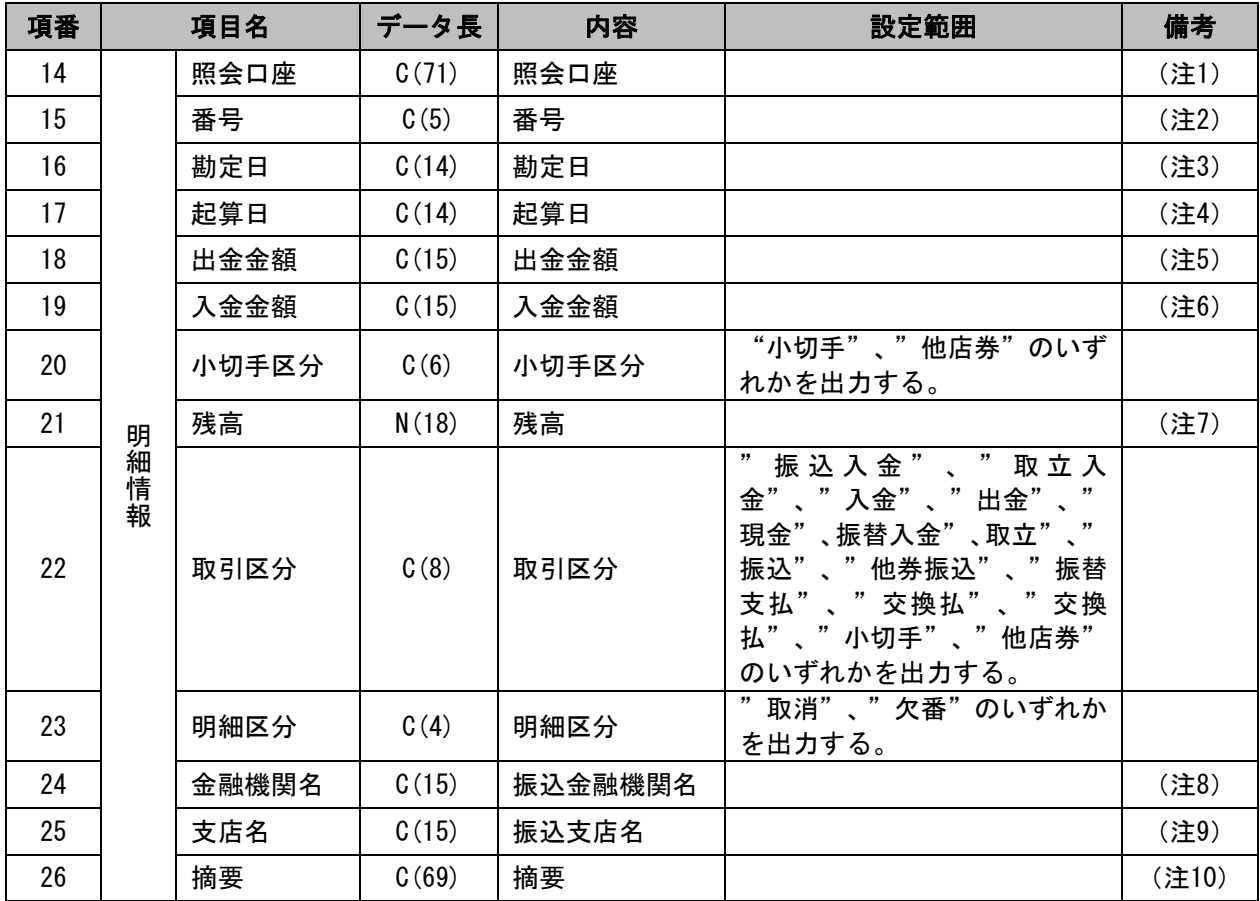

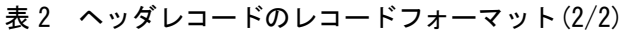

注1 「入出金明細照会結果画面(BNMR002)」の「照会口座」を出力する。

- 注2 「入出金明細照会結果画面(BNMR002)」の「番号」を出力する。
- 注3 「入出金明細照会結果画面(BNMR002)」の「勘定日」を出力する。
- 注4 「入出金明細照会結果画面(BNMR002)」の「起算日」を出力する。
- 注5 「入出金明細照会結果画面(BNMR002)」の「出金金額」を出力する。 金額区分によっては先頭にマイナス(ー)を付与する。
- 注6 「入出金明細照会結果画面(BNMR002)」の「入金金額」を出力する。 金額区分によっては先頭にマイナス(ー)を付与する。
- 注7 「入出金明細照会結果画面(BNMR002)」の「取引後残高」を出力する。 金額区分によっては先頭にマイナス(ー)を付与する。
- 注8 「入出金明細照会結果画面(BNMR002)」の「振込金融機関名」を出力する。
- 注9 「入出金明細照会結果画面(BNMR002)」の「振込支店名」を出力する。
- 注10「入出金明細照会結果画面(BNMR002)」の「摘要」を出力する。 摘要と振込メッセージが同時に出力されるときは「半角スペース」でつなげて出力する。

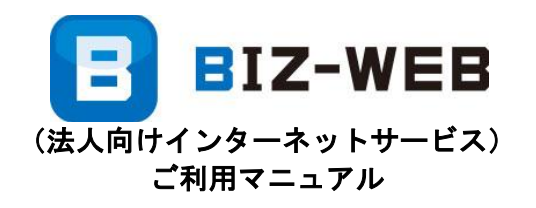

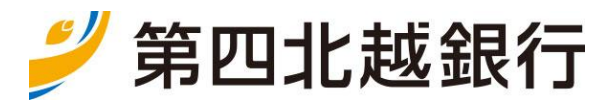